# Manuale Di Istruzioni

### AVVISO

Tutte le istruzioni, le garanzie e gli altri documenti pertinenti sono soggetti a cambiamenti a totale discrezione di Horizon Hobby, LLC. Per una documentazione aggiornata sul prodotto, visitare il sito horizonhobby.com o towerhobbies.com e fare clic sulla sezione Support del prodotto.

### CONVENZIONI TERMINOLOGICHE

Nella documentazione relativa al prodotto vengono utilizzati i seguenti termini per indicare i vari livelli di pericolo potenziale durante l'uso del prodotto:

AVVERTENZA: Indica procedure che, se non debitamente seguite, determinano il rischio di danni alle cose, danni collaterali e gravi lesioni alle persone O il rischio elevato di lesioni superficiali alle persone.

ATTENZIONE: Indica procedure che, se non debitamente seguite, determinano il rischio di danni alle cose E di gravi lesioni alle persone.

AVVISO: Indica procedure che, se non debitamente seguite, possono determinare il rischio di danni alle cose E il rischio minimo o nullo di lesioni alle persone.

AVVERTENZA: leggere TUTTO il manuale di istruzioni e familiarizzare con le caratteristiche del prodotto prima di farlo funzionare. Un uso improprio del prodotto può causare danni al prodotto stesso e alle altre cose e gravi lesioni alle persone.

Questo modello è un prodotto sofisticato per appassionati di modellismo. Deve essere azionato in maniera attenta e responsabile e richiede alcune conoscenze basilari di meccanica. L'uso improprio o irresponsabile di questo prodotto può causare lesioni alle persone e danni al prodotto stesso o alle altre cose. Questo prodotto non deve essere utilizzato dai bambini senza la diretta supervisione di un adulto. Non tentare di smontare, utilizzare componenti incompatibili o modificare il prodotto in nessun caso senza previa approvazione di horizon hobby, llc. Questo manuale contiene le istruzioni per la sicurezza, l'uso e la manutenzione del prodotto. È fondamentale leggere e seguire tutte le istruzioni e le avvertenze del manuale prima di montare, impostare o utilizzare il prodotto, al fine di utilizzarlo correttamente e di evitare di causare danni alle cose o gravi lesioni alle persone.

## Limite minimo di età consigliato: Almeno 14 anni. Non è un giocattolo.

### PRECAUZIONI PER LA SICUREZZA

- Prima di usare il modello accertarsi che le batterie del trasmettitore e del ricevitore siano ben cariche.
- Controllare sempre tutti i servi e i loro collegamenti prima di ogni corsa.
- Non usare il modello vicino a spettatori, aree di parcheggio o altre situazioni che possano recare danno a persone o cose.
- Non usare il modello in condizioni meteorologiche avverse. Una scarsa visibilità può creare disorientamento e perdita di controllo del modello.
- Non puntare l'antenna verso il modello, perché quello è il punto di minore irraggiamento e quindi la portata è molto ridotta e si potrebbe perdere il controllo del veicolo.
- Non prendere rischi. Se in qualsiasi momento si notano comportamenti del modello strani o pericolosi, bisogna fermarsi finché non si individua e si corregge la causa del problema.

### TENZE E ISTRUZIONI PER LE BATTERIE

- ATTENZIONE: seguire attentamente le istruzioni e le avvertenze allegate. L'uso improprio delle batterie Li-Po può provocare incendi, causare lesioni alle persone e/o danni alle cose.
- •NON LASCIARE MAI L'ALIMENTATORE, IL CARICABATTERIE E LA BATTERIA INCUSTODITI DURANTE L'USO.
- •NON CARICARE MAI LE BATTERIE DURANTE LA NOTTE SENZA SUPERVISIONE.
- L'installazione, la carica e l'uso della batteria Li-Po inclusa comportano l'assunzione da parte dell'utente di tutti i rischi associati alle batterie al litio.
- Se in qualsiasi momento la batteria inizia a ingrossarsi o gonfiarsi, interromperne immediatamente l'uso. Se si sta caricando o scaricando la batteria, interrompere e scollegare il tutto. Il tentativo di utilizzare, caricare o scaricare una batteria che ha iniziato a gonfiarsi può dare origine a incendi.
- Per una conservazione ottimale, collocare sempre la batteria in un luogo asciutto a temperatura ambiente.
- Durante il trasporto o la conservazione temporanea, la temperatura della batteria deve essere sempre compresa tra 5 e 49 °C. Non conservare la batteria o l'aeromodello in auto o sotto la luce diretta del sole. Se conservata all'interno di un'auto surriscaldata, la batteria potrebbe danneggiarsi o addirittura incendiarsi.
- Caricare sempre le batterie lontano da materiali infiammabili.
- Controllare sempre la batteria prima di caricarla.
- Utilizzare solo caricabatterie specificatamente progettati per caricare batterie Li-Po. La carica effettuata con caricabatterie non compatibili può provocare incendi, causare lesioni alle persone e/o danni materiali.
- Controllare costantemente la temperatura del pacco batterie durante la carica.
- Scollegare sempre la batteria dopo la carica e lasciare raffreddare il caricabatterie tra una carica e l'altra.
- Le celle Li-Po non devono essere mai scaricate sotto i 3 V in condizioni di carico.
- Non coprire mai le etichette di avvertenza con ganci o bandelle.
- Non caricare mai le batterie a livelli al di fuori di quelli raccomandati.
- Non caricare mai batterie danneggiate.
- Non tentare mai di smontare o alterare il caricabatterie.
- Non lasciare mai caricare i pacchi batterie a minori.
- Non caricare mai le batterie in ambienti estremamente caldi o freddi (la temperatura consigliata è compresa tra 5 e 49 °C) né collocarle sotto la luce diretta del sole.

AVVERTENZA CONTRO PRODOTTI CONTRAFFATTI: Acquistate sempre da rivenditori autorizzati Horizon Hobby per essere certi di avere prodotti originali Spektrum di alta qualità. Horizon Hobby rifiuta qualsiasi supporto o garanzia riguardo, ma non limitato a, compatibilità e prestazioni di prodotti contraffatti o prodotti che vantano compatibilità con DSM o Spektrum. AVVISO: Si intende che questo prodotto è dedicato all'uso con modelli radiocomandati senza persone a bordo. Horizon Hobby declina ogni responsabilità al di fuori di questo utilizzo e, in questo caso, non riconosce alcuna garanzia.

### INDICE

## [Come utilizzare il manuale](#page-16-0)

[Navigare tra le pagine](#page-17-0) [Tornare all'app Spektrum AirWare](#page-19-0) [Utilizzo dell'indice](#page-20-0)

## **[Contenuto](#page-22-0)**

## [Basic Operation](#page-23-0)

[Panoramica Configurazione di un nuovo](#page-27-0)  [modello](#page-27-0)

## [Fonctions du transmetteur](#page-29-0)

- [LED Spektrum](#page-33-0)
- [in carica](#page-34-0)
- [Viti per la regolazione meccanica](#page-37-0)  [degli stick](#page-37-0)

<span id="page-8-0"></span>[Viti di regolazione del giunto cardanico](#page-38-0) [Regolazione limite manetta per](#page-39-0)  [cambio modalità trasmittente](#page-39-0) [Tensione dello stick](#page-46-0)  [Regolazione della bandella del gas](#page-47-0) [Stick di comando](#page-49-0) [Regolazione della lunghezza dello stick](#page-50-0)  [di comando](#page-50-0) 

## [Sistema operativo Android](#page-51-0)

[Icone di navigazione Android](#page-52-0) [Elementi della schermata iniziale di](#page-54-0)  [Android](#page-54-0) [Schermata notifiche](#page-55-0)

## [Navigazione in Spektrum AirWare](#page-56-0)

[Controllo del volume](#page-61-0)

[Reset telemetria](#page-62-0)

[Scelta dell'immagine del modello](#page-63-0)

### [Impostazioni predefinite per tipo di](#page-64-0)  [modello](#page-64-0)

[Impostazioni predefinite del tipo Acro](#page-65-0) [Impostazioni predefinite del tipo Heli](#page-67-0) [Impostazioni predefinite del tipo Sail](#page-69-0) [Impostazioni predefinite del tipo Multi](#page-71-0) [Gestione modelli](#page-73-0) 

[Visualizzazione elenchi](#page-75-0) [Selezionare un altro modello](#page-76-0) [Aggiungere un nuovo modello](#page-77-0)

[Modello BNF](#page-79-0) [Ordinare l'elenco dei modelli](#page-81-0) [Importare modelli](#page-82-0) [Esportare modelli](#page-83-0) [Modifica categorie](#page-84-0) [Ricerca della lista dei modelli](#page-85-0) [Dettagli modello](#page-86-0) [Nome del modello](#page-87-0) [Immagine del modello](#page-88-0) [Numero dei canali del monitor](#page-89-0) [Categoria del modello](#page-90-0) [Dettagli modello espansi](#page-91-0) [Reimposta il timer del modello](#page-92-0) [Copia il modello](#page-92-0)

[Reimposta il modello](#page-92-0) [Elimina il modello](#page-92-0)

## [Importare l'audio](#page-93-0)

[Esporta il modello](#page-94-0) [Salva come modello tipo](#page-95-0) [Note sul modello](#page-96-0)

## [Connessione stabilita](#page-97-0)

[Tipi di failsafe Spektrum](#page-98-0) [Binding e programmazione dei failsafe](#page-99-0) [Test dei failsafe](#page-100-0)

## [Selezione automatica degli interruttori](#page-102-0) [Video Tx](#page-132-0) [Campi attivi](#page-104-0)

[Impostazione personalizzata dei campi attivi](#page-105-0)

[Collegamenti rapidi](#page-107-0)

[Regolazione del modello](#page-110-0) [Impostazione dei servo](#page-112-0) [Inversione](#page-114-0) [Corsa](#page-115-0) [Sub trim](#page-117-0) [Velocità](#page-118-0) [Corsa assoluta](#page-120-0) [Bilanciamento](#page-122-0) [Dual Rate / Expo](#page-124-0) [Taglio gas](#page-129-0) [Curva gas](#page-134-0) [Aggiungere ed eliminare punti della curva](#page-138-0) [Curva del gas per elicottero, aliante e multirotore](#page-140-0) [Mantenimento gas](#page-141-0) [Esempio pratico di curva del gas](#page-144-0)

## **[Miscelazione](#page-145-0)**

[Azzerare un mix programmabile](#page-152-0) **[Offset](#page-153-0)** 

[Trim](#page-153-0)

[Miscelazione combinata](#page-154-0)

[Comprendere le miscelazioni](#page-156-0) [Valori di miscelazione 0,5](#page-156-0) [Remiscelazione](#page-157-0)

## [Mix preconfigurati per alianti](#page-158-0) [Programmazione previsionale](#page-161-0) **[Sequenziatore](#page-162-0)** [AS3X](#page-168-0)

**[Differenziale](#page-173-0)** [Differenziale coda a V](#page-175-0) [Sistema flap](#page-177-0) [Curva del passo](#page-181-0) [Curva del passo ACRO](#page-185-0) [Piatto ciclico](#page-188-0) [E-Ring elettronico](#page-191-0) [Compensazione equilibratore](#page-192-0) [Giroscopio](#page-193-0) [Giroscopio per elicotteri](#page-193-0) [Giroscopio per aeroplani](#page-194-0) [Giroscopio a 3 assi](#page-195-0) [Giroscopio ad asse singolo](#page-198-0) [Regolatore](#page-204-0)

### [Curva impennaggio](#page-205-0) [Preimpostazioni curvature](#page-206-0) [Sistema di curvatura](#page-208-0)

[Controllo della curvatura in volo](#page-209-0) [Frenata in volo](#page-210-0)

[Programmazione del sistema di curvatura](#page-213-0)

[CONFIGURAZIONE DEL MODELLO](#page-215-0)

[Connessione \(Binding\)](#page-217-0)

[Timer](#page-219-0)

## [Frame Rate](#page-226-0)

## [Telemetria Spektrum](#page-228-0)

[Configurazione automatica della](#page-229-0)  [telemetria al momento del binding](#page-229-0) [Utilizzo della telemetria Spektrum](#page-230-0)

[Configurazione della schermata di telemetria](#page-232-0) [Sensori di telemetria](#page-234-0) [Configurazione degli interruttori analogici](#page-235-0) [Configurazione degli interruttori digitali](#page-238-0) [Stato interruttori](#page-240-0) [Assegnazioni interruttori](#page-241-0) [Configurazione interruttori combinati](#page-242-0) [Configurazione interruttori logici](#page-245-0) [Modalità sospensione](#page-247-0) [Indicatore LED Spektrum](#page-250-0) [Eventi audio](#page-251-0) [Report variazione interruttore](#page-254-0) [Report personalizzati](#page-255-0) [Report pressione interruttori](#page-256-0)

[Regolazione della sensibilità degli](#page-258-0)  [interruttori a sfioramento](#page-258-0) [Report dei trim](#page-259-0) [Report rilascio trim](#page-261-0) [Avvisi di telemetria](#page-263-0) [Report avanzamento](#page-264-0) [Report stato addestramento](#page-265-0) [Tono di centraggio](#page-266-0) [Avvisi di avvio del modello](#page-267-0) [Lista di controllo pre-volo](#page-268-0) [Suoni di sistema](#page-269-0) [Modalità volo parlato](#page-270-0) [Avvisi binding](#page-271-0) [Report timer](#page-272-0)

### [Assegnazione canali](#page-274-0)

[Configurazione degli ingressi dei canali](#page-275-0) [Assegnazioni delle porte del ricevitore](#page-276-0) [Addestratore](#page-277-0)

[Wired Trainer \(Addestratore filare\)](#page-278-0)  [Wireless Trainer \(Addestratore senza fili\)](#page-283-0) [Avvisi addestratore](#page-286-0) [Configurazione della trasmittente istruttore](#page-287-0) [Binding trainer senza fili](#page-289-0) [Configurazione visori FPV con Head Tracking](#page-290-0) [Test di portata](#page-294-0) [Dati del registro volo](#page-295-0) [Linee guida per le installazioni DSM2](#page-298-0) [Linee guida per le installazioni DSMX](#page-299-0)

[Installazione del ricevitore](#page-300-0) [Model Start Warnings \(Avvisi di](#page-301-0)  [avvio del modello\)](#page-301-0)

## [Configurazione della porta seriale](#page-306-0)

[Protocollo della porta seriale](#page-307-0)

[RF Spektrum](#page-308-0)

[Alimentazione della porta seriale \(9,5 V\)](#page-309-0) **[Configurazione del sistema](#page-337-0)** 

## [Tipo aeromodello](#page-310-0)

## [Tipo aeromodello \(Aeroplano\)](#page-312-0)

[Tipo di piatto ciclico \(elicottero\)](#page-314-0) [Tipo aliante \(Sailplane\)](#page-316-0)

[Tipo aeromodello \(Multirotore\)](#page-318-0)

## [Setup modalità di volo](#page-321-0)

[Esempi di applicazioni delle modalità di volo](#page-322-0)

[Utilizzo della configurazione delle](#page-325-0)  [modalità di volo](#page-325-0) [Mantenimento \(Elicottero\)](#page-328-0) [Configurazione dei trim](#page-330-0) [Trim incrociati](#page-334-0)

## [IMPOSTAZIONI DI SISTEMA](#page-336-0) [Informazioni sul prodotto](#page-342-0) **[Calibrazione](#page-343-0)** [Sensibilità al tocco](#page-344-0)

[Regolamentazione normativa](#page-345-0) [GUIDA ALLA RISOLUZIONE DEI PROBLEMI](#page-346-0) [DOMANDE FREQUENTI](#page-352-0) [GARANZIA](#page-353-0) [CONTATTI PER LA GARANZIA E L'ASSISTENZA](#page-359-0) [Dichiarazione di conformità per l'Unione europea](#page-360-0)

### COME UTILIZZARE IL MANUALE

<span id="page-16-0"></span>Il manuale della  $X$ 14 è un documento **.pdf** interattivo, ottimizzato per l'applicazione di visualizzazione .pdf di Android.

Per accedere al manuale dall'app Spektrum AirWare:

- 1. Toccare il tasto System Settings (Impostazioni di sistema) nella schermata iniziale.
- 2. Premere a lungo il pulsante Manual (Manuale). Si apre una finestra di dialogo che invita a scaricare la versione più aggiornata del manuale. 3. Premere PROCEED (Procedi) per aggiornare il manuale. Il manuale si apre nel visualizzatore .pdf.

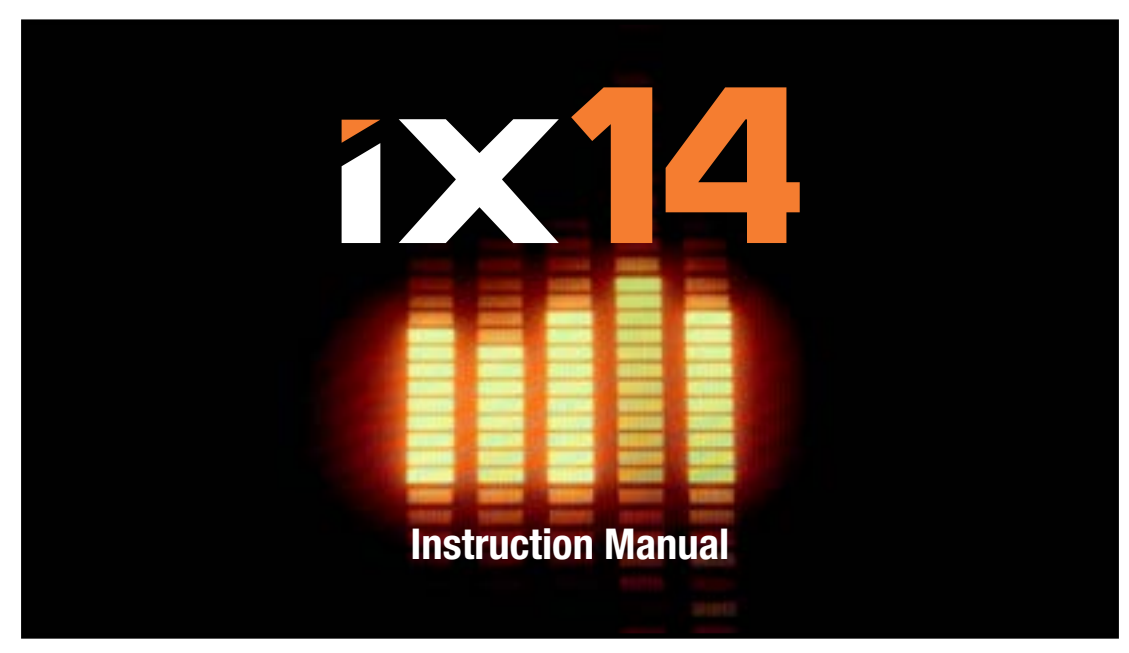

### NAVIGARE TRA LE PAGINE

<span id="page-17-0"></span>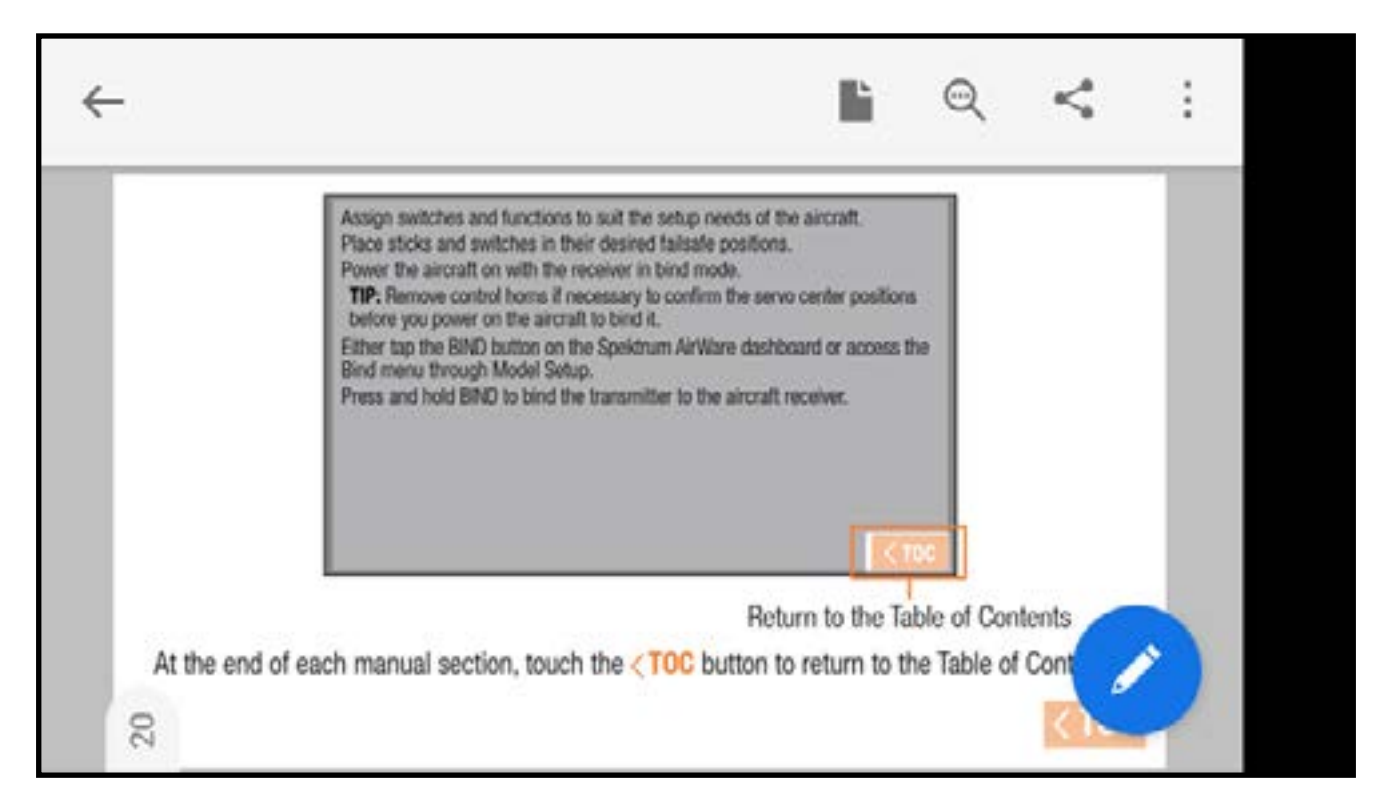

- 1. Toccare una volta il centro dello schermo per accedere alle barre degli strumenti dell'applicazione di lettura.
- 2. Toccare l'icona ( $\blacktriangle$ ) per impostare la modalità di visualizzazione.

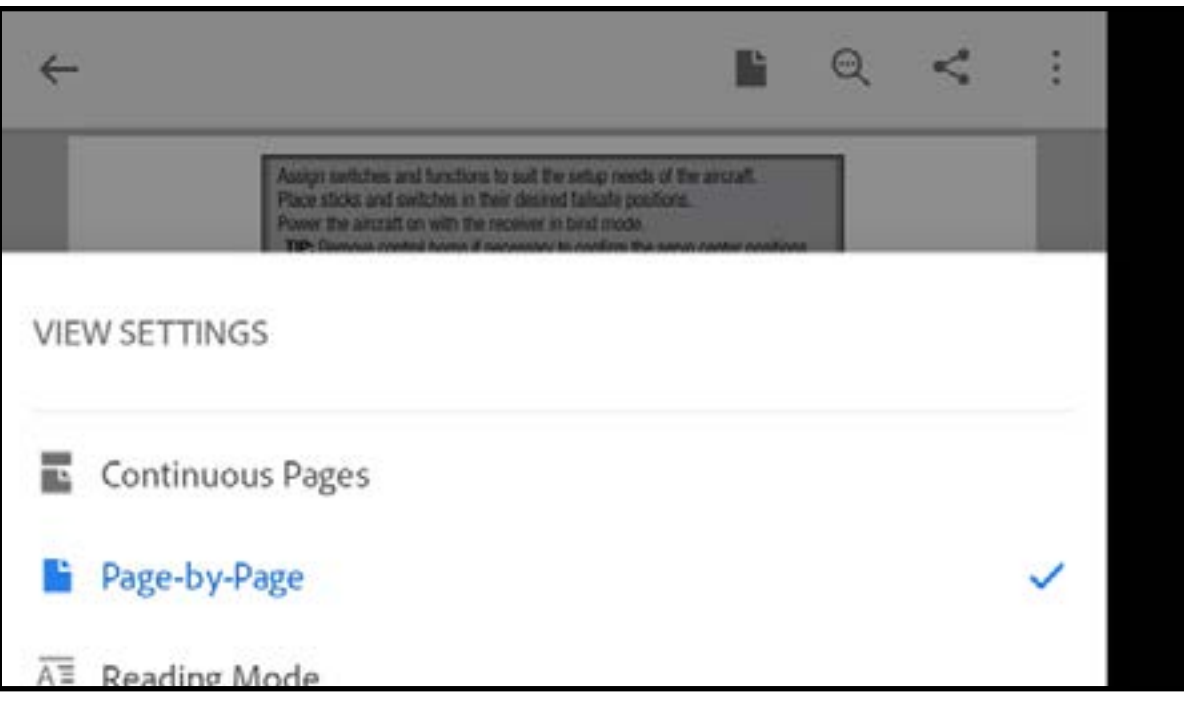

- 3. Selezionare Page-by-Page (Pagina per pagina) per una migliore visualizzazione.
- 4. Impostata la modalità di visualizzazione, toccare il centro dello schermo per passare alla modalità a schermo intero.
- 5. Toccare verso l'estrema destra dello schermo o scorrere a sinistra per passare alla pagina successiva.
	- Toccare verso l'estrema sinistra dello schermo o scorrere a destra per passare alla pagina precedente.

### TORNARE ALL'APP SPEKTRUM AIRWARE

<span id="page-19-0"></span>Per tornare all'app Spektrum AirWare:

- 1. Scorrere dalla parte superiore o dal lato destro dello schermo per accedere agli strumenti di navigazione Android.
- 2. Toccare l'icona **Overview** (Panoramica).
- 3. Toccare l'app Spektrum AirWare nell'elenco delle applicazioni in esecuzione.

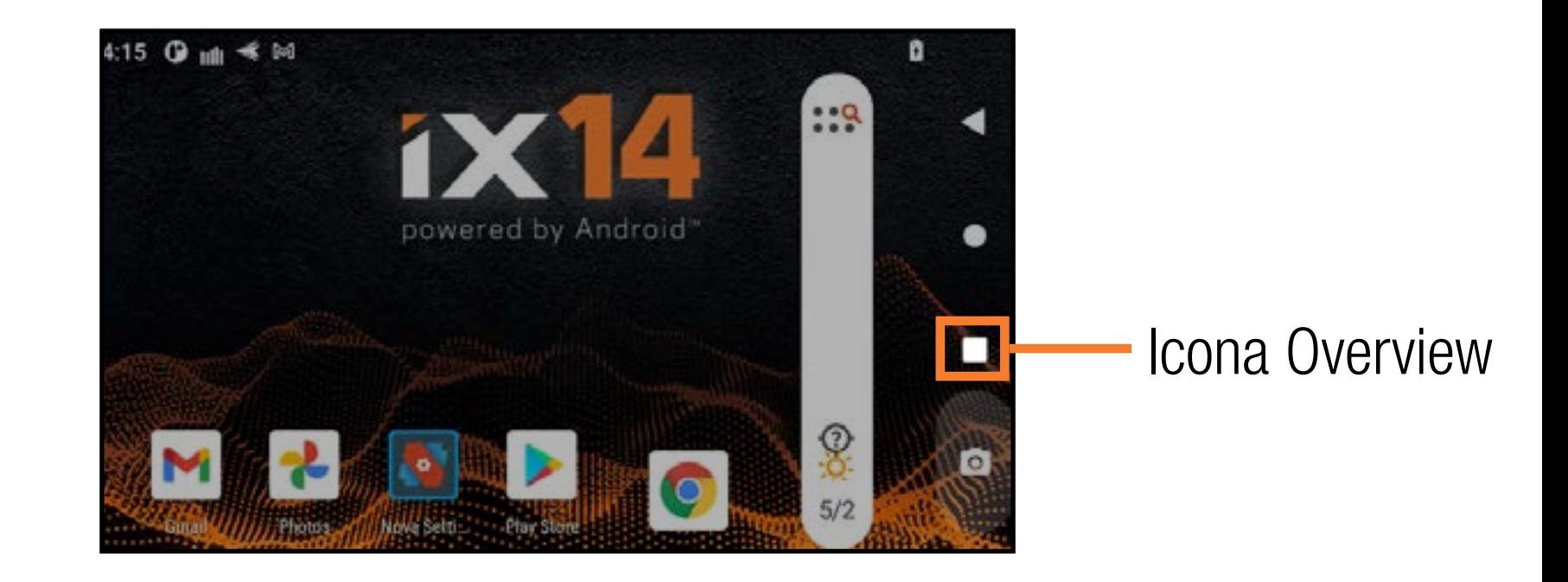

### UTILIZZO DELL'INDICE

<span id="page-20-0"></span>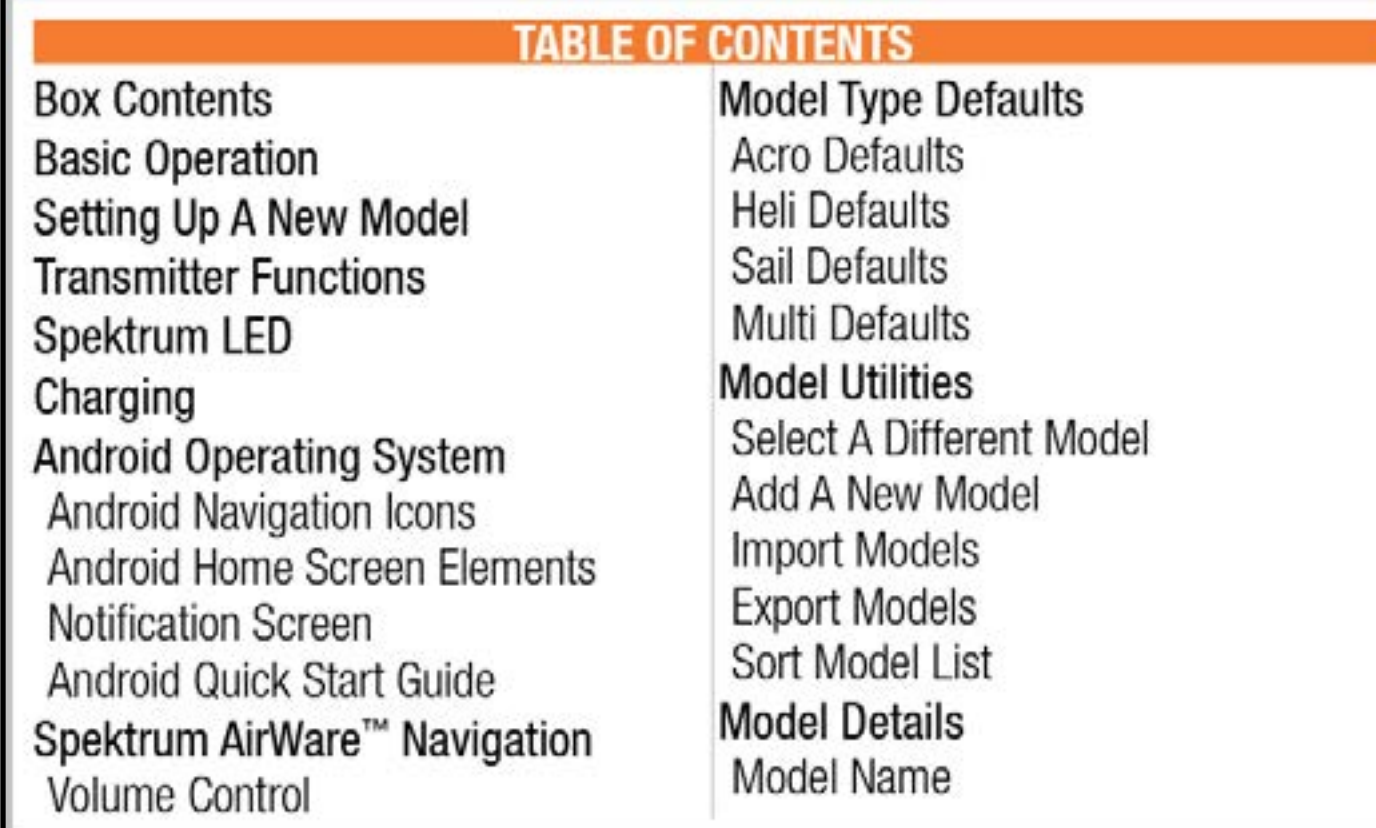

L'indice è completamente interattivo. Basta toccare una voce per andare direttamente alla pagina corrispondente.

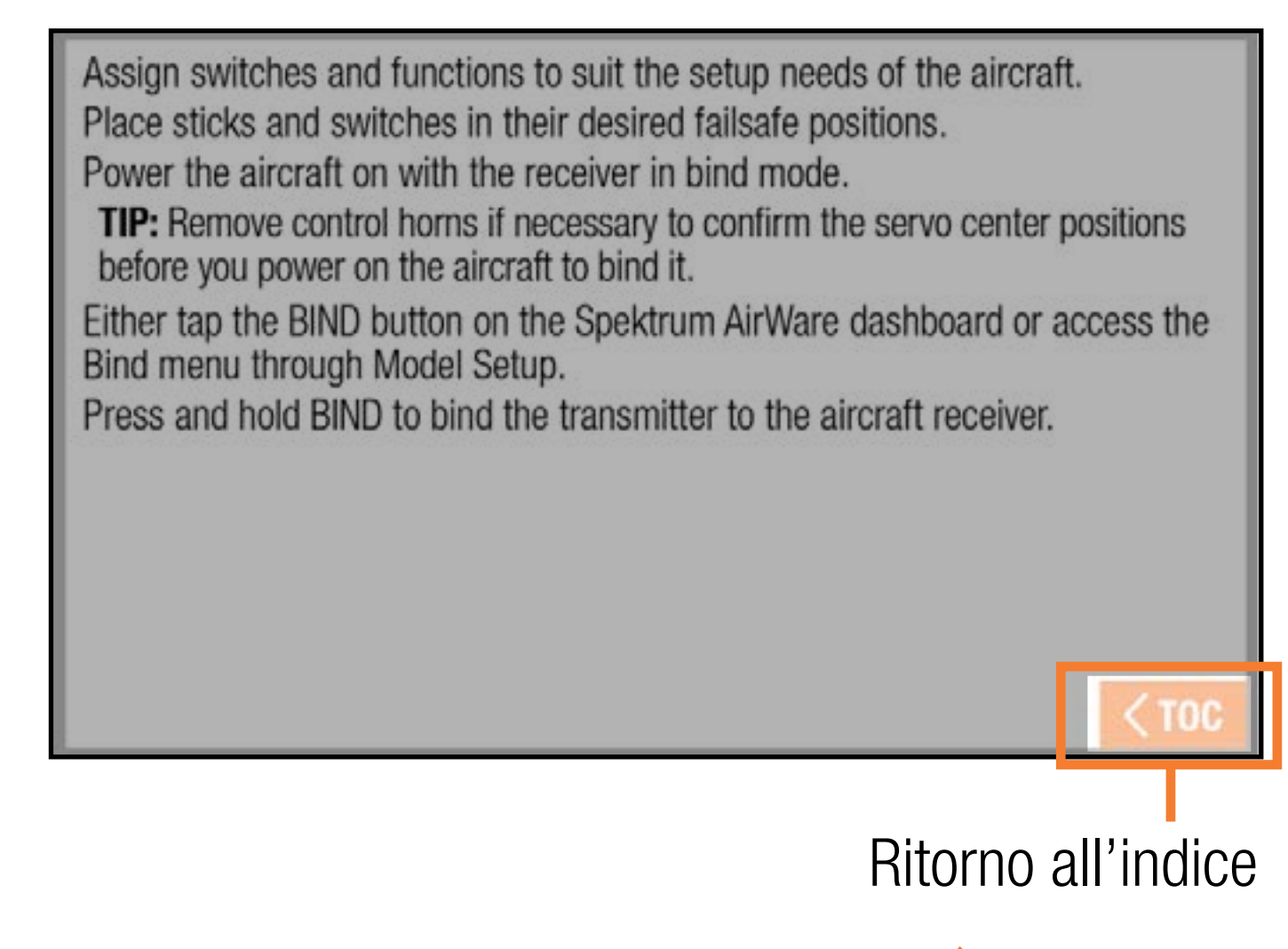

Alla fine di ogni sezione del manuale, toccare il tasto  $\langle$  TOC per tornare all'indice.

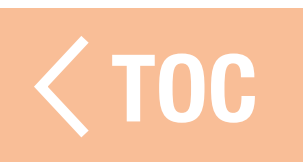

### **CONTENUTO**

- <span id="page-22-0"></span>Il sistema radio iX14 viene fornito con gli elementi seguenti:
- Trasmittente iX14 Spektrum
- Batteria agli ioni di litio da 10.500 mAh per la trasmittente (installata)
- Guida di avvio rapido
- Cavo adattatore USB magnetico con adattatore USB-C magnetico
- Cinturino da collo per iX14
- Foglio decalcomanie iX14
- Custodia da trasporto in schiuma per iX14

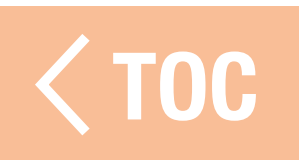

#### BASIC OPERATION

<span id="page-23-0"></span>The iX14 transmitter is based onUtilizzo base La trasmittente iX14 è basata sul sistema operativo Android. Tutte le funzioni di radiocomando sono gestite dall'app Spektrum AirWare.

- Per accendere: tenere premuto il pulsante di accensione per alcuni secondi per accendere la trasmittente iX14. La trasmittente è progettata per prevenire l'accensione accidentale del dispositivo dovuta a pressione involontaria del pulsante di accensione. Accesa la trasmittente, il sistema operativo Android impiega circa 1 minuto per avviarsi. L'app Spektrum AirWare si avvia automaticamente. Non aprire altre applicazioni mentre l'app Spektrum AirWare è in fase di lancio. Terminato l'avvio dell'applicazione, appare la schermata iniziale di Spektrum AirWare. Ora è possibile accedere al sistema operativo Android per utilizzare anche altre applicazioni.
- Per spegnere: tenere premuto il pulsante di accensione per alcuni secondi per accedere al menu di spegnimento. Selezionare "Power off" (Spegnimento) oppure "Restart" (Riavvio) dal menu a pop-up. Power off spegne la trasmittente iX14. Restart riavvia la trasmittente iX14.
- **Connessione WiFi:** scorrere dall'alto verso il basso nello schermo e fare clic sull'icona WiFi per connettersi alle reti WiFi disponibili. Gli aggiornamenti dell'app Spektrum AirWare e del firmware per il sistema radio sono disponibili attraverso il Google Play Store. È necessario poter accedere a Internet attraverso un punto di accesso WiFi. Gli aggiornamenti disponibili vengono scaricati in automatico dopo aver eseguito l'accesso al Google Play Store.
	- **IMPORTANTE:** Per usare la funzione Android Screen Lock, spegnere il WiFi affinché l'impostazione abbia effetto.
- Configurazione del sistema: Toccare il tasto System Settings (Impostazioni di sistema) in basso a destra nella schermata iniziale. Toccare il tasto System Configuration (Configurazione del sistema) per definire il nome utente, la modalità degli stick, la lingua e la batteria e le impostazioni degli allarmi di inattività.
- Modalità sospensione: La iX14 può essere utilizzata come qualunque altro analogo dispositivo intelligente che rimane alimentato per lunghi periodi di tempo. Non è necessario spegnere la trasmittente tra un volo e l'altro. Toccare due volte il pulsante di accensione per visualizzare il menu SLEEP MODE. Attivare o disattivare il segnale radio (RF), schermo e Bluetooth e tenere premutoAPPLY (Applica) oppure tenere premuto il tasto QUICK SLEEP (Sospensione rapida) per sospendere tutte le funzioni. Premere una volta il pulsante di accensione per riattivare il sistema dalla modalità sospensione, Sleep Mode.
- **IMPORTANTE:** la prima volta che si usa il doppio tocco per visualizzare la schermata SLEEP MODE, la iX14 potrebbe chiedere all'utilizzatore i privilegi di amministratore. Premere su Accept (Accetta) per dare all'app Spektrum AirWare il permesso di attivare la modalità sospensione.
- A AVVERTENZA: spegnendo la trasmissione RF, la iX14 interrompe l'invio dei segnali di controllo. Non spegnere mai la trasmissione RF se la trasmittente è connessa a un modello acceso.
- Modalità sospensione schermo: Premere una volta il pulsante di accensione per impostare il display in sospensione. La radio continuerà a trasmettere i segnali di controllo RC.
- La batteria della trasmittente ha carica sufficiente per circa 6 ore di utilizzo. La carica completa della batteria richiede circa 6 ore .
- Quando la iX14 deve spegnere la trasmissione RF, lo segnala con un avviso a schermo. Tenere premuto **PROCEED** (Procedi) per spegnere la trasmissione RF e continuare la programmazione.

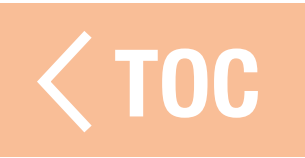

#### PANORAMICA CONFIGURAZIONE DI UN NUOVO MODELLO

<span id="page-27-0"></span>Ogni tipo di modello ha il proprio set di impostazioni predefinite corrispondenti all'applicazione. Vedere la sezione **Model Type** (Tipo di modello) di questo manuale per le assegnazioni predefinite dei singoli tipi di modello. Le impostazioni predefinite includono le assegnazioni degli interruttori per i canali ausiliari e le modalità di volo, le notifiche vocali, i timer e le assegnazioni delle uscite dei canali sul ricevitore. La trasmittente viene fornita con modello Acro già registrato in memoria. È possibile utilizzare questo valore predefinito oppure crearne uno nuovo. Toccare l'angolo in alto a sinistra della schermata principale dell'app Spektrum AirWareTap, premere e tenere premuto PROCEED (Procedi) e andare su Model Utilities (Utilità modello). Da lì, è possibile aggiungere un nuovo modello di aereo, elicottero, aliante o multirotore toccando l'icona espandi  $\binom{1}{2}$  in alto a destra dello schermo. Dopo aver selezionato il tipo di modello e prima del binding, toccare il tasto **Model** Setup (Imposta modello) dalla schermata principale dell'app Spektrum AirWare per

accedere alle opzioni di configurazione del modello.

- Il parametro di configurazione fondamentale è Aircraft Type (Tipo aeromodello) che definisce molte opzioni preconfigurate, come la miscelazione specializzata per le ali con più servo, i piatti ciclici per gli elicotteri e altre opzioni specifiche in base al tipo di aeromodello. Queste opzioni variano significativamente tra i diversi tipi di velivoli e vanno configurate prima del binding.
- Assegnare gli interruttori e le funzioni in base alle esigenze di configurazione dell'aeromodello.
- Posizionare stick e interruttori nelle posizione di failsafe desiderate.
- Con il ricevitore in modalità di binding, accendere l'aeromodello.
- CONSIGLIO: rimuovere le squadrette di controllo, se necessario, per confermare le posizioni centrate dei servo prima di accendere l'aeromodello per il binding.
- Toccare il tasto BIND sulla Dashboard di Spektrum AirWare oppure accedere al menu **Bind** tramite **Model Setup** (Imposta modello).
- Tenere premuto **BIND** per eseguire il binding tra la trasmittente e il ricevitore dell'aeromodello.

#### FONCTIONS DU TRANSMETTEUR

<span id="page-29-0"></span>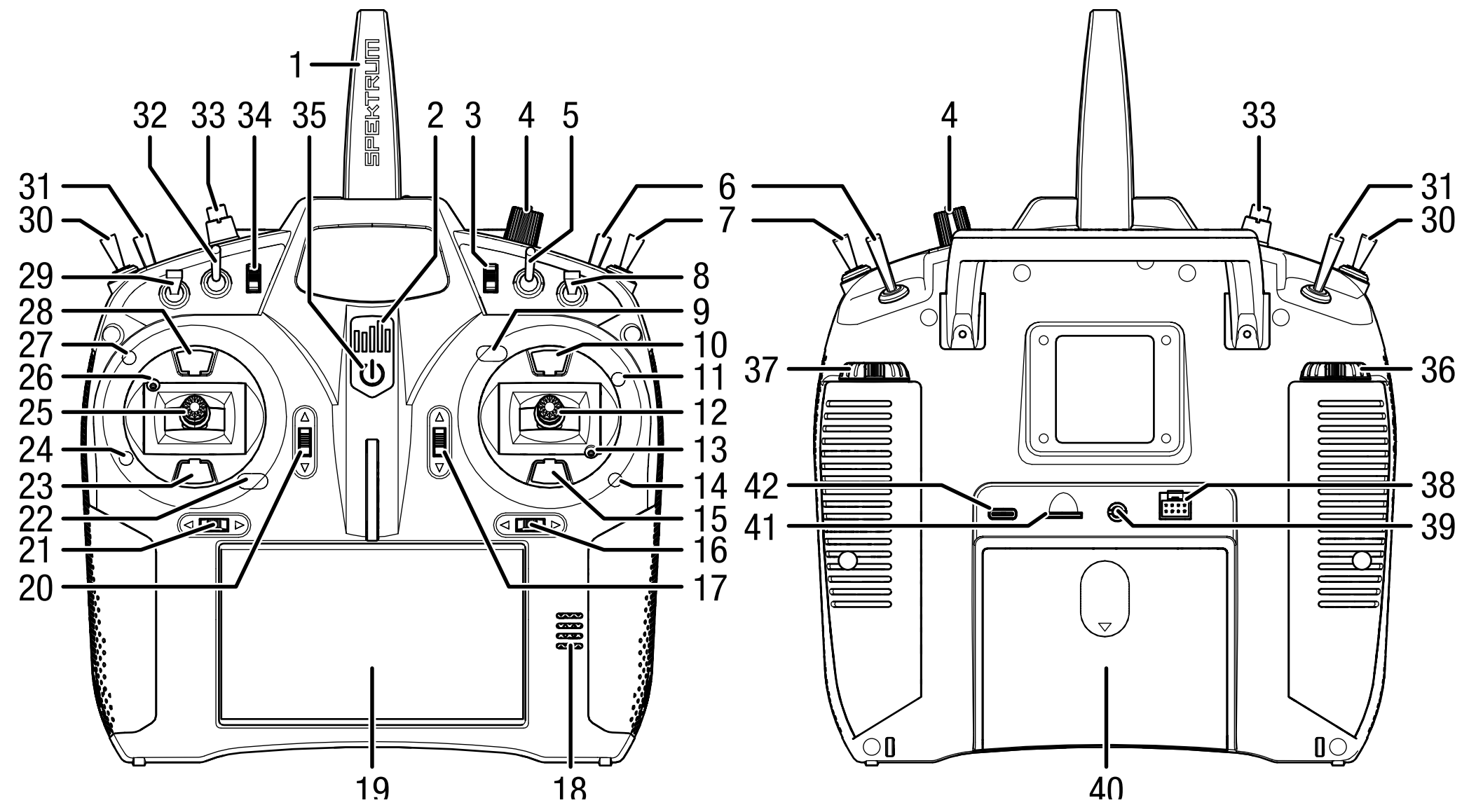

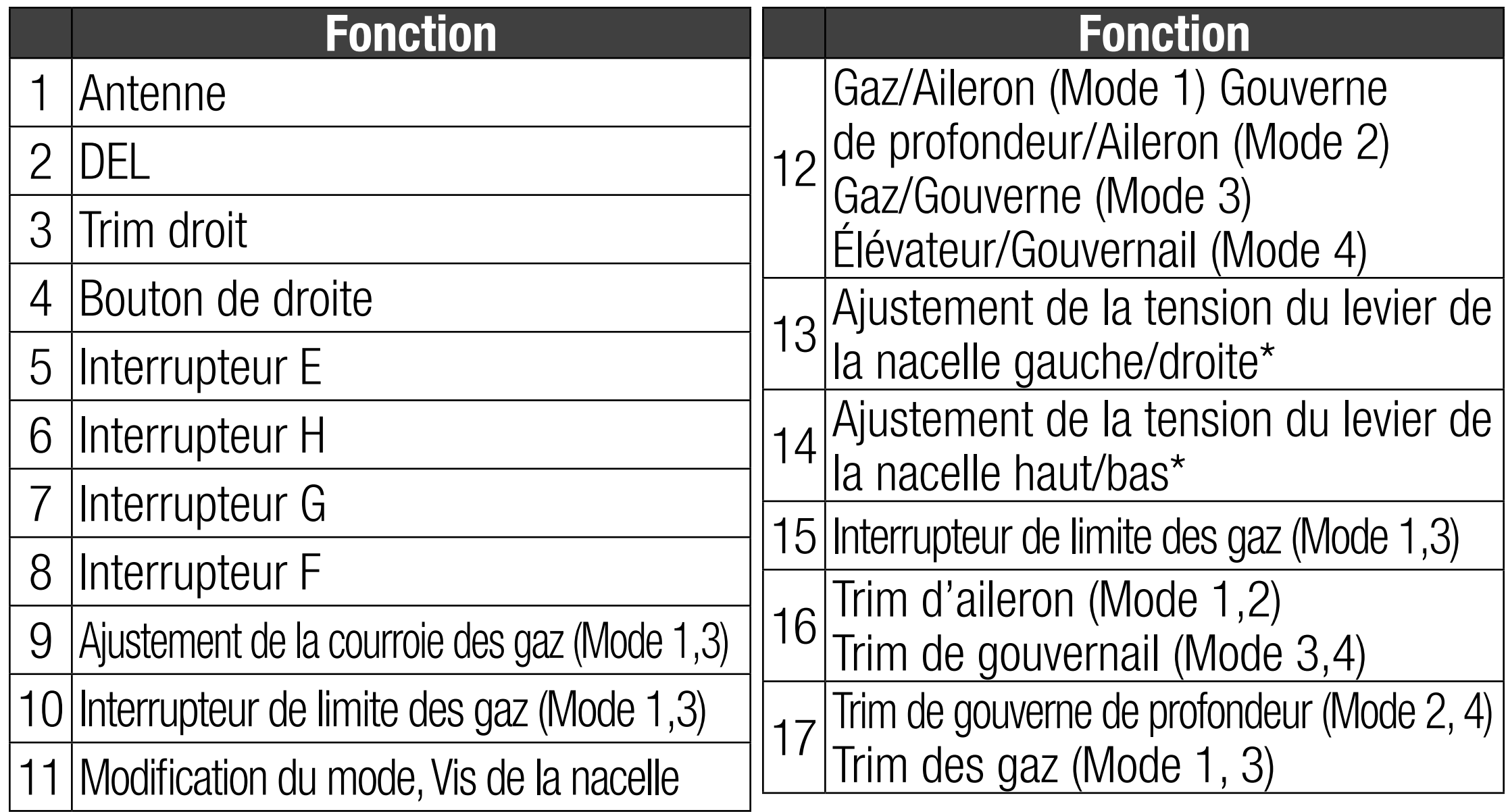

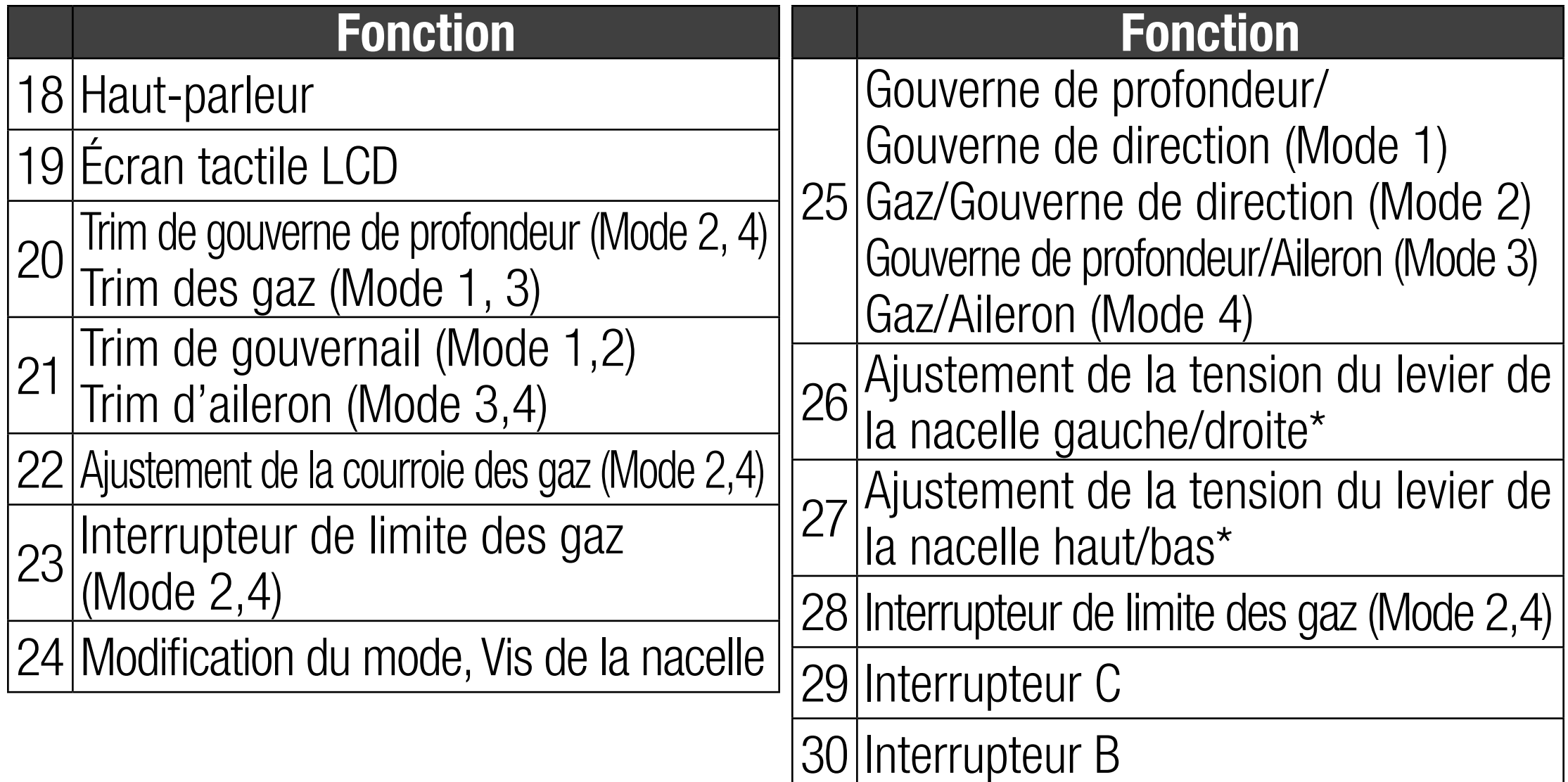

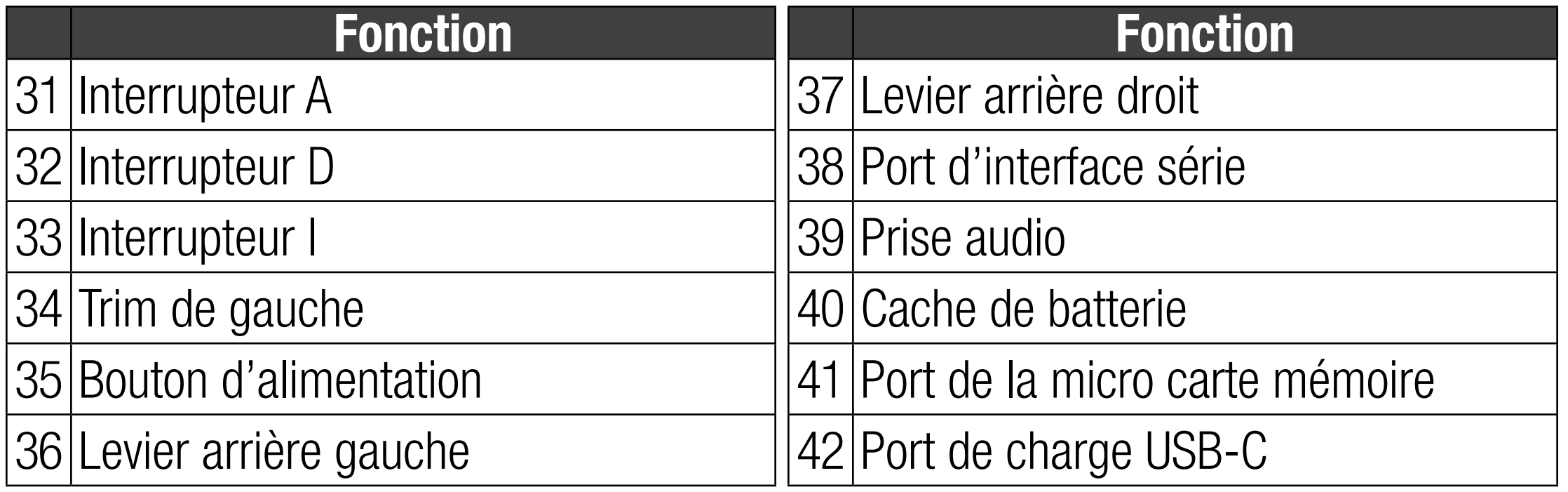

\* AVVISO: eseguire sempre un test di tensione degli stick quando si girano le viti per assicurarsi che la tensione degli stick non sia troppo stretta o troppo lasca. Serrare eccessivamente la vite può danneggiare la molla. Allentare troppo la vite può provocare la caduta della molla nella trasmittente con danni ai circuiti interni.  [TOC](#page-8-0)

### LED SPEKTRUM

- <span id="page-33-0"></span>Il LED a 5 barre sulla parte anteriore della iX14 indica le diverse funzioni della trasmittente.
- Il LED diventa arancione fisso quando la  $i$ X14 è accesa e trasmette in modo attivo.
- Il LED rimane spento se la  $X$ 14 è spenta o quando la trasmissione RF è in modalità di sospensione con lo schermo attivo.
- Il LED lampeggia lentamente in arancione per un breve tempo quando sia la trasmissione RF che lo schermo sono in modalità di sospensione.
- Il LED si illumina in blu fisso quando alimentato attraverso la porta USB.
- Durante la ricarica in modalità di sospensione, il LED lampeggia inizialmente in arancione con il colore blu fisso, per poi rimanere fisso di colore blu.

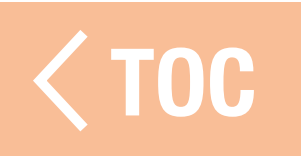

### IN CARICA

<span id="page-34-0"></span>Per ottenere risultati ottimali, il caricabatterie integrato richiede un alimentatore USB con potenza in uscita di almeno 2-3 A. L'utilizzo di un alimentatore con un'uscita inferiore comporta tempi di ricarica molto lunghi o l'impossibilità di caricare la trasmittente se questa è tenuta accesa durante la ricarica.

Il tempo di prima ricarica della trasmittente può arrivare a 6-7 ore. Caricare la trasmittente quando viene emesso l'avviso sonoro batteria scarica. Vedere la sezione **System Settings** (Impostazioni di sistema) per le informazioni sulla configurazione del livello di allarme per batteria scarica.

Posizionare sempre la trasmittente in carica su una superficie resistente al calore.

ATTENZIONE: non modificare mai la soglia di tensione minima per le batterie agli ioni di litio a meno di 3,3 V. Farlo può portare la batteria in sovrascarica, con danni sia alla batteria che alla trasmittente.

ATTENZIONE: non lasciare mai le batterie in carica incustodite.

ATTENZIONE: non caricare mai la batteria togliendola dalla trasmittente. Caricare la batteria all'esterno della trasmittente può interferire con il sistema di monitoraggio della batteria, generando falsi allarme di batteria scarica.
- 1. Inserire l'alimentatore USB da 2-3 A (non fornito in dotazione) in una presa di corrente alternata.
- 2. Allacciare il cavo magnetico di ricarica USB in dotazione all'alimentatore.
- 3. Inserire l'adattatore magnetico USB-C in dotazione nella porta USB sul retro della trasmittente.
- 4. Collegare il cavo di ricarica USB all'adattatore magnetico.

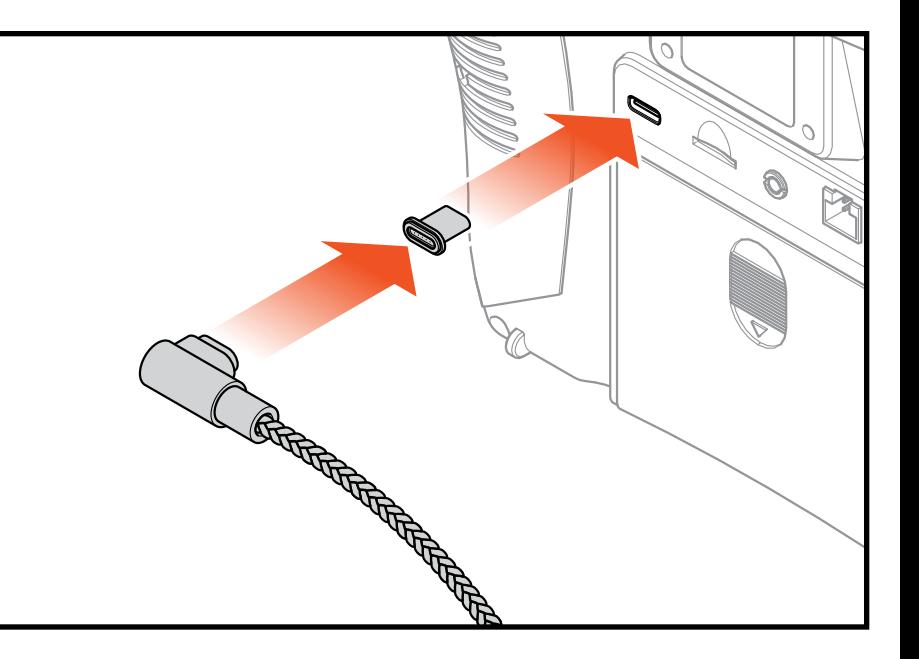

- 5. Il LED rimarrà fisso di colore blu durante la ricarica e rimane acceso quando alimentato. Premere brevemente il pulsante di accensione per vedere l'icona della batteria in carica sul display touchscreen a colori.
- TOC 6. Se l'icona che appare quando si preme il pulsante è piena, la carica è completa. Scollegare il cavo USB una volta completata la carica. Togliere l'alimentatore dalla presa di corrente. L'adattatore magnetic[o USB-C può](#page-8-0)  essere lasciato nella porta USB della trasmittente per uso futuro.

#### PER LA REGOLAZIONE MECCANICA DEGLI

I punti di regolazione per la iX14 si trovano attorno all'alloggiamento dei due gruppi stick.\* Questa sistemazione rende possibile regolazioni rapide e semplici senza dover rimuovere il coperchio posteriore. Le regolazioni possibili includono:

- Cambio modalità
- Cricchetto gas
- Tensione gas
- Tensione stick

AVVISO: verificare sempre la tensione degli stick dopo essere intervenuti sulle viti di regolazione per assicurarsi che la tensione non sia né eccessiva, né lasca. Serrare eccessivamente la vite può danneggiare la molla. Allentare troppo la vite può provocarne la caduta nella trasmittente, con rischio di danni ai circuiti interni.

**TOUC** \* Le viti di regolazione meccanica degli stick sono coperte da piccoli tasselli in gomma. Rimuovere con cautela questi tasselli prima di proseguire con la regolazione. I tasselli in gomma non sono intercambiabili. Prendere nota della posizione originaria di ci<mark>ascuno di</mark> essi per risistemarli correttamente in sede.

## ITI DI REGOLAZIONE DEL GIUNTO CARDANICO

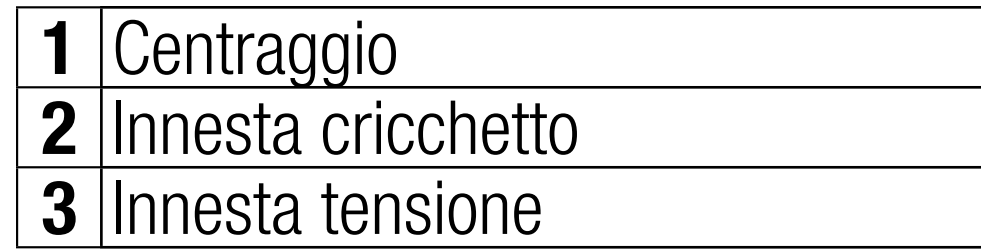

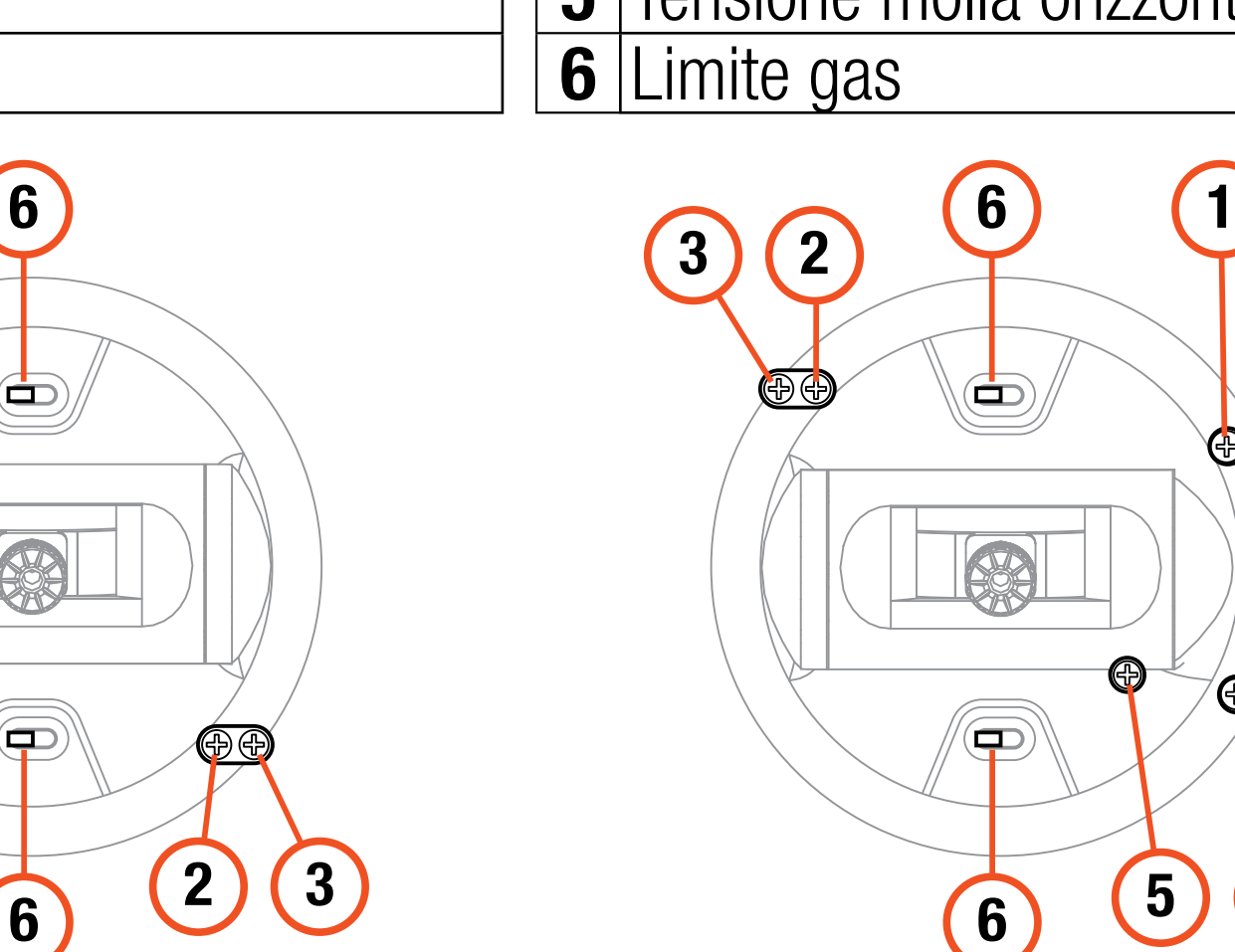

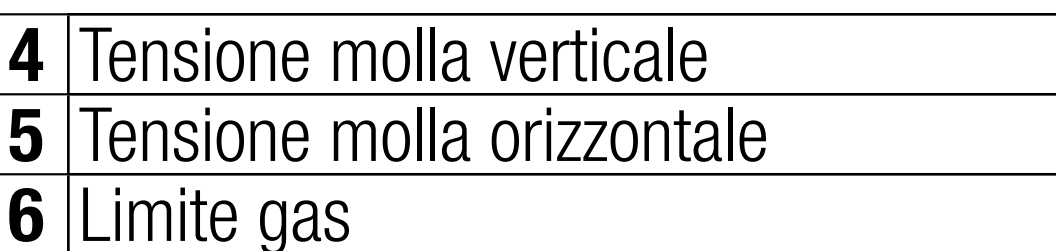

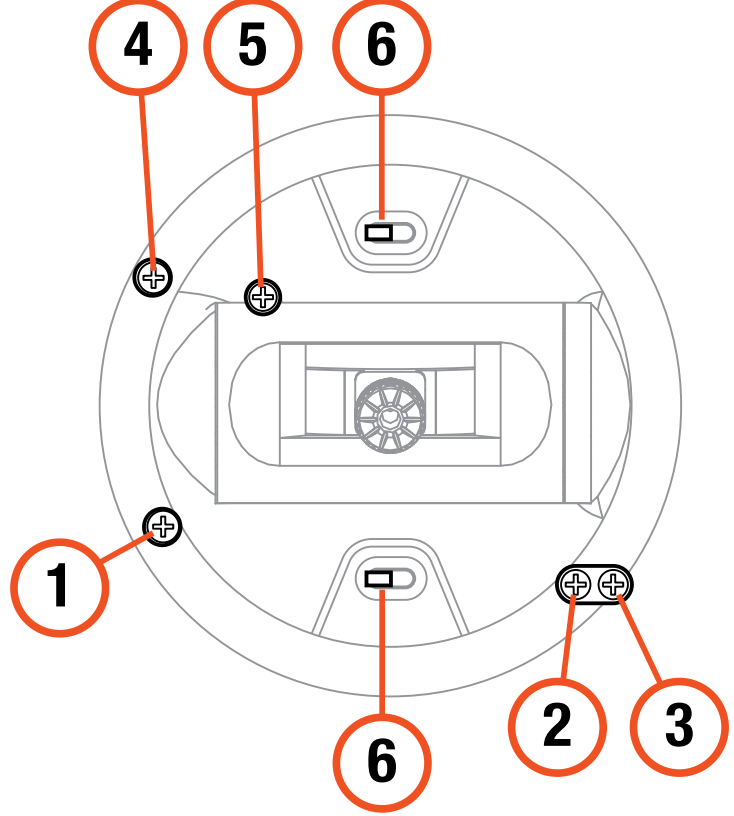

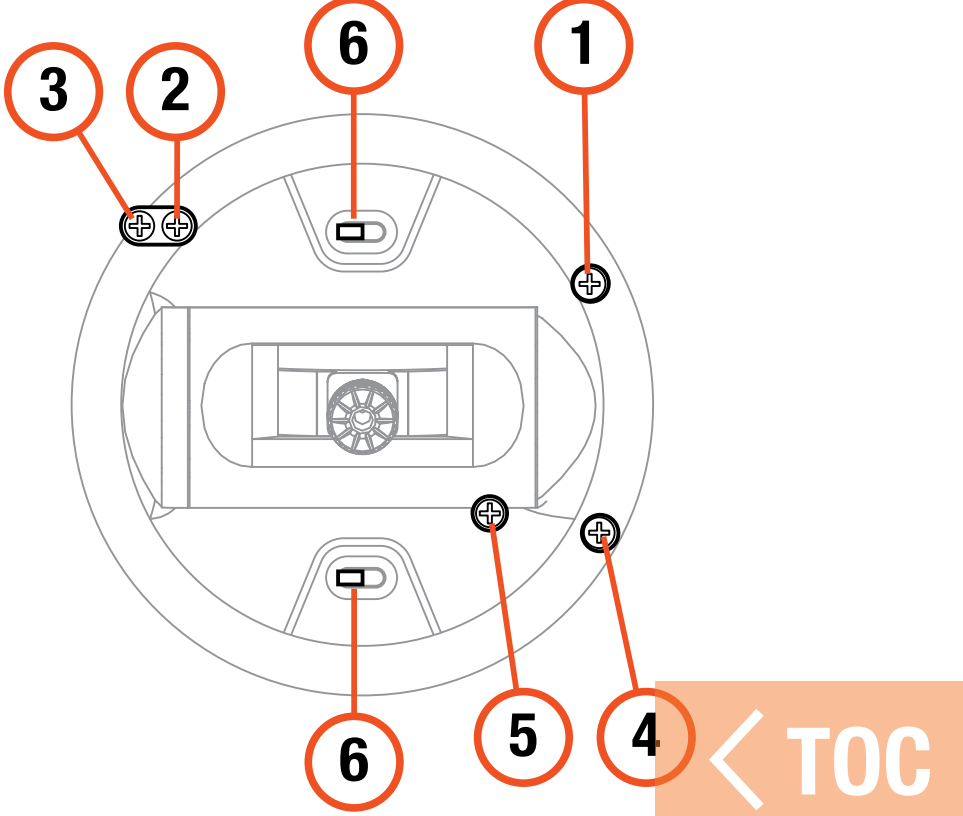

## REGOLAZIONE LIMITE MANETTA PER CAMBIO MODALITÀ TRASMITTENTE

- Mode 2 is the default transmitter control mode for the iX14. The transmitter is capable of converting to modes 1, 3 or 4 as well. This conversion requires both a programming and mechanical adjustment. The conversion consists of the following steps:
- Programming Conversion
- Change the Throttle Ratchet
- Adjust the Gimbal Centering Screw
- Move the Throttle Limit Switches
- Calibration

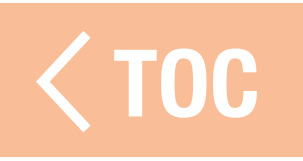

#### PROGRAMMAZIONE DELLA CONVERSIONE

Vedere la sezione Impostazione di sistema, Configurazione di sistema per selezionare la modalità di disposizione dei comandi. Se si cambia tra le modalità 2 e 4 o 1 e 3, non sono necessarie modifiche fisiche del gruppo stick.

#### CAMBIO DEL CRICCHETTO DEL GAS

- 1. Individuare le viti che regolano la bandella del comando del gas su entrambi i gruppo stick. La vite di arresto a cricchetto si innesta su di una sezione dentellata sul gruppo stick per avere un comando del gas con cricchetto, mentre la vite che determina la tensione preme su di una bandella per avere un comando gas con scorrimento liscio.
- 2. Per innestare il comando gas con cricchetto, ruotare la vite apposita con un piccolo cacciavite a croce in senso orario finché il cricchetto non si innesta. 3. Per liberare il cricchetto, ruotare la vite in senso antiorario finché il gruppo stick si muove liberamente.

## REGOLAZIONE DELLA VITE DI CENTRAGGIO DEL GRUPPO STICK

Quando si cambia tra le modalità 1 e 2 o tra le modalità 3 e 4, la vite di centraggio del gruppo stick deve essere regolata su entrambi i gruppo stick per attivare la molla di centraggio sul gruppo stick dell'equilibratore e disattivarla sul gruppo stick del gas. 1. Utilizzare un cacciavite a croce piccolo per serrare la vite di centraggio del gruppo stick. Serrando la vite si sgancia la molla di centraggio. 2. Con un piccolo cacciavite a croce, allentare la vite di centraggio del gruppo stick

opposto fino a innestare la leva.

### REGOLAZIONE LIMITE MANETTA PER CAMBIO MODALITÀ TRASMITTENTE

La limitazione della manetta viene utilizzata per limitare la corsa massima dello stick del gas nel passaggio tra le modalità 1 e 2 o 3 e 4.

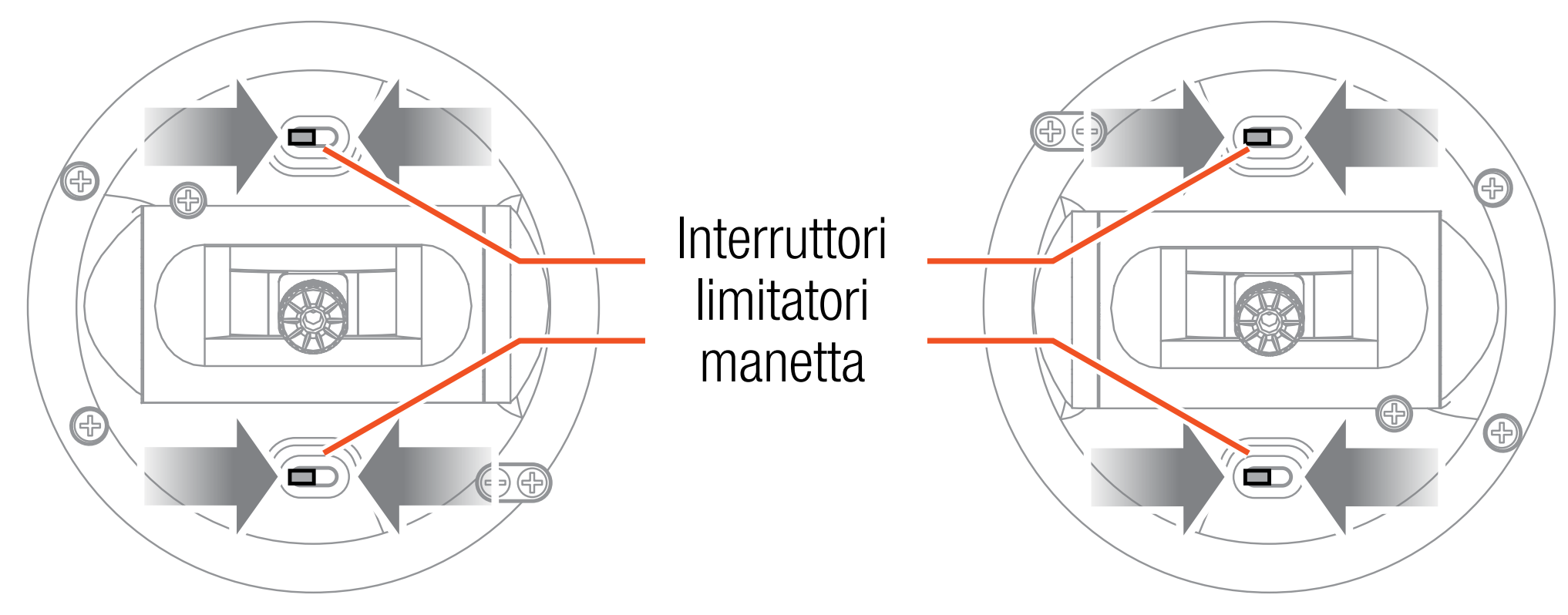

1. Per disinserire la limitazione sullo stick cardanico manetta corrente, rimuovere le coperture di plastica sopra e sotto il gruppo dello stick.

- 2. Far scorrere l'interruttore del limite manetta sul lato opposto della sua posizione attuale. 3. Rimontare i coperchi di plastica.
- 4. Per attivare la limitazione manetta sullo stick cardanico desiderato, rimuovere i coperchi di plastica sopra e sotto il gruppo stick.
- 5. Far scorrere l'interruttore del limite manetta sul lato opposto della sua posizione attuale. 6. Rimontare i coperchi di plastica.

#### CALIBRAZIONE

Dopo aver cambiato modalità, spegnere e riaccendere la iX14. All'accensione, viene visualizzata una schermata di calibrazione. Muovere tutti i comandi fino al fine corsa per poi riportarli al centro. L'indicatore diventa verde una volta accettato il campo di controllo di tutti i comandi; il comando deve essere centrato affinché l'indicatore rimanga verde. Selezionare Save (Salva) quando tutti gli indicatori sono verdi.

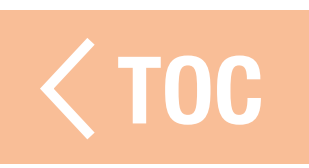

#### **TENSIONE DELLO STICK**

Ruotare le viti leggermente in senso orario con un piccolo cacciavite a croce per aumentare la tensione dello stick e in senso antiorario per allentarla.

AVVISO: eseguire sempre un test di tensione degli stick quando si girano le viti per assicurarsi che la tensione degli stick non sia troppo stretta o troppo lasca. Un serraggio eccessivo della vite può danneggiare la molla. Allentare troppo la vite può provocare la caduta della molla nella trasmittente con danni ai circuiti interni.

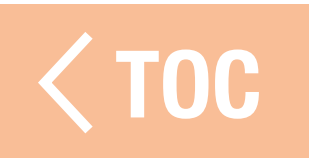

#### (INFI)FIIA BANDELLA

I gruppo stick della iX14 possono essere configurati per una tensione uniforme o per una manetta a cricchetto.

## TENSIONE ACCELERATORE UNIFORME

1. Individuare le viti di regolazione della bandella del gas sul gruppo stick del gas. 2. Regolare la tensione del gas ruotando con un piccolo cacciavite la vite di regolazione della tensione a croce in senso orario per stringere o in senso antiorario per allentare.

#### TA A CRICCH

- Se lo si desidera, disinnestare la bandella gas uniforme e innestare la manetta a cricchetto, usando un piccolo cacciavite a croce.
- 1. Allentare la vite di regolazione sulla bandella di tensione uniforme fino a quando la manetta si muove liberamente.
- 2. Serrare la vite di arresto sul cricchetto finché questa non innesta il gruppo stick. 3. Regolare la tensione del cricchetto ruotando con un piccolo cacciavite la vite di regolazione in senso orario per stringere o in senso antiorario per allentare. AVVISO: serrare eccessivamente la vite può danneggiare la molla. Allentare
- troppo la vite può provocare la caduta della molla nella trasmittente con danni ai circuiti interni.

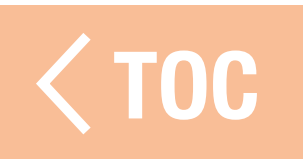

#### DI COMANDO

- Per cambiare le estremità degli stick di comando:
- 1. Afferrare la parte inferiore zigrinata dello stick e allentare la parte superiore zigrinata dello stick.
- 2. Svitare lo stick e sostituirlo con le estremità stick opzionali.
- 3.Quando la nuova estremità dello stick è all'altezza corretta, bloccarla in posizione tenendo la parte superiore zigrinata dello stick e serrare la parte inferiore zigrinata contro di essa.

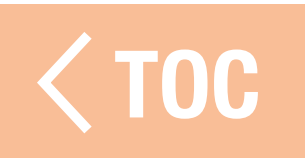

## REGOLAZIONE DELLA LUNGHEZZA DELLO STICK DI COMAN

- Gli stick di comando sono composti da due pezzi di alluminio lavorato e avvitati sul gruppo stick.
- Per regolare la lunghezza degli stick di comando:
- 1. Afferrare la parte inferiore zigrinata dello stick e allentare la parte superiore zigrinata dello stick.
- 2. Ridurre la lunghezza dello stick ruotando entrambe le porzioni dello stick in senso orario oppure allungarla ruotandole in senso antiorario.
- 3. Bloccare la lunghezza dello stick tenendo la parte superiore zigrinata dello stick e serrando la parte inferiore zigrinata contro di esso.

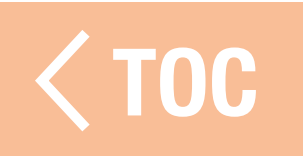

#### TEMA OPERATIVO ANDROI

La trasmittente iX14 è basata sul sistema operativo Android ed è dotata di uno schermo a colori touchscreen di grandi dimensioni. È possibile navigare nei menu della iX14 usando le azioni e i gesti tipicamente impiegati per qualsiasi altro dispositivo Android.

Toccare lo schermo con le dita per selezionare, scorrere e trascinare le icone e i menu mostrati a schermo.

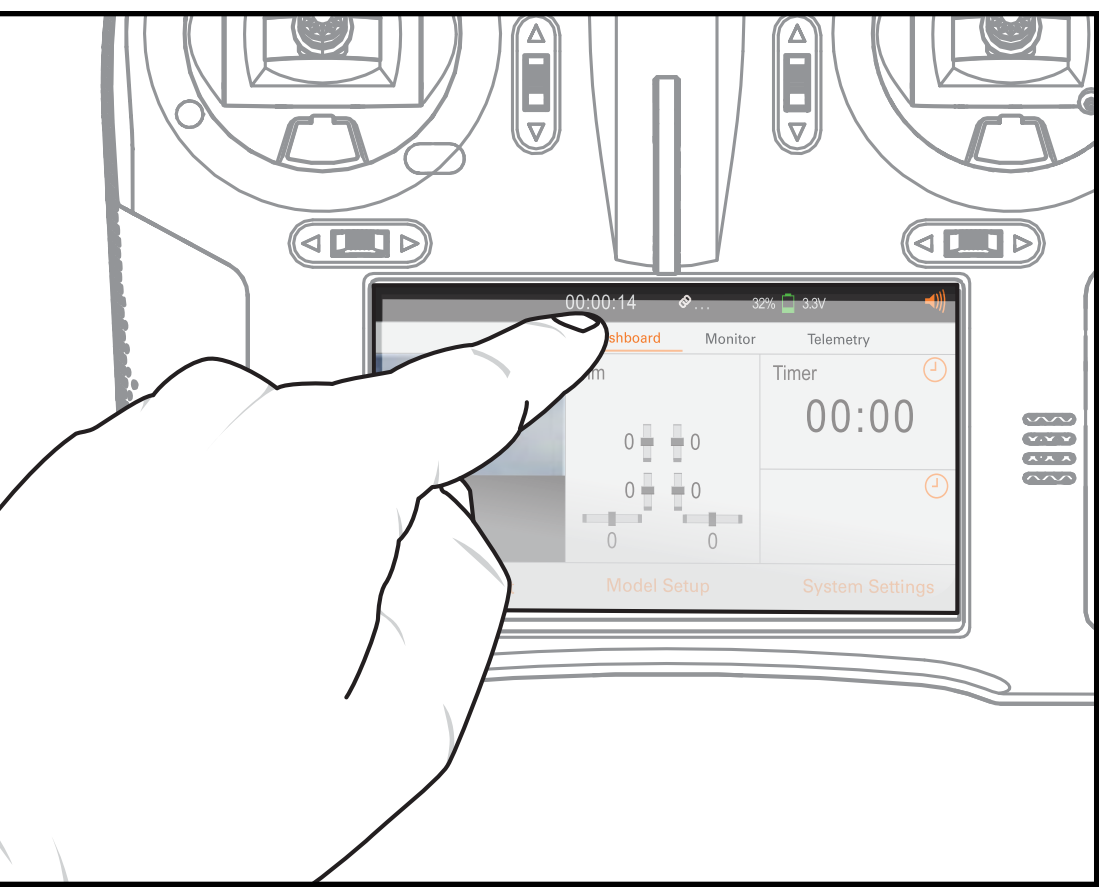

### ICONE DI NAVIGAZIONE ANDROID

L'app Spektrum AirWare nasconde le icone di navigazione della schermata iniziale di Android. Per accedere alle icone di navigazione Android in qualunque momento, scorrere verso il basso dal bordo superiore dello schermo come mostrato o verso sinistra dal lato destro dello schermo.

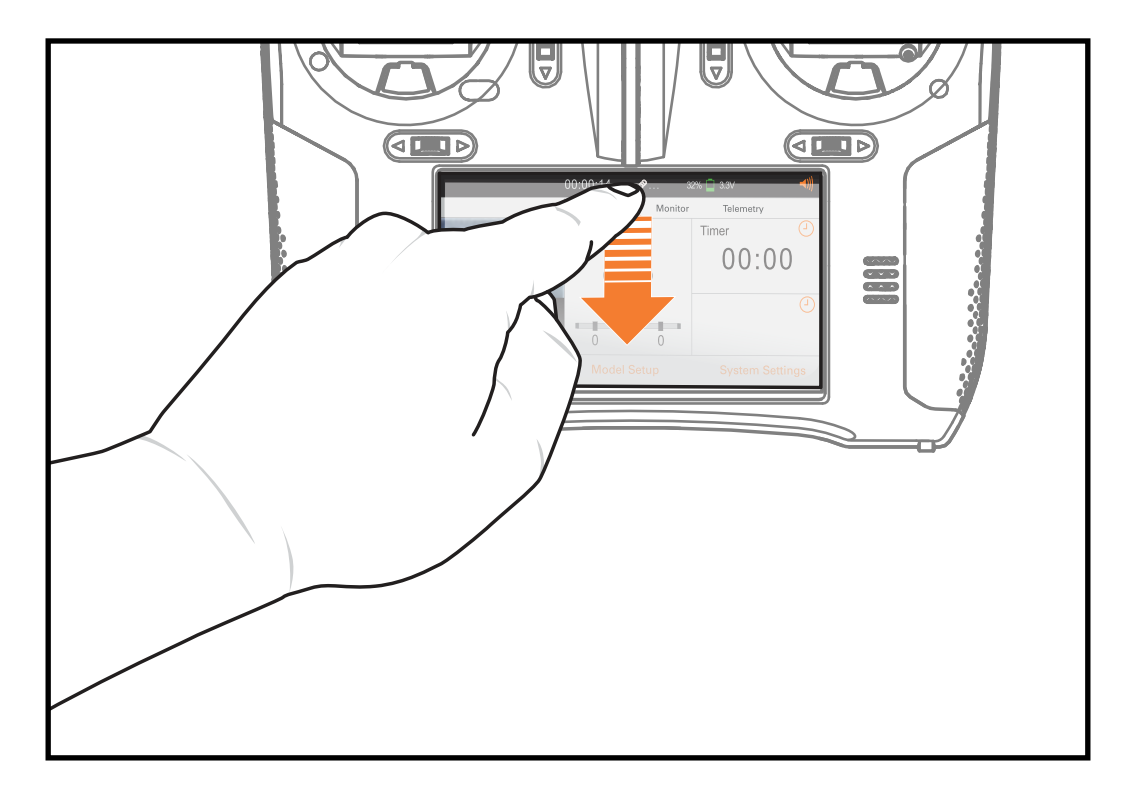

## Premere l'icona a cerchio per andare alla schermata iniziale di Android.

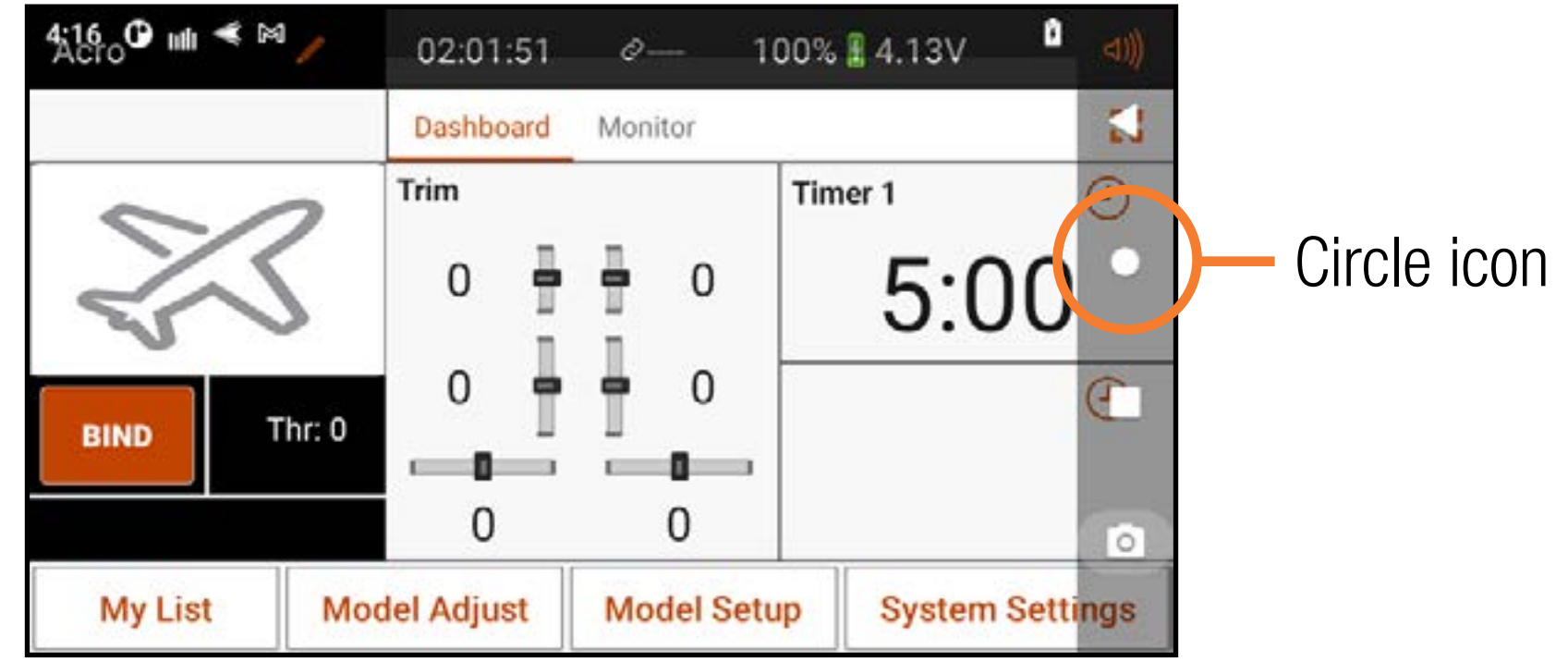

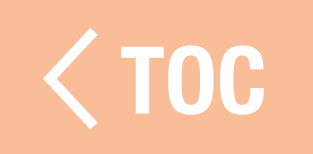

## ELEMENTI DELLA SCHERMATA INIZIALE DI ANDROID

- **1. Tutte le app:** Scorrere dal basso per accedere a un elenco di app caricate sulla iX14.
- 2. Indietro: torna alla schermata precedente.
- **3. Home:** torna alla schermata iniziale.
- 4. Panoramica: permette di spostarsi tra una qualsiasi delle applicazioni in esecuzione.

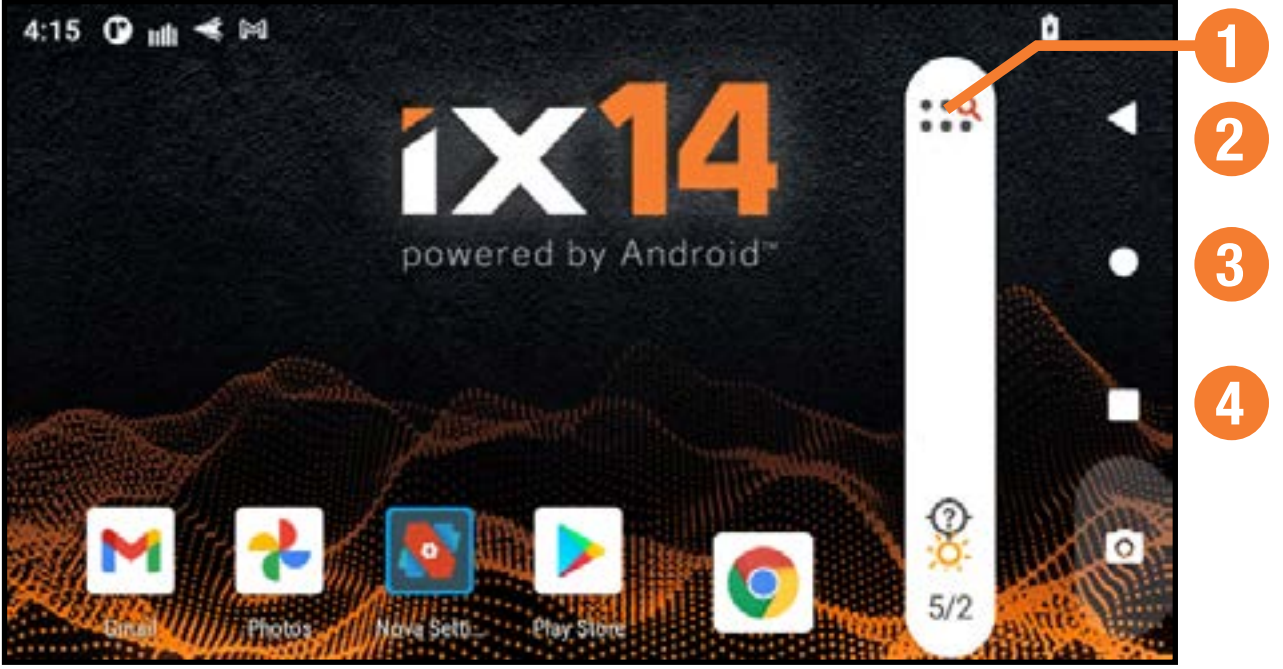

Rimuovere tutte le app dall'elenco attivo mediante scorrimento verso l'alto.

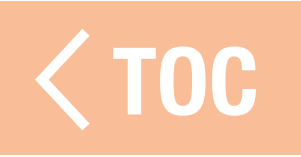

#### SCHERMATA NOTIFICHE

- 1. Scorrere una volta dall'alto in basso sullo schermo per uscire dalla modalità schermo intero e portare in primo piano le icone di navigazione della schermata iniziale.
- 2. Scorrere una seconda volta per far aprire la schermata notifiche per accedere rapidamente a:
	- Luminosità
	- •WiFi
	- Bluetooth
	- Impostazioni

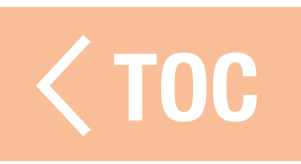

### ZIONE IN SPEK

L'app iX14 Spektrum AirWare ha fino a quattro schermate principali a cui si può accedere rapidamente scorrendo verso sinistra o destra sul display touchscreen. Le schermate Dashboard e Monitor sono sempre disponibili. La Dashboard Telemetria e Min/Max Telemetria sono disponibili solo se sono presenti le informazioni di telemetria.

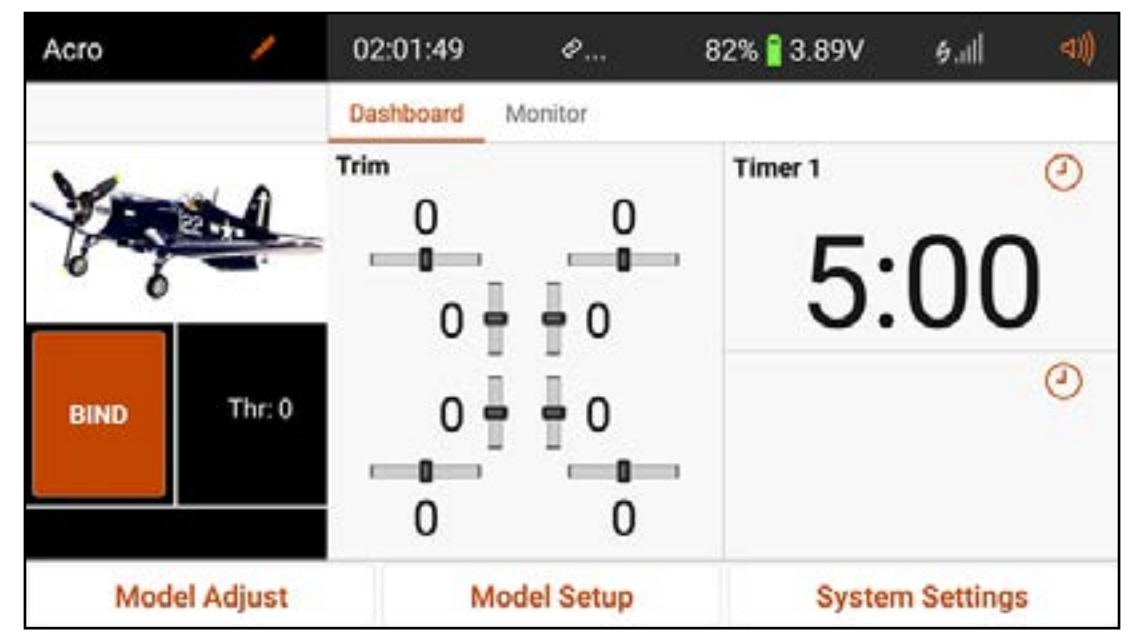

• Dashboard: la schermata principale che mostra Trim e Timer e il nome e l'immagine del modello.

La Dashboard e le altre schermate principali contengono informazioni comuni e opzioni di navigazione per accedere alle funzioni della trasmittente iX14.

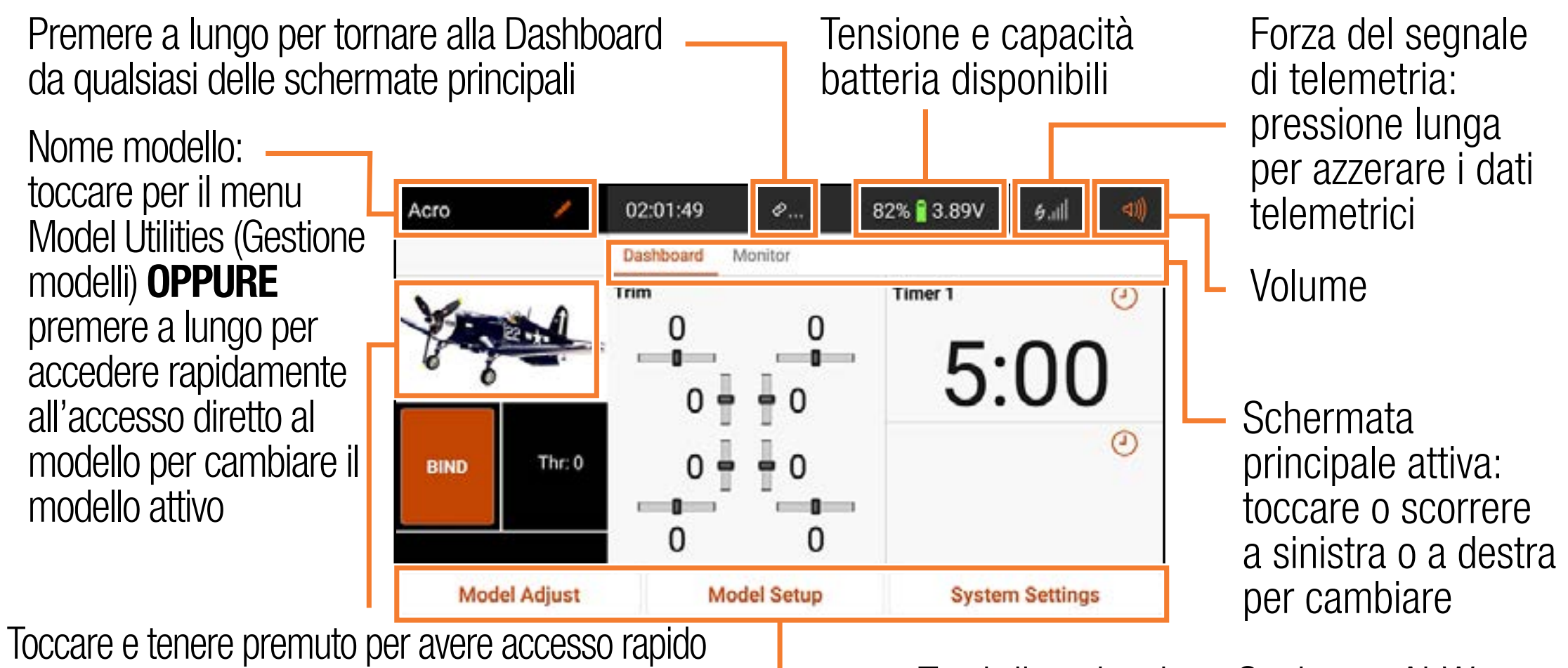

al menu di scelta dell'immagine per il modello

Tasti di navigazione Spektrum AirWare

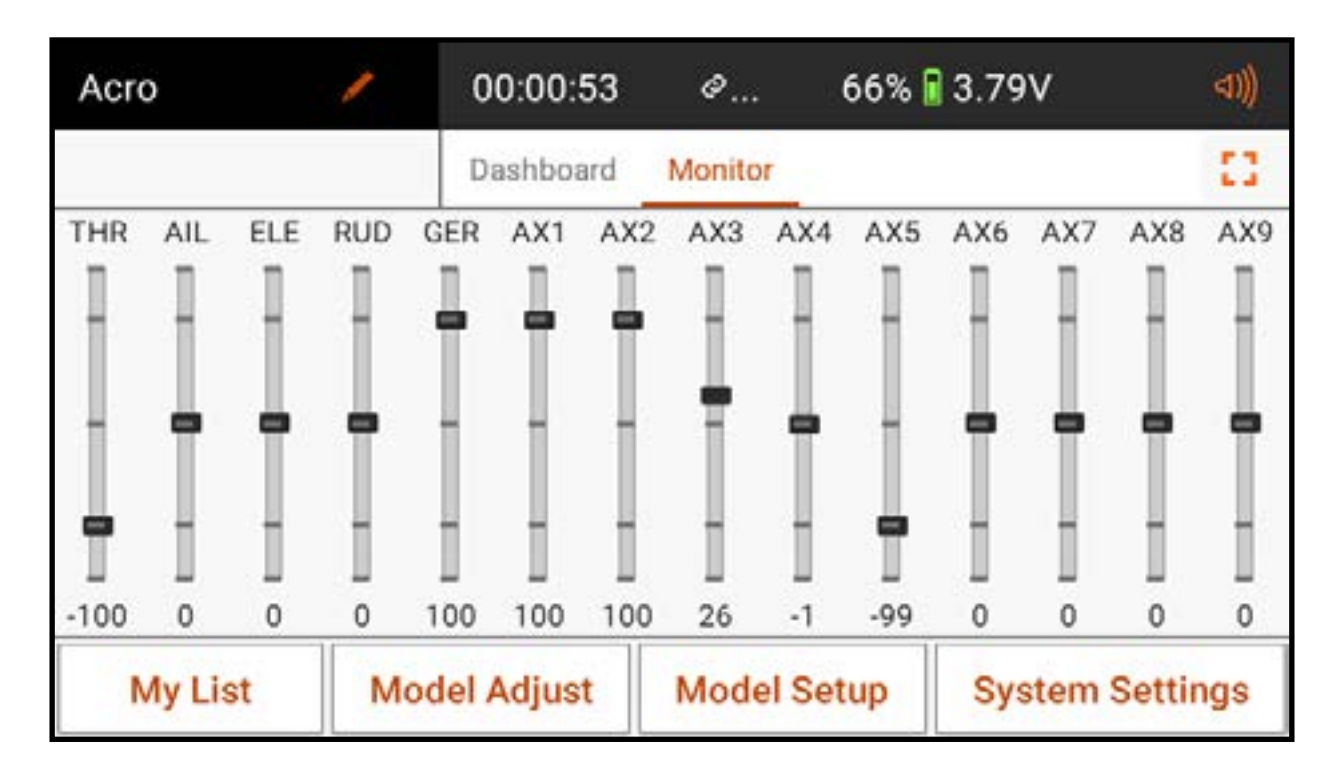

• Monitor: mostra graficamente tutti gli input di controllo in tempo reale.

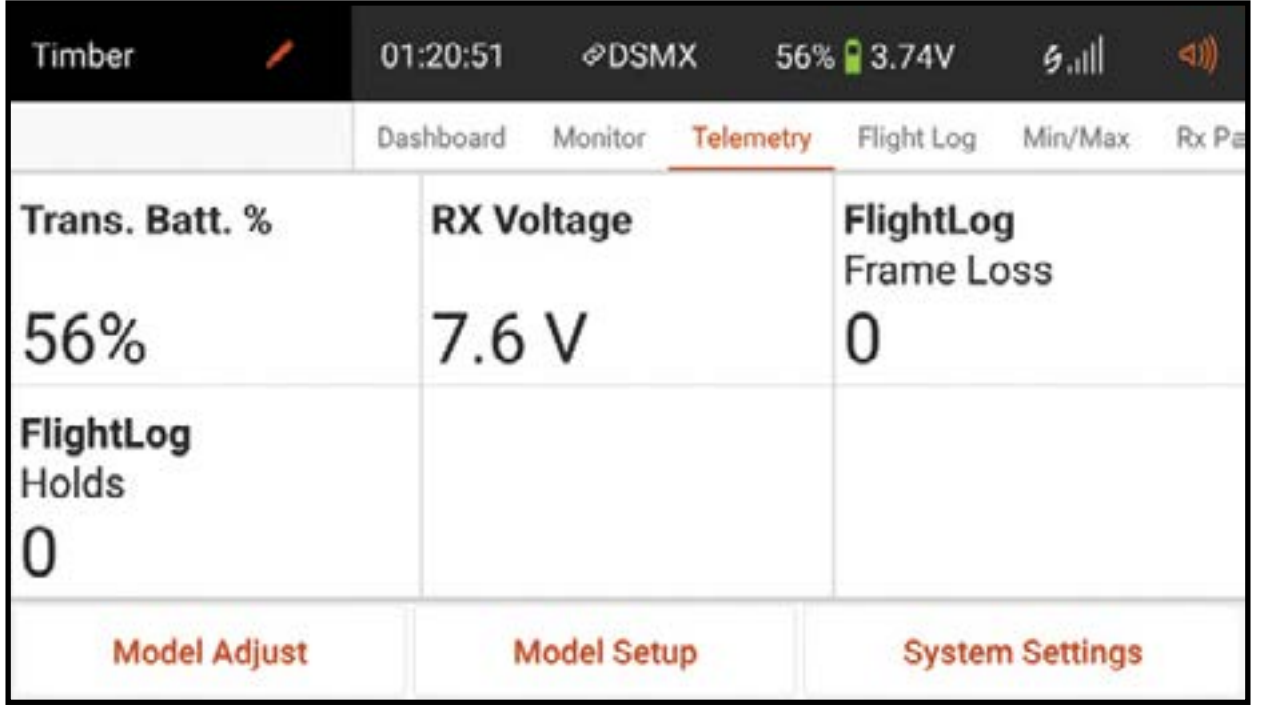

• Telemetry Dashboard\* (Cruscotto telemetria): mostra le informazioni di telemetria per ciascun sensore. L'utente sceglie quali elementi mostrare in questa pagina dal menu di setup della telemetria. Pagine aggiuntive relative alla telemetria sono disponibili quando attivate nel menu di setup della telemetria.

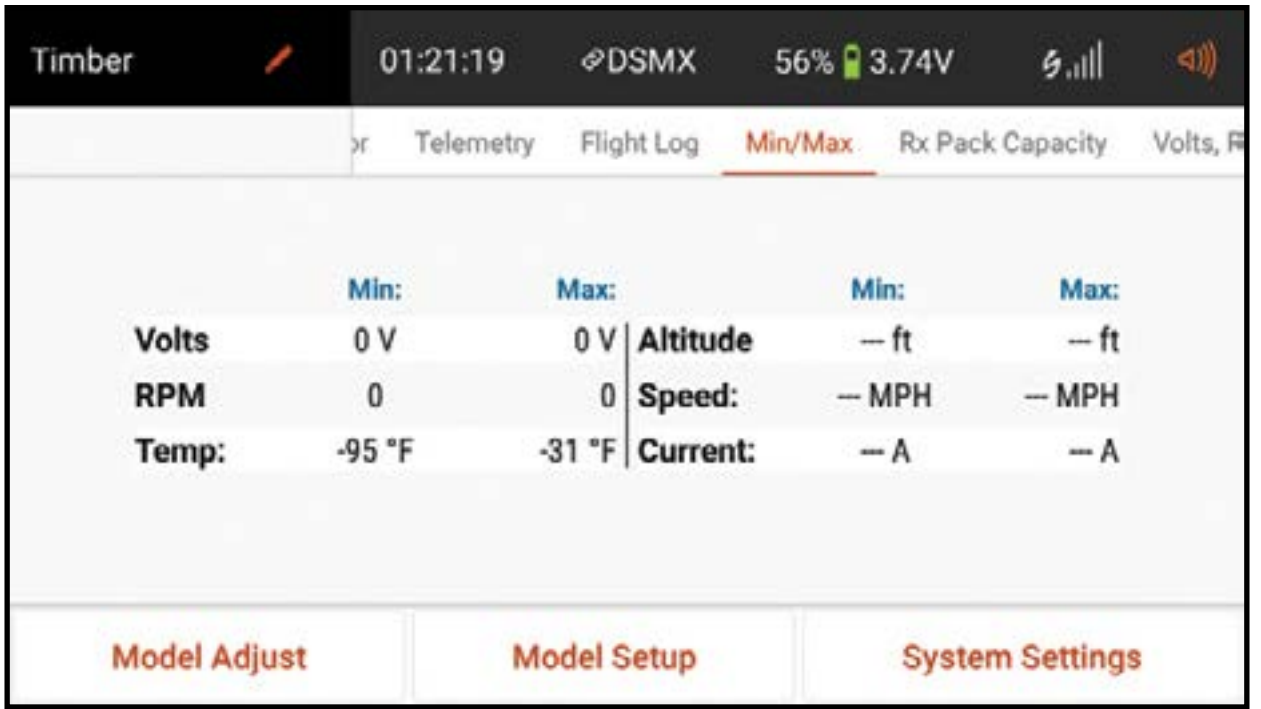

- Telemetry Min/Max\* (Telemetri Min/Max\*): registra i valori minimi e massimi di telemetria raccolti da ciascun sensore di telemetria.
- \* Disponibile solo se la telemetria è attiva e la trasmittente è collegata a un ricevitore di telemetria.

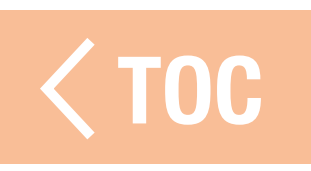

#### LO DEL VOL

- Toccare l'icona del volume ( ) nell'angolo in alto a destra di una qualsiasi delle schermate principali per accedere al menu Volume della iX14.
- Spostare il cursore su e giù per regolare il volume.
- Toccare il tasto Mute ( $\blacktriangleleft \times$ ) per silenziare i suoni dell'app Spektrum AirWare.

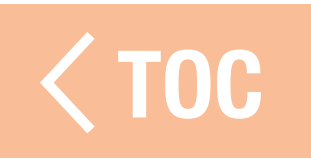

#### RESET TELEMETRIA

Quando la trasmittente è collegata a un ricevitore di telemetria, le barre della potenza del segnale di telemetria appaiono nella barra superiore della schermata principale (  $\sim$   $||$ ). Premere a lungo le barre della potenza del segnale per azzerare i dati di volo della telemetria e cancellare i dati min/max.

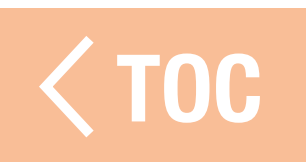

## SCELTA DELL'IMMAGINE DEL M

- Per cambiare l'immagine del modello nella schermata della Dashboard: 1. Toccare e tenere premuto sull'immagine del modello.
- 2. Selezionare un'immagine nella galleria delle immagini di archivio, selezionare PICK AN IMAGE FROM THE GALLERY (Scegli un'immagine dalla galleria) per scegliere un file dalla cartella della galleria immagini Android.
- CONSIGLIO: i file immagine devono essere di 266 x 164 pixel, altrimenti il sistema modificherà le proporzioni per adattare l'immagine. I file immagine devono essere salvati in formato .jpg.

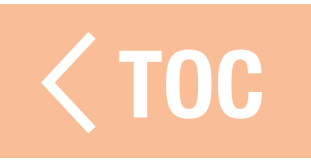

#### IMPOSTAZIONI PREDEFINITE PER TIPO

Quando viene creato un nuovo modello, la iX14 vi assegna una configurazione di base che include allarmi, timer, configurazione degli ingressi dei canali (assegnazione degli interruttori), assegnazione delle porte del ricevitore (assegnazione dei canali), modalità di volo e opzioni di menu, tutto in base al tipo di modello selezionato.

I quattro tipi di modello disponibili sono:

- Aeroplano (Acro)
- Elicottero (Heli)
- Aliante (Sail)
- Multirotore (Multi)

Consultare il manuale dell'aeromodello per maggiori informazioni sui requisiti di configurazione specifici.

## IMPOSTAZIONI PREDEFINITE DEL TIPO ACRO

- Avviso posizione gas al 10%.
- Timer di 5:00 minuti impostato per il conto alla rovescia a partire da un movimento dello stick gas superiore al 25%.

# Assegnazione interruttori

- A Carrello
- B N/D
- C N/D
- D AUX 1
- E AUX 2
- F N/D
- G N/D

H - N/D Manopola DX - Aux 3 Cursore SX - Aux 4 Cursore DX - Aux 5 Trimmer SX - N/D Trimmer DX - N/D

## Assegnazione canali

- 1. Gas
- 2. Alettone
- 3. Equilibratore
- 4. Timone
- 5. Carrello
- 6. Aux 1
- 7. Aux 2

8. Aux 3 9. Aux 4 10. Aux 5 11. Aux 6 12. Aux 7 13. Aux 8 14. Aux 9

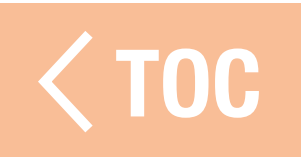

## IMPOSTAZIONI PREDEFINITE DEL TIPO HEL

- Avviso posizione gas al 10%.
- Timer di 5:00 minuti impostato per il conto alla rovescia a partire da un valore del gas superiore al 25%.
- Le modalità di volo sono denominate Stunt Modes (Modalità acrobatiche) nel tipo Heli. La modalità di volo Flight Mode 0 è quella Normale, Flight Mode 1 è Stunt 1 e Flight Mode 2 è Stunt 2.

# Assegnazione interruttori

- $A N/D$
- B Modalità di volo
- C N/D
- D Carrello
- E AUX 2
- F N/D
- G N/D

 $H - N/D$ Manopola DX - Aux 3 Cursore SX - Aux 4 Cursore DX - Aux 5 Trimmer SX - N/D Trimmer DX - N/D

## Assegnazione canali

- 1. Gas
- 2. Alettone
- 3. Equilibratore
- 4. Timone
- 5. Carrello
- 6. Beccheggio
- 7. Aux 2

8. Aux 3 9. Aux 4 10. Aux 5 11. Aux 6 12. Aux 7 13. Aux 8 14. Aux 9

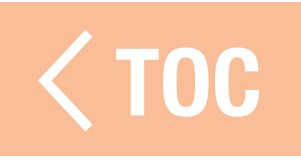

## IMPOSTAZIONI PREDEFINITE DEL TIPO SAIL

- Avviso posizione motore al 10% se l'opzione motore è abilitata nel menu Sailplane Type (Tipo aliante) in Model Setup (Imposta modello).
- Timer a 5:00 minuti impostato per attivarsi con l'interruttore I.
- Le modalità di volo si chiamano Launch (Lancio), Cruise (Crociera) e Land (Atterraggio) se le modalità di volo sono assegnate, non vi sono assegnazioni predefinite della modalità di volo.

# Assegnazione interruttori

- A Carrello
- B N/D
- C N/D
- D Aux1
- E AUX 2
- F N/D
- G N/D

 $H - N/D$ Manopola DX - Aux 3 Cursore SX - Aux 4 Cursore DX - Aux 5 Trimmer SX - Inibire Trimmer DX - Inibire

## Assegnazione canali

- 1. Inibire
- 2. Alettone
- 3. Equilibratore
- 4. Timone
- 5. Carrello
- 6. Aux 1
- 7. Aux 2

8. Aux 3 9. Aux 4 10. Aux 5 11. Aux 6 12. Aux 7 13. Aux 8 14. Aux 9

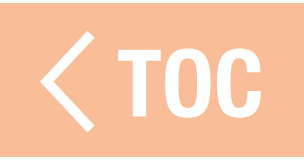

## IPOSTAZIONI PREDEFINITE DEL TIPO

- Avviso posizione gas al 10%.
- Timer di 5:00 minuti impostato per il conto alla rovescia a partire da un movimento dello stick del gas superiore al 25%.

## Assegnazione interruttori

- A Carrello
- B N/D
- C N/D
- D AUX 1
- E AUX 2
- F N/D
- G N/D

H - N/D Manopola DX - Aux 3 Cursore SX - Aux 4 Cursore DX - Aux 5 Trimmer SX - N/D Trimmer DX - N/D
# Assegnazione canali

- 1. Alti
- 2. Rollio
- 3. Beccheggio
- 4. Imbardata
- 5. Carrello
- 6. Aux 1
- 7. Aux 2

8. Aux 3 9. Aux 4 10. Aux 5 11. Aux 6 12. Aux 7 13. Aux 8 14. Aux 9

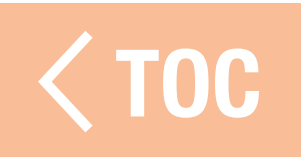

## GESTIONE MODELLI

Il menu Model Utilities (Gestione modelli) è accessibile toccando il nome del modello nell'angolo in alto a sinistra delle schermate iniziali nell'app Spektrum AirWare. Se la trasmissione RF è attiva, una finestra di dialogo appare per disattivarla. Premere e tenere premuto PROCEED (Procedi) per continuare con il meno di gestione modelli. Toccare la barra in alto nello schermo per vedere i modelli disponibili per tipo o per vedere tutti i modelli insieme.

AVVERTENZA: non disattivare mai la funzione RF durante il volo. Farlo significa perdere il controllo del modello.

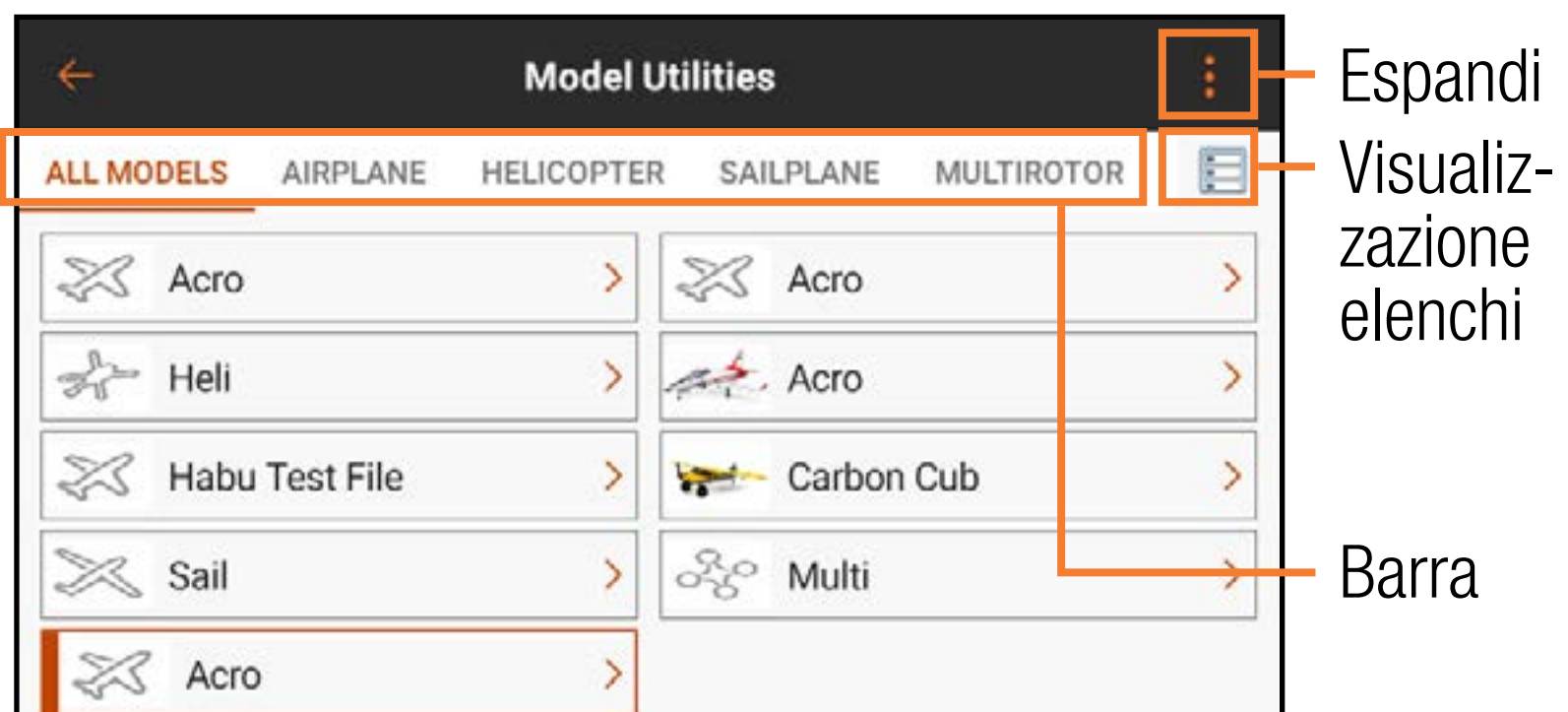

Utilizzare il menu di gestione dei modelli per:

- Selezionare un altro modello
- Aggiungere un nuovo modello
- Ordinare l'elenco dei modelli
- Importare modelli
- Esportare modelli
- Modificare le categorie dei modelli
- Ricerca della lista dei modelli

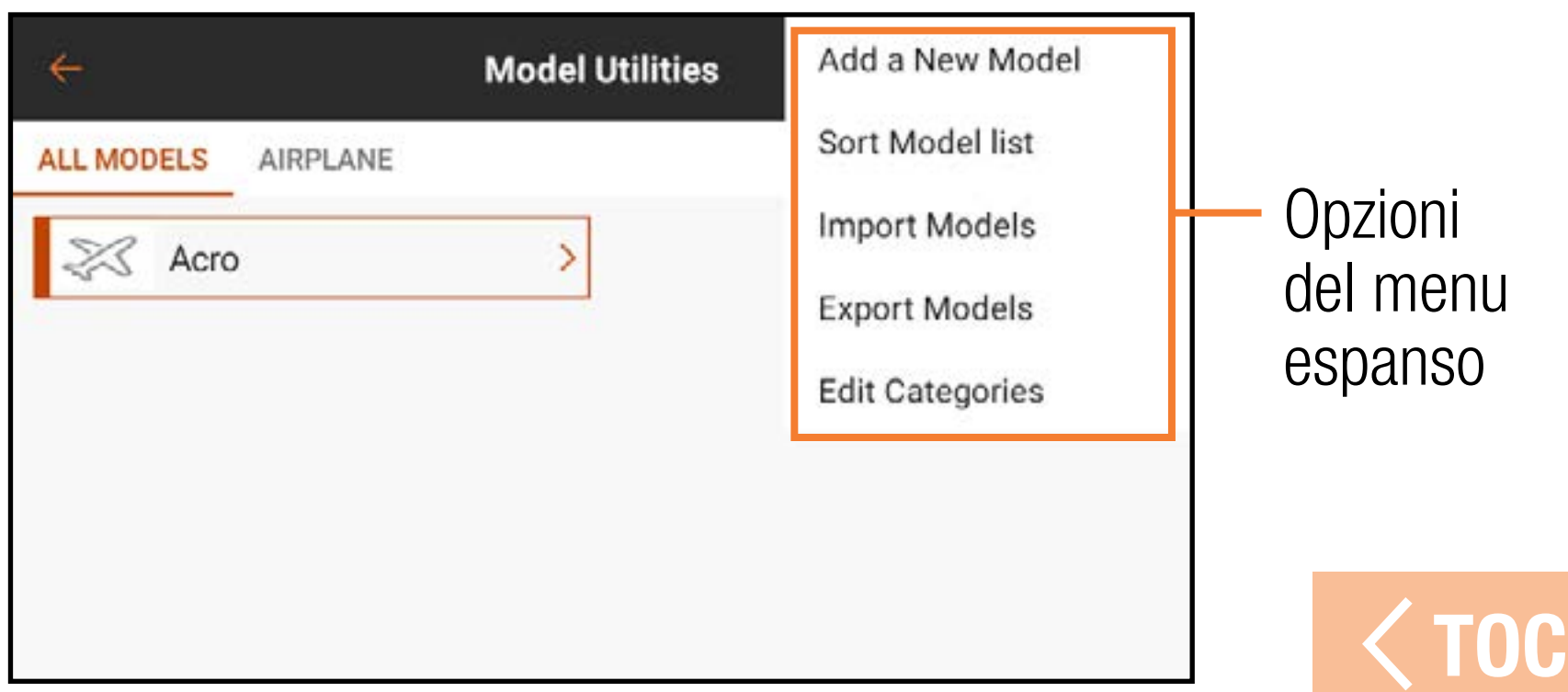

## VISUALIZZAZIONE ELENCHI

Toccare l'icona di visualizzazione degli elenchi per passare dalla vista degli elenchi grande alla vista degli elenchi dei modelli in due colonne.

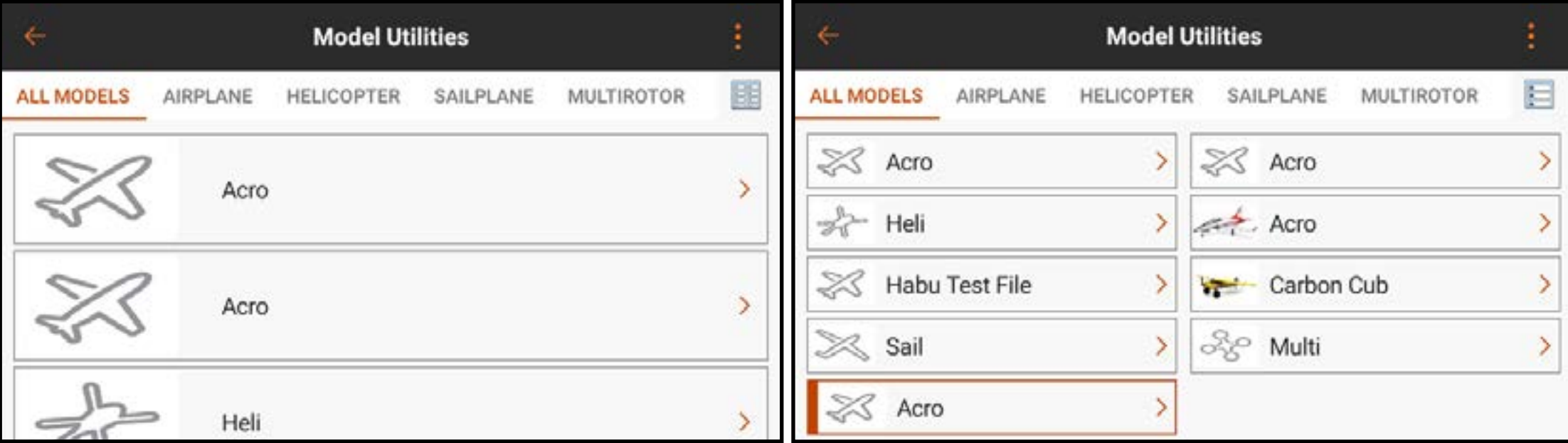

## Visualizzazione elenchi grande Visualizzazione elenchi doppia

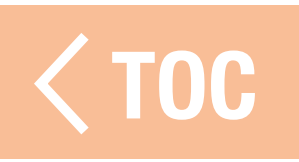

## **SELEZIONARE UN ALTRO MO**

- Il modello attivo appare nell'elenco dei modelli con un contorno arancione. Per modificare il modello attivo nell'elenco del menu di gestione dei modelli:
- 1. Toccare il modello da attivare nell'elenco del menu. Appare la schermata Model Details (Dettagli modello) per il modello selezionato.
- 2. Toccare SELECT/ACTIVATE MODEL (Seleziona/attiva modello) per attivare il modello. Un segno di spunta blu appare a indicare che il modello è attivo. Tutte le opzioni per il modello all'interno di Dettagli modello sono ora disponibili.
- 3. Premere la freccia di ritorno ( $\leftarrow$ ) in alto a sinistra nello schermo per tornare alla schermata di gestione dei modelli e di nuovo per andare alla schermata iniziale, oppure tenere premuta la freccia ( $\leftarrow$ ) per tornare direttamente alla schermata iniziale.

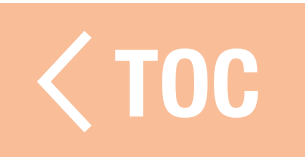

## **AGGIUNGERE UN NUOVO MODEL**

- 1. Toccare l'icona espandi ( $\geq$ ) nell'angolo in alto a destra della schermata di gestione dei modelli.
- 2. Selezionare **Add a New Model** (Aggiungi un nuovo modello) dal menu a discesa.
- 3. Selezionare Default, Template o BNF dal menu pop-up. Utilizzare l'opzione Default per creare un modello importando i valori predefiniti per tutte le impostazioni del modello. Utilizzare l'opzione Template per partire da un modello stato salvato sulla trasmittente iX14. Vedere le seguenti pagine per una descrizione dell'opzione dei modelli BNF.
- 4. Scegliere l'opzione desiderata e selezionare **Create** (Crea) per continuare.
- 5. La iX14 tornerà alla schermata di gestione dei modelli e il nuovo modello sarà selezionato. Toccare il nuovo modello per entrare nella schermata Dettagli modello o toccare la freccia di ritorno in alto a sinistra nello schermo per tornare alla dashboard.
- CONSIGLIO: impostare un modello generico per ogni tipo di modello con le assegnazioni degli interruttori, i ratei, le curve e gli altri dettagli come desiderato; assegnare un nome al modello e salvarlo. Sarà così possibile basare le configurazioni future sui modelli salvati selezionando Template (Modello tipo) durante il processo di aggiunta di un nuovo modello.

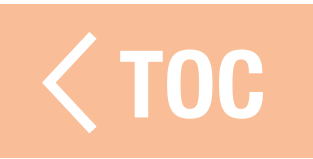

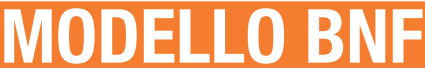

La iX14 include l'opzione di caricare modelli BNF preconfigurati dal menu Model Utilities.

Quando si seleziona l'opzione BNF dal menu pop-up Add a New Model (Aggiungi un nuovo modello), è possibile scegliere vari binding e velivoli, elencati per marca.

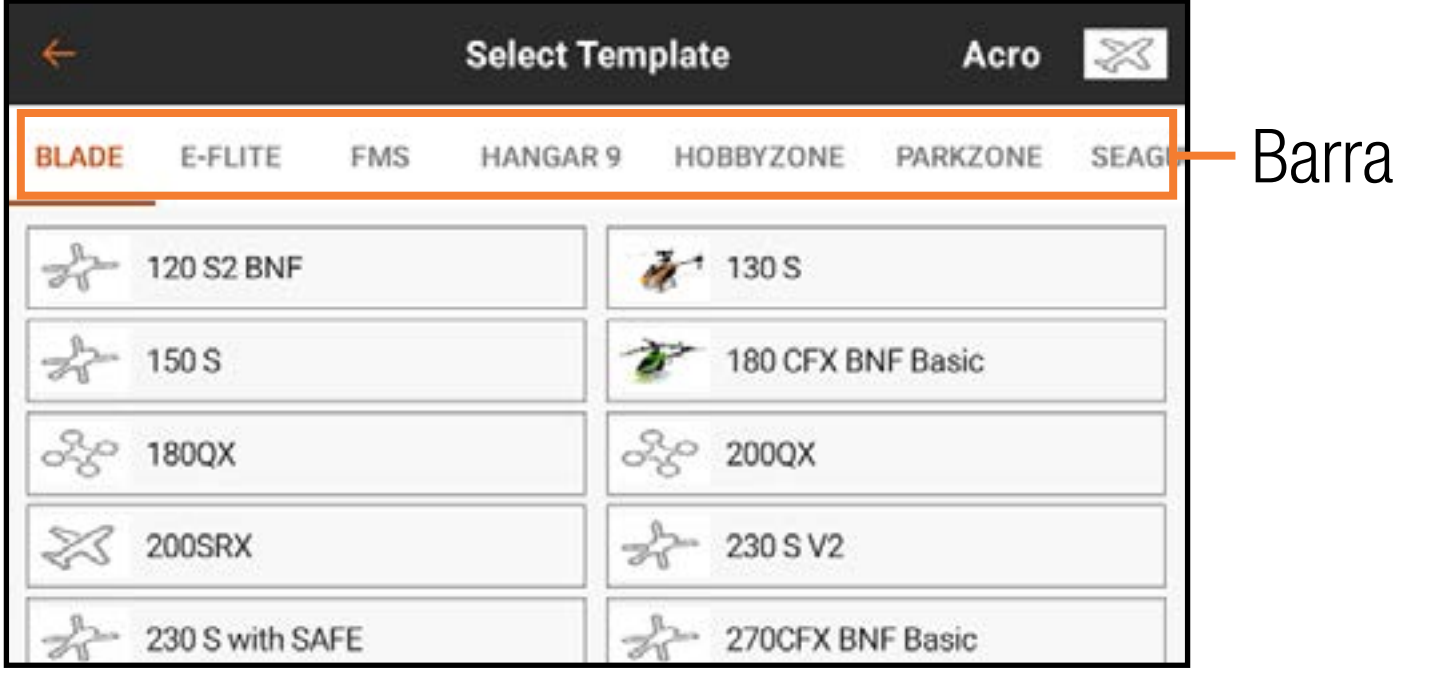

1. Selezionare la marca dalla barra del menu.

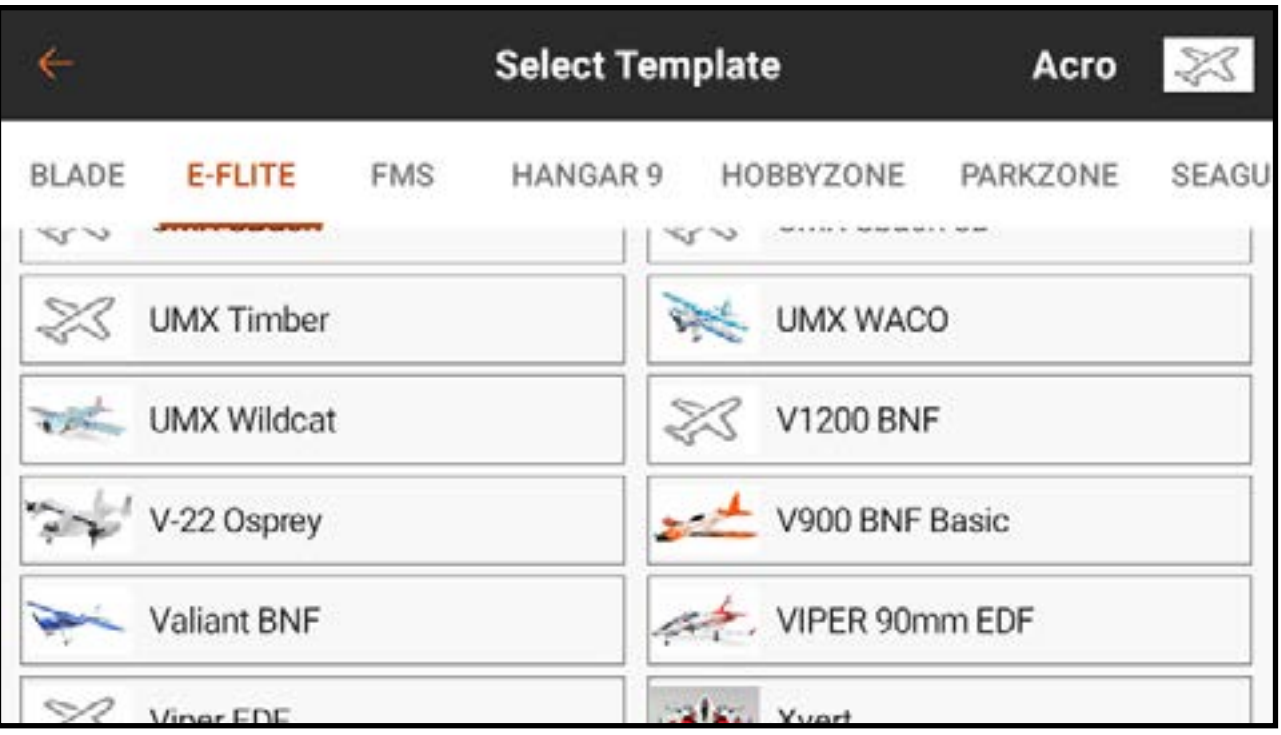

2. Selezionare l'aeromodello dall'elenco. Il modello dell'aeromodello viene caricato e aggiunto alla parte bassa dell'elenco di gestione dei modelli.

- 3. Selezionare il modello dall'elenco di gestione modelli.
- 4. Toccare SELECT/ACTIVATE MODEL (Seleziona/attiva modello) per attivare il modello.

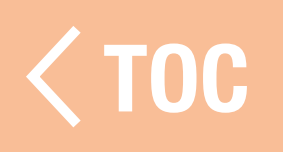

## INARE L'ELENCO DEI

Per ordinare l'ordine di visualizzazione dei modelli nell'elenco:

- 1. Toccare l'icona espandi ( $\geq$ ) nell'angolo in alto a destra della schermata di gestione dei modelli.
- 2. Toccare **Sort Model List** (Ordina elenco modelli).
- 3. Selezionare le opzioni A-Z o Z-A per ordinare l'intero elenco dei modelli in ordine alfabetico oppure selezionare il modello da spostare. Utilizzare le frecce nella parte inferiore dello schermo per spostare il modello selezionato nella posizione desiderata nell'elenco.
- 4. Premere la freccia di ritorno  $($   $\leftarrow$   $)$  in alto a sinistra dello schermo per tornare alla schermata di gestione dei modelli e di nuovo per andare alla schermata principale.

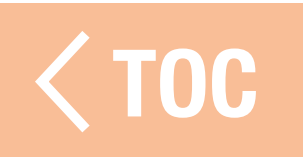

## ORTARE MODEL

Per importare i modelli:

- 1. Toccare l'icona espandi (•) nell'angolo in alto a destra della schermata di gestione dei modelli.
- 2. Selezionare *Import Models* (Importa modelli) dal menu a discesa. 3. Aprire il file o i file desiderati.

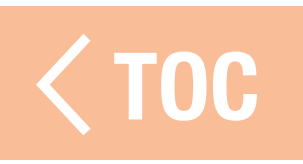

## ORTARE MOD

Per esportare più modelli:

- 1. Toccare l'icona espandi (•) nell'angolo in alto a destra della schermata di gestione dei modelli.
- 2. Selezionare Export Models (Esporta modelli) dal menu a discesa.
- 3. Il tipo di estensione del file è impostato su **.ispm**. I modelli esportati sono compatibili solo con altre trasmittenti dotate di Spektrum AirWare su base Android.
- 4. Selezionare il modello da esportare, oppure **Select All** (Seleziona tutti).
- 5. Toccare EXPORT (ESPORTA).
- 6. Appare un menu Android con diverse opzioni per esportare il file del modello. Questo elenco può variare a seconda delle applicazioni di terze parti installate. Salvare il file o trasferirlo tramite una qualunque opzione che consenta il trasferimento dei file.

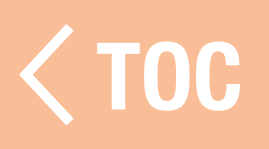

## MODIFICA CATEGORIE

- La funzione Modifica categorie consente di aggiungere sottocategorie all'elenco dei modelli. Per modificare le categorie di elenco dei modelli:
- 1. Toccare l'icona espandi ( ) nell'angolo in alto a destra della schermata di gestione dei modelli.
- 2. Toccare **Edit Categories** (Modifica categorie).
- 3. Selezionare la categoria che si desidera modificare.
- 4. Toccare il segno più  $(+)$  per aggiungere una sottocategoria.
- 5. Nominare la nuova categoria usando la riga di testo, selezionando DONE (Fatto) una volta terminato.
- 6. Toccare  $($   $\leftarrow$  ) per tornare al menu Model Utilities.

Per aggiungere un modello a una nuova sottocategoria, selezionare il modello che si desidera aggiungere dall'elenco Model Utilities. Nel menu Model Details (Dettagli modello), toccare il tasto **Subcategory** (Sottocategoria) e selezionare la nuova modello), toccare il tasto **subcategory** (sottocategoria) e selezionare la movimente della difference a discesa.

## RICERCA DELL'A LISTA DEL M

- Tramite i menu Model Utilities (Gestione modelli) e Model Select (Scelta del modello) è possibile inserire stringhe di testo da cercare all'interno dell'elenco dei modelli salvati nella trasmittente.
- Per cercare nella lista dei modelli:
- 1. Con il menu Model Utilities o Model Select attivo, scorrere dal centro verso il basso dello schermo. Un campo di inserimento testo appare a schermo.
- 2. Toccare il campo per accedere alla tastiera.
- 3. Digitare il testo da cercare.
- 4. Toccare l'icona di ricerca sulla tastiera. Tutti i modelli contenenti nel nome il testo cercato vengono mostrati sullo schermo.

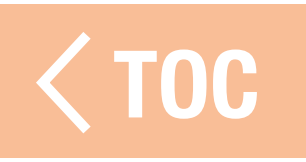

## DETTAGLI MODELLO

Accedere al menu Model Details (Dettagli modello) toccando per selezionare un modello dall'elenco del menu Model Utilities (Gestione modelli). Il modello selezionato deve essere il modello attivo affinché si apra il menu completo. Se il modello non è quello attivo, toccare SELECT/ACTIVATE MODEL per attivarlo. Utilizzare il menu dei dettagli del modello per:

- Cambia il nome del modello
- Cambia l'immagine del modello
- Cambiare il numero dei canali del monitor
- Cambia la categoria di aeromodelli
- Cambia la sottocategoria dell'aeromobile
- Designa il modello come Preferito

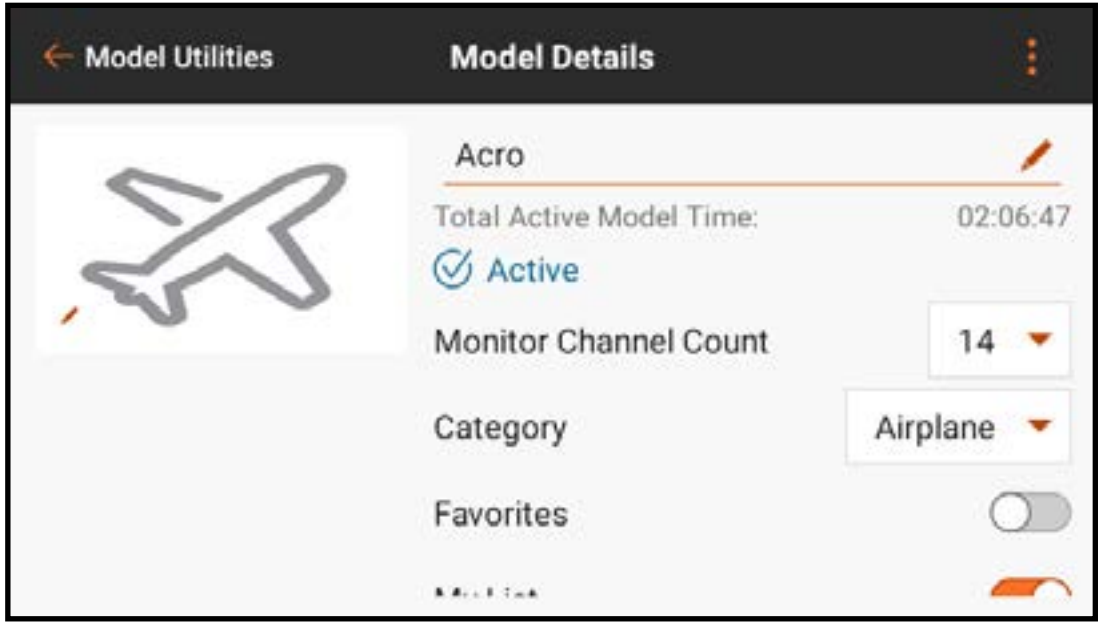

### DEL MODELLO

- Il modello selezionato deve essere il modello attivo perché l'opzione per il cambio nome si attivi.
- Per cambiare il nome del modello selezionato:
- 1. Toccare il campo del nome del modello. Appare la schermata di immissione del testo. 2. Immettere fino a 20 caratteri.
- 3. Toccare DONE (FATTO) per tornare al menu dei dettagli del modello.

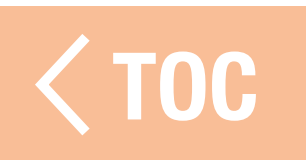

## INE DEL MOI

È possibile cambiare l'immagine del modello per qualunque modello riportato nell'elenco del menu Model Utilities (Gestione modelli), inclusi i modelli non attivi.

Per cambiare l'immagine del modello:

- 1. Toccare l'immagine del modello.
- 2. Selezionare un'immagine nella galleria delle immagini preregistrate, selezionare PICK AN IMAGE FROM THE GALLERY

(Scegli un'immagine dalla galleria) per scegliere un file dalla cartella della galleria immagini Android.

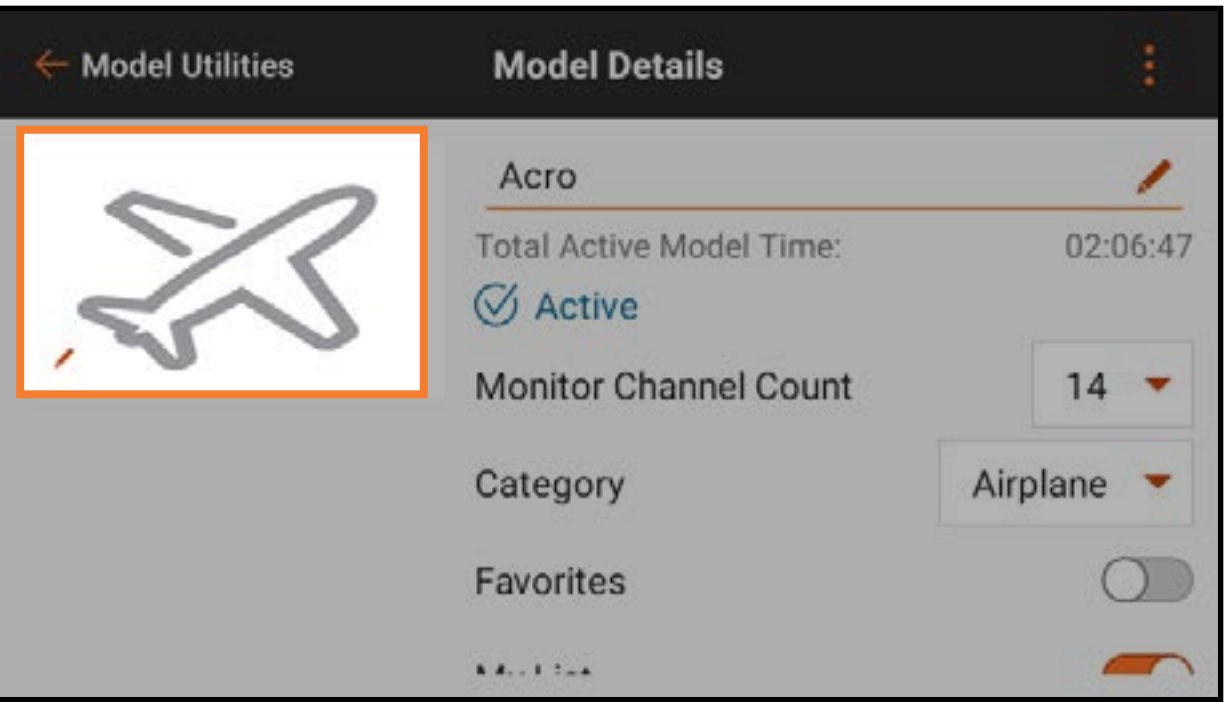

CONSIGLIO: i file immagine devono essere di 266 x 164 pixel, altrimenti il sistema modificherà le proporzioni per adattare l'immagine. I file immagine devono essere salvati in formato .jpg.

## NUMERO DEI CANALI DEL MONITOR

Selezionare il numero di canali da mostrare nella schermata principale del monitor.

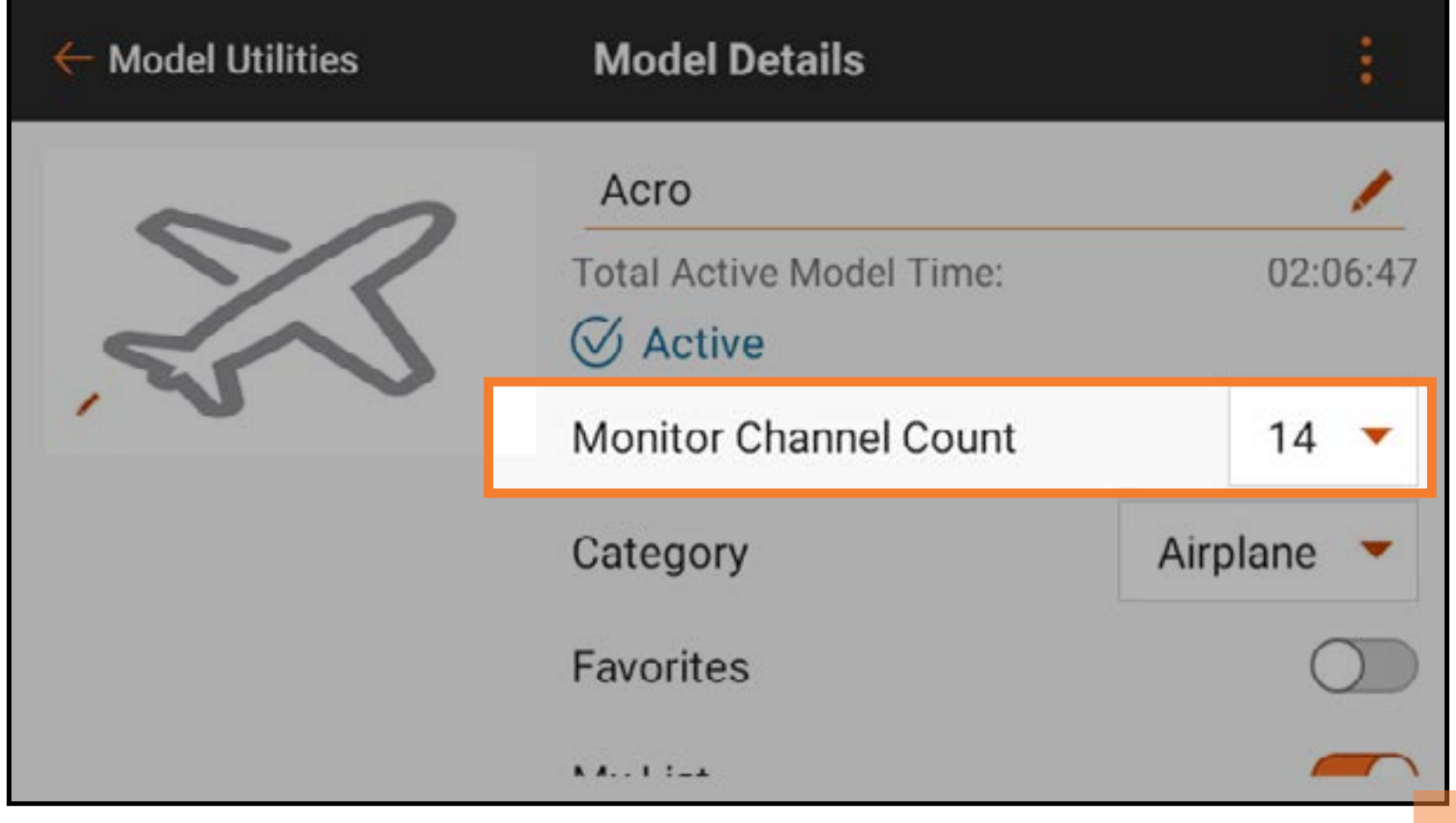

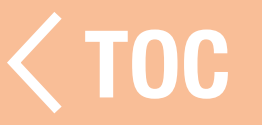

## CATEGORIA DEL MODELLO

## Selezionare la categoria del modello.

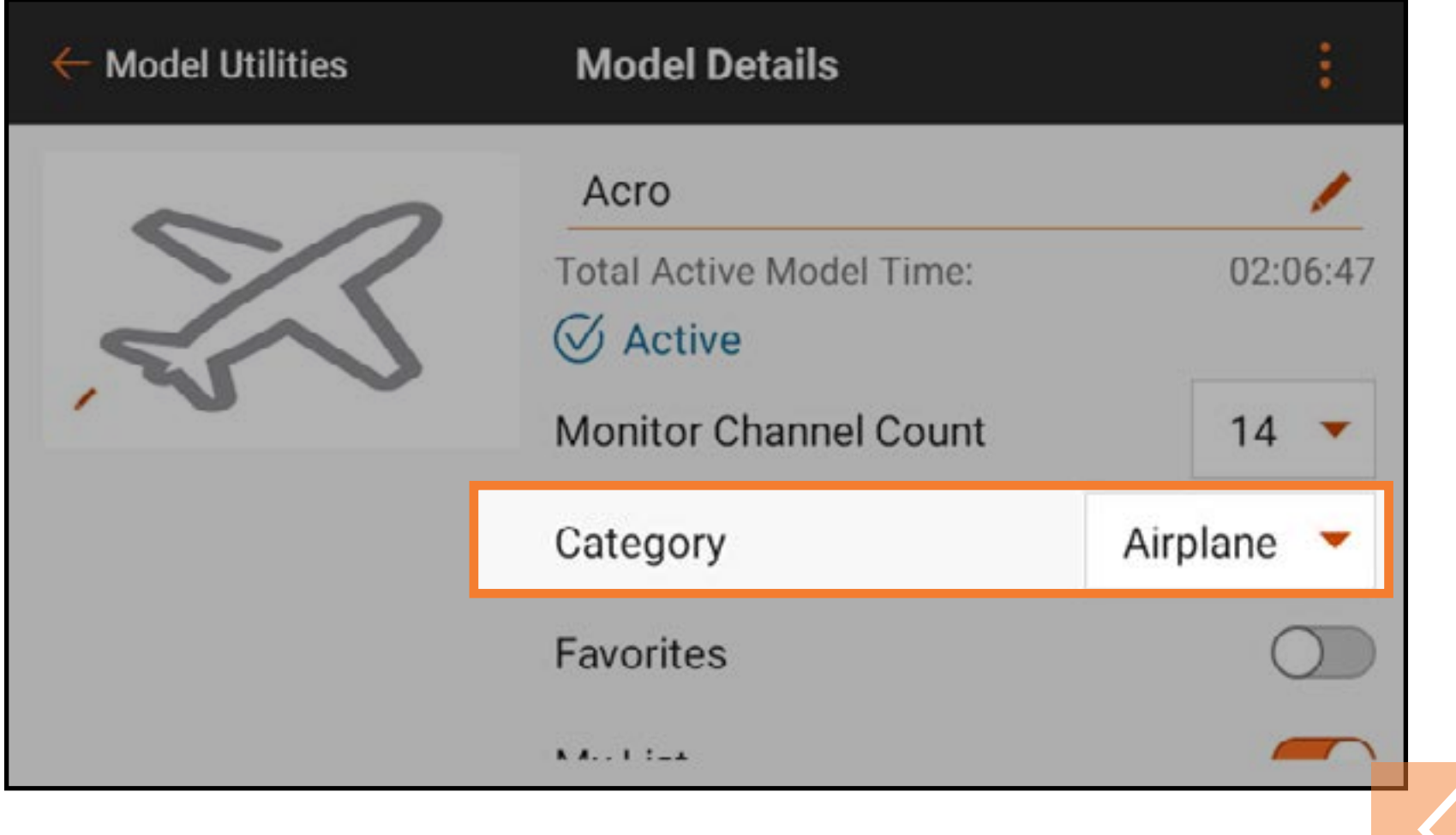

**TOC** 

## IMODELLO ESPANSI

Toccare l'icona di espansione (:) nell'angolo in alto a destra della schermata Model Details (Dettagli modello) per un elenco a scorrimento di ulteriori opzioni. Queste opzioni influiscono sul modello selezionato e variano a seconda che il modello selezionato sia attivo o meno.

- Le opzioni nel menu a tendina includono:
- Reimposta il timer del modello
- Importare l'audi
- Copia il modello
- Reimposta il modello
- Elimina il modello
- Esporta il modello
- Salva come modello tipo
- Note sul modello

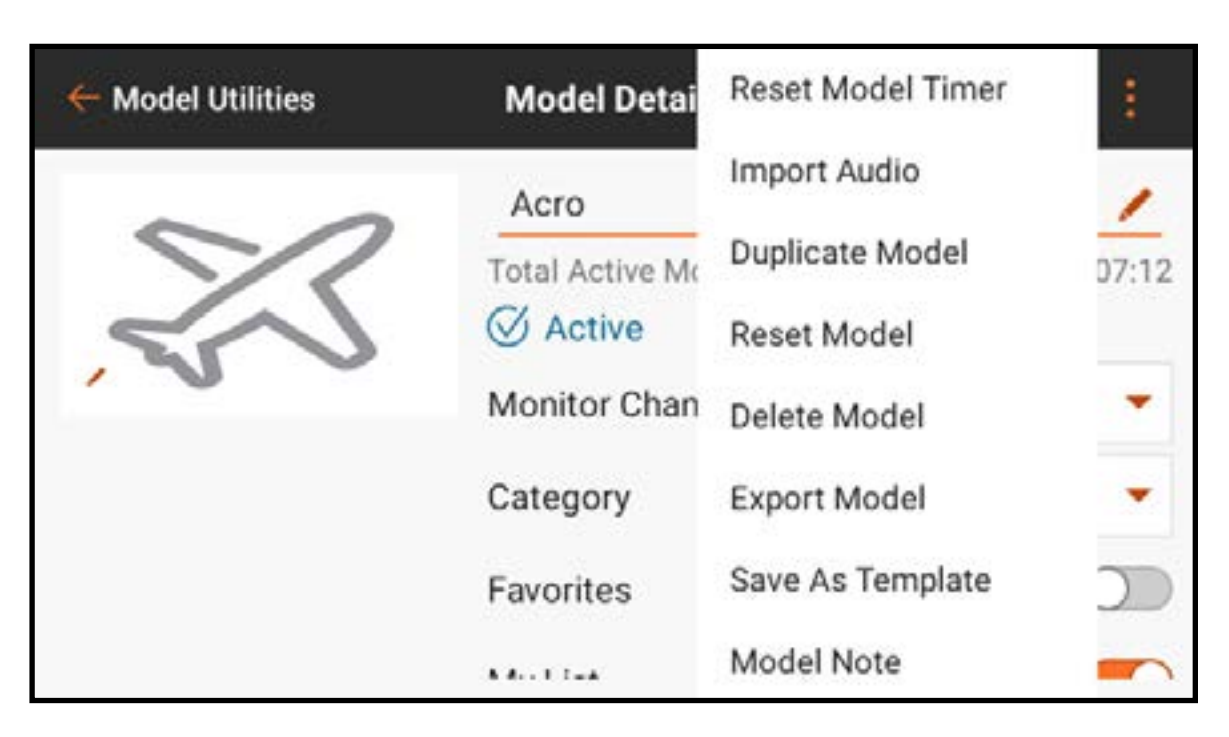

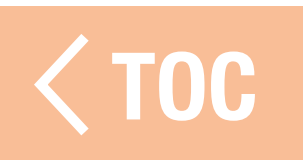

## REIMPOSTA IL TIMER DEL MODELLO

Toccare Reset Model Timer (Reimposta il timer del modello) per azzerare il timer per il modello selezionato.

## IL MODEL

Toccare **Duplicate Model** (Copia il modello) per salvare una copia del modello selezionato come un nuovo modello.

## REIMPOSTA IL M

Toccare Reset Model (Reimposta il modello) per riportare tutti i valori del modello selezionato ai valori di default.

## IL IVODELLO

Toccare **Delete Model** (Elimina il modello) per eliminare il modello dall'elenco dei modelli.

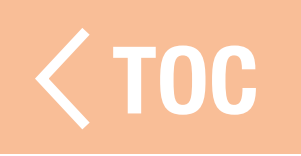

## ARE L'AUDIO

- Per importare gli eventi audio da un altro modello presente in memoria al modello attivo:
- 1. Dalla schermata Model Details (Dettagli modello) del modello attivo, toccare l'icona Espandi  $\left(\frac{1}{2}\right)$ .
- 2. Toccare **Import Audio** (Importa audio).
- 3. Selezionare il modello da cui importare gli eventi audio.
- 4. Toccare **IMPORT** (Importa).
- 5. Toccare IMPORT di nuovo.

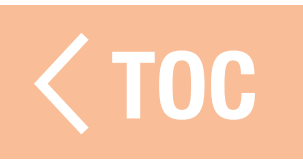

## TA IL MO

Per esportare le impostazioni del file del modello selezionato per usarle su un'altra trasmittente: 1. Toccare **Export Model** (Esporta il modello) per esportare il file del modello selezionato. 2. Viene selezionata l'estensione file *ispm*. Questo formato è compatibile con altre trasmittenti dotate di Spektrum AirWare basate su Android. Questo formato include tutte le impostazioni del file da copiare, tranne l'immagine del modello. 3. Toccare EXPORT (ESPORTA). Viene visualizzato un elenco delle opzioni di connettività. 4. Salvare il file su una scheda di memoria per trasferirlo su un'altra trasmittente.

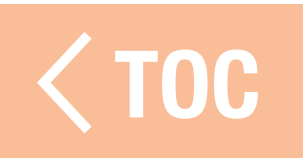

### LVA COME MODELLO TIPO

Selezionare **Save As Template** (Salva come modello tipo) per salvare il modello selezionato come modello predefinito da utilizzare ogni volta che viene creato un nuovo modello.

CONSIGLIO: stabilire un modello predefinito per ogni tipo di modello per definire le posizioni degli interruttori, le funzioni di sintesi vocale, le configurazioni telemetriche, i ratei e le curve o qualsiasi altra caratteristica comunemente utilizzata su un dato tipo di modello.

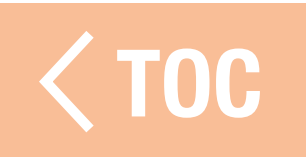

## TE SUL MODELLO

Utilizzare questa opzione per aggiungere note a supporto del modello. È possibile includere dettagli di configurazione, registri di volo, miscele di carburante, ecc.

- Per aggiungere una nota modello: 1. Toccare e trascinare verso l'alto nell'elenco esteso dei dettagli del modello per scorrere verso il basso.
- 2. Toccare **Model Note** (Note sul modello).
- 3. Toccare il campo di testo per accedere alla schermata di immissione testo.
- 4. Toccare **DONE** (Fatto) quando la nota è completa.
- 5. Toccare la freccia di ritorno  $($   $\leftarrow$   $)$  per uscire dal menu note sul modello.

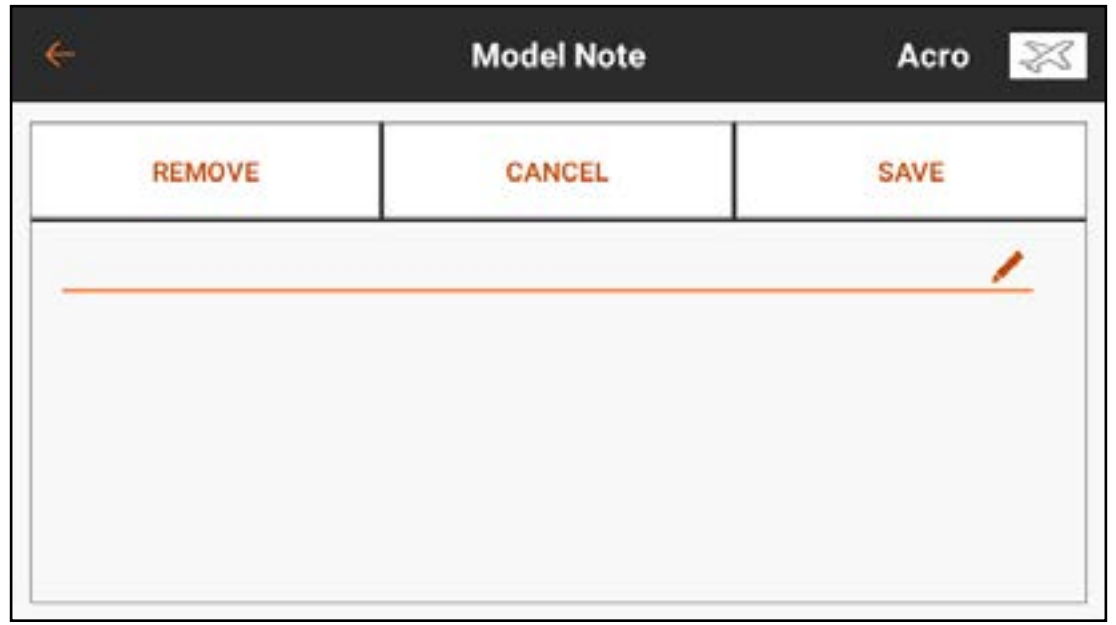

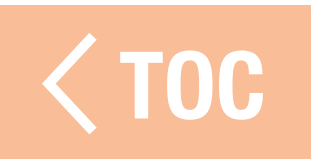

## **CONNESSIONE STABILI**

Il binding è la procedura di connessione tra la trasmittente iX14 e il ricevitore dell'aeromodello. La iX14 è compatibile con i ricevitori Spektrum DSM e DSMX originali. La versione europea della iX14 non supporta i ricevitori DSM2. Accedere al menu Bind dal menu Model Setup (Imposta modello) o direttamente toccando il tasto BIND nella schermata della Dashboard.

# Attivare Telemetry Auto Config

(Configurazione automatica telemetria) per configurare automaticamente la telemetria dopo aver completato con successo il binding con un ricevitore telemetrico. Vedere Configurazione automatica telemetria al momento del binding per maggiori informazioni.

Toccare Alerts (Avvisi) per configurare le notifiche da generare durante il binding.

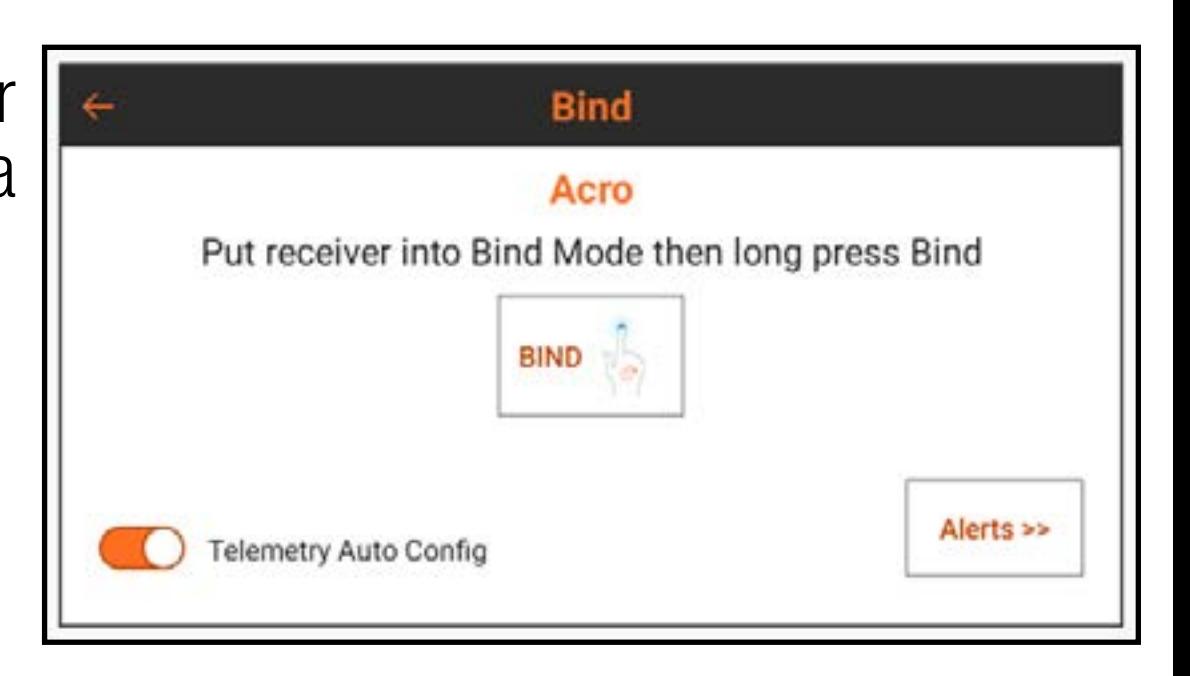

#### DI FAILSAFE SPEKTRUM

- I ricevitori Spektrum utilizzano due tipi di modalità failsafe, SmartSafe che mantiene l'ultimo comando e Preset (Predefinito). Questi sono impostati sul ricevitore al momento del binding.
- **SmartSafe:** impedisce al ricevitore di alimentare il canale del gas nel caso in cui il modello venga acceso prima della trasmittente, riducendo così il rischio di accensione accidentale di un modello elettrico in assenza di segnale dalla trasmittente. Stabilita la connessione, in caso di attesa, il canale del gas viene spostato nella posizione impostata durante il binding. Questa modalità di failsafe mantiene gli altri ingressi di controllo all'ultimo comando ricevuto fino a quando il collegamento trasmittente/ ricevitore non viene ristabilito. Se il comando del gas è stato mappato su un altro canale nel setup della trasmittente, utilizzare la modalità failsafe Preset.
- Preset: il failsafe preimpostato riporta tutti i comandi ai valori preimpostati di binding.
- È importante sapere come e quando utilizzare ciascuna delle modalità failsafe. E importante sapere come e quando utilizzare ciascuna delle modalita fallsafe.<br>Consultare il manuale del ricevitore per maggiori dettagli.

## BINDING E PROGRAMMAZIONE DEI FAILSAFE

- La configurazione dei failsafe avviene durante la procedura di binding tra trasmittente e ricevitore. Quando si esegue il binding di un aereo, seguire sempre queste fasi per assicurarsi che il failsafe funzioni come previsto nell'improbabile eventualità di una perdita del collegamento radio:
- 1. Spostare la manetta in posizione bassa o al punto morto.
- 2. Impostare tutti gli altri comandi nella posizione di failsafe desiderata.
- 3. Seguire le istruzioni del ricevitore per attivarlo in modalità di binding.
- 4. Dal menu di binding della trasmittente iX14, tenere premuto **BIND** finché la trasmittente non segnala che è in fase di binding.
- 5.Quando la trasmittente indica che il binding è andato a buon fine, spegnere il ricevitore, seguendo le istruzioni del ricevitore.
- Dopo aver associato trasmittente e ricevitore, se il collegamento del segnale radio tra i due dispositivi viene perso, il ricevitore sposta immediatamente le superfici di controllo dell'aeromodello nelle posizioni di failsafe o mantiene la posizione a ai controllo dell'aeromodello nelle posizioni di fallsafe o mantiene la pos<mark>izione a c</mark><br>seconda del tipo di failsafe impostato durante il binding.

## IEI FAILSAFE

ATTENZIONE: assicurarsi che il modello sia ben trattenuto a terra. Se il failsafe **2.5 anon è impostato correttamente, l'aereo potrebbe avanzare a metà o a piena** manetta. Rimuovere sempre le eliche o scollegare i motori dal sistema di alimentazione quando si esegue la prova di failsafe sui sistemi a propulsione elettrica. AVVISO: le caratteristiche di failsafe variano a seconda del ricevitore. Consultare sempre il manuale di istruzioni del ricevitore per le funzioni di failsafe. Verificare SEMPRE prima del volo che le funzioni di failsafe funzionino come previsto.

Il modello deve essere configurato e il binding completato prima di poter testare le impostazioni di failsafe.

- Per testare il funzionamento dei failsafe:
- 1. Accendere trasmittente e ricevitore e verificare che i comandi funzionino correttamente.
- 2. Spegnere il segnale RF della trasmittente facendo doppio clic sul pulsante di accensione, spegnere la trasmissione RF e tenere premuto OK. La manetta e le superfici di controllo devono spostarsi immediatamente nelle posizioni di failsafe o mantenimento previste a seconda del tipo di failsafe impostato durante il binding. La manetta deve essere sempre impostata per tornare al minimo. 3. Ripristinare il segnale RF premendo due volte il pulsante di accensione e selezionando RF su ON e poi tenere premuto OK.

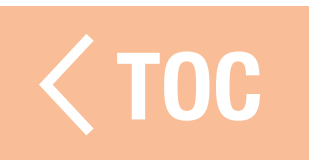

### IFZIONE AUTOMATICA DEGL

Gli interruttori, i cursori, i trim e la manopola rotante della iX14 sono tutti assegnabili. Gli interruttori possono essere assegnati a varie funzioni come, per esempio, i Dual Rate (Riduttori di corsa) e l'attivazione del taglio gas (vedi sotto). Per assegnare un interruttore a una funzione:

1. Toccare il campo di selezione "Switch" (Interruttore).

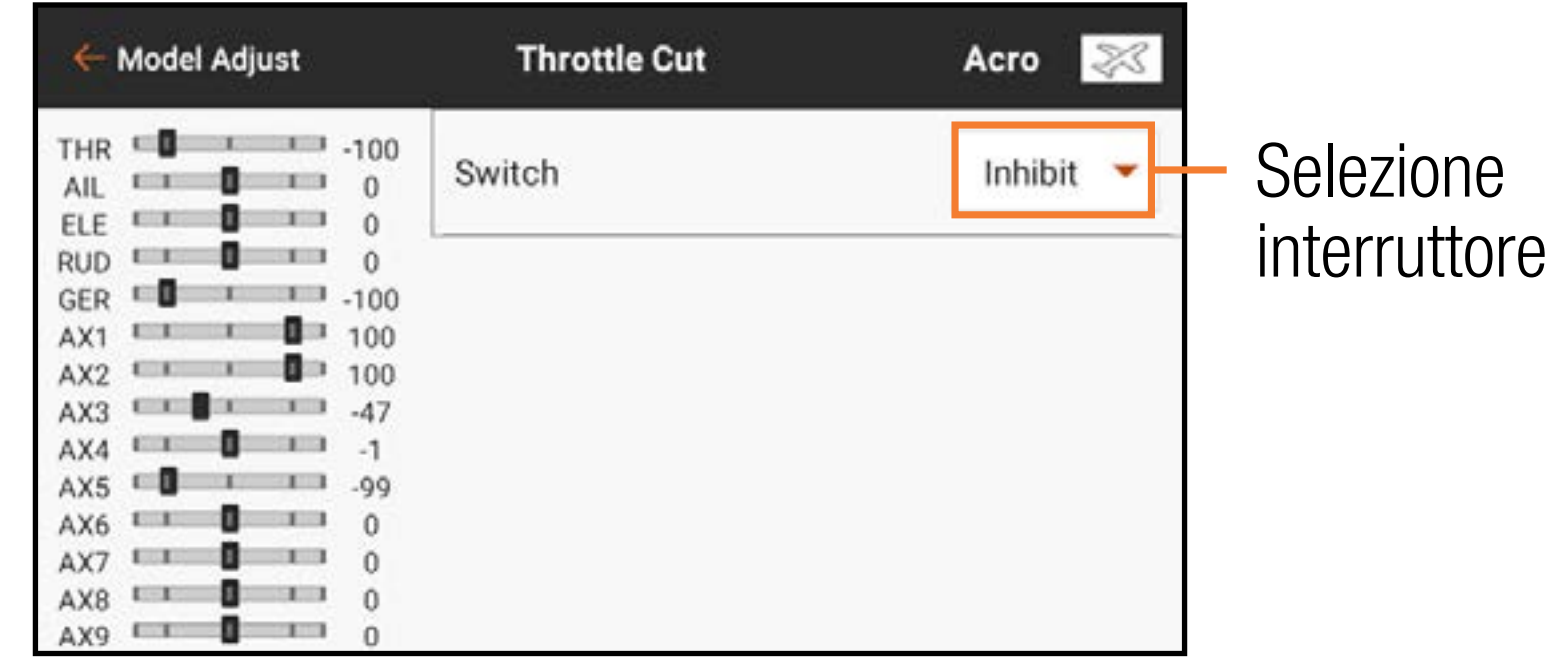

2. Selezionare l'interruttore desiderato dal menu pop-up. Un'alternativa più rapida alla selezione dell'interruttore dal menu pop-up è quella di commutare l'interruttore desiderato mentre il menu pop-up è attivo. L'interruttore viene assegnato automaticamente alla funzione selezionata.

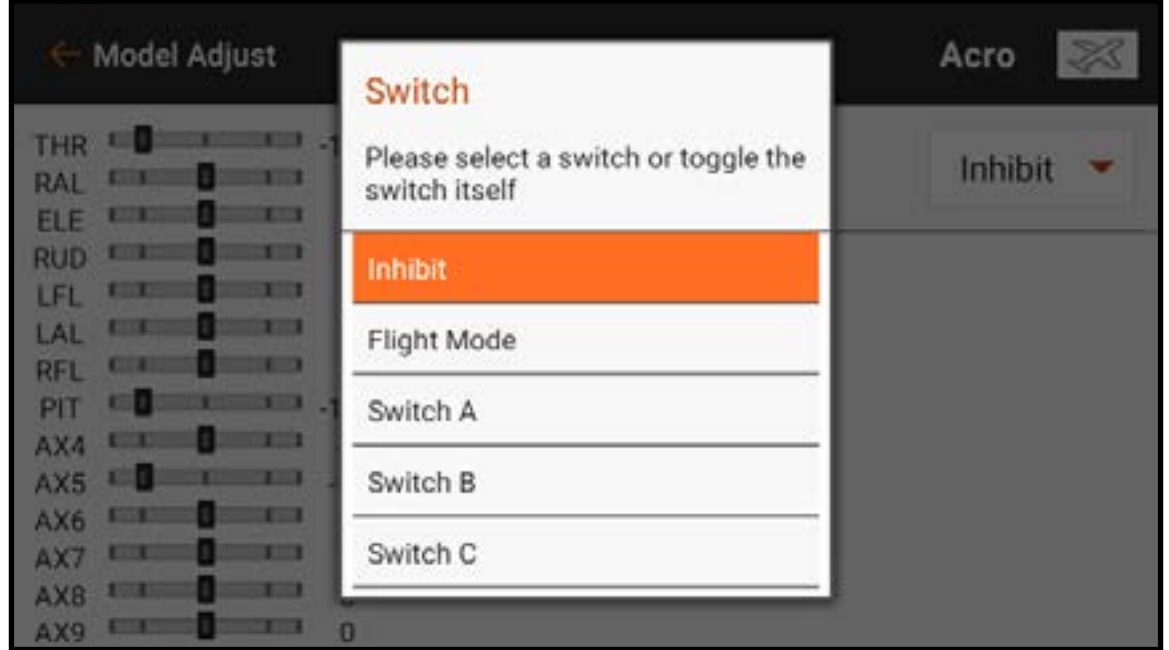

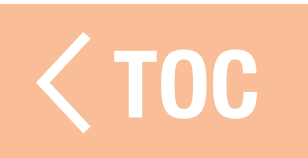

## CAMPI ATTIVI

Molti dei menu della iX14 includono dei campi attivi. Queste caselle indicano le posizioni degli interruttori nelle quali il valore o la condizione mostrate sono attive o inattive. I campi attivi sono grigi per impostazione predefinita, a indicare che la curva o la condizione è attiva in questa posizione dell'interruttore. La posizione dell'interruttore corrisponde direttamente alla curva o condizione. Nella posizione 0, la curva 0 è attiva. Nella posizione 1, la curva 1 è attiva e così via.

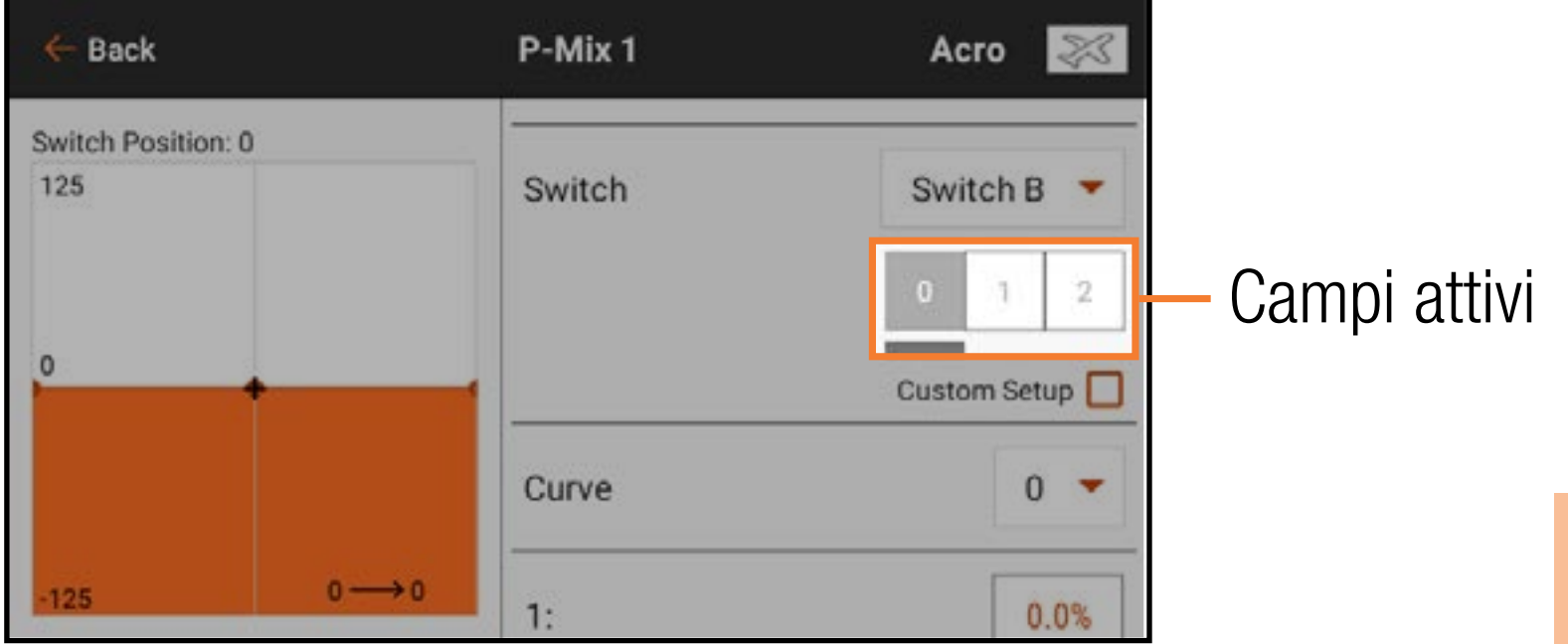

 [TOC](#page-8-0)

## IMPOSTAZIONE PERSONALIZZATA DEI CAMPI ATTIVI

Selezionare Custom Setup (Impostazione personalizzata) per personalizzare la posizione di attivazione del setup della curva.

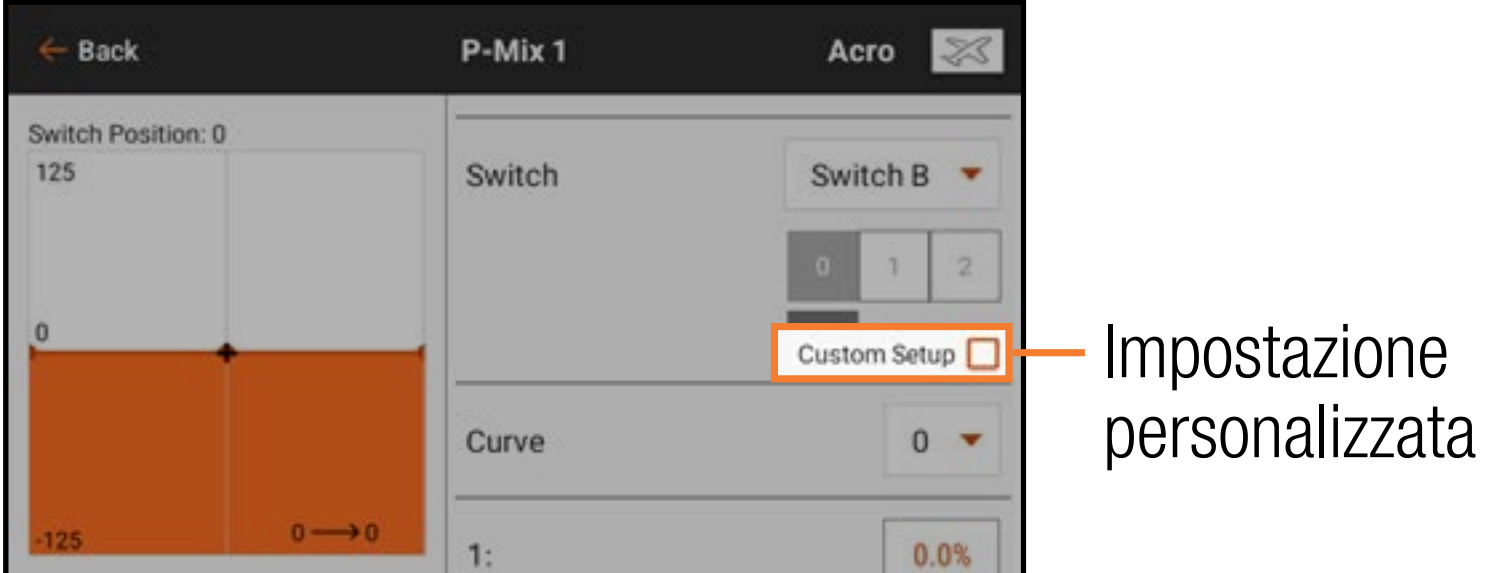

Con Custom Setup selezionato, la casella attiva per ogni curva appare in arancione. Custom Setup consente di selezionare la posizione dell'interruttore da utilizzare per ogni curva/condizione. Selezionare la curva, quindi toccare i campi attivi desiderati per assegnare le posizioni di commutazione da utilizzare per la curva selezionata. Ciascuna delle curve può essere assegnata a tutte o a nessuna delle posizioni dell'interruttore, ma a ciascuna posizione dell'interruttore può essere assegnata una sola curva.

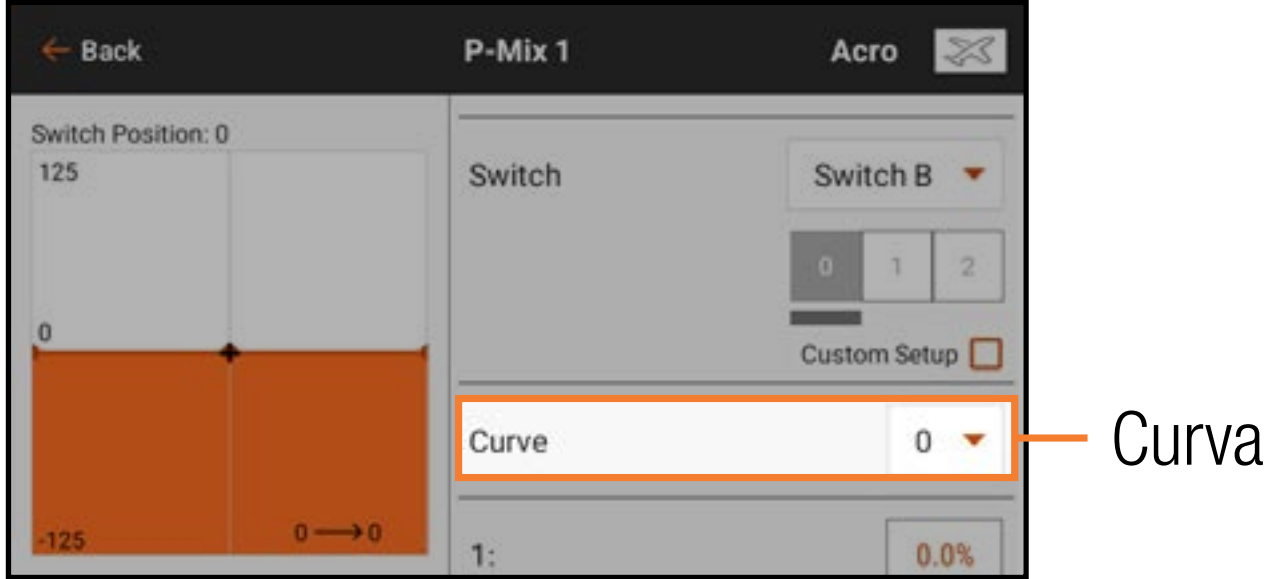

Selezionare una curva per cambiare la curva visualizzata sullo schermo. Selezionando una curva viene mostrata la posizione attiva dell'interruttore per quella curva. Questa può essere modificata selezionando o deselezionando il campo di commutazione attivo. Modificare la forma della curva aumentando o diminuendo i valori percentuali di ogni punto lungo la curva, oppure aggiungere e cancellare punti, come descritto nella sezione Miscelazione. **IMPORTANTE:** disattivando Custom Setup si ripristinano le assegnazioni delle curve agli interruttori come da impostazioni predefinite.

## COLLEGAMENTI RAPIDI

Con My List (Il mio elenco) è possibile creare un elenco di scorciatoie per raggiungere rapidamente le funzioni più utilizzate. Per creare un elenco di scorciatoie:

1. In **Model Setup** (Imposta modello), toccare il tasto **Menu Setup** (Imposta menu).

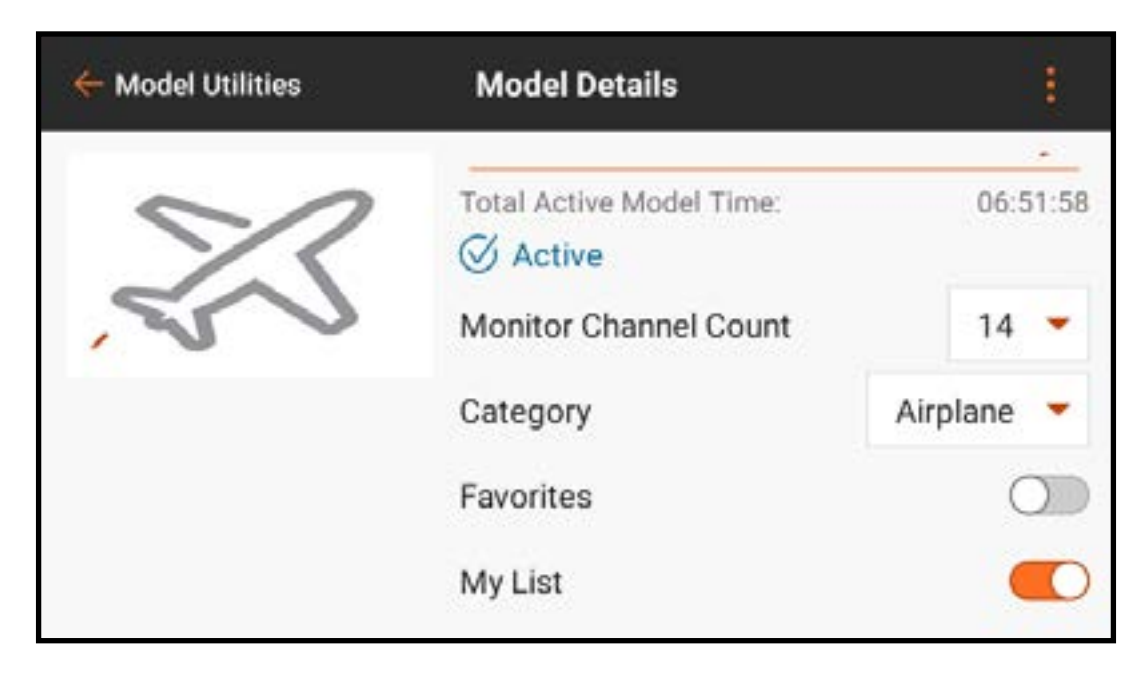

# 2. Attivare l'opzione My List.
## 3. Tornare alla schermata iniziale 4. Toccare la scheda My List nella schermata principale.

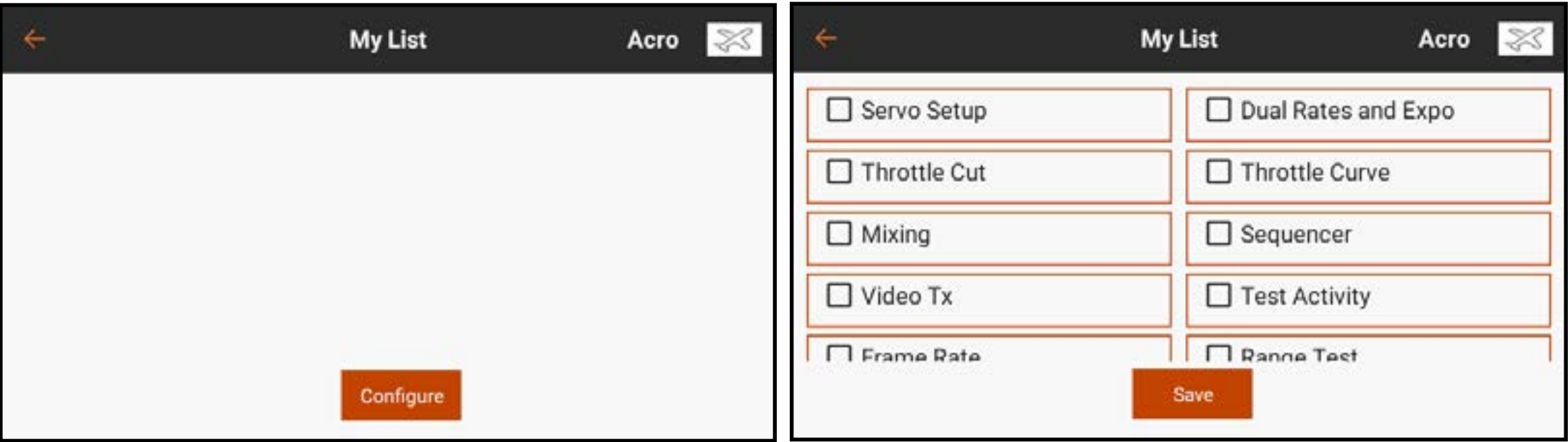

- 5. Toccare il pulsante Configure (Configura) e selezionare le funzioni da aggiungere all'elenco. Le funzioni selezionate vengono contrassegnate con un segno di spunta accanto al nome.
- 6. Toccare il pulsante Save (Salva) per salvare l'elenco.

Le funzioni selezionate sono ora disponibili direttamente nella schermata My List. CONSIGLIO: le funzioni nel menu della scheda My List possono essere riorganizzate in base alle proprie preferenze.

## 1. Con il menu **My List** aperto, tenere premuta la voce di menu che si desidera spostare.

- 2. La trasmittente vibra per indicare la selezione.
- 3. Trascinare il menu nella posizione desiderata.

Il menu della scheda My List è configurabile per ogni modello e può essere attivato o disattivato dal menu **Model Setup, Menu Setup** (Imposta modello, Imposta menu).

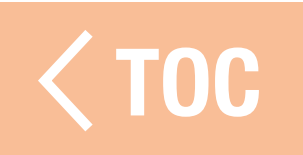

#### REGOLAZIONE DEL MODELLO

Il menu Model Adjust (Regolazione modello) contiene funzioni e regolazioni che vengono utilizzate per finalizzare la configurazione di un modello. Le opzioni del menu Model Adjust variano a seconda del tipo di modello selezionato durante la configurazione iniziale del tipo di aeromodello selezionato nel menu Model Setup (Imposta modello).

Il menu per la regolazione del modello include parametri comuni ai diversi tipi di modello:

- Servo Setup (Imposta servo)
- Mixing (Miscelazione)
- Dual Rate / Expo
- Forward Programming
- Sequencer (Sequenziatore)
- Video TX

Le opzioni del menu di regolazione modello specifiche per determinati tipi di modello includono, ma non si limitano a:

# Tipo aeroplano

- Differenziale
- Sistema flap

# Tipo elicottero

- Curva del passo
- Giroscopi
- Regolatore
- Curva impennaggio

# Tipo aliante

- Preimpostazioni curvature
- Sistema di curvatura
- Mix preconfigurati

# Tipo multirotore

- Taglio gas
- Curva motore

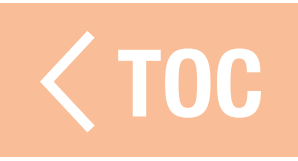

### OSTAZIONE DEI SERVO

- Dal menu Model Adjust (Regola modello), toccare **Servo Setup** (Imposta servo). Sono disponibili i seguenti sotto menu:
- Inversione
- Corsa
- Sub trim
- Velocità
- Corsa assoluta
- Bilanciamento

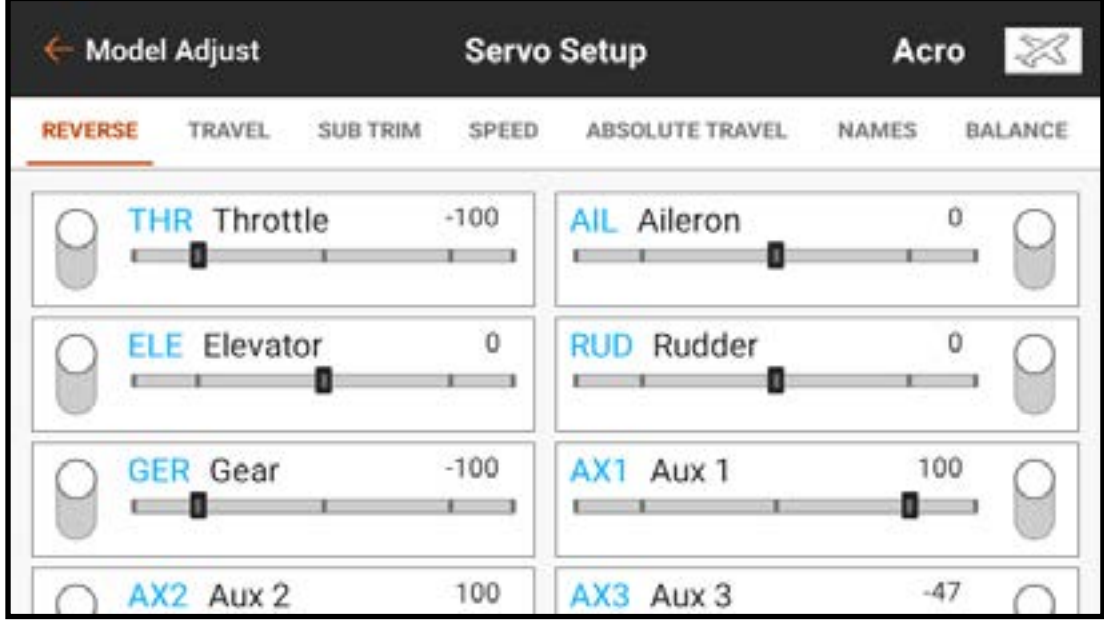

- Toccare la funzione desiderata nella barra nella parte superiore dello schermo per richiamare il corrispondente sottomenu di impostazione.
- Toccare e trascinare uno qualsiasi dei sottomenu per scorrere gli elenchi dei canali. È possibile accedere in qualsiasi momento al menu Model Adjust (Regola modello) dai sottomenu Servo Setup toccando la freccia di ritorno  $($
- Tenere premuta la freccia di ritorno  $(\leftarrow)$  per tornare alla Dashboard.
	- ATTENZIONE: dopo avere regolato i servo, ripetere sempre il binding tra trasmittente e ricevitore per impostare la posizione di failsafe.

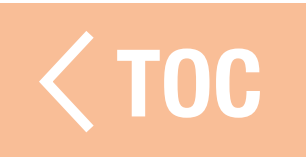

### **INVERSIONE**

- Usare il menu Reverse (Inversione) per invertire la direzione di corsa di un canale. Per esempio, se l'equilibratore si muove verso l'alto e deve invece scendere, invertire la direzione del canale dell'equilibratore.
- Per invertire la direzione di un canale:
- 1. Selezionare **Reverse** nella barra del menu servo setup.
- 2. Toccare il pulsante accanto al canale che si desidera invertire. Una schermata di conferma appare quando si inverte il canale del gas. Scegliere YES (Sì) per invertire il canale. Viene visualizzata una seconda schermata, che ricorda di riassociare la trasmittente al ricevitore, con motore al minimo, per reimpostare il failsafe del motore.

**ATTENZIONE:** dopo avere invertito il canale del gas, ripetere sempre il binding tra trasmittente e ricevitore. In caso contrario, il comando del motore passerà a pieno gas se il failsafe si attiva.

Condurre sempre una prova dopo aver apportato delle regolazioni per verificare che Conduire sempre una prova dopo aver apportato delle regolazioni per venicare ca<br>il modello risponda in modo corretto.

#### **CORSA**

Il menu Travel (Corsa) regola la corsa totale o i fine corsa relativi ai movimenti della squadretta del servo.

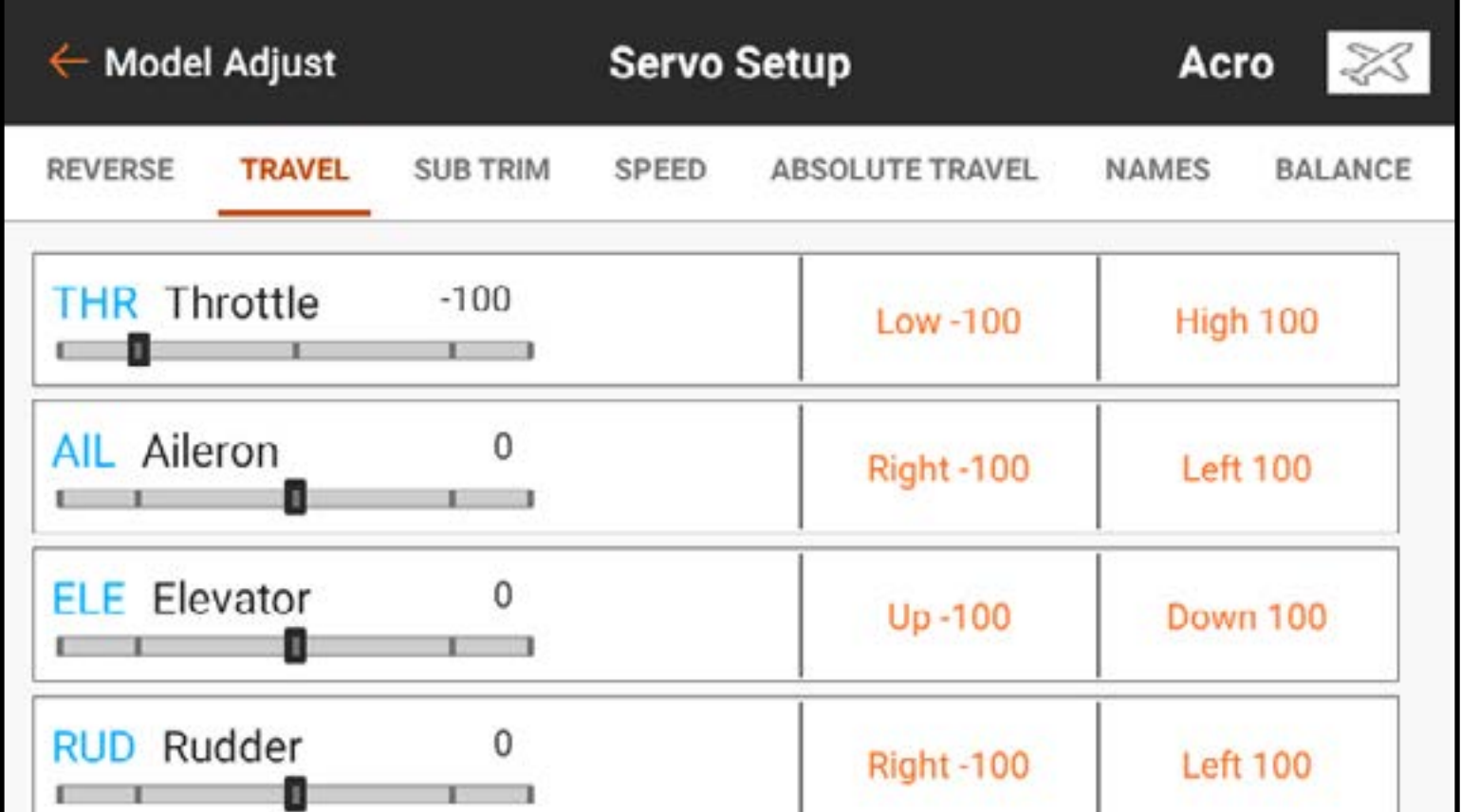

Per regolare i valori della corsa:

- 1. Toccare TRAVEL nella barra nella parte superiore del menu servo setup.
- 2. Selezionare il lato alto o basso del canale.
- 3. Toccare l'icona del lucchetto ( $\left(\frac{1}{1}\right)$ ) per regolare entrambe le direzioni contemporaneamente, se lo si desidera, oppure regolare i valori basso e alto in modo indipendente.

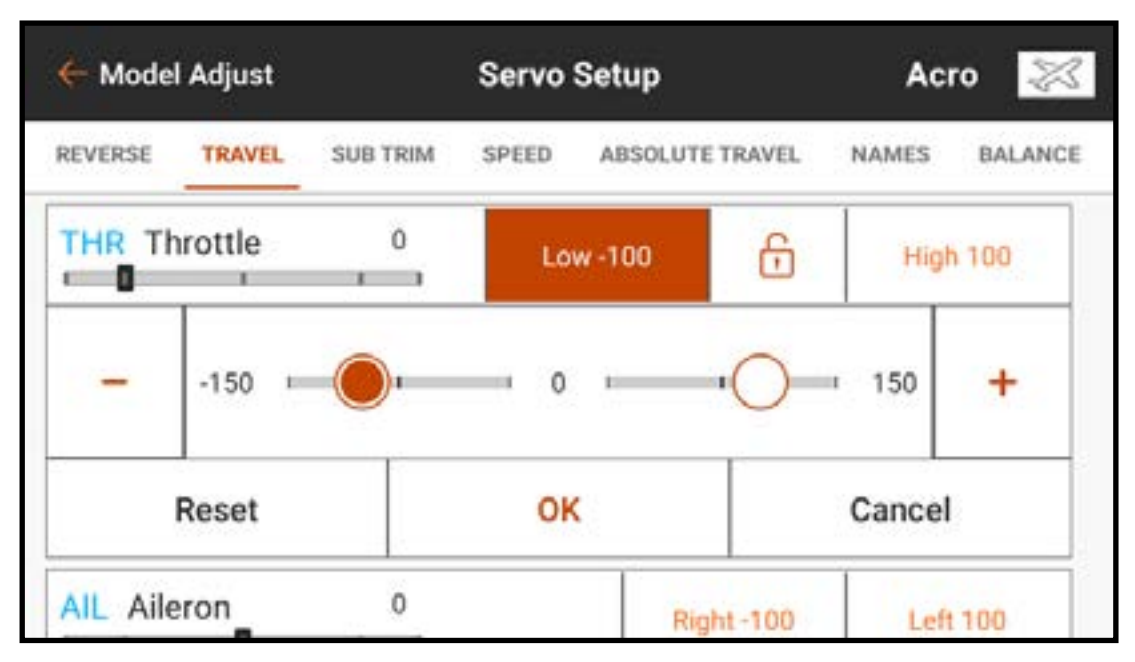

- 4. Apportare le regolazioni facendo scorrere il cerchio evidenziato, toccando i tasti  $+$   $\circ$  –. 5. Toccare OK per ritornare al menu corsa principale.
- **IMPORTANTE:** ALT, ROL, PIT e YAW sostituiscono rispettivamente le sigle THR, AIL, ELE e RUD per il tipo multirotore per riflettere più fedelmente l'asse di volo dei velivoli multirotore.

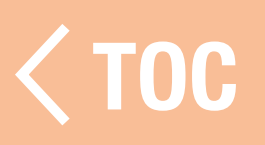

#### SUB TRIM

## Il menu Sub Trim regola il punto centrale della corsa del servo.

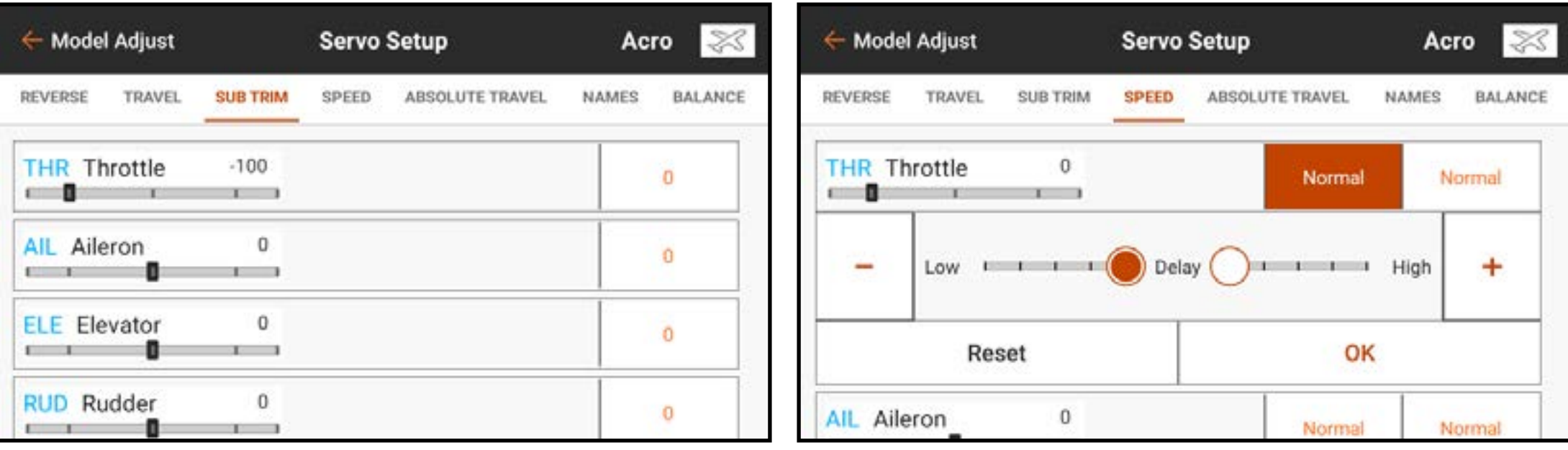

## Per regolare i valori di sub trim:

1. Toccare SUB TRIM nella barra nella parte superiore del menu servo setup. 2. Toccare il numero a destra del canale desiderato per aprire il menu sub trim del canale. Le modifiche possono essere effettuate facendo scorrere il cerchio evidenziato o toccando i tasti  $+$  o –.

#### VELOCITÀ

### Il menu Speed (Velocità) rallenta il tempo di risposta del canale, per esempio sul carrello di atterraggio o i flap.

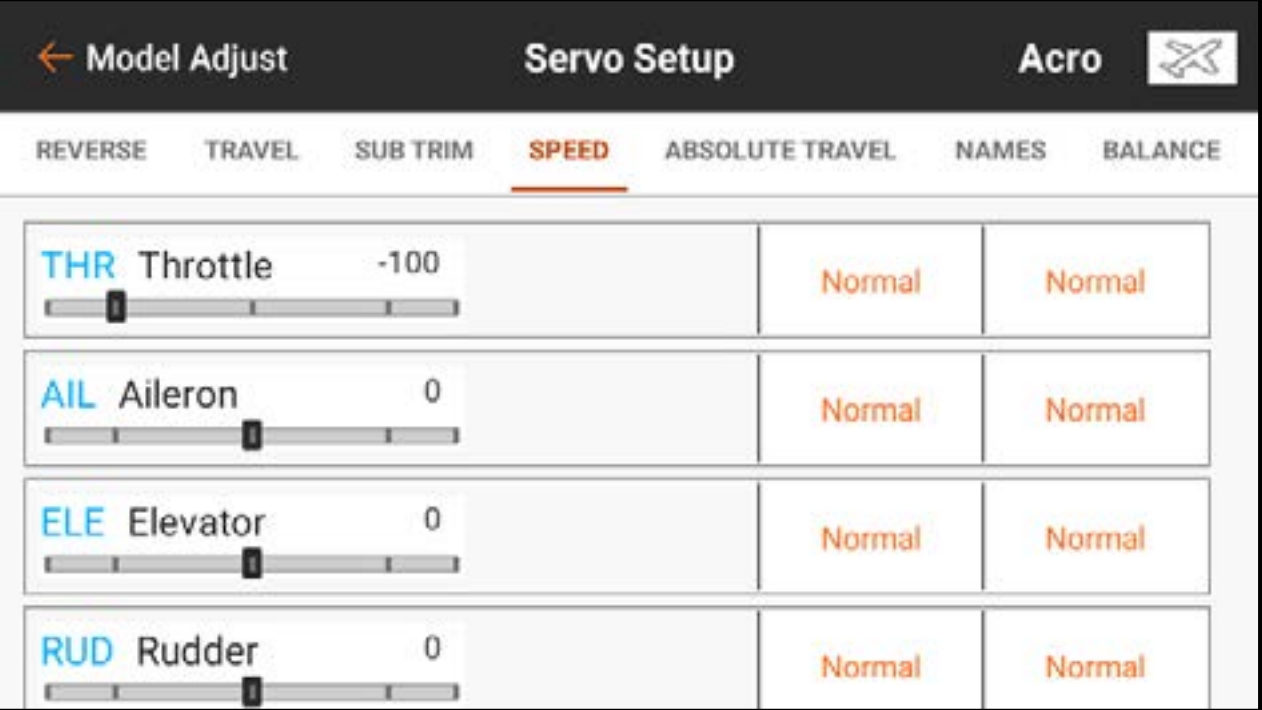

Per regolare i valori di velocità:

- 1. Toccare SPEED nella barra nella parte superiore del menu servo setup.
- 2. Toccare il valore a destra o a sinistra del canale per aprire il menu Speed del canale.
- 3. Rallentare la risposta del canale facendo scorrere il cerchio evidenziato o usando i tasti  $+$  o  $-$  per modificare il valore temporale. Le regolazioni della velocità sui due lati della corsa di un servo sono indipendenti tra loro.

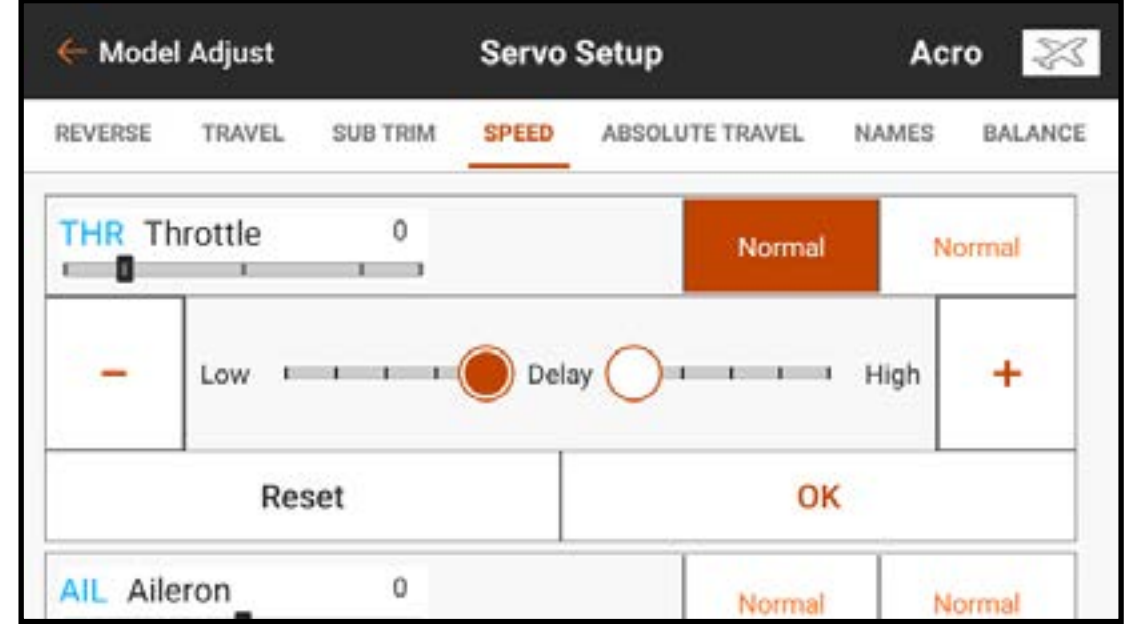

 [TOC](#page-8-0)

#### CORSA ASSOLUTA

Il menu Absolute Travel (Corsa assoluta) limita l'ampiezza della corsa su un canale, tenendo conto di tutte le combinazioni di impostazione: corsa, trim, ratei, ecc. La iX14 limiterà quindi la corsa a non oltre questo limite assoluto. Regolare il valore della corsa assoluta per evitare che i servo possano incepparsi o esercitare forza eccessiva sulle superfici di controllo.

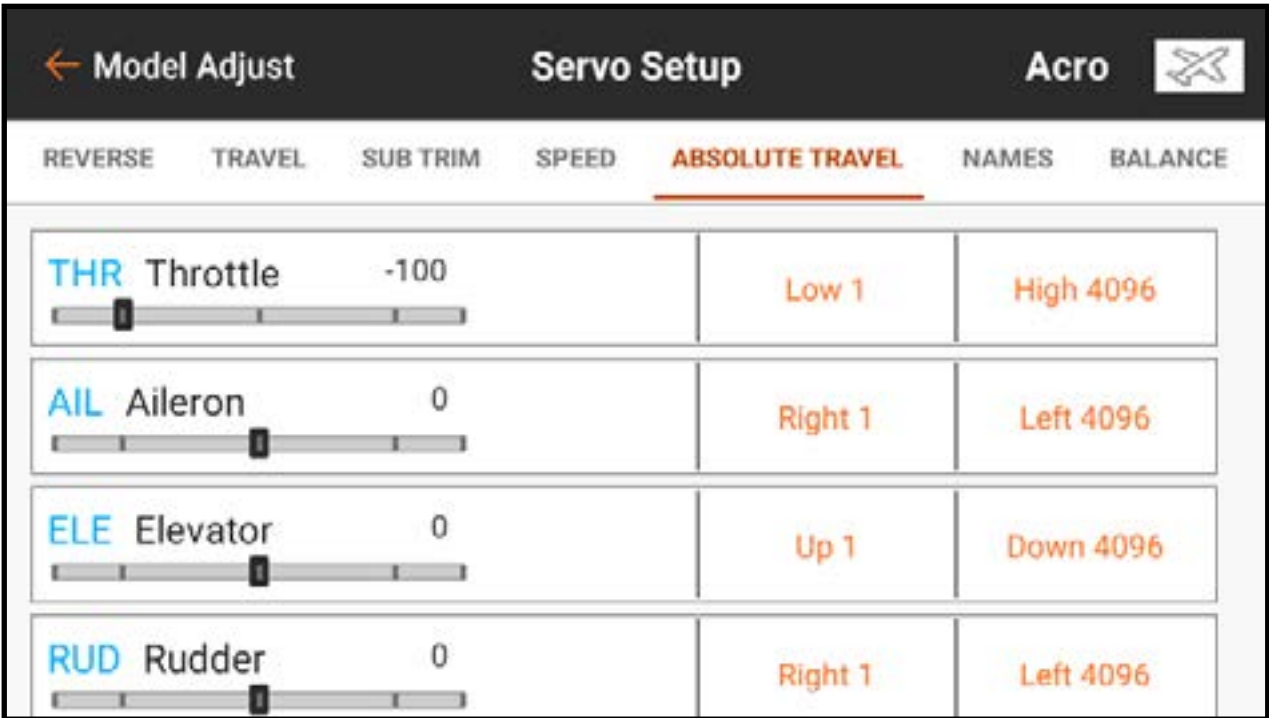

- Per regolare il limite di corsa assoluto: 1. Toccare ABSOLUTE TRAVEL nella barra nella parte superiore del menu servo setup.
- 2. Toccare i valori basso o alto per regolare il valore limite nel canale desiderato. Il punto basso può essere regolato tra 1 e 2048; il punto alto tra 2049 e 4096. Regolare i valori in modo indipendente o toccare l'icona del lucchetto  $\left(\begin{array}{c} \bullet \\ \bullet \end{array}\right)$  per regolarli insieme.

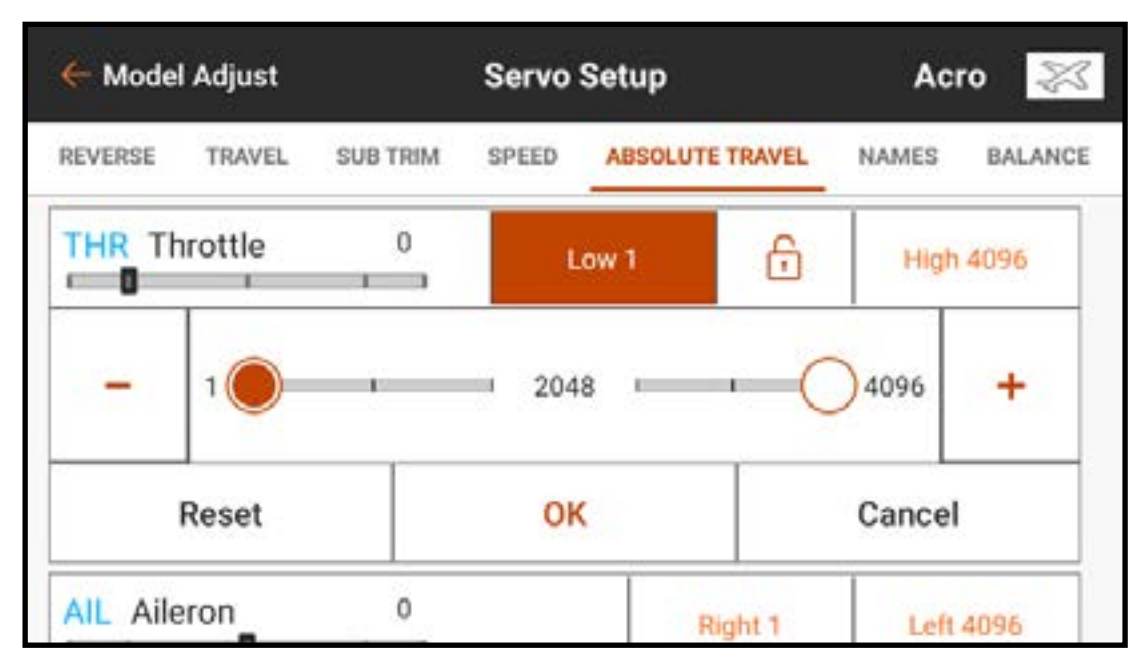

3. Toccare OK per salvare i valori immessi e tornare al sottomenu della corsa assoluta.

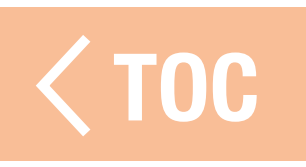

### BILANCIAMENTO

Il bilanciamento è una curva regolabile su tutti i canali per la regolazione puntuale dei servo fino a 7 punti lungo la curva. Usare il bilanciamento per:

- Ridurre gli effetti delle squadrette servo tonde in modo che il movimento sia più lineare.
- Prevenire inceppamenti quando si utilizzano più servo su una singola superficie di controllo.
- Adattare la risposta alla manetta su aeromodelli bimotore.
- Assicurarsi che il piatto ciclico di un elicottero rimanga a livello lungo l'intera escursione di corsa.
- Il bilanciamento non va utilizzato per impostare corsa, trim e inversioni, ma per regolare con precisione l'intervallo di corsa dopo che tali impostazioni sono state definite.

Per bilanciare l'uscita del servo su un dato canale:

- 1. Toccare BALANCE (Bilanciamento) nella barra nella parte superiore del menu servo setup.
- 2. Selezionare il canale da regolare.
- 3. Toccare uno dei sette valori mostrati sotto la curva. Il valore numerico viene evidenziato insieme al punto corrispondente sulla curva.

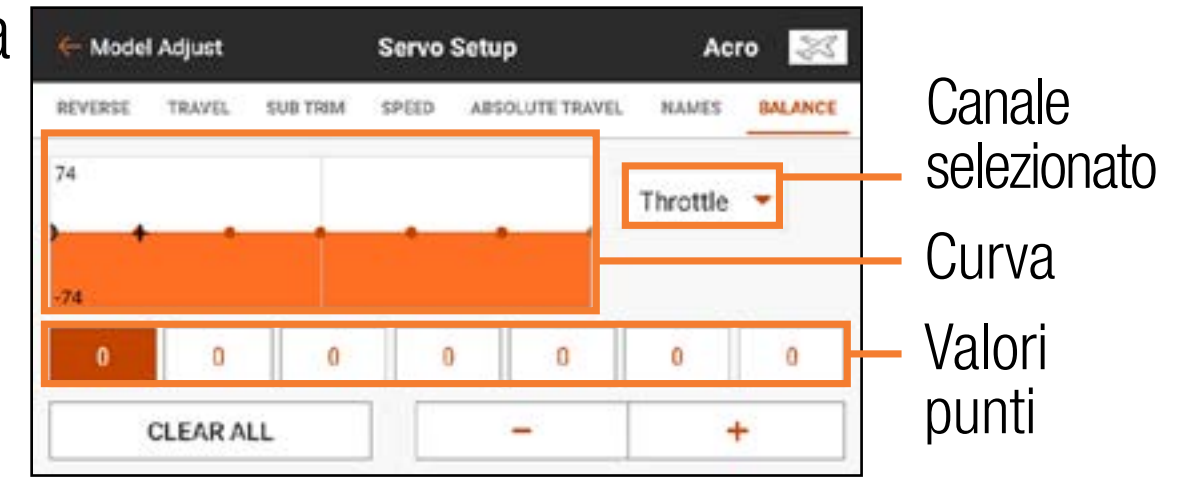

4. Regolare il valore utilizzando i tasti  $+$  or  $-$  . I valori per ogni punto vanno da -74 a 74. Toccare CLEAR ALL (Cancella tutto) per riportare tutti i valori a 0. 5. Toccare la freccia di ritorno  $($   $\leftarrow$   $)$  o selezionare un'altra opzione nella barra servo setup per uscire dalla menu di bilanciamento. Il menu di bilanciamento non è scalabile con corsa o trim e i punti si trovano in posizioni fisse nell'intervallo di corsa.  [TOC](#page-8-0)

#### DUAL RATE / EXPO

Dual Rate ed esponenziali sono disponibili sui canali di alettone, equilibratore e timone.

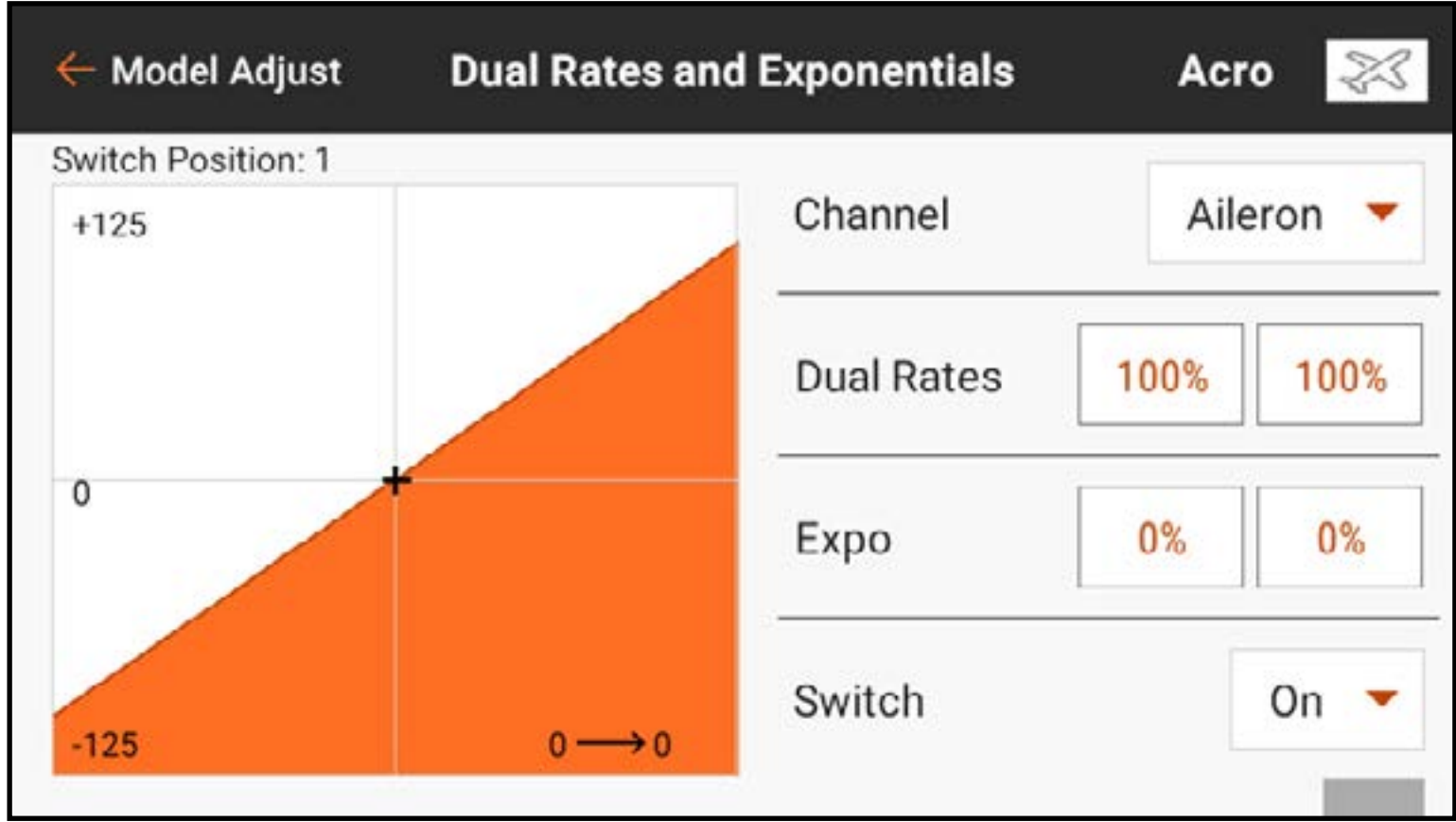

I **Dual Rate** sono comunemente usati per la configurazione di modelli per prestazioni di volo diverse. I Dual Rate non possono aumentare la corsa delle superfici. Possono solo ridurne la corsa. Una delle impostazioni dei ratei di una superficie di controllo viene in genere impostata su piena corsa. Le altre impostazioni vengono configurate per ridurre la corsa disponibile della superficie di controllo. Per esempio, su un modello acrobatico con grandi superfici di controllo, ratei elevati vengono utilizzati per fornire piena corsa alla superfici di controllo, utili per il volo acrobatico estremo. I ratei bassi sono utilizzati per ridurre la corsa di controllo, in modo da ottenere una risposta ai comandi adatta per volo e atterraggi normali.

Gli esponenziali influiscono sulla sensibilità dei comandi attorno al centro, ma non hanno alcun effetto sulla corsa complessiva. L'esponenziale positivo diminuisce la sensibilità attorno al centro del movimento del gruppo stick. Utilizzare una piccola quantità di expo positivo per compensare la rotazione della squadretta del servo e ottenere un movimento della superficie più lineare. Più expo addolcisce la risposta di comando al livello del centro dello, agevolando un volo più fluido e preciso.

Programmare ogni comando (timone, equilibratore e alettone) singolarmente.

Per programmare Dual Rate ed Expo: 1. Dal menu Model Adjust (Regola modello), toccare **Dual Rates and** Expo per aprire il menu a scorrimento. 2. Toccare il tasto Channel (Canale) per selezionare il controllo da regolare. 3. Scorrere fino al fondo del menu e toccare il tasto **Switch** (Interruttore) per selezionare l'interruttore desiderato. Selezionare **On** in modo che la selezione dell'interruttore definisca una sola impostazione per rateo ed expo per il controllo selezionato.

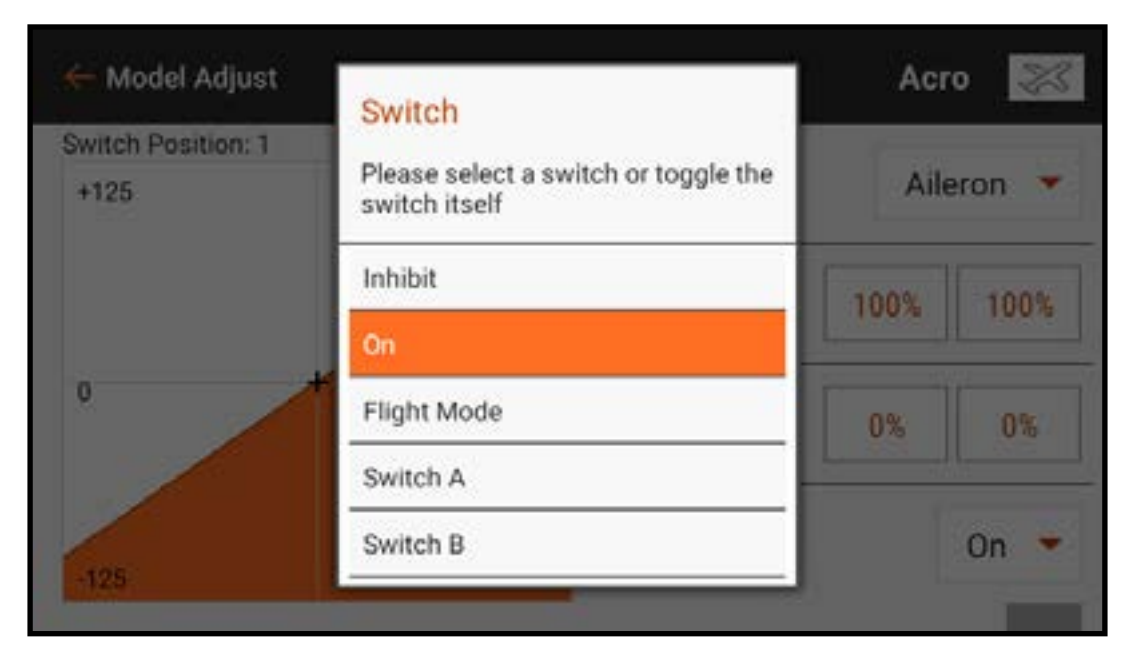

- 4. Toccare i valori Dual Rates per accedere ai cursori dei valori.
- 5. Regolare le corse dei ratei per tutte le posizioni dell'interruttore. Ogni numero di rateo influisce su un lato della corsa del servo dal centro. 100% indica corsa piena. Un rateo del 50% indica il 50% della corsa piena. Toccare l'icona del lucchetto  $(\overrightarrow{\mathbf{r}})$ per regolare entrambi i valori insieme o separatamente.
- 6. Toccare OK per salvare i valori.

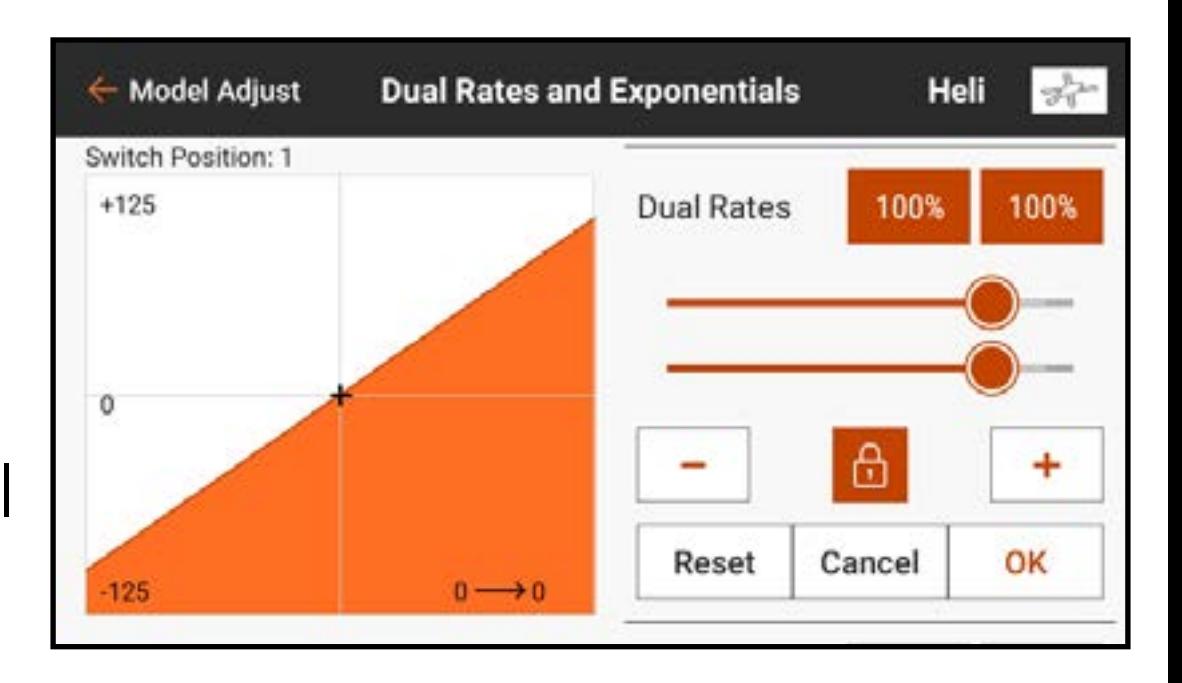

7. Regolare il valore expo per tutte le posizioni dell'interruttore. Toccare l'icona del lucchetto  $(\bigcap_{i=1}^{\infty})$  per regolare entrambi i valori insieme o separatamente. L'aggiunta di expo positivo rende il controllo meno sensibile attorno al centro. L'aggiunta di expo negativo rende il controllo più sensibile attorno al centro.

8. Toccare OK per salvare i valori.

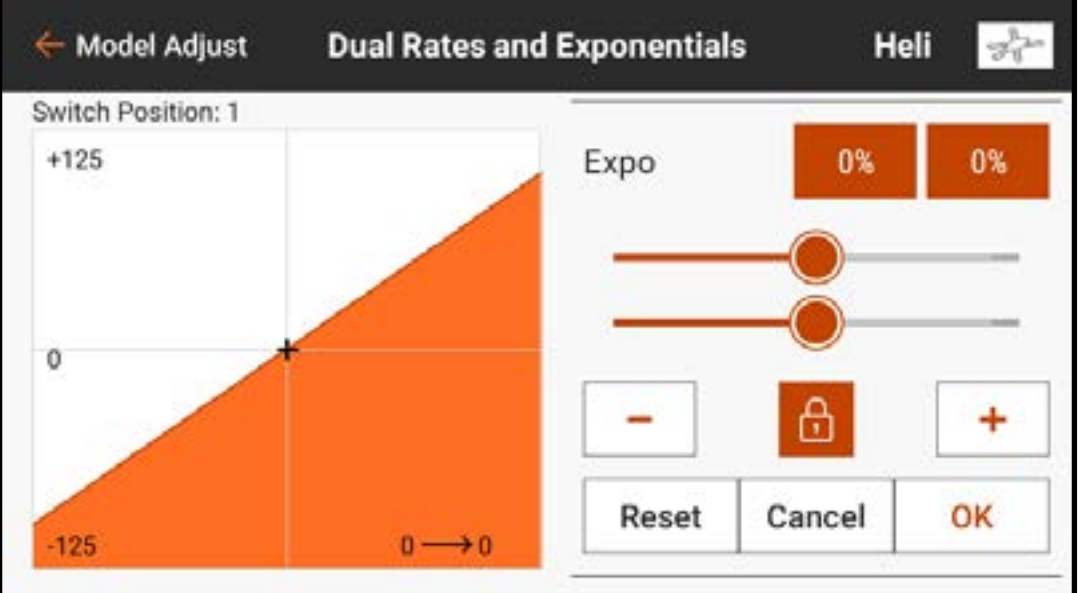

9. Vedere la sezione **On The Fly Trim Functions** (Funzioni trim OTF) per le informazioni su come attivare le funzioni di regolazione del trim OTF che consentono la regolazione dei ratei durante il volo.

#### TAGLIO GAS

Programmare la funzione Throttle Cut (Taglio gas) per assicurarsi che il motore sia arresti quando il taglio gas viene attivato.

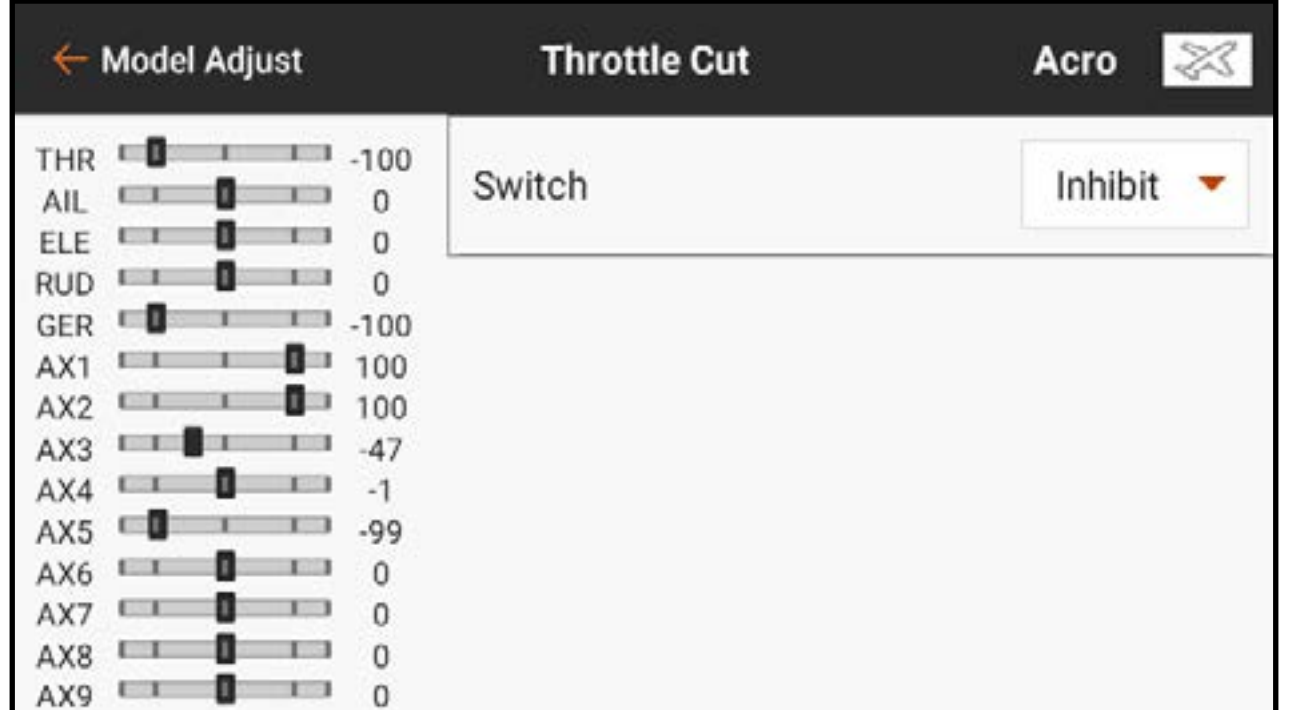

Per programmare il taglio gas: 1. Dal menu Model Adjust (Regola modello), toccare Throttle Cut. 2. Assegnare un interruttore al taglio gas scegliendo l'interruttore dal menu pop-up o utilizzando la selezione automatica interruttori. Le caselle numerate indicano visivamente quale posizione dell'interruttore attiva il taglio gas. La casella ombreggiata indica che il taglio gas è attivo. Queste caselle possono essere attivate o disattivate toccandole una volta. La barra grigia sotto le caselle indica la posizione attuale dell'interruttore attivo.

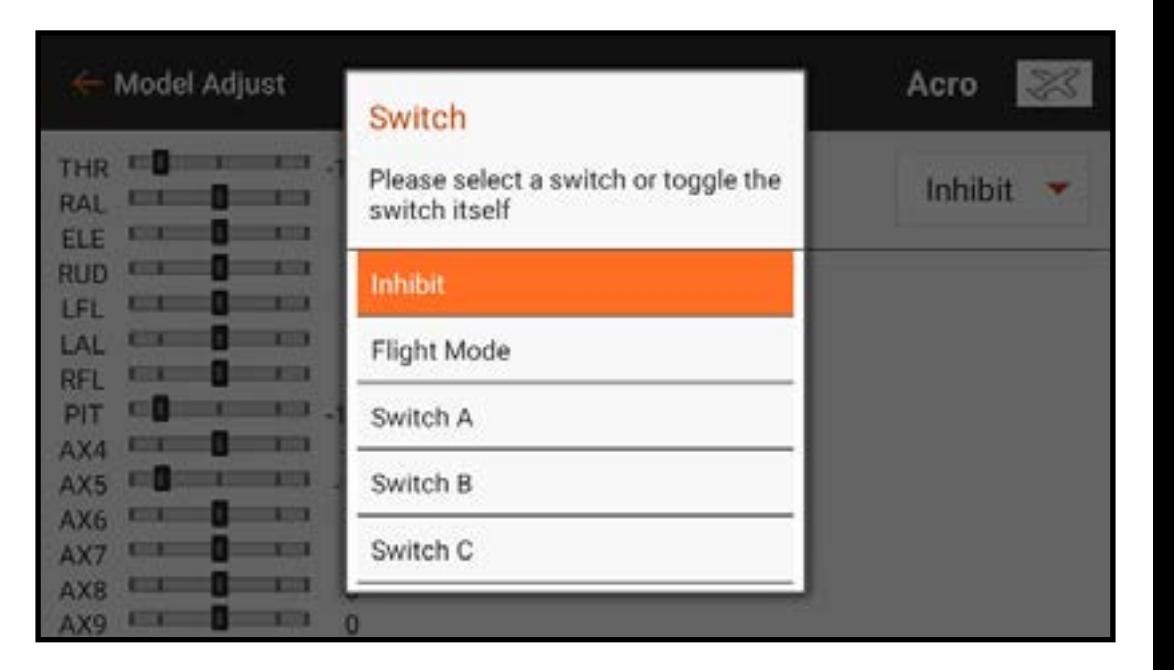

IMPORTANTE: tenere sempre almeno una posizione dell'interruttore "on" e almeno una "off" per far sì che il taglio gas funzioni come previsto.

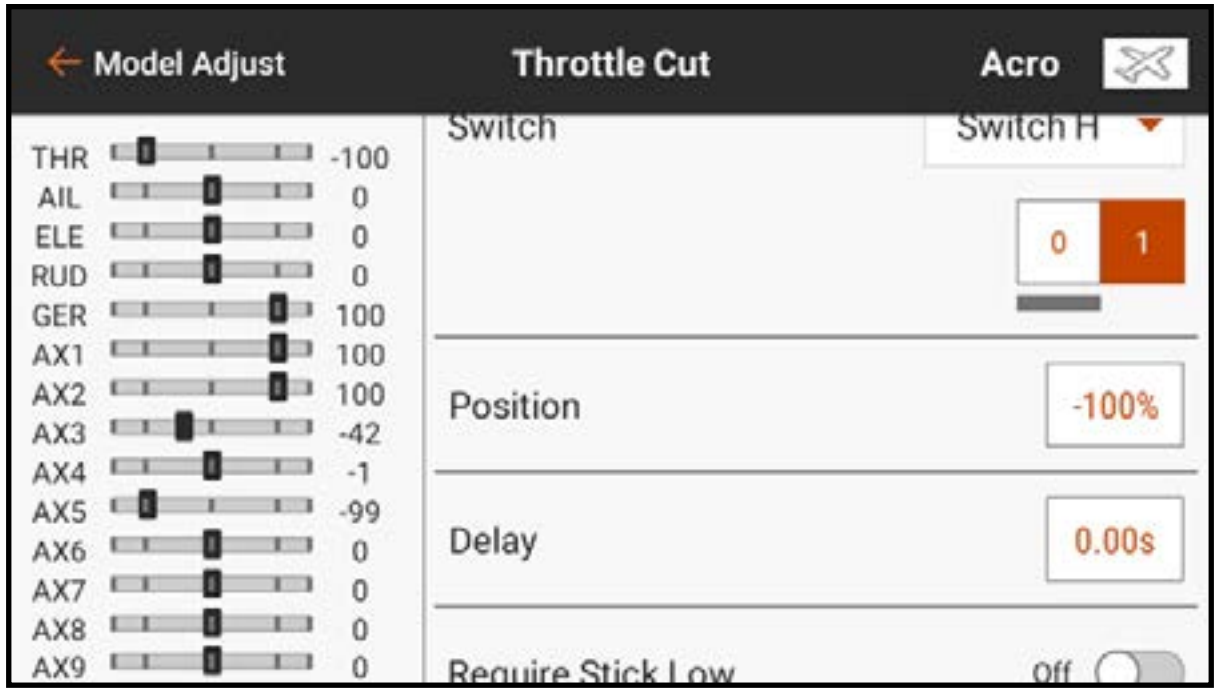

- 3. Assegnare la posizione taglio gas. L'impostazione di default è -130%.
- 4. Assegnare il valore di ritardo. L'impostazione di default è 0,00 s per un taglio gas immediato quando si attiva la funzione.
- 5. Controllare la funzionalità del taglio gas guardando il canale del gas nel monitor a sinistra sullo schermo.

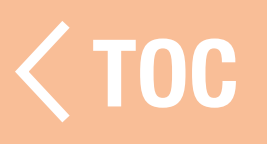

#### VIDEO TX

I segnali del ricevitore Spektrum includono uno sistema di comando speciale per gestire le frequenze e la potenza in uscita sui trasmettitori video. I trasmettitori video compatibili possono essere gestiti da questo menu collegandoli con un cavo di segnale al ricevitore dell'aeromodello. Per ulteriori informazioni, consultare il manuale della trasmittente video.

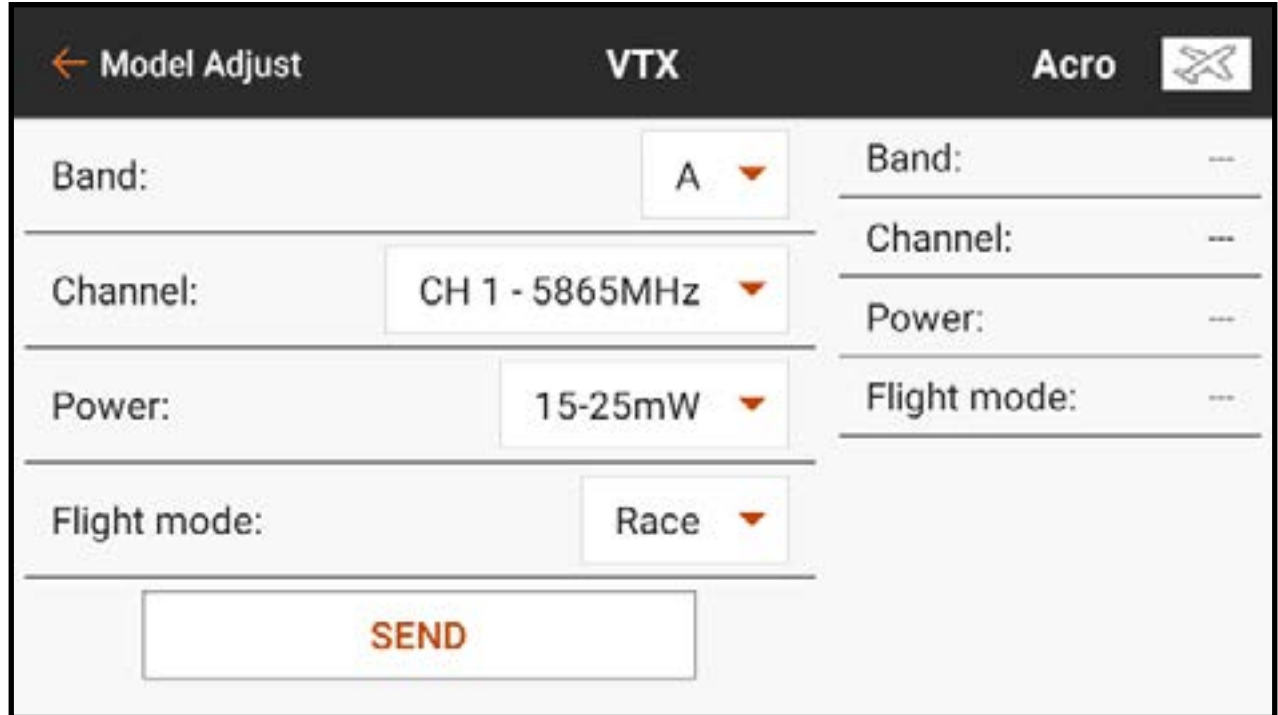

Per applicare modifiche alla trasmittente video dalla iX14:

- 1. Accendere la trasmittente video e assicurarsi che sia adeguatamente collegata al ricevitore dell'aeromodello.
- 2. Dal menu Model Adjust (Regola modello), toccare **Video Tx**.
- 3. Regolare banda, frequenza del canale, potenza e modalità ai valori desiderati. La modalità **Pit** regola l'uscita della trasmittente video su una potenza molto bassa per le prove prima del decollo. Non volare in modalità Pit. La modalità Race (Gara) imposta l'uscita della trasmittente video a una potenza normale.
- 4. Premere **SEND** (Invio) per applicare le modifiche. La trasmittente video deve essere correttamente collegata e accesa perché le modifiche siano applicate.

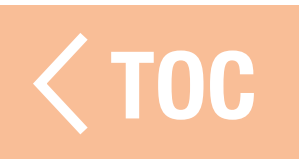

#### CURVA GAS

La creazione e la regolazione fine di una curva del gas è uno degli ultimi passi nella preparazione al volo di un nuovo aeromodello. Assicurarsi che tutti gli altri comandi siano impostati e funzionino correttamente e che il modello sia fissato in modo sicuro prima di avviare il motore.

Alcuni modelli possono mostrare un rapido cambio del regime motore nel passaggio della manetta da basso a metà gas e una variazione molto ridotta in quella da mezza a piena manetta. La curva del gas viene utilizzata per ottenere una risposta lineare della manetta ai segnali di comando lungo l'intera gamma di movimento dello stick del gas.

Per creare una curva gas:

- 1. Dal menu Model Adjust (Regola modello), toccare Throttle Curve (Curva gas).
- 2. Selezionare un interruttore o **On** per attivare la regolazione della curva. È possibile configurare più curve su un interruttore per fornire opzioni multiple per la curva del gas. Selezionare On per selezionare una sola curva. L'asse orizzontale del grafico rappresenta il movimento dello stick del gas. L'asse verticale rappresenta l'uscita del gas. Il + nero sul grafico indica la posizione corrente dello stick del gas.

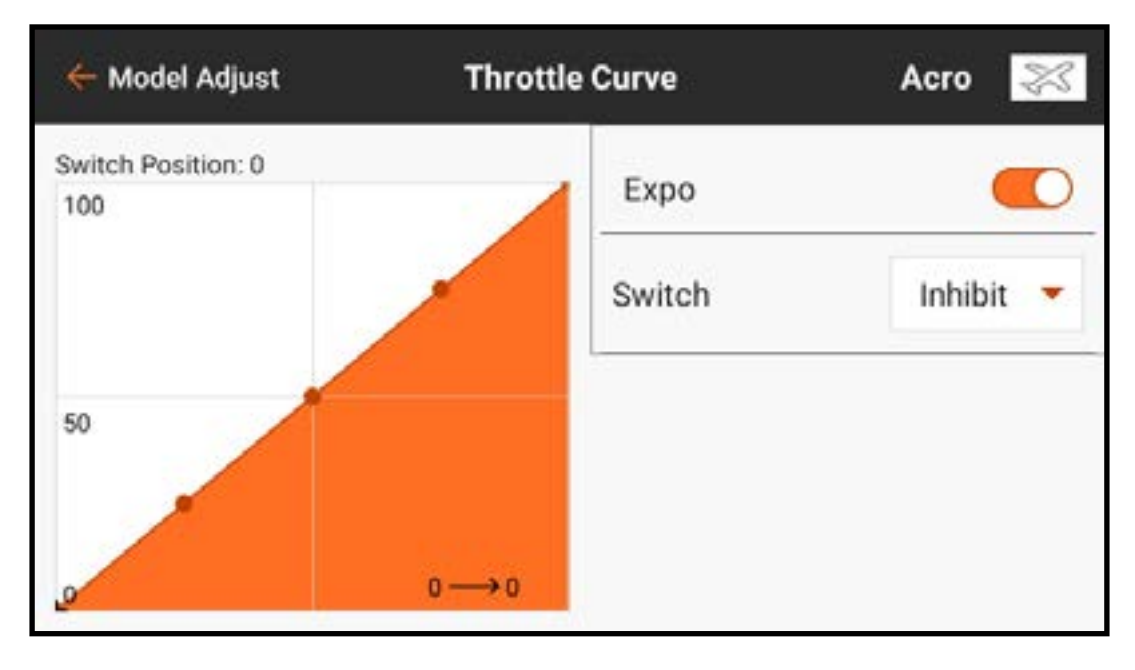

3. Toccare e trascinare verso l'alto a destro dello schermo per vedere il valore di ciascun punto della curva. I valori dei punti non appaiono fino a quando la curva non viene attivata al punto 2.

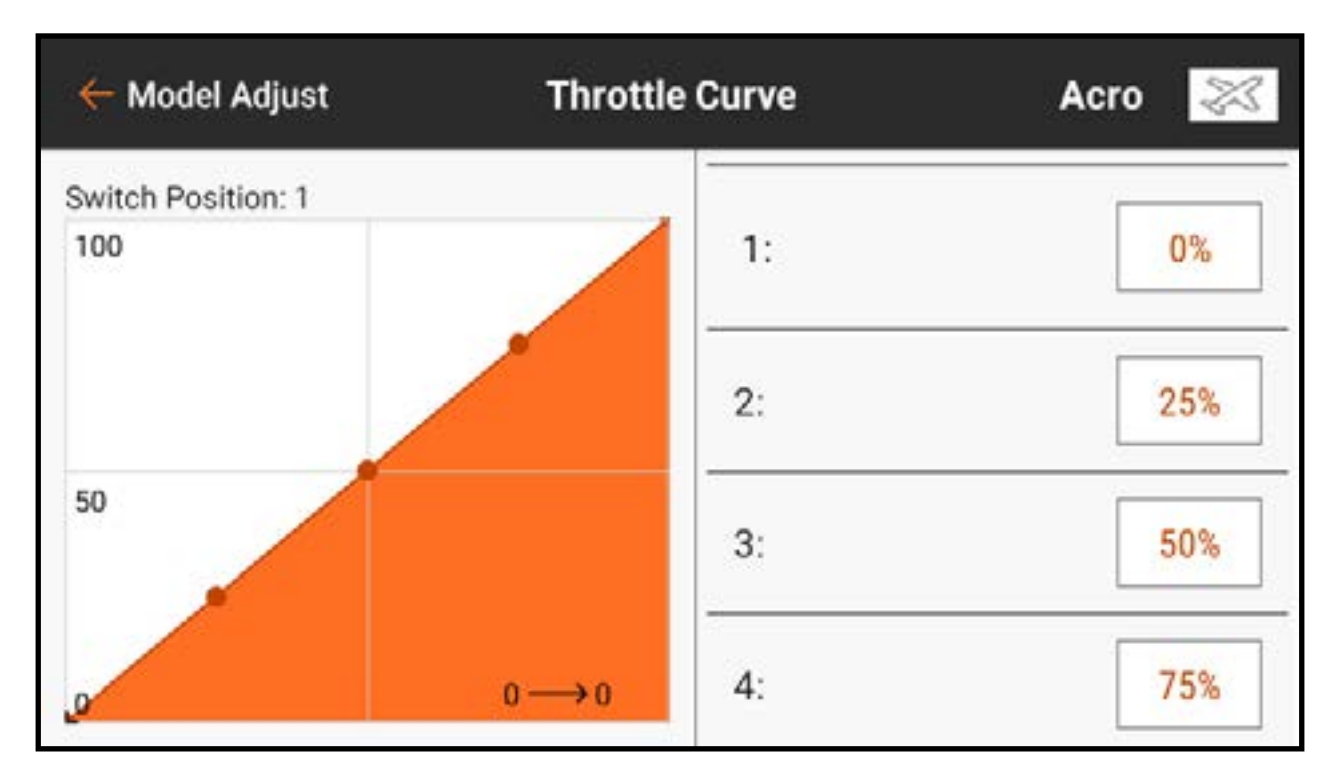

4.Muovere lo stick del gas su e giù. Una barra grigia appare a sinistra del valore del punto associato alla posizione dello stick del gas.

5. Toccare la casella del valore del punto per tutti i punti che richiedono regolazione. Un cursore  $e + e - a$ ppaiono per consentire la regolazione della posizione del punto verso l'alto o verso il basso sul grafico.

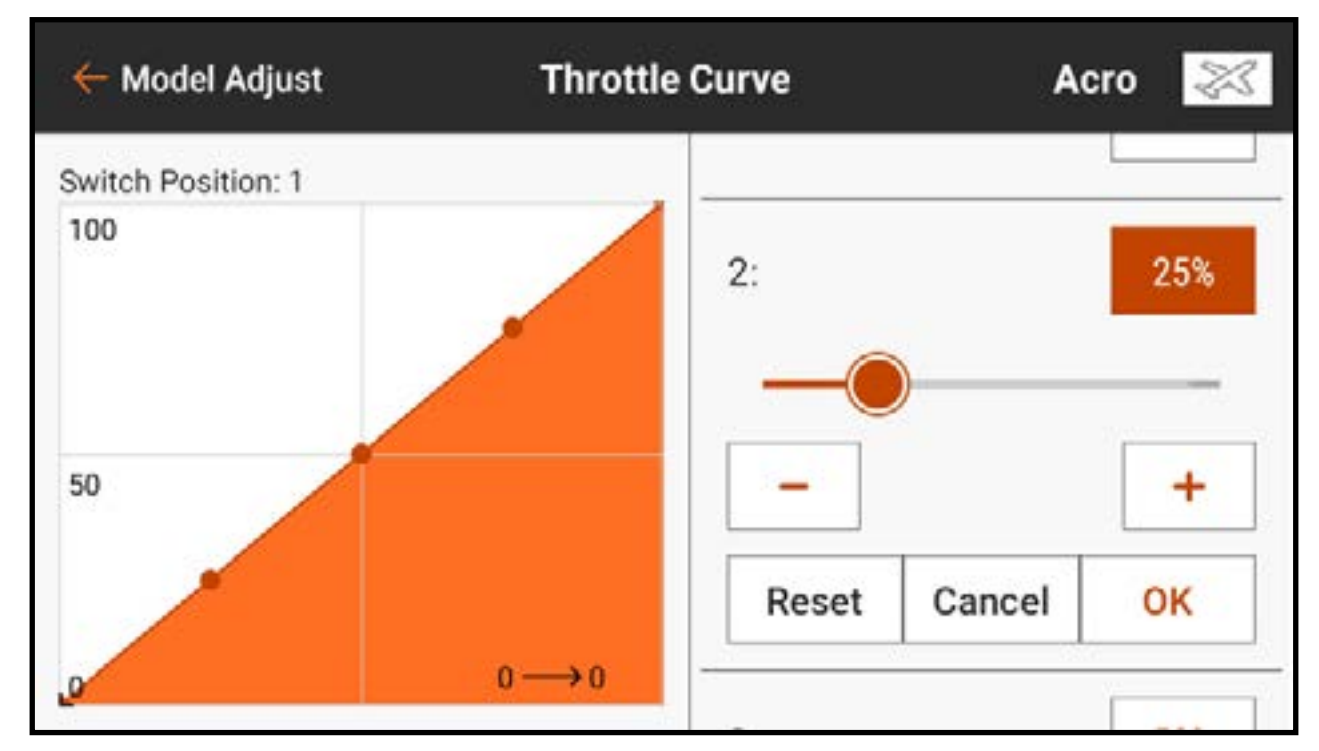

6. Toccare OK quando il punto della curva selezionato si trova nella posizione desiderata. 7. Attivare Expo per ammorbidire la curva tra i punti.

### IINGERE ED

- Sulla curva del gas sono disponibili un massimo di 7 punti, separati da una distanza minima del 10% l'uno dall'altro.
- Per aggiungere un punto di curva:
- 1. Spostare lo stick del gas nella posizione desiderata per il nuovo punto.
- 2. Toccare e trascinare sul lato destro dello schermo per scorrere fino alla fine dell'elenco dei punti della curva.
- 3. Tenere premuto il pulsante Add Pt (Aggiungi punto) finché questo non diventa arancione, quindi rilasciarlo.

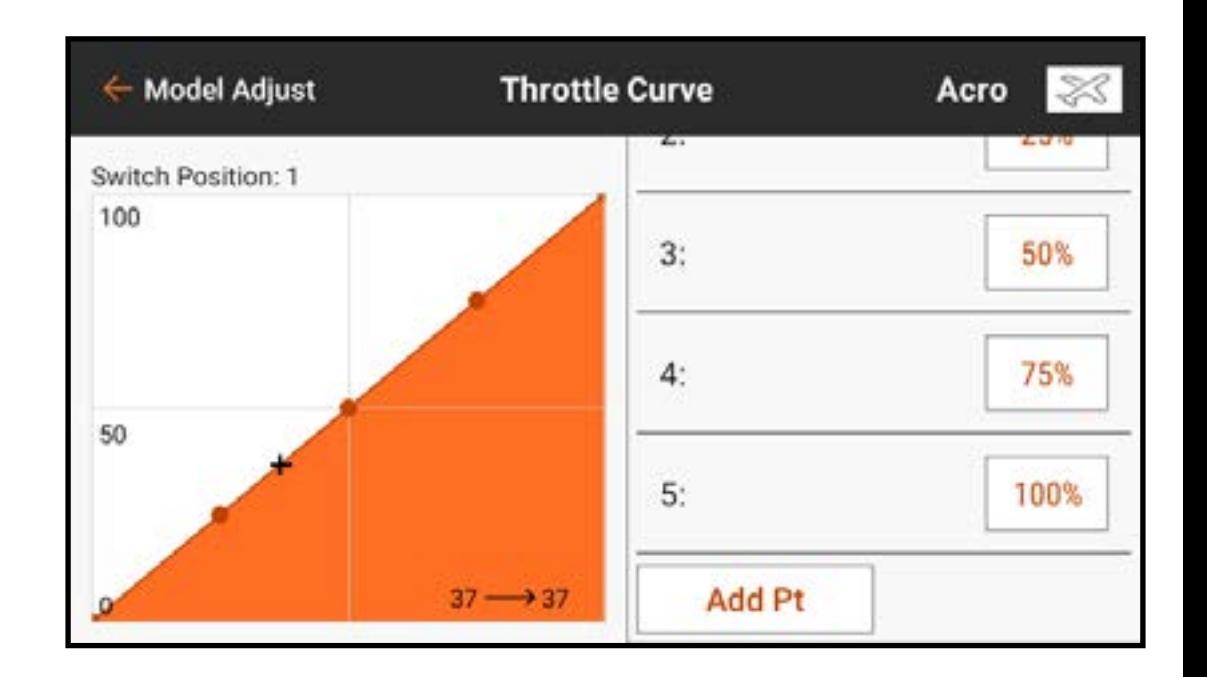

Per eliminare un punto di curva:

- 1. Spostare lo stick del motore nella posizione del punto da eliminare.
- 2. Toccare e trascinare sul lato destro dello schermo per scorrere fino alla fine dell'elenco dei punti della curva.
- 3. Tenere premuto il pulsante Add Pt (Aggiungi punto) finché questo non diventa arancione, quindi rilasciarlo.

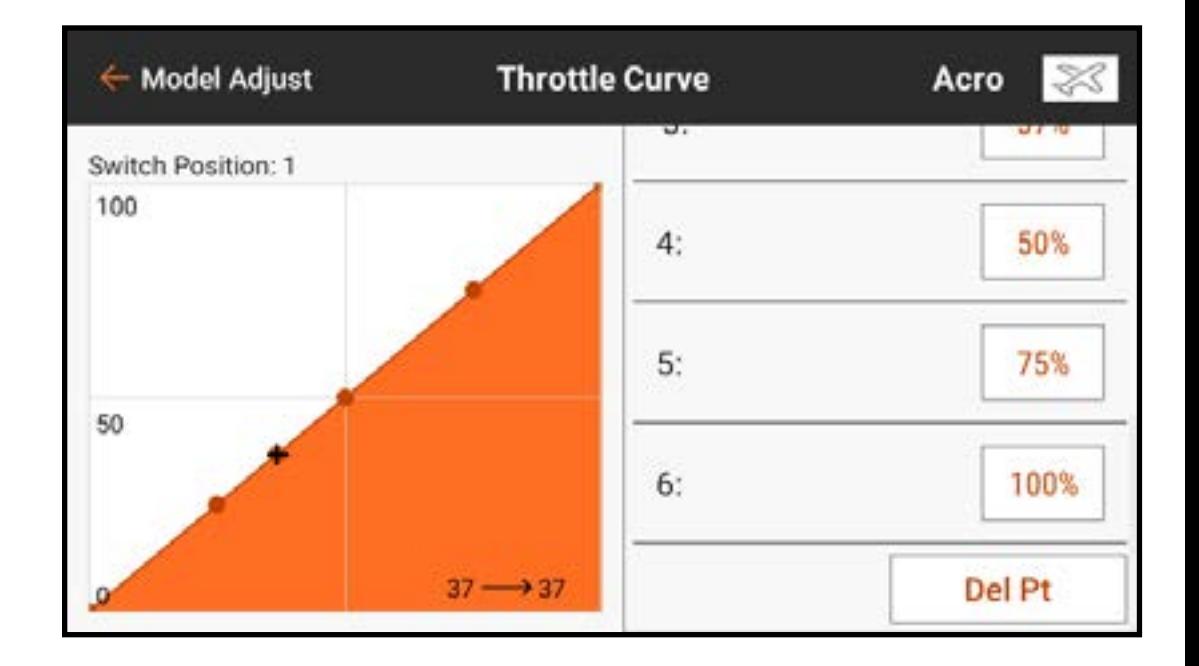

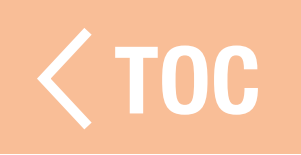

#### CURVA DEL GAS PER ELICOTTERO. ALIAN

- In tipo di modello elicottero, le curve del gas sono legate alle varie modalità di volo. Ogni modalità di volo ha una curva del gas diversa che deve essere impostata individualmente.
- Le curve del gas sono chiamate Motor Curve (Curve motore) nei menu per aliante e multirotore. In tipo di modello aliante, al motore deve essere assegnata uno stick o un interruttore affinché il menu Motor Curve appaia in Model Adjust (Regola modello).

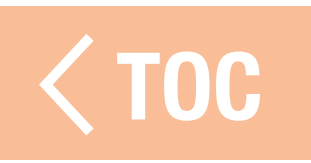

#### MANTENIMENTO GAS

La funzione Throttle Hold (Mantenimento gas) deve essere abilitata in Model Setup, Flight Mode Setup (Imposta modello, Imposta modalità volo) selezionando uno Hold Switch

(Interruttore di mantenimento). Una volta attivata, la funzione di mantenimento appare come una delle opzioni modalità volo nei menu Throttle Curve (Curva del gas) e Pitch Curve (Curva del passo). La funzione di mantenimento è costituita da due componenti principali, la curva del gas e la curva del passo. Impostare la curva di

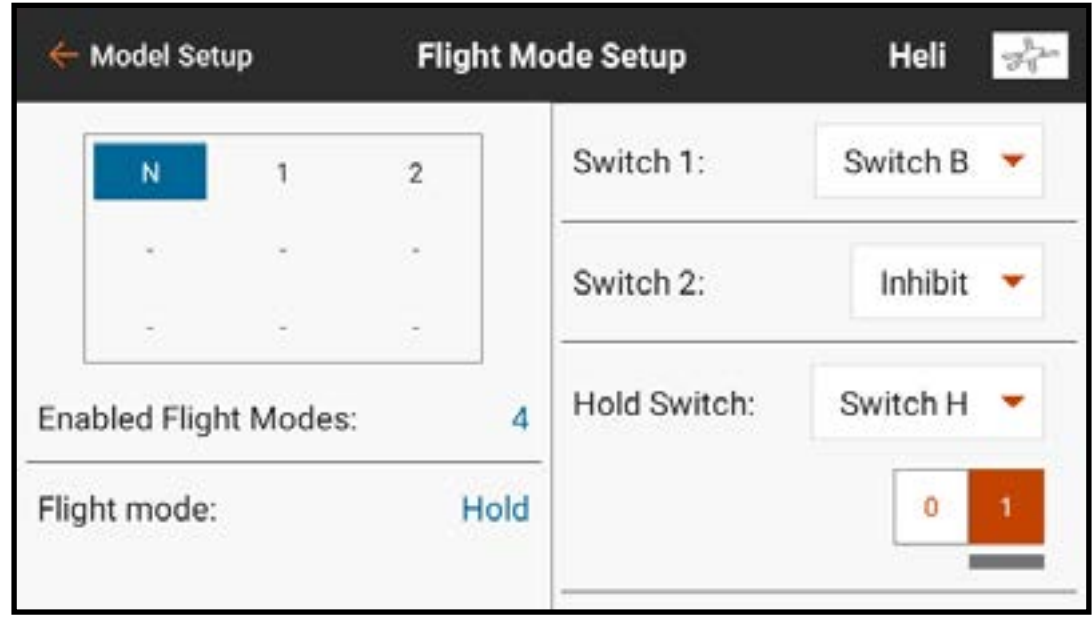

mantenimento del gas a un valore costante (curva piatta) definisce le impostazioni di minimo e di spegnimento. La curva del passo è una curva dedicata impostata per permettere le autorotazioni.

- Throttle Hold deve essere programmato a zero gas per gli elicotteri elettrici e a motore al minimo per i modelli alimentati a carburante.
- I piloti di elicotteri possono usare il mantenimento del gas in tre modi:
- 1. Gli elicotteri possono essere estremamente pericolosi se la manetta viene urtata

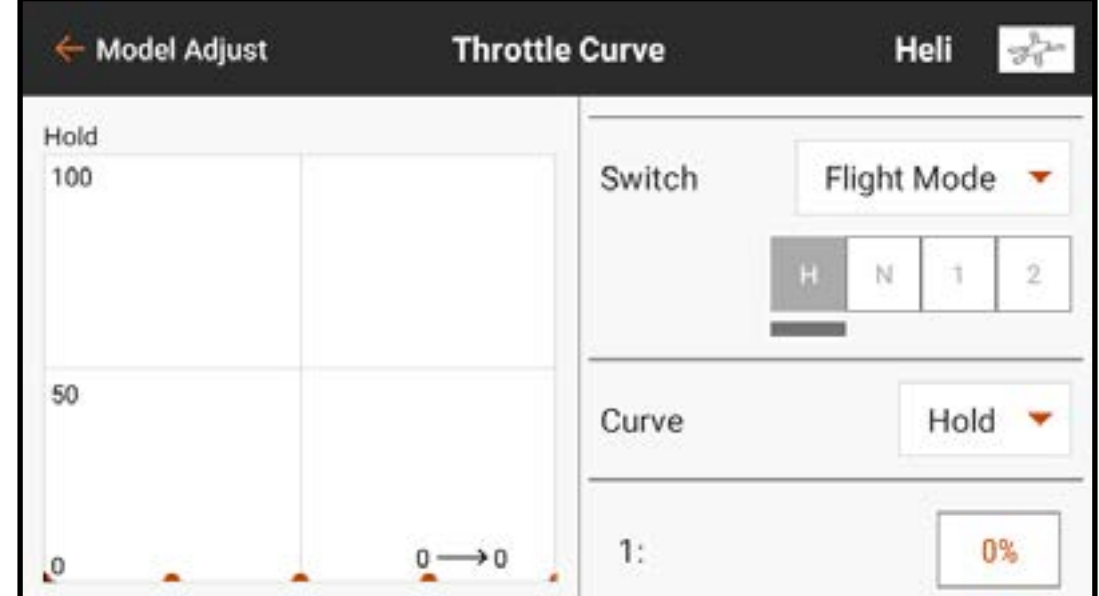

- accidentalmente. Il mantenimento del gas viene utilizzato quando l'elicottero è in fase di preparazione al volo. La regola generale è di disattivare mai il mantenimento del gas finché il modello non è pronto per il volo e il pilota non si trova a distanza di sicurezza.
- 2. Il mantenimento del gas è usato per le autorotazioni intenzionali, consentendo al pilota di esercitarsi nelle manovre di atterraggio con elicottero non propulso, sfruttando l'energia potenziale del modello.
- 3. Il mantenimento del gas è una salvaguardia quando le cose vanno male.

CONSIGLIO: volare sempre con un dito sull'interruttore Throttle Hold e tenersi pronti ad attivarlo in qualsiasi momento se si perde il controllo del modello o in presenza di ostacoli imprevisti lungo la traiettoria di volo. L'attivazione del mantenimento del gas toglie immediatamente potenza alle pale del rotore. Attivare sempre il mantenimento del gas prima di un impatto al suolo per limitare i danni alle parti del modello.

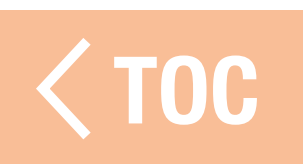
## ESEMPIO PRATICO DI CURVA DEL GAS

- Quello che segue è un esempio passo dopo passo di creazione di una curva del gas per un aereo a benzina. Seguire questi passaggi per impostare qualsiasi aereo. 1. Avviare il motore.
- 2. Utilizzando un tachimetro, trovare il campo dei giri/minuto. Sottrarre il numero di giri al minimo dal numero di giri a pieno regime per ottenere l'intervallo di giri. 3. Dividere a metà l'intervallo dei giri/minuto. Aggiungere il valore di metà regime al
	- numero di giri al minimo per il regime a metà regime.
- 4. Trovare il valore della manetta che fornisce il regime a metà regime.
- 5. Regolare il punto centrale della curva del gas sul valore del regime a metà regime. Ogni punto lungo la curva può essere regolato in modo simile per trovare il valore esatto del gas per ogni punto della gamma. Assicurarsi che la curva passi in modo fluido attraverso il punto centrale per fornire una risposta dolce lungo l'intero intervallo di giri/minuto.

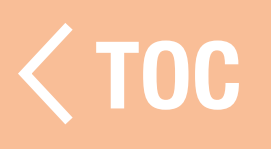

### MISCELAZIONE

- Utilizzare una delle numerose miscelazioni preconfigurate oppure scegliere un miscelazione Programmabile aperta, una P-Mix, per collegare due uscite di controllo a un ingresso.
- Le funzioni di miscelazione supportate sono:
- •Miscelazione di un canale con un altro canale.
- •Miscelazione di un canale con se stesso.
- Assegnazione dell'offset a un canale.
- Collegare il trim del canale primario al trim del canale secondario.

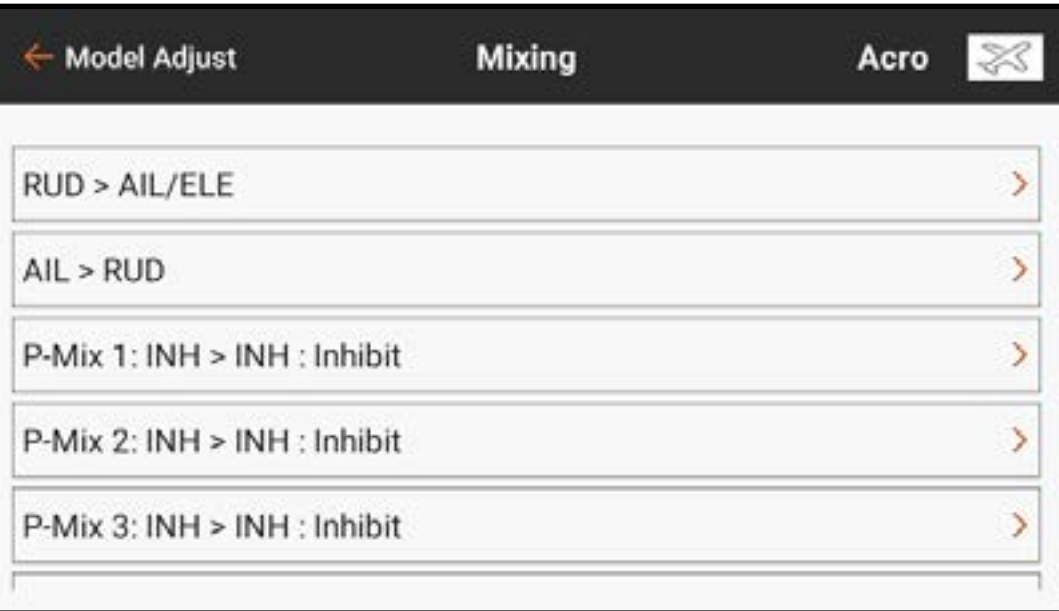

Questi mix preconfigurati sono disponibili per tutti i tipi di modello:

- Timone > Alettone/Equilibratore (ACRO) Alettone > Timone (SAIL)
- Alettone > Timone (ACRO)
- Equilibratore > Flap (ACRO)
- Piatto oscillante (HELI)
- $\bullet$  Ciclico  $>$  Gas (HELI)
- Alettone  $>$  Flap (SAIL)
	- $\bullet$  Equilibratore  $>$  Flap (SAIL)
	- Flap > Equilibratore (SAIL)
- Oltre ai mix preconfigurati, sono disponibili 16 mix programmabili.
- Per attivare un mix preconfigurato:
- 1. Dal menu Mixing (Miscelazione), selezionare il mix preconfigurato desiderato.
- 2. Scegliere un interruttore e una posizione attiva per controllare il mix o scegliere l'opzione **On** per avere il mix sempre attivo.
- 3. Toccare una delle caselle dei valori per aprire le opzioni.
- 4. Regolare i valori del mix facendo scorrere il cerchio a destra o a sinistra sulla barra oppure toccando + o –. Toccare l'icona del lucchetto  $\left(\bigcap_{i=1}^{\infty}\right)$  per regolare entrambi i valori contemporaneamente.

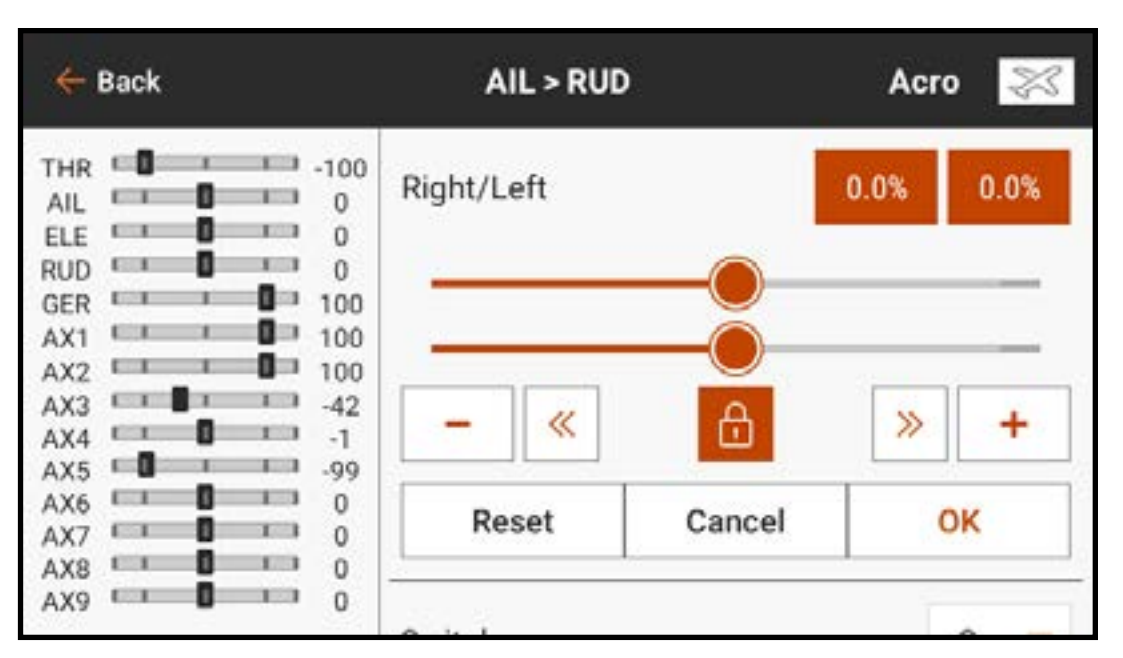

5. Toccare OK per salvare le impostazioni al termine delle regolazioni.

Per attivare un P-Mix:

- 1. Dal menu Mixing, selezionare il P-Mix disponibile desiderato.
- 2. Scegliere come tipo di miscelazione **Normal** (Normale) oppure **Curved** (Curvo). Il mix **Normal** usa un rateo di velocità per definire un mix lineare e proporzionale. Il mix **Curved** è un rateo basato su una curva flessibile con punti assegnati dall'utente.

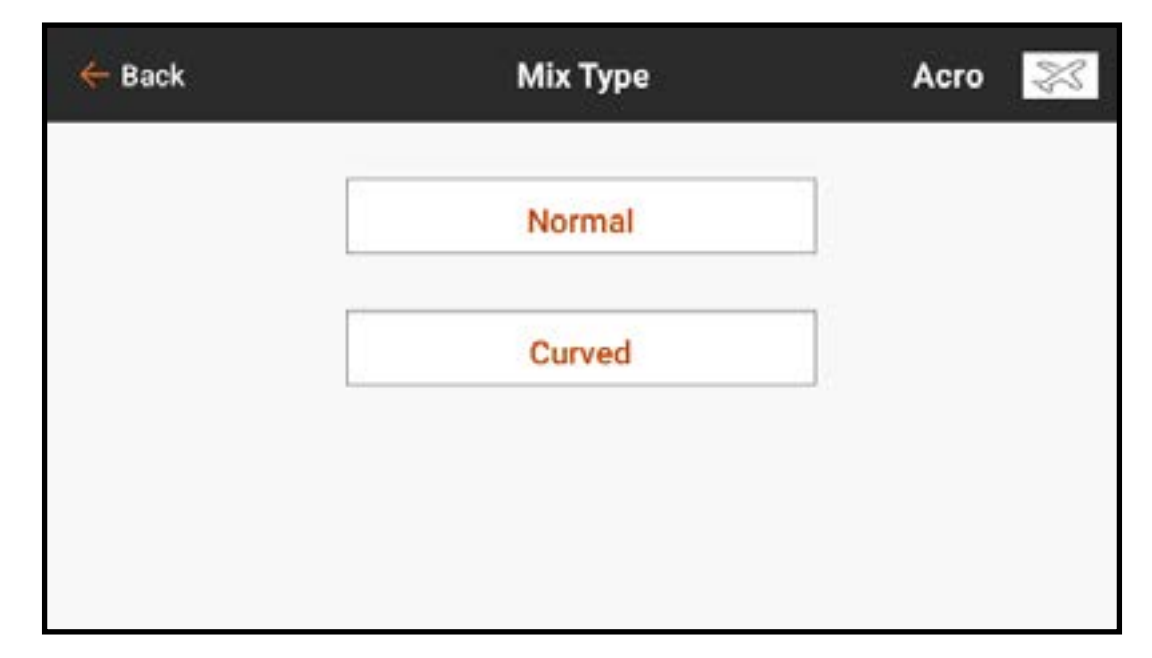

- 3. Toccare la riga Name per accedere alla schermata della tastiera per personalizzare il nome del mix selezionato.
- 4. Selezionare un canale per l'ingresso e il target. THR > ELE, per esempio, indica la manetta come l'ingresso e l'equilibratore come il canale di destinazione.

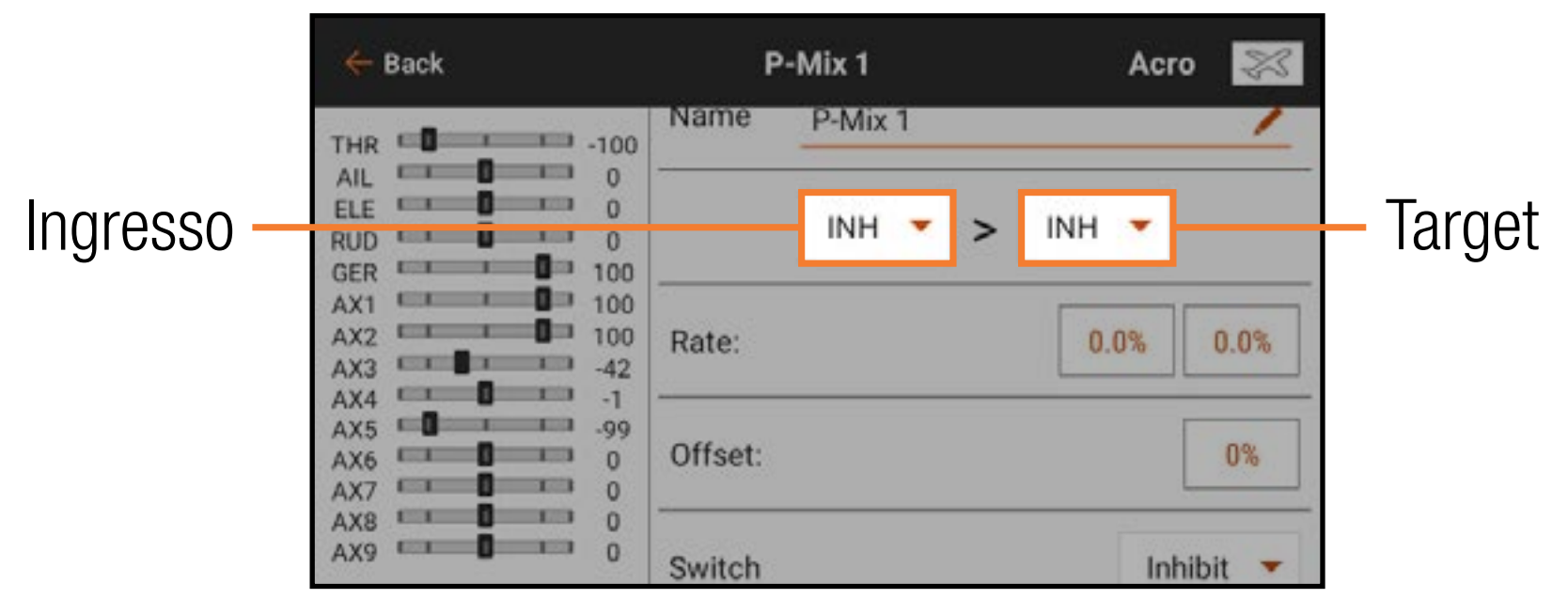

5. Selezionare uno Switch (Interruttore) oppure On per attivare il mix. I valori di velocità appariranno dopo aver selezionato l'interruttore.

- 6. Se si utilizza un mix di tipo Normal, immettere i ratei di velocità (cioè i mix preconfigurati). Se si utilizza un mix di tipo **Curved**, toccare tutte le caselle del valore del punto per cambiare la posizione del punto della curva. 7. Far scorrere il cerchio lungo la barra
	- fino al valore desiderato.
- 8. Toccare **OK** per salvare l'impostazione per ciascun punto.

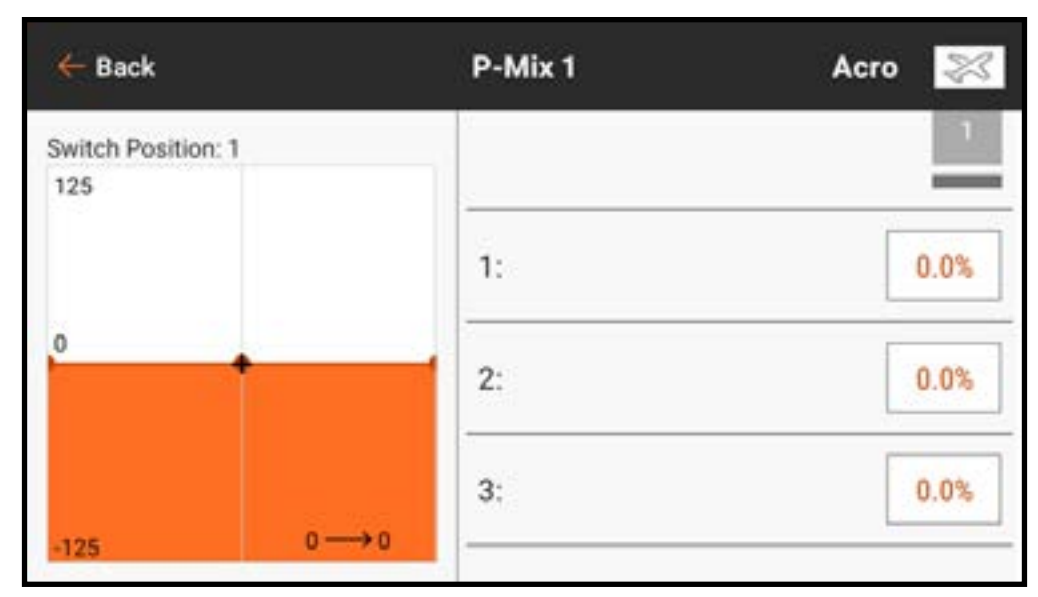

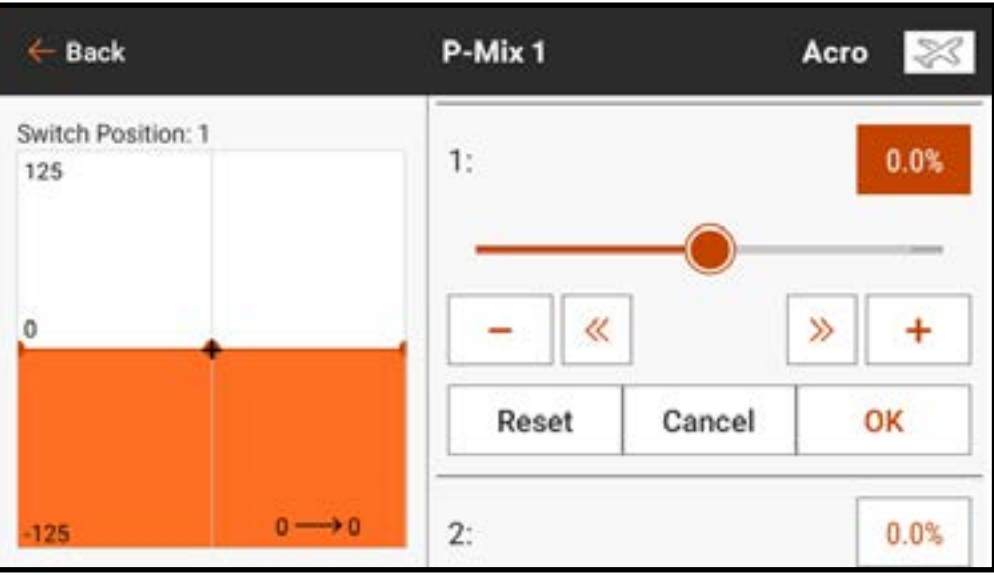

Per aggiungere altri punti sulla curva:

- 1. Scorrere verso la parte inferiore delle opzioni a destra sullo schermo.
- 2. Spostare l'asse di immissione fino a portare il  $+$  nero sul grafico nella posizione del punto desiderato sull'asse orizzontale.

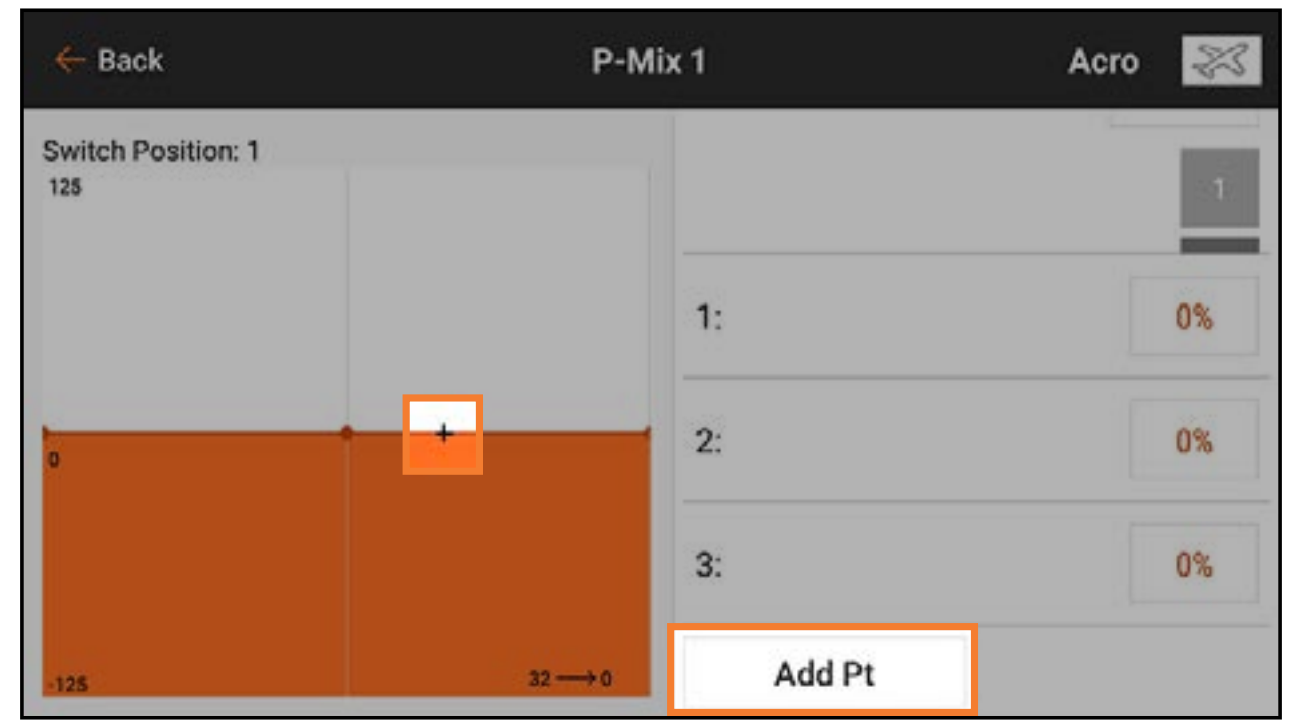

3. Toccare il tasto **Add Pt** (Aggiungi punto). I mix di tipo curvo supportano fino a sette punti sulla curva di mix.

### ZZERARE UN MIX PROGRAMI

- Per riportare rapidamente un mix
- programmabile ai valori predefiniti:
- 1. Scorrere fino al fondo della schermata dei mix programmabili.
- 2. Toccare il tasto RESET
- 3. Toccare OK per confermare il reset del mix oppure CANCEL (ANNULLA) per tornare al menu dei mix.

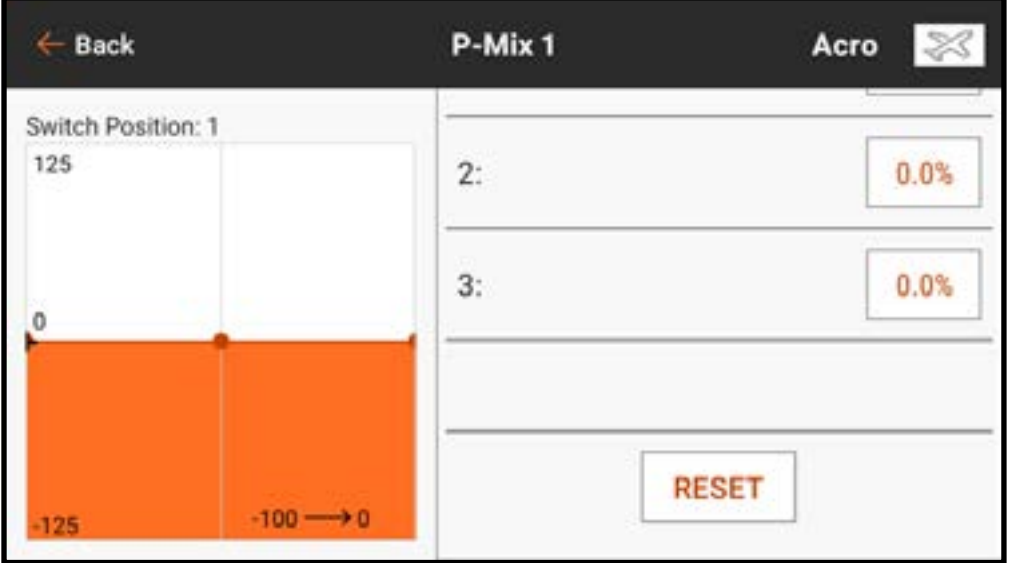

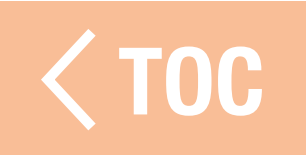

### **OFFSET**

Modificare il valore di **Offset** per spostare il centro effettivo del canale target. Il valore positivo o negativo determina la direzione dell'offset. L'offset non è disponibile per i mix curvi.

### TRIM

Attivare il Trim per controllare il valore di trim del canale target con l'ingresso di trim del canale di ingresso.

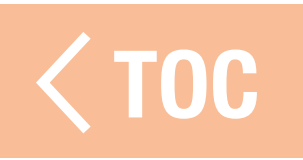

### CELAZIONE COMBIN

La miscelazione combinata crea dei mix AND/OR. Con la miscelazione AND, due condizioni devono verificarsi perché il mix si attivi. Con la miscelazione OR, il mix si attiva quando si verifica una delle due condizioni.

- Per programmare una miscelazione combinata:
- 1. Attivare un mix programmabile.
- 2. Selezionare **Combo Sw.** (Interruttore combinato) nel menu pop-up per la selezione degli interruttori. Vengono visualizzate le opzioni Combo. Toccare e trascinare il lato destro dello schermo, se necessario, per vedere le opzioni Combo.

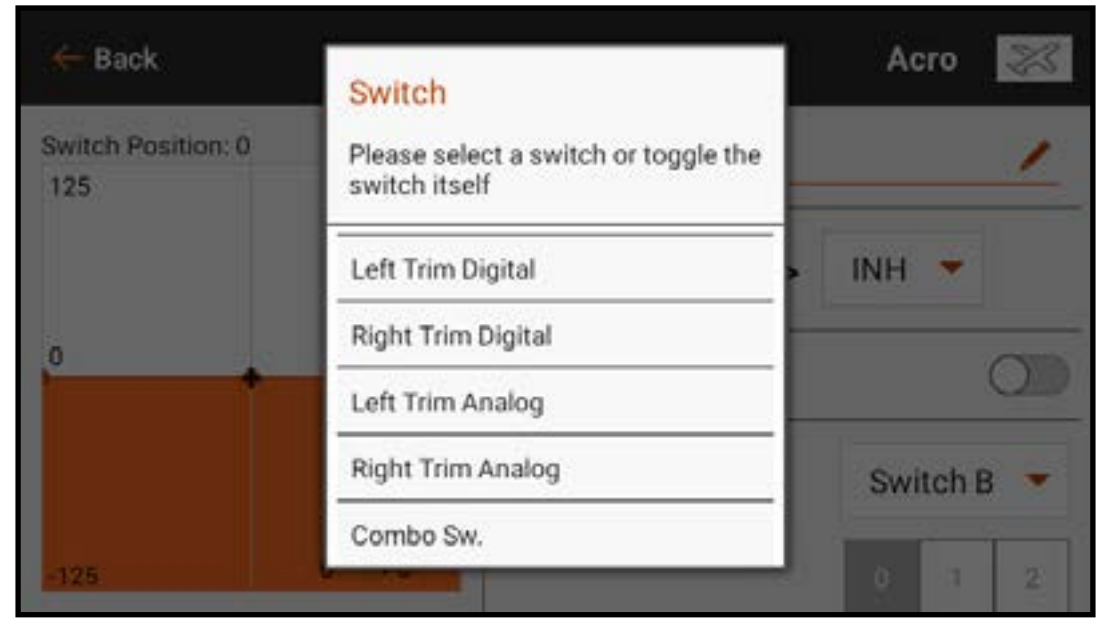

3. Selezionare l'interruttore desiderato e la posizione attiva dell'interruttore per lo **Switch 1** (Interruttore 1). Il mix è Attivo quando la casella di posizione dell'interruttore è piena.

- 4. Selezionare the **Relation** (Relazione) (OR, AND)
- 5. Selezionare l'interruttore desiderato e la posizione attiva dell'interruttore per lo **Switch 2** (Interruttore 1). Il mix è Attivo quando la casella di posizione dell'interruttore è piena. L'interruttore Status (Stato) in basso nello schermo fornisce un'indicazione a vista per verificare lo stato del mix nelle varie posizioni dell'interruttore.
- 6. Premere la freccia di ritorno  $($   $\leftarrow$   $)$  per salvare la miscelazione combinata.

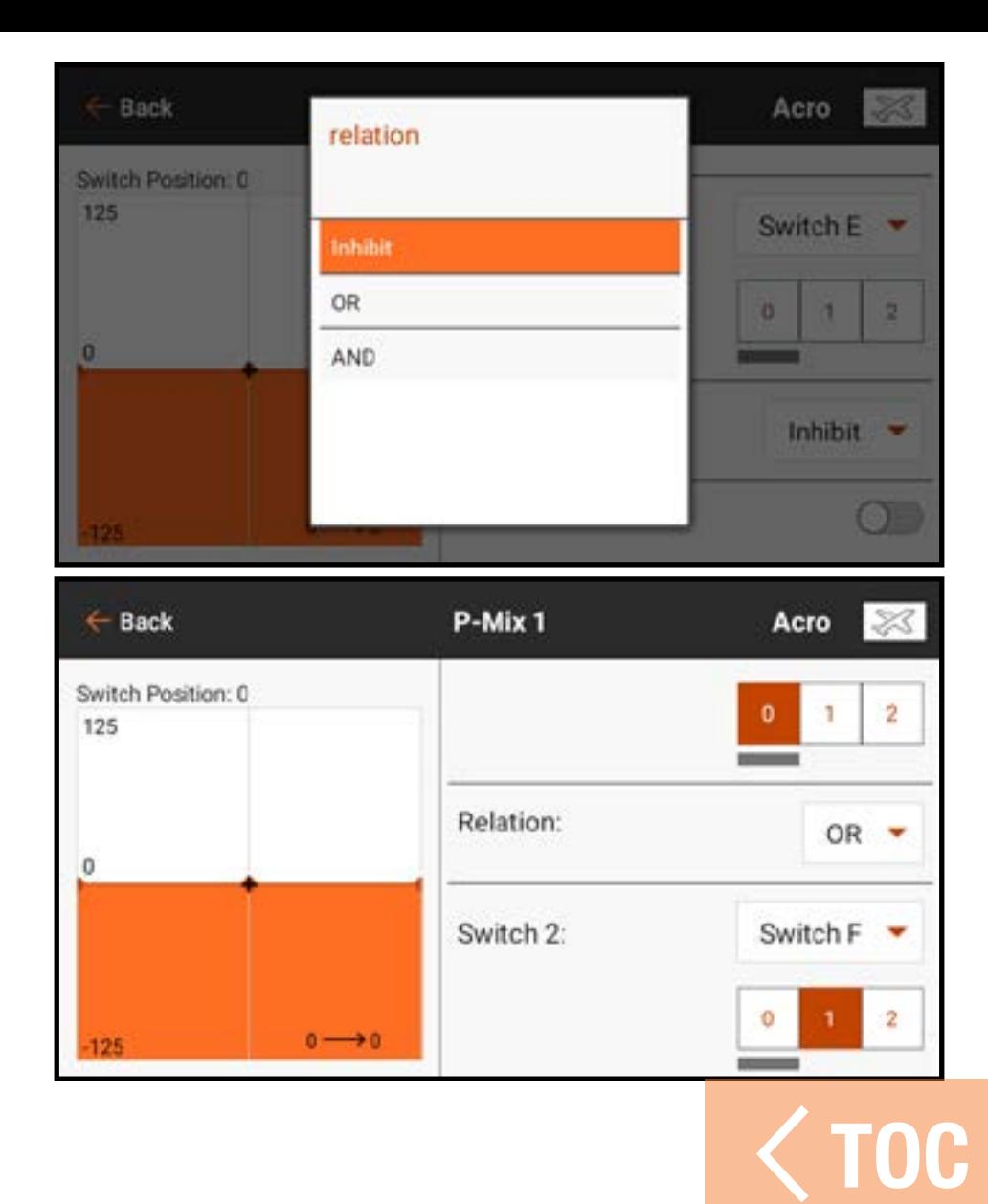

### OMPRENDERE LE MISCELAZIOI

I valori di miscelazione allo 0,5% e la remiscelazione sono funzioni integrate nella programmazione dei mix e funzionano senza problemi con i vari tipi di mix disponibili.

# VALORI DI MISCELAZION

IMPORTANTE: questa funzione è disponibile solo nel mix predefinito RUD > AIL/ ELE per i modelli di tipo aeroplano.

Quando si regolano i valori di miscelazione vicino al centro (tra 10 e -10), i valori di miscelazione dello 0,5% sono disponibili per una regolazione fine.

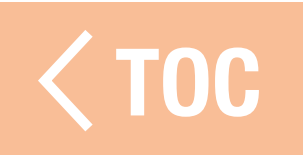

### REMISCELAZIONE

La remiscelazione si applica a tutti i servo associati in un'ala alettoni/flap multi servo o a un equilibratore sdoppiato multi servo. La creazione di mix per RAL (alettone destro) o LAL (alettone sinistro) creerà risultati diversi e permetterà di utilizzare meno mix per ottenere la risposta desiderata.

**Esempio 1:** la creazione di un mix AIL > RAL sposta gli alettoni in direzioni opposte. La creazione di un mix AIL > LAL sposta gli alettoni nella stessa direzione.

**Esempio 2:** la creazione di un mix  $ELE > REL$  sposta le due metà dell'equilibratore insieme. La creazione di un mix ELE > LEL sposta le due metà dell'equilibratore in direzioni opposte (taileron).

IMPORTANTE: assicurarsi che gli alettoni e/o equilibratori siano collegati alla porta destra/sinistra corretta per permettere il funzionamento di questa funzione.

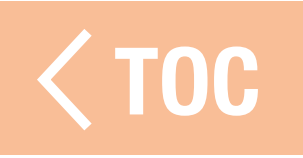

### MIX PRECONFIGURATI PER AI

Quando il modello selezionato è un aliante, la iX14 preconfigura quattro mix comunemente usati. Per i mix che seguono è normale impostare l'offset vicino a o sul punto finale, data la geometria dei collegamenti dei servo dei flap dell'aliante. È anche normale usare una quantità significativa di trim sui canali dei flap per centrare le superfici di controllo con queste configurazioni.

# Alettone a Timone (AIL > RUD)

Il mix Alettone a Timone è comunemente usato per le virate coordinate. Con questo mix attivo, quando viene azionato l'alettone, il timone si muove nella stessa direzione della virata (l'azionamento dell'alettone destro produce invio di comando al timone destro). Se uno **Switch** (Interruttore) è assegnato alla modalità di volo, una seconda opzione Switch permette di assegnare un interruttore aggiuntivo per attivare fino a tre mix di alettoni e timone per ogni modalità di volo.

## Alettone a Flap (AIL > FLP)

Il mix Alettone a Flap permette di far funzionare l'intero bordo d'uscita alare (alettone e flap) come un alettone. Con questo mix attivo, quando viene azionato l'alettone, anche i flap si muovono. Programmare sempre i flap in modo che si muovano nella stessa direzione della virata (l'azionamento dell'alettone destro muove i flap come degli alettoni di destra).

# Equilibratore a Flap (ELE > FLP)

Il mix Equilibratore a Flap crea ulteriore portanza, consentendo una virata più stretta. L'intero bordo d'uscita alare (alettone e flap) agisce da flap (aumento della curvatura) quando viene azionato l'equilibratore.

Viene fornito un offset, che è tipicamente utilizzato per gli Snap Flap (equilibratore verso flap + alettoni). Con gli Snap Flap, non si verifica alcun mix equilibratore a flap fino a quando non viene raggiunto il valore di offset. Questo offset è in genere al 70% dell'equilibratore su. Con l'equilibratore su a oltre il 70%, si attiva il mix flap giù, fornendo ulteriore portanza per virate aggressive (per esempio in virate termiche strette o da gara).

# Flap a Equilibratore (FLP > ELE)

Il mix Flap a Equilibratore previene la tendenza al beccheggio verso l'alto che si verifica quando si applicano i mix Crow (Corvo) o Butterfly (Farfalla). Questo mix è tipicamente utilizzato solo con il sistema di curvatura. Il mix Flap a Equilibratore funziona come una curva che adatta la risposta dell'equilibratore a punti specifici della corsa dello stick dei deflettori. In questo modo il pilota può verificare che la compensazione dell'equilibratore è corretta lungo l'intero campo dei flap.

Per gli alianti con alettoni/estremità alari/flap, assicurarsi che nel setup del modello sia selezionato il tipo di aliante appropriato, in modo che le estremità alari appaiano nella trasmittente come RAIL e LAIL. Diminuire o aumentare la corsa sugli alettoni di estremità creando un mix AIL > RAIL.

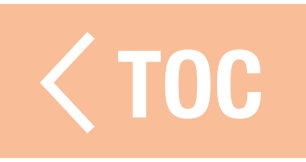

## PROGRAMMAZIONE PREVISIONALE

Le funzioni di Forward Programming (Programmazione previsionale) sono compatibili solo con prodotti Spektrum specifici. Caratteristiche e utilizzo sono specifici in base al prodotto. Fare riferimento al manuale del dispositivo collegato per le istruzioni di programmazione. Il menu Forward Programming è

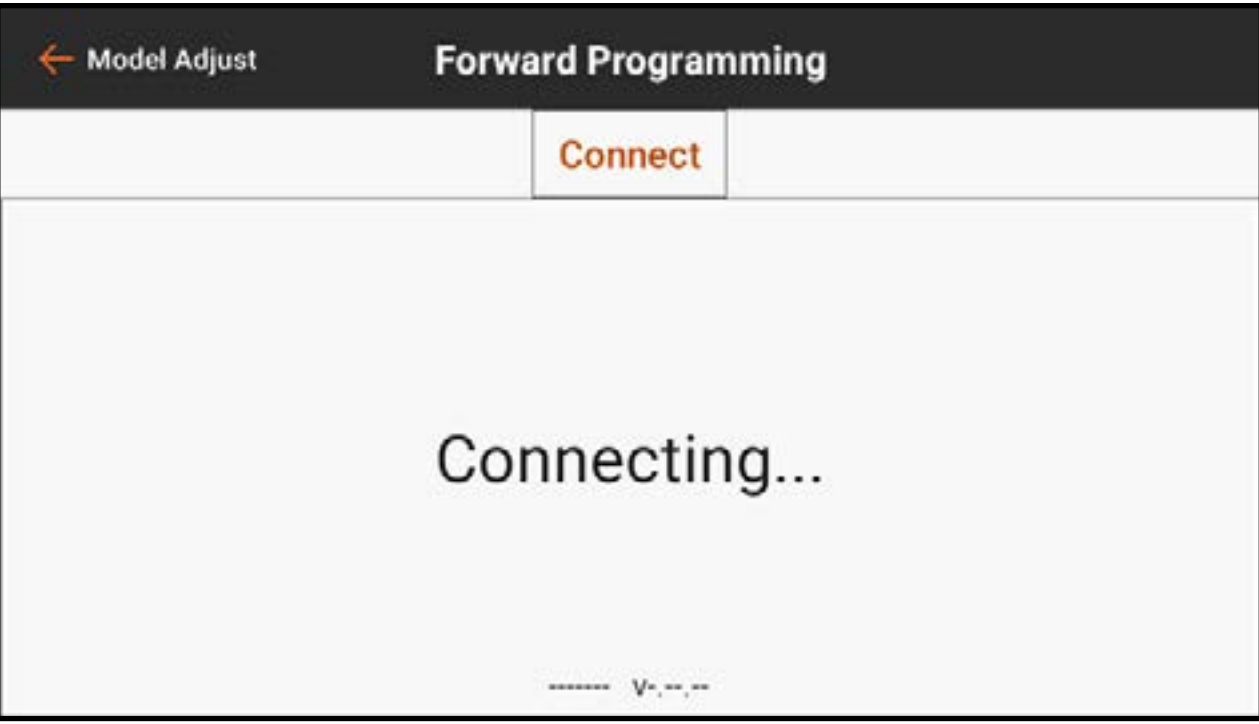

attivato nel menu **Model Setup, Menu Setup** (Imposta modello, Imposta menu).

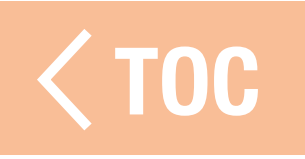

### **SEQUENZIATORE**

Il sequenziatore può gestire due funzioni indipendenti attivate da un singolo interruttore. Per esempio, l'interruttore del carrello potrebbe essere assegnato per azionare le porte e le retrazioni del carrello di atterraggio. Tempi di ritardo possono essere applicati a una sequenza per regolare il momento e la velocità di esecuzione dei singoli eventi.

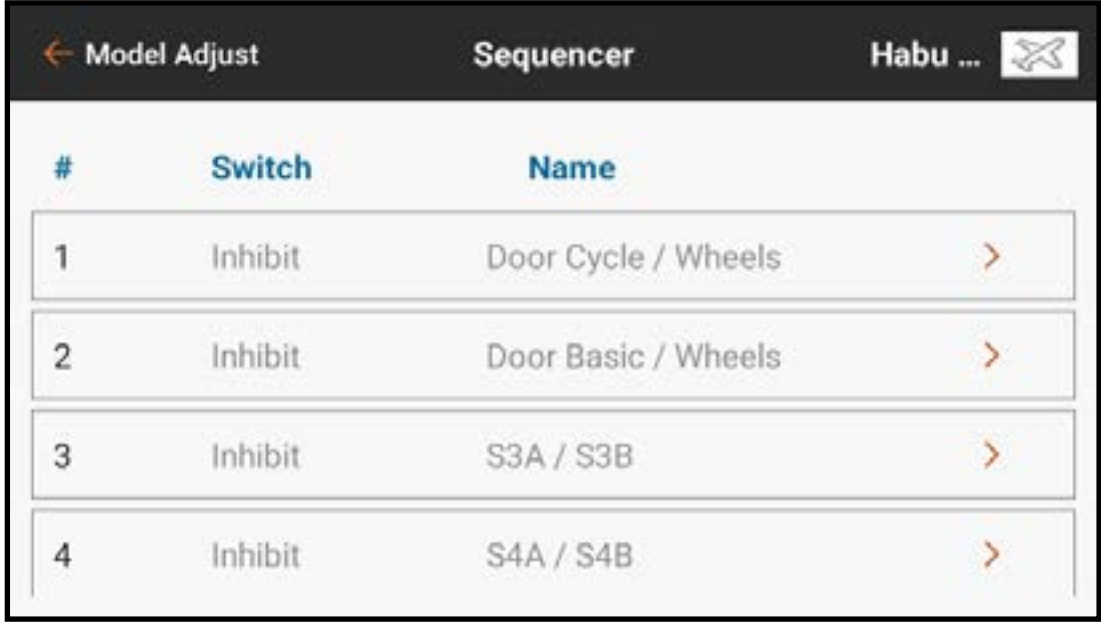

Il sequenziatore permette di gestire apertura e chiusura delle porte del carrello di atterraggio con la sincronizzazione necessaria per evitare urti con le ruote, il tutto con un semplice tocco dell'interruttore del carrello.

Due sequenziatori integrati sono configurati per tipi diversi di porte per carrello. Un terzo sequenziatore viene lasciato aperto per altre applicazioni.

- Door Cycle/Wheels (Ciclo porte/ruote): per le porte carrello come quelle del P-51, dove prima si aprono le porte, poi il carrello retrattile entra o esce e infine le porte si richiudono.
- Door Basic/Wheels (Porte semplici/ruote): per i sistemi di porte carrello che richiedono che la porta rimanga aperta con il carrello di atterraggio. Questi valori di default sono da intendersi solo come riferimento e ognuna delle tre sequenze può essere rinominata e totalmente riconfigurata. Il tempo totale della sequenza è mostrato lungo l'asse orizzontale del grafico. La posizione del canale di uscita è mostrata sull'asse verticale. L'asse verticale è suddiviso da -100 a 100 in base alla regolazione della corsa impostata nel menu di configurazione del servo. Ogni canale ha una propria sequenza temporale indipendente.

Per impostare un sequenziatore:

- 1. Determinare il tempo totale per la sequenza del carrello, in avanti e all'indietro.
- 2. Assegnare un interruttore per attivare la sequenza.
- 3. Assegnare la durata delle sequenze per impostare la durata prevista della sequenza, in avanti e all'indietro.

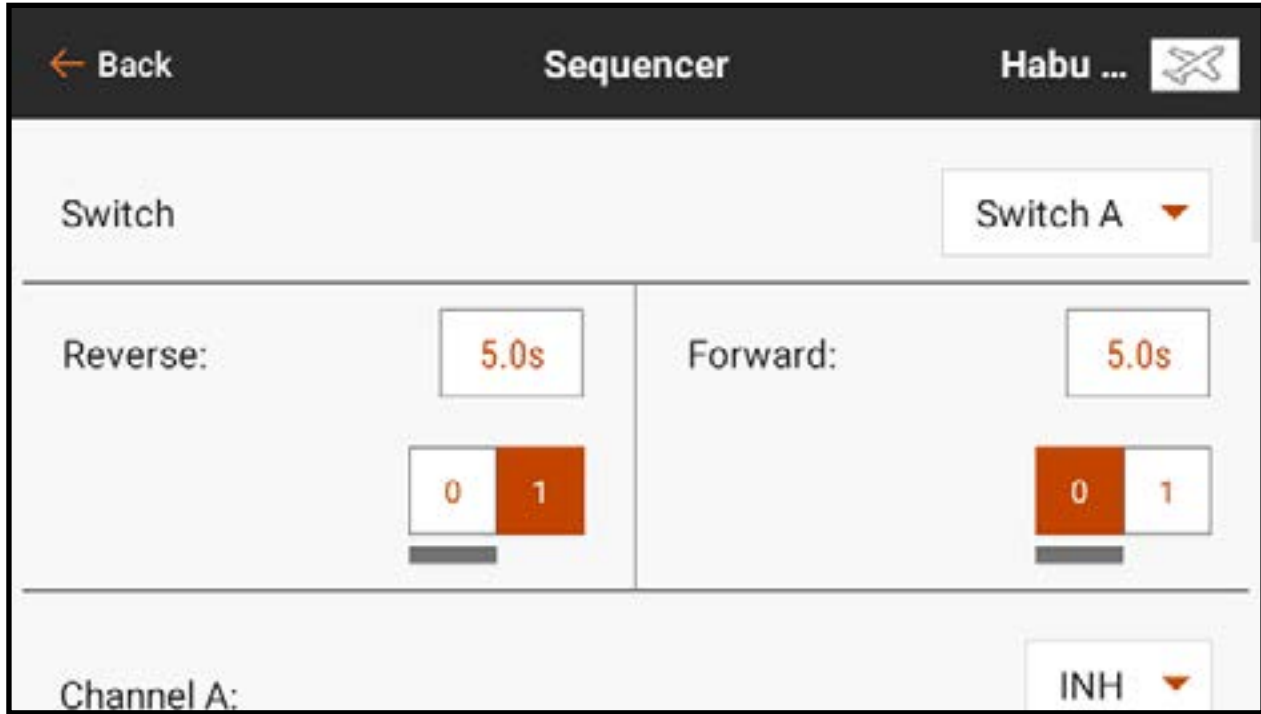

- 4. Scorrere verso l'alto e assegnare i canali. È possibile cambiare nome ai canali. I nomi assegnati appariranno nei menu Servo Setup (Imposta Servo) e Channel Assign (Assegna canali).
- 5. Impostare i singoli canali su Proportional (Proporzionale) or Step (Incrementale). Il modo proporzionale consente una transizione fluida tra i punti.
	- Il modo incrementale passa istantaneamente da un punto a quello successivo.

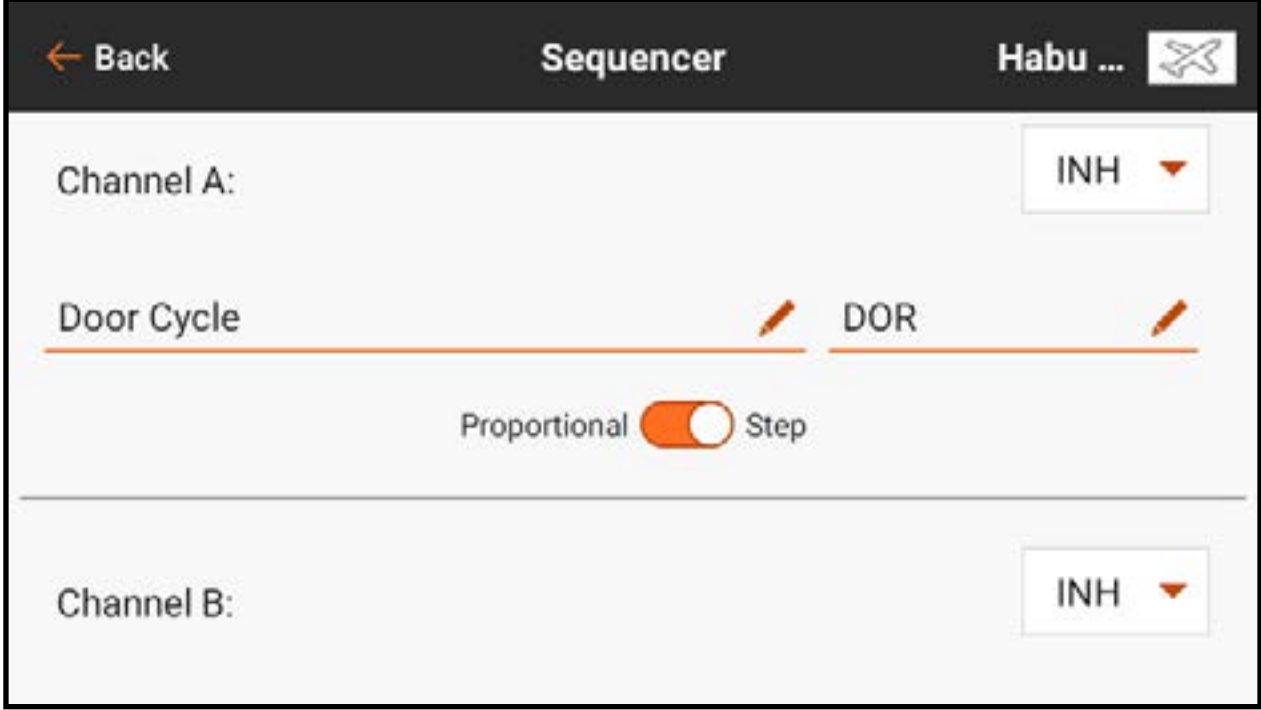

6. Scorrere verso l'alto per vedere la sequenza temporale. 7. Toccare i valori percentuali lungo la parte superiore della sequenza temporale per impostare le posizioni di uscita lungo la sequenza per ciascun canale.

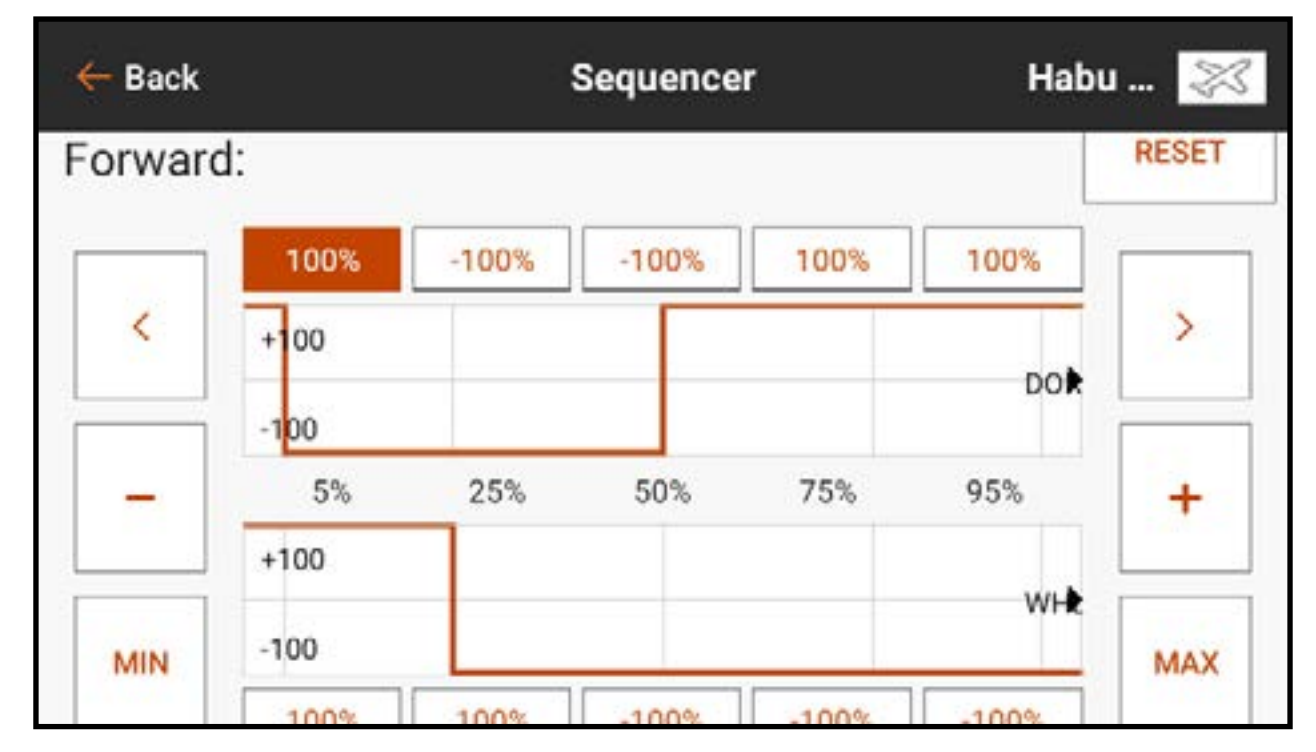

I sequenziatore possono essere configurati anche per gestire mix. Per esempio, nelle applicazioni con carrello anteriore retraibile sterzante, il mix di sterzo può essere disabilitato quando il carrello è retratto e attivato quando le ruote sono abbassate. Durante la transizione, mentre le ruote scendono, la funzione di sterzo dovrebbe essere disattivata fino a quando il carrello non è completamente giù. Assegnare prima la relativa sequenza. Configurato il mix, la sequenza può essere selezionata nell'elenco a discesa per la selezione degli interruttori.

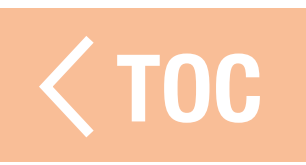

#### **AS3X**

Per utilizzare questa funzione, il menu Telemetry (Telemetria) deve essere configurato in Model Setup (Imposta Modello) per l'uso con la tecnologia AS3X e la iX14 deve essere associata a un ricevitore AS3X compatibile configurato per il guadagno remoto. La configurazione del ricevitore avviene separatamente dal setup della iX14. Consultare il manuale del ricevitore per maggiori informazioni.

Quando si utilizza un ricevitore AS3X compatibile, il menu AS3X permette di:

- Regolare i guadagni tramite la trasmittente
- Selezionare l'interruttore dell'ingresso di regolazione dei guadagni
- Selezionare il canale attraverso il quale vengono effettuate le regolazioni dei guadagni
- Selezionare l'interruttore della modalità di volo
- Visualizzare in tempo reale i valori di guadagno per rollio, beccheggio e imbardata

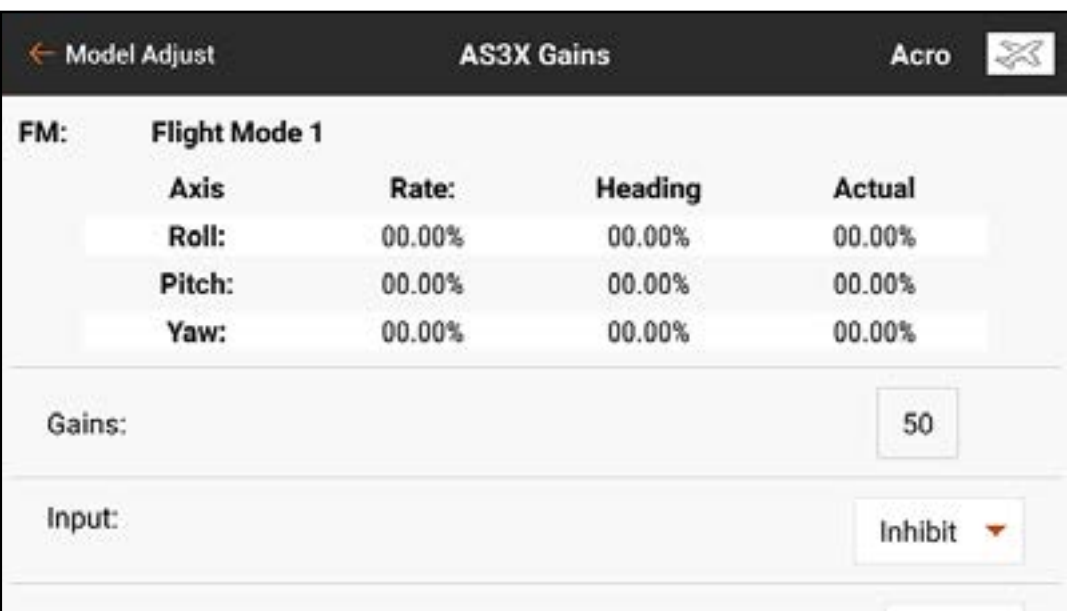

Il menu dei guadagni del ricevitore AS3X mostra quanto segue per ciascuna modalità di volo:

Axis (Asse): rollio, beccheggio e imbardata Rate (Rateo): valori di guadagno dei ratei Heading (Prua): Valori di guadagno della prua Actual (Attuale): il valore attuale del guadagno tenendo conto del guadagno di priorità e della posizione dello stick del canale Gain (Guadagno): rappresenta la posizione di uscita del canale di guadagno. Questo numero è la percentuale del guadagno preimpostata che il ricevitore utilizza. 100 rappresenta il totale della regolazione dei guadagni, 50 vuol dire che il ricevitore sta usando il 50% dei guadagni impostati nella configurazione del ricevitore. Il valore dei guadagni influenza tutti i guadagni di asse, mantenimento della prua e rateo assegnati come RELATIVE (Relativi). Questo valore può solo ridurre il guadagno rispetto al valore impostato nella configurazione del ricevitore, non

può aumentarlo oltre il valore preimpostato.

**Input (Ingresso):** consente di selezionare uno qualsiasi degli interruttori L, LTT, R or RTT Trim per regolare il guadagno.

**Channel (Canale):** deve corrispondere al canale selezionato nell'applicazione AS3X nella schermata FM Channel Assignment (Assegnazione canale FM) Switch (Interruttore): seleziona l'interruttore sulla trasmittente utilizzato per selezionare le modalità di volo nel sistema AS3X. AS3X e Flight Mode (Modalità di volo) condividono un interruttore attribuito. L'assegnazione di un interruttore nel menu AS3X assegna l'interruttore alla modalità di volo. Analogamente, l'assegnazione di un interruttore nel menu delle modalità di volo assegna l'interruttore nel menu AS3X.

Relativo (REL) deve essere selezionato nella schermata dei guadagni dell'applicazione AS3X per consentire la regolazione dei guadagni tramite la trasmittente.

Per configurare le funzioni del ricevitore AS3X:

- 1. Configurare il ricevitore per il guadagno remoto usando l'applicazione AS3X. Nella configurazione del ricevitore, tutti gli assi di tutte le modalità di volo devono essere impostati su RELATIVO (REL) per collegare quel valore di guadagno al canale di guadagno remoto. Se durante la configurazione si lasciano le impostazioni di guadagno come ABS (Assolute), i valori di guadagno saranno fissi e non saranno influenzati dal canale di guadagno remoto.
- 2. Con il modello accesso e associato alla iX14, entrare nel menu Telemetry (Telemetria) in Model Setup (Imposta modello) e selezionare Auto-Config (Configurazione automatica) per configurare la telemetria per l'AS3X.
- 3. In Model Adjust (Regola modello), entrare nel menu AS3X. È possibile scorrere in questo menu toccando e trascinando verso l'alto o il basso per vedere ulteriori informazioni.
- 4. Se non è già stato fatto nel menu Flight Mode, assegnare **Switch** all'interruttore desiderato.
- 5. Selezionare il canale di guadagno corrispondente all'assegnazione durante la configurazione del ricevitore.
- 6. Selezionare l'interruttore di **Input** tra gli interruttori trim L o R. Questo interruttore apporterà le modifiche di guadagno effettive.
- 7. Assegnare i valori di guadagno per ogni posizione dell'interruttore della modalità di volo.
- 8. Confermare che le modifiche apportate con l'interruttore assegnato comportano una riduzione del guadagno nei campo corrispondenti sullo schermo di risposta della telemetria.

AVVERTENZA: confermare sempre le direzioni della superficie di controllo e la risposta dei giroscopi dopo aver apportato modifiche ai ricevitori AS3X. Condurre sempre un'accurata ispezione pre-volo per individuare eventuali configurazioni errate delle superfici di controllo.

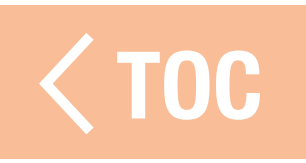

## DIFFERENZIALE

Il menu Differential (Differenziale) consente di aumentare o ridurre la corsa differenziale tra le superfici di controllo degli alettoni. Riducendo la quantità di corsa della superficie dell'alettone in una direzione, il differenziale aiuta a eliminare l'imbardata negativa dovuta all'applicazione del comando dell'alettone.

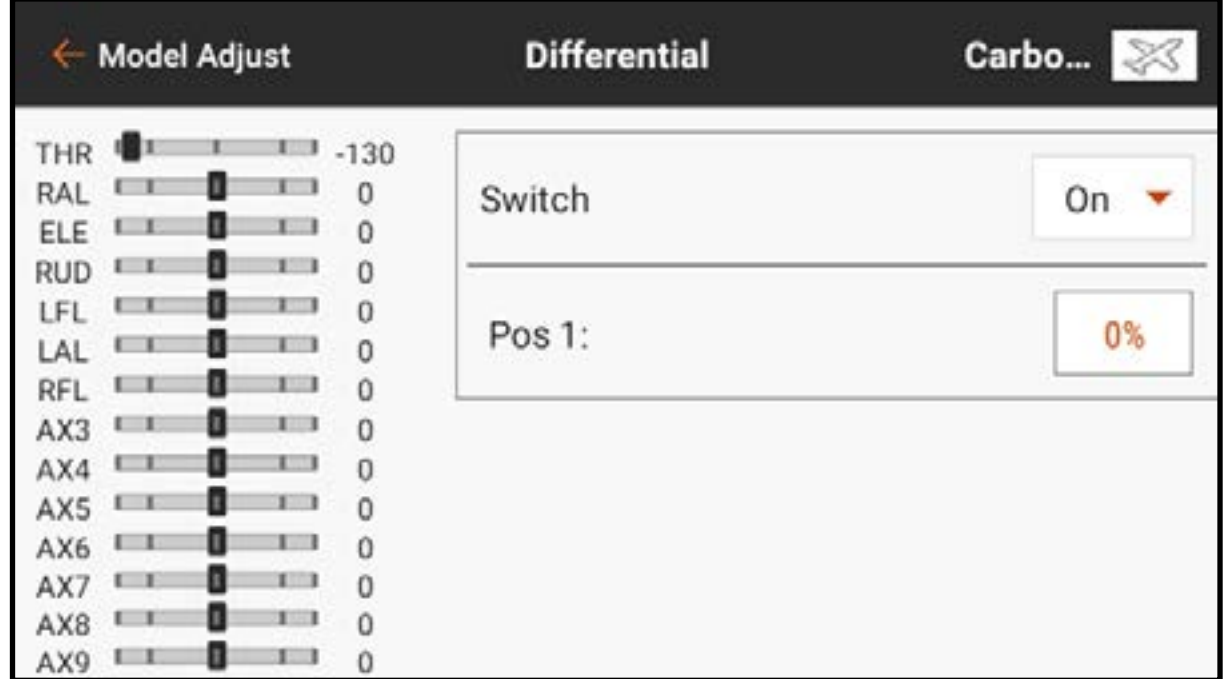

L'opzione del menu differenziale appare solo quando un tipo di ala con alettoni multi servo viene selezionato in Aircraft Type (Tipo aeromodello) nel menu Model Setup (Imposta modello).

Per regolare il differenziale:

- 1. Nel menu Model Adjust (Regola modello), toccare **Differential**.
- 2. Impostare lo **Switch** su **On** per utilizzare un singolo valore per il differenziale, oppure assegnare un interruttore dal menu pop-up.
- 3. Toccare la casella del valore per regolare il valore del differenziale. Un differenziale positivo riduce la corsa in discesa di entrambi gli alettoni. Un differenziale negativo riduce la corsa in salita di entrambi gli alettoni. L'impostazione a 100 elimina completamente la corsa verso il basso. L'impostazione a -100 elimina

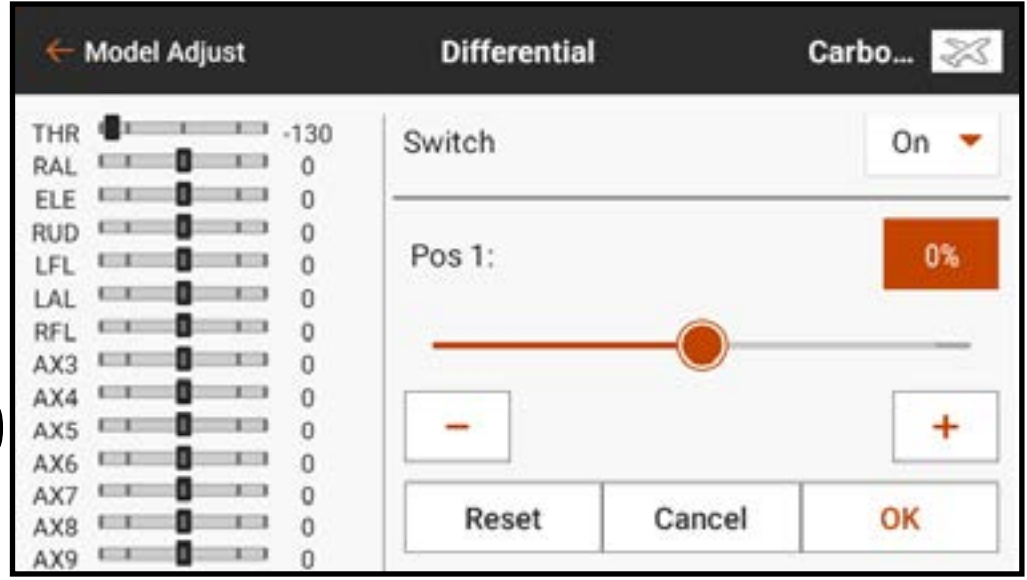

- completamente la corsa verso l'alto. Selezionando 50 o -50 si riduce la corsa verso il basso o verso l'alto della metà.
- 4. Impostato il valore, toccare **OK** per salvare l'impostazione.

#### EERENZIALE CODA A

Il menu V-Tail Differential (Differenziale coda a V) consente di aumentare o diminuire il differenziale tra le corse delle superfici di controllo di coda. Questa opzione appare solo quando **V-Tail A** o **V-Tail B** (Coda a V tipo a tipo B) vengono selezionate in **Model Setup** (Imposta modello), **Aircraft Type** (Tipo aeromodello).

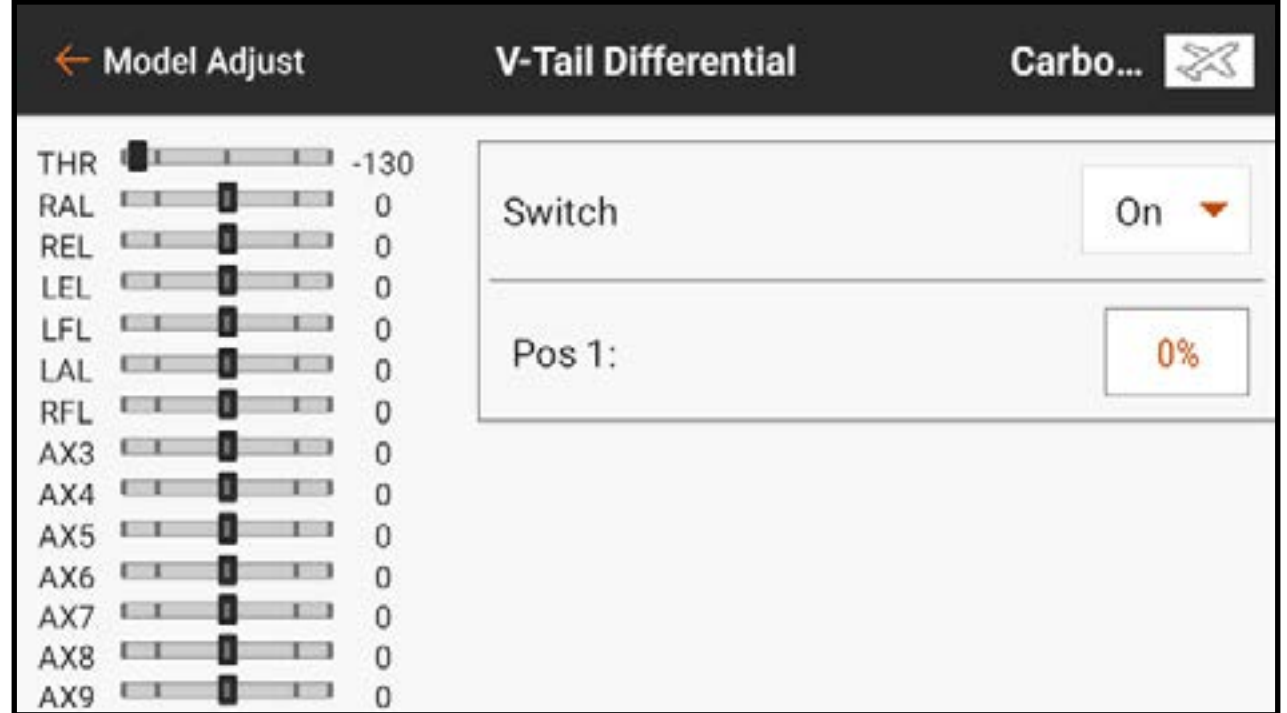

Per regolare il differenziale coda a V:

- 1. Nel menu Model Adjust (Regola modello), toccare **V-Tail Differential**.
- 2. Impostare lo **Switch** su **On** per utilizzare un singolo valore per il differenziale, oppure assegnare un interruttore dal menu pop-up.
- 3. Toccare la casella del valore per regolare il valore del differenziale. Un differenziale positivo riduce la corsa in discesa di entrambe le superfici di coda. Un differenziale negativo riduce la corsa in salita di entrambe le superfici di coda. L'impostazione a 100 elimina completamente la corsa verso il basso.

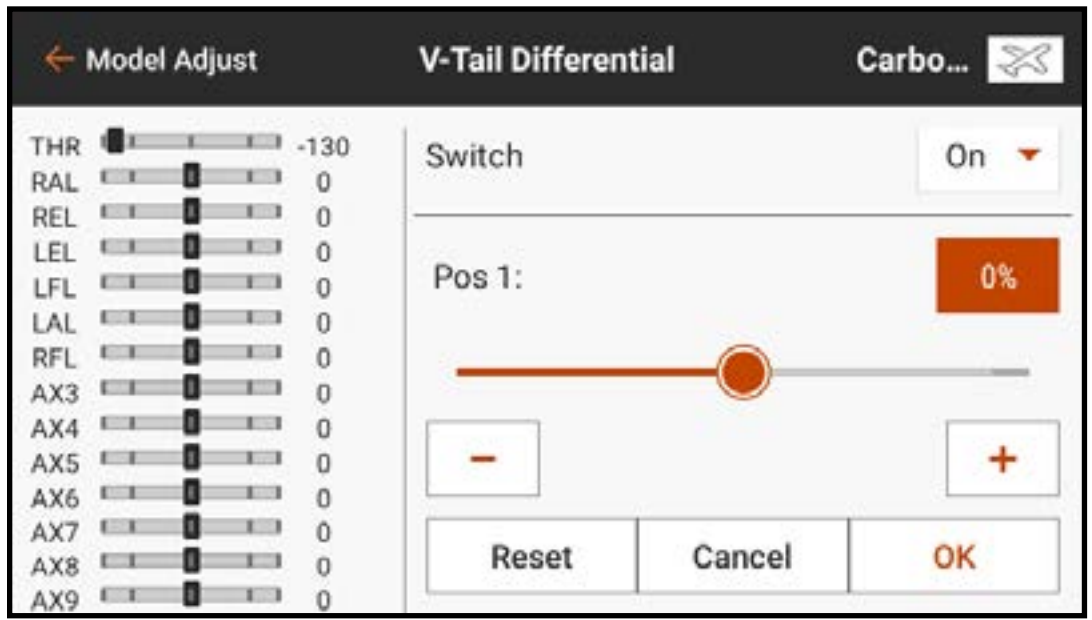

L'impostazione a -100 elimina completamente la corsa verso l'alto. Selezionando 50 o -50 si riduce la corsa verso il basso o verso l'alto della metà. 4. Impostato il valore, toccare **OK** per salvare l'impostazione.

### SISTEMA FLAP

Il menu Flap System (Sistema flap) consente la programmazione dei flap e la miscelazione flap a equilibratore. Per attivare il menu, scegliere in Aircraft Type (Tipo aeromodello) nel menu Model Setup (Imposta modello) un tipo di ala dotata di flap. Le impostazioni includono: l'ingresso dell'interruttore, la posizione dei flap, il valore di miscelazione

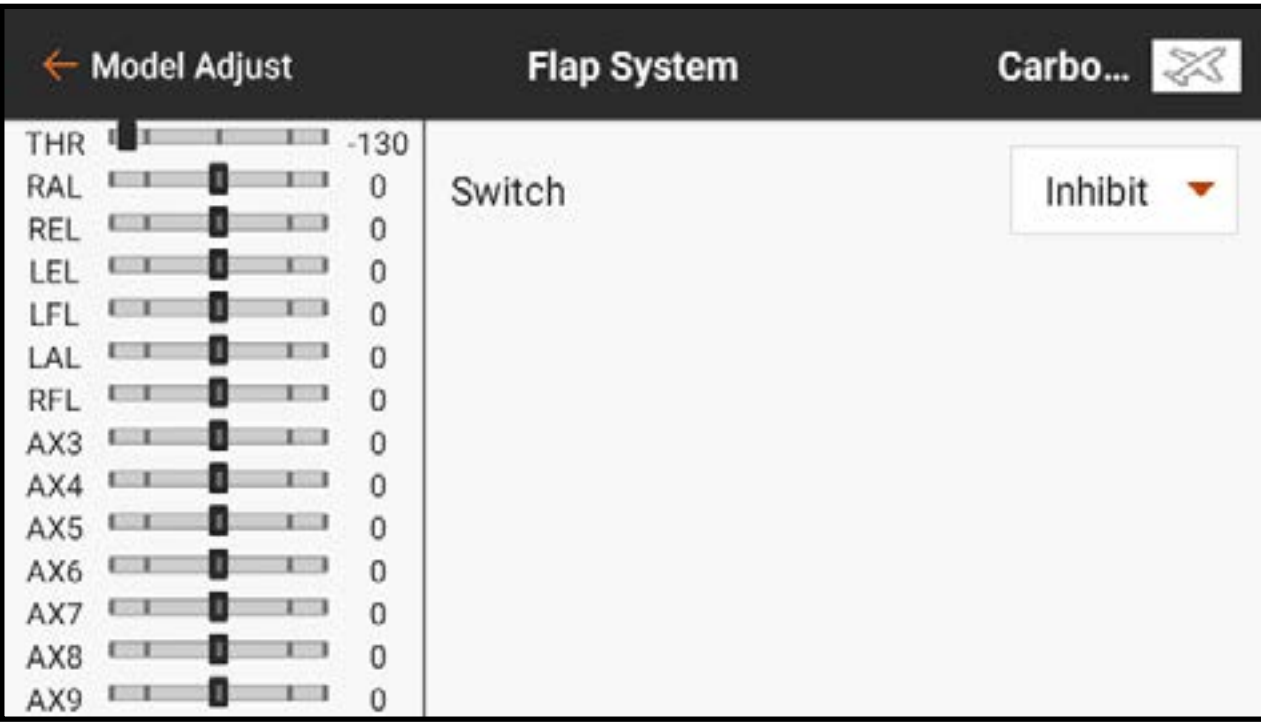

dell'equilibratore e la velocità di movimento. È possibile scorrere in questo menu se il numero di posizioni degli interruttori lo richiede.

Per programmare il sistema flap:

- 1. In Model Adjust (Regola modello), toccare Flap System.
- 2. Toccare la casella di immissione **Switch** (Interruttore) per selezionare l'interruttore o la modalità di volo.
- CONSIGLIO: se viene selezionato un dispositivo di ingresso analogico (stick, cursore o manopola), i flap non funzioneranno in risposta diretta al movimento dell'ingresso. L'uso di un ingresso analogico per il sistema flap è simile a una
- configurazione con interruttore analogico.
- 3. Toccare le caselle dei valori POS per assegnare i valori di corsa dei flap ad ogni posizione dell'interruttore.

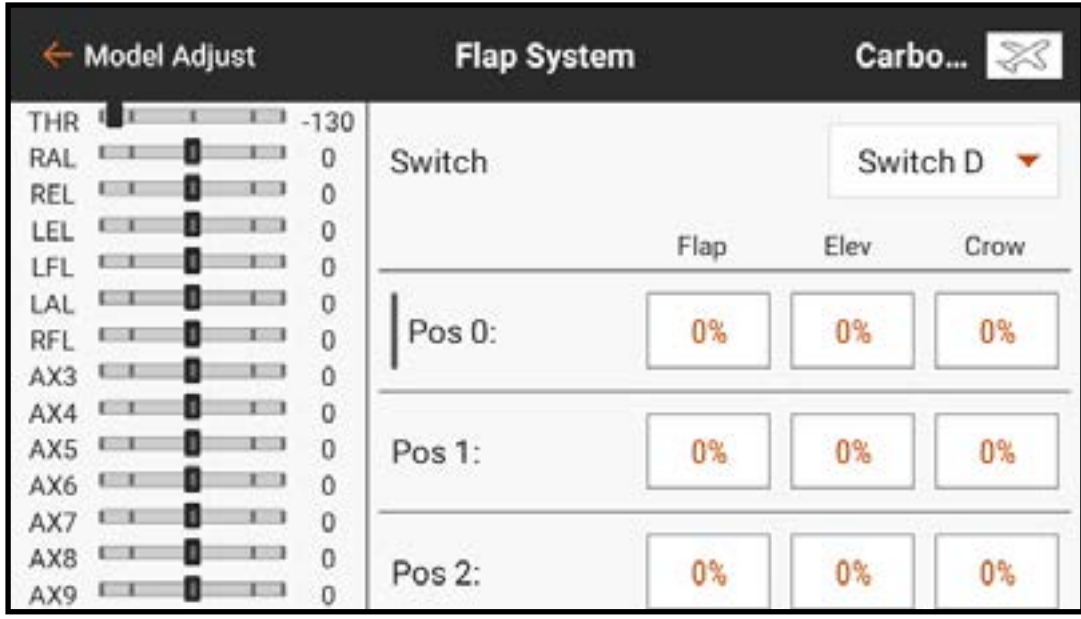

4. Se necessario, aggiungere le miscelazioni dell'equilibratore eventualmente richieste per ciascuna delle posizioni dell'interruttore toccando nella casella dei valori Elev e facendo scorrere il cerchio lungo la barra. Questo mix predefinito compensa i cambiamenti di beccheggio che si verificano quando i flap vengono dispiegati. La compensazione dell'equilibratore dovrebbe essere regolata in modo che il modello mantenga il volo livellato per ogni posizione dei flap. Toccare OK per salvare il valore.

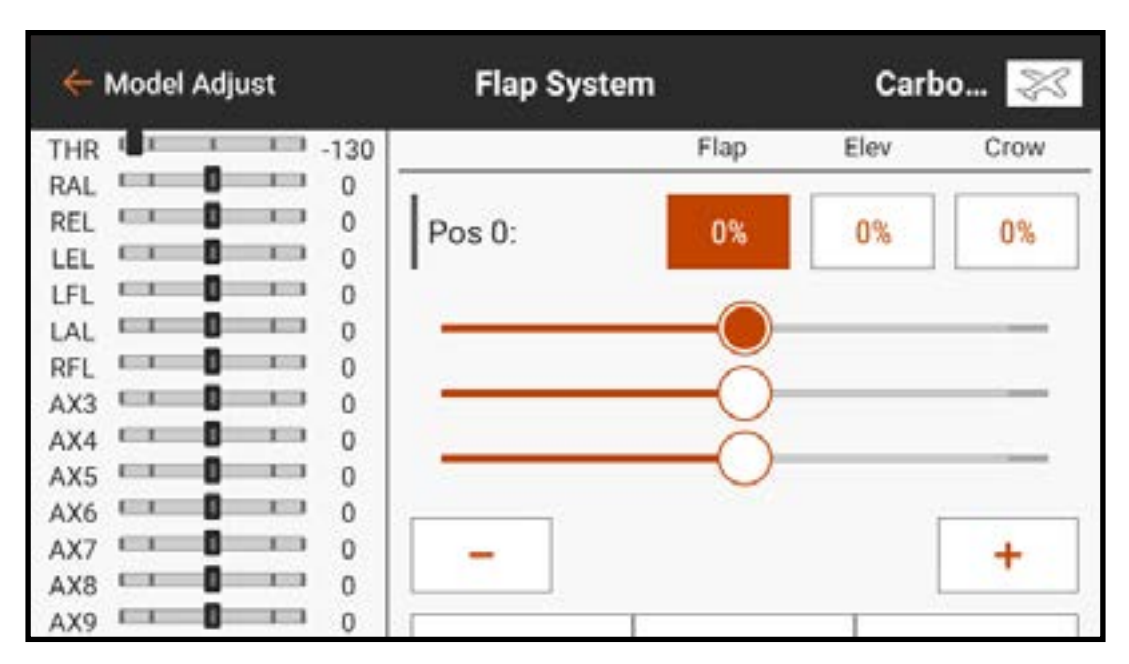
5. Regolare la velocità dei flap per rallentarne il movimento e ottenere un azionamento più realistico o per prevenire una variazione rapida delle caratteristiche di volo con i flap dispiegati. Le opzioni di velocità dei flap variano da 0,0 a 360 secondi. Il valore selezionato è la quantità di tempo necessario affinché i flap si spostino da una posizione dell'interruttore all'altra. Impostata la durata, toccare **OK** per salvare il valore.

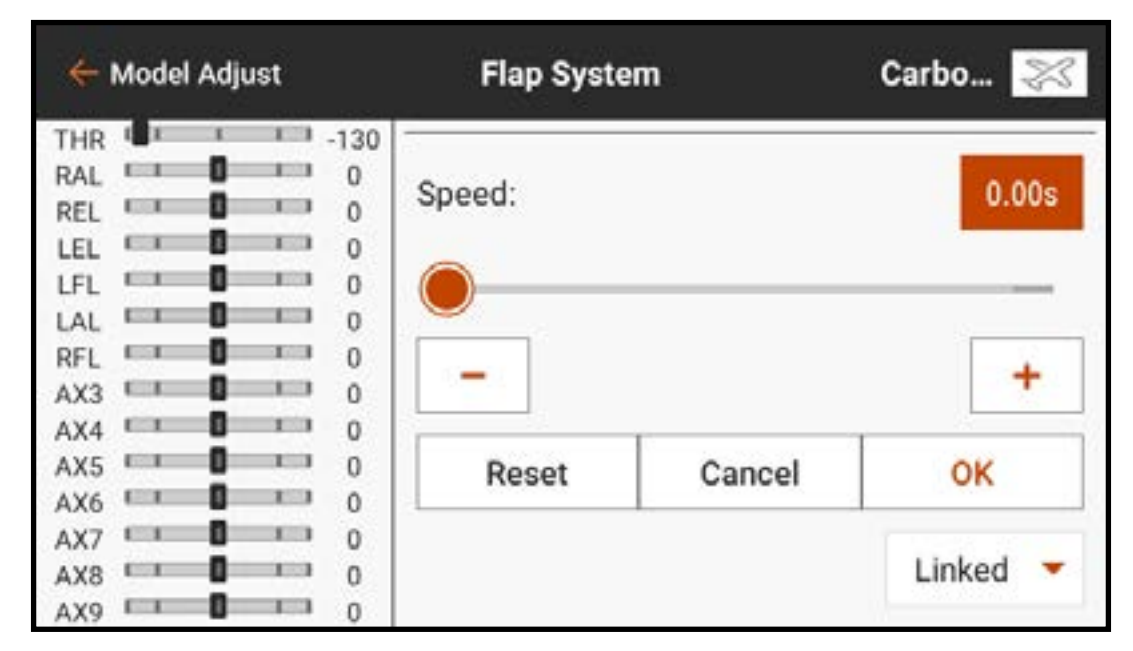

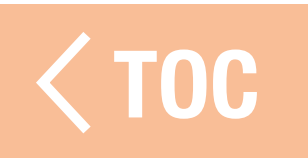

#### CURVA DEL PASSO

Il menu Pitch Curve (Curva del passo) è disponibile di default per i modelli di tipo elicottero. Le curve del passo sono associate alle modalità di volo perché spesso sono legate a miscelazioni complesse. Il grafico mostra come il comando di uscita del passo risponde ai movimenti dello stick del passo. Sul grafico, l'asse orizzontale rappresenta il movimento

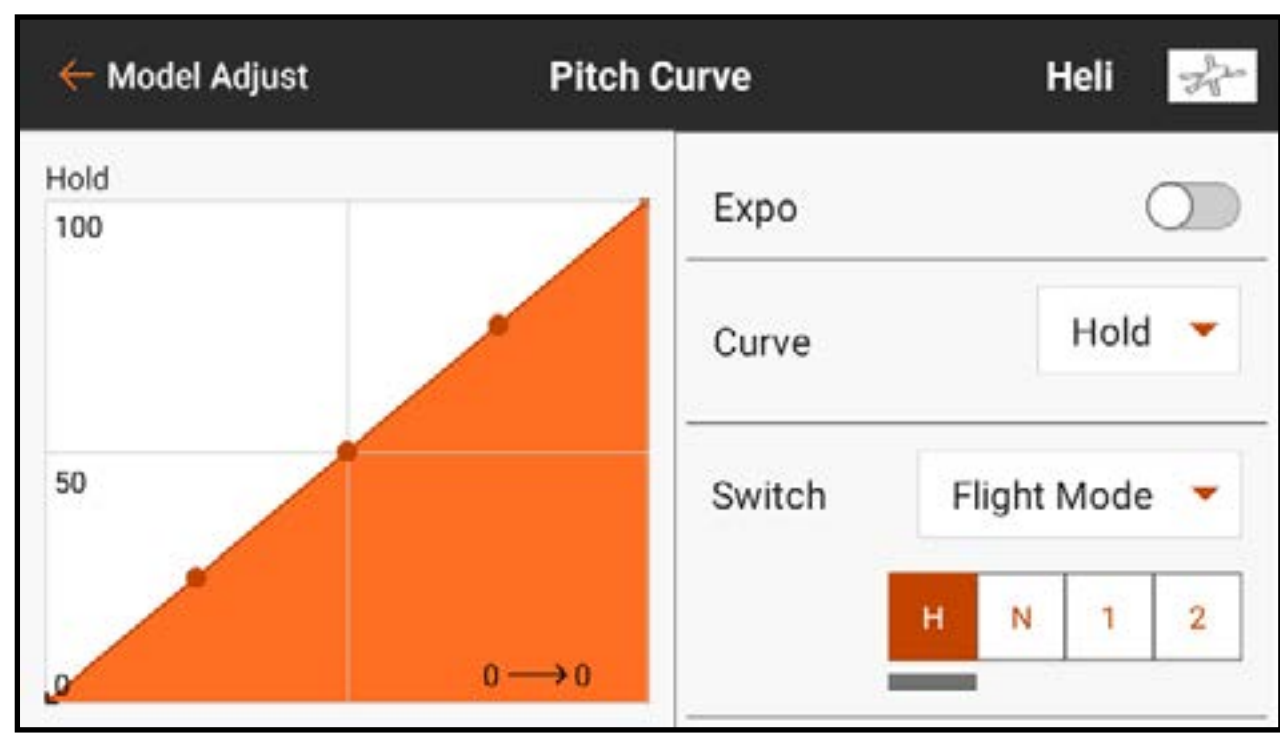

dello stick del gas, mentre l'asse verticale rappresenta il comando del passo. Ogni modalità di volo ha una curva del passo differente che deve essere impostata individualmente.

## Per impostare una curva del passo:

- 1. In Model Adjust (Regola modello), toccare Pitch Curve per aprire il menu a scorrimento.
- 2. Toccare la casella del valore di ciascun punto per regolarne il valore. Aumentare o ridurre il valore per ottenere il passo desiderato per quella posizione dello stick.
- 3. Toccare OK dopo aver modificato il valore di ciascun punto per salvare il valore.

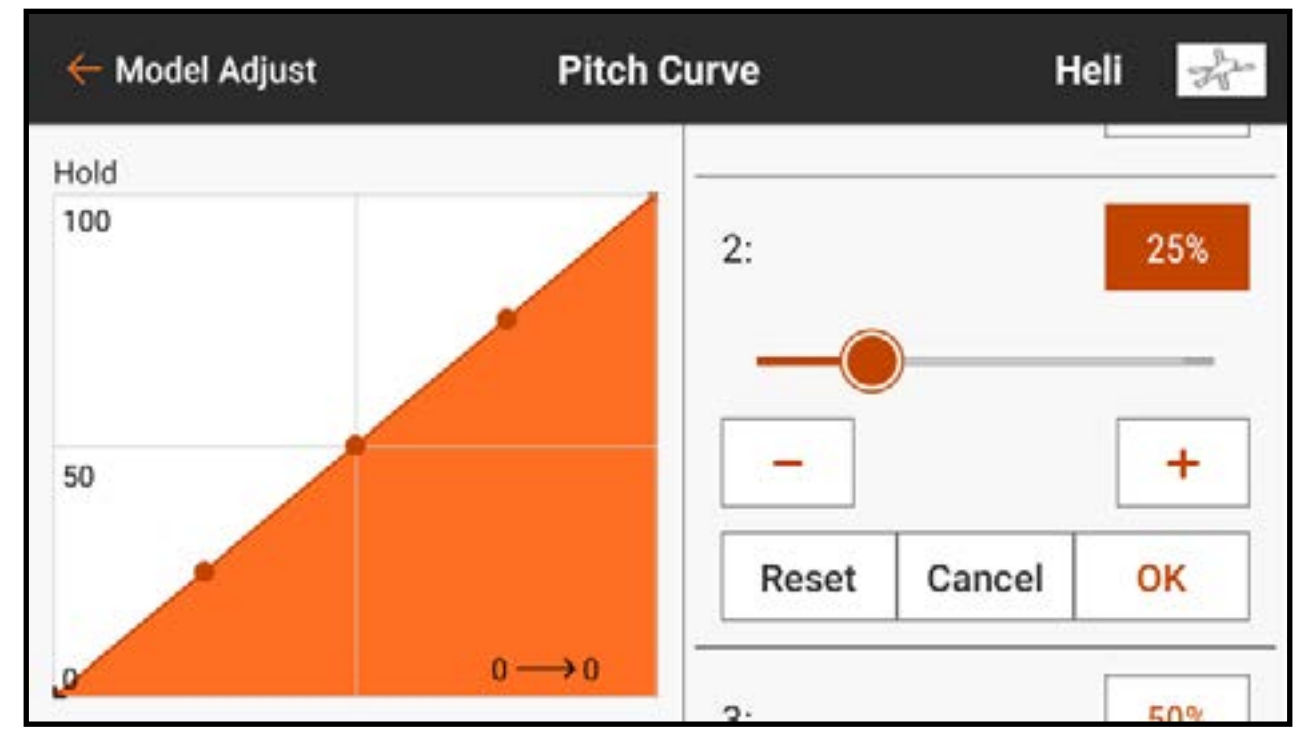

4. Per aggiungere punti alla curva, spostare lo stick del gas nella posizione desiderata lungo la curva. Toccare il tasto **Add Pt** (Aggiungi punto) in basso nel menu.

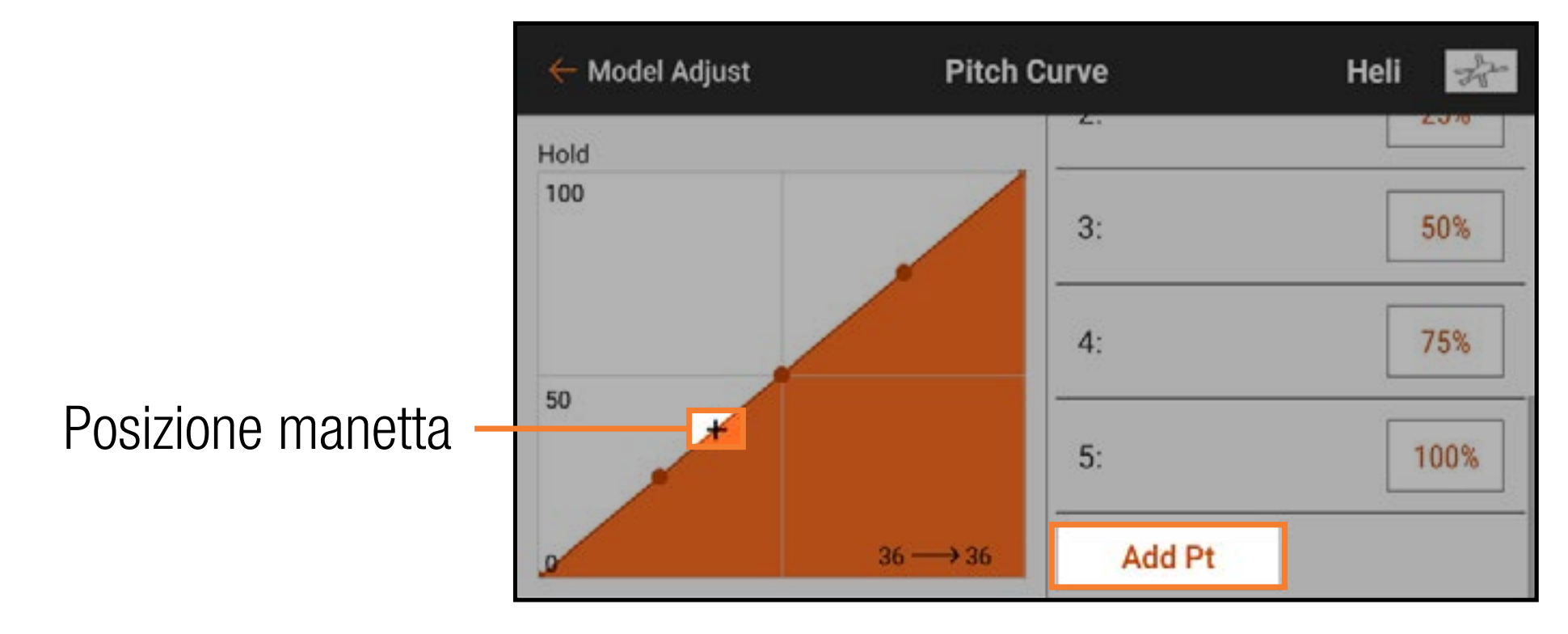

5. Per eliminare punti dalla curva, spostare lo stick del gas sul punto da eliminare. Toccare il tasto Del Pt (Elimina punto) in basso nel menu.

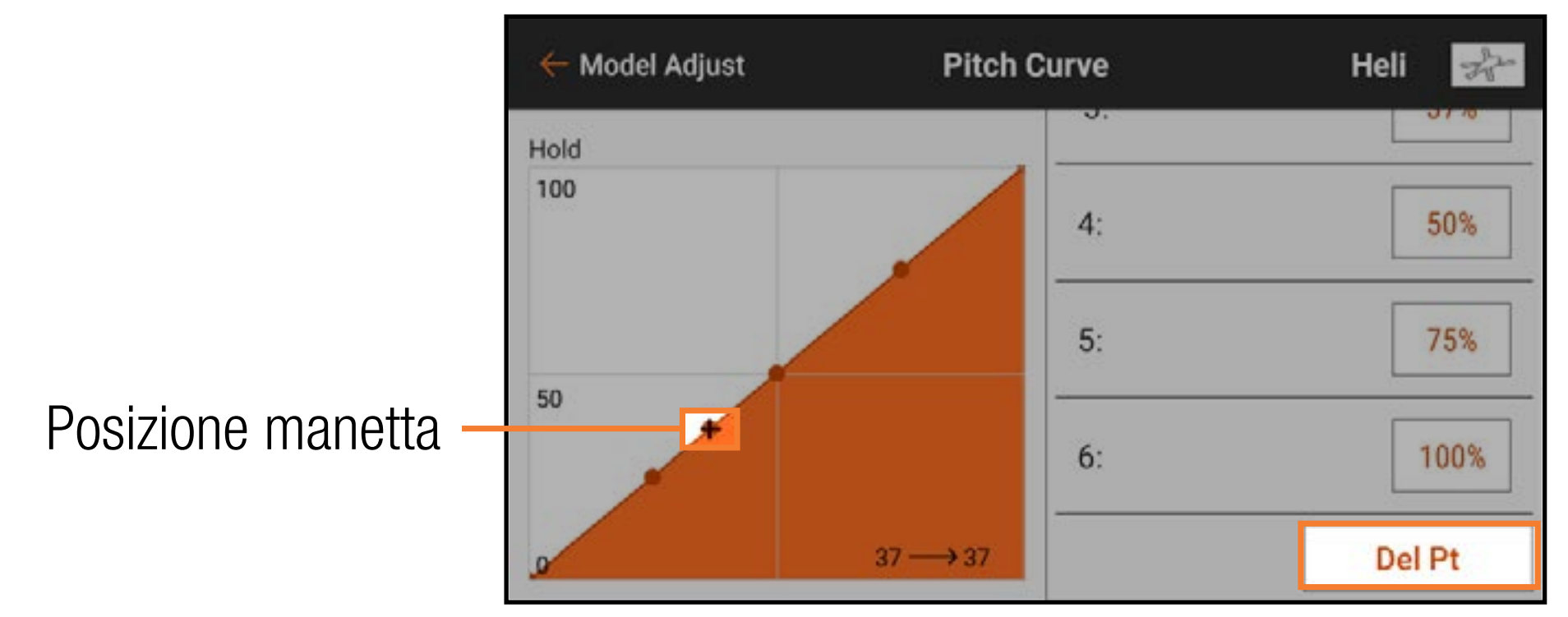

6. Attivare Expo, se lo si desidera, per smussare la curva per evitare brusche variazioni nella risposta del passo. 7. Toccare la freccia di ritorno ( $\leftarrow$ ) per tornare al menu Model Adjust.

#### CURVA DEL PASSO ACRO

La curva del passo è disponibile anche per i modelli Acro. La curva del passo Acro funziona allo stesso modo della curva del passo per elicotteri, ma può essere assegnata a qualsiasi stick, interruttore o modalità di volo.

Per attivare la curva di passo Acro:

1. In Model Setup (Imposta modello), toccare **Aircraft Type** (Tipo aereo).

# 2. Toccare AIRCRAFT OPTIONS

(Opzioni aereo) nella barra del menu in alto.

3. Premere l'interruttore per attivare la Pitch Curve.

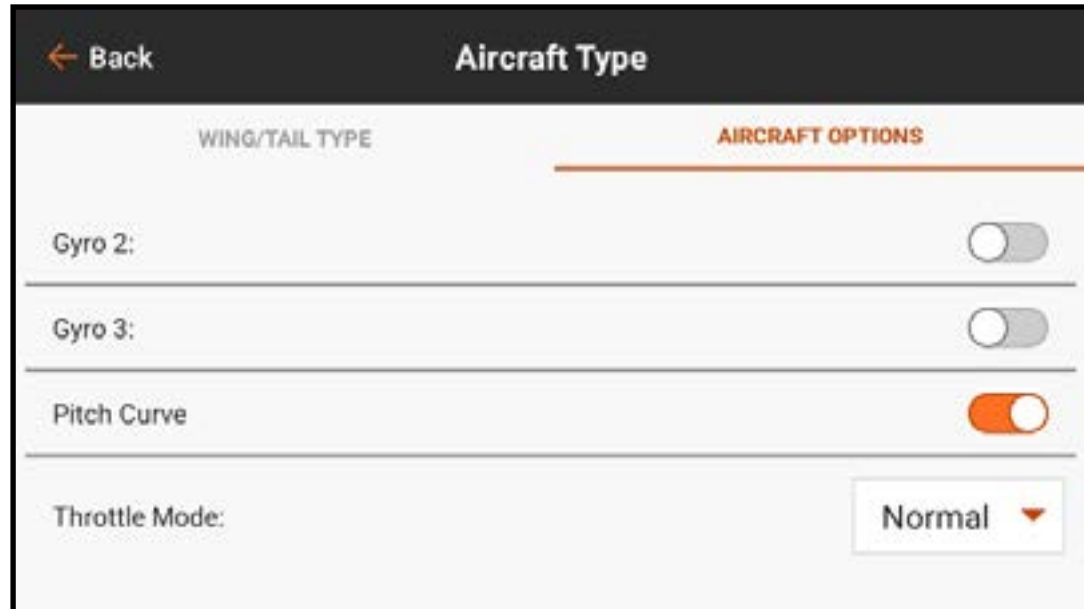

## 4. Toccare la freccia di ritorno  $($   $\leftarrow$   $)$  per tornare a Model Setup. 5. Toccare Channel Assign (Assegnazione canali).

6. Toccare RX PORT ASSIGNMENT (Assegnazione porta RX) nella barra del menu in alto.

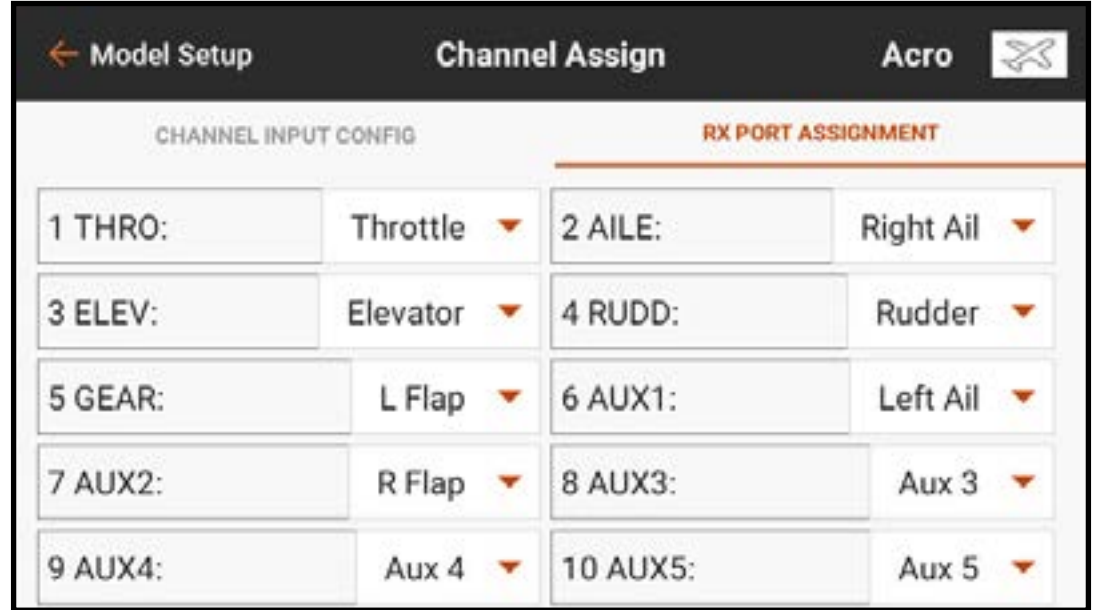

## 7. Assegnare l'uscita del passo selezionando una porta aperta del ricevitore e scegliendo **Pitch** dalla lista pop-up.

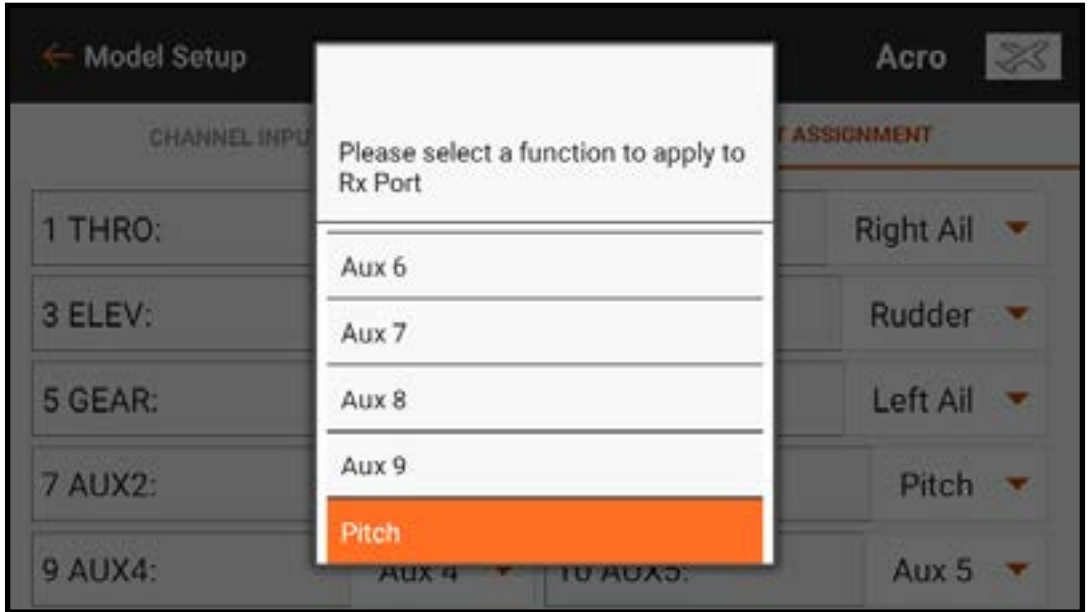

8. In **Model Adjust** (Regola modello), toccare **Pitch Curve**. Assegnare un interruttore e programmare la curva del passo usando gli stessi passi della programmazione per elicotteri.

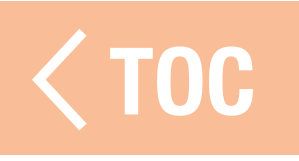

## PIATTO CICLICO

Il menu Swashplate (Piatto ciclico) si applica ai modelli che richiedono la miscelazione del piatto ciclico sulla trasmittente. Il piatto ciclico è disponibile quando Model Type (Tipo di modello) è elicottero e Swashplate Type (Tipo di piatto ciclico) non è impostato su Normale in setup modello. Questo menu gestisce i mix del piatto ciclico non comunemente usati con i sistemi di controllo flybarless (senza barra stabilizzatrice), che gestiscono la miscelazione sul modello.

AVVERTENZA: scollegare il motore dall'ESC o impostare e attivare la funzione Throttle Cut (Taglio gas) in Model Adjust (Regola modello) prima di regolare le impostazioni del piatto ciclico per garantire che il sistema di alimentazione non possa inserirsi durante l'impostazione.

Di seguito è riportata una comune impostazione 3D del piatto ciclico per i modelli che utilizzano mix di piatti ciclici:

- 1. In Model Setup (Imposta modello), toccare Swashplate Type per selezionare il tipo di piatto ciclico.
- 2. Regolare le posizioni delle squadretta del servo in modo che siano neutre al centro dello stick (passo zero).
- 3. Collegare i leveraggi con lo stick a passo collettivo centrato (passo zero).
- 4. Regolare i leveraggi tra servo e piatto ciclico in modo che il piatto ciclico sia a livello.
- 5. Regolare i leveraggi della testa del rotore in modo che i bracci di miscelazione siano neutri e le pale a passo zero quando lo stick del passo collettivo è centrato.

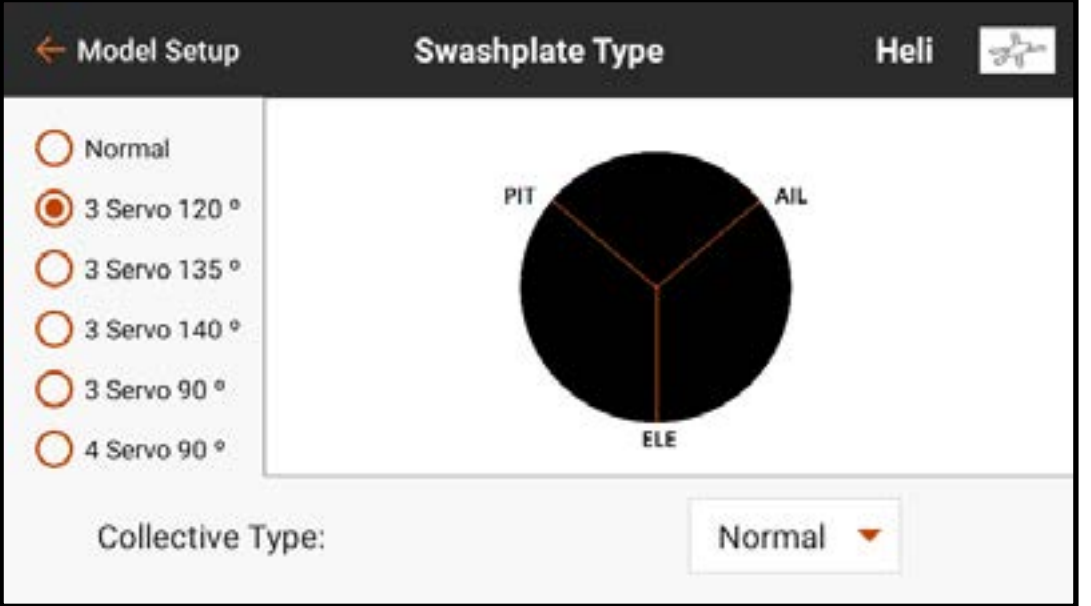

- 6. Utilizzare l'inversione dei servo per assicurarsi che il piatto ciclico segua correttamente gli ingresso di comando. In questa fase, non è necessario che il piatto ciclico risponda nella direzione corretta, ma è fondamentale che si inclini correttamente in beccheggio e rollio e si sposti su e giù con il beccheggio.
- 7. Modificare i valori nel menu piatto ciclico per gestire la direzione del piatto ciclico. Cambiare il valore su negativo per invertire la funzione. Il valore percentuale rappresenta la corsa. Una piccola quantità di trim è accettabile per trovare il punto neutro di ciascun servo. Apportare meccanicamente leggere variazioni di trim per il neutro a passo zero. Evitare di utilizzare il menu Servo Setup per i cambi di trim e corsa con i mix del piatto ciclico attivi.

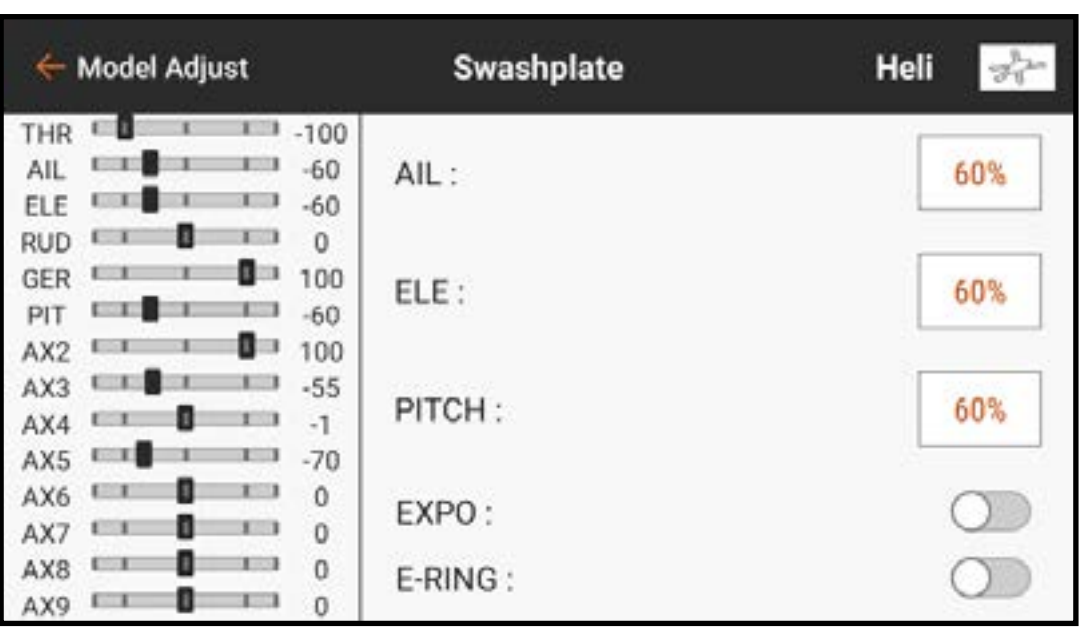

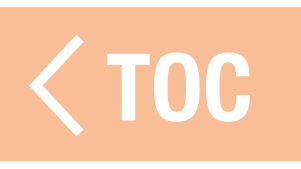

#### IELETTRONICO

L'E-Ring elettronico previene l'azionamento eccessivo dei servo limitandone la corsa se la somma degli ingressi ciclici e del passo supera i limiti del servo.

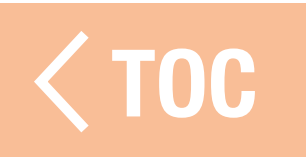

## COMPENSAZIONE EQUILIBRATORE

La regolazione Elevator Compensation (Compensazione equilibratore) consente di regolare il tempo di reazione dei servo di alettone e passo in una configurazione a piatto ciclico a 120°. Questo permette ai 3 servo di raggiungere piena corsa contemporaneamente. Selezionare un numero dal menu pop-up per regolare il ritardo dei canali alettoni e passo con

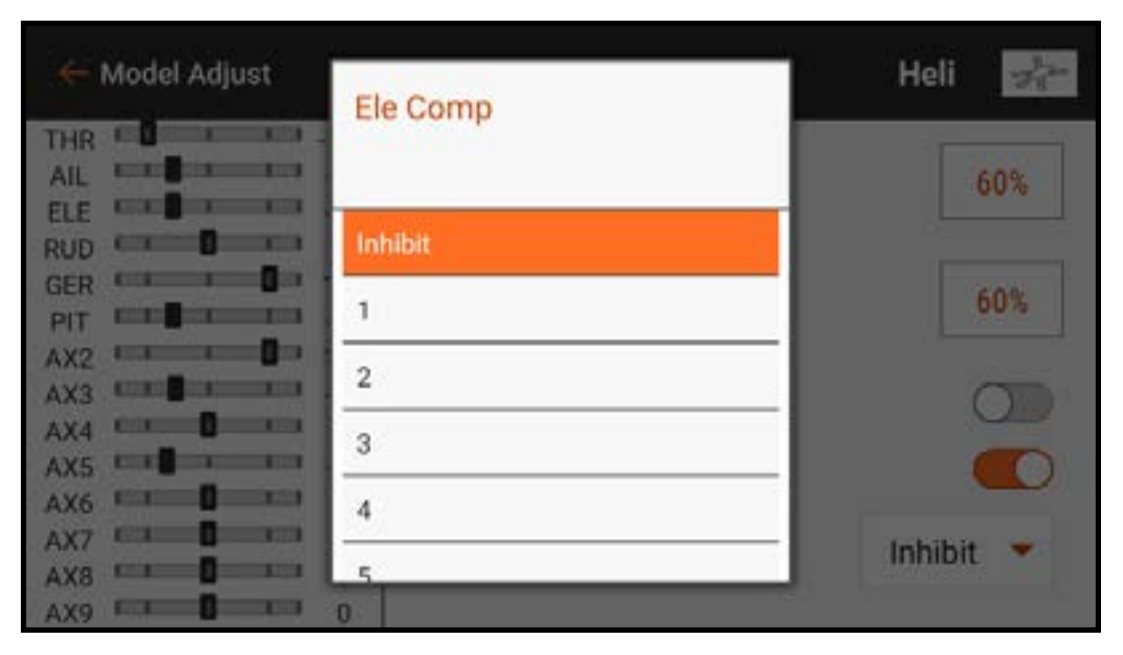

l'ingresso dell'equilibratore. Il menu fornisce una scala da 1 a 30, dove 1 è la quantità minima di ritardo e 30 è quella massima. Controllare gli effetti del mix con il monitor sul lato sinistro della schermata del menu del piatto ciclico.

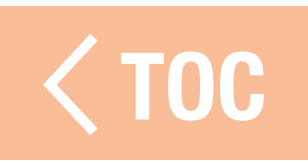

## GIROSCOPIO

Le opzioni giroscopio per i modelli Elicottero e Acro sono molto diverse.

## GIROSCOPIO PER ELICO

Il menu Gyro è abilitato per gestire il guadagno del giroscopio di coda quando il tipo di modello è impostato su elicottero. Toccare Switch (Interruttore) per selezionare un interruttore oppure **On**. Il numero di posizioni di guadagno del giroscopio corrisponde all'interruttore scelto. Selezionando **On** viene impostata una sola posizione. Selezionare un canale da assegnare al guadagno; questo è il canale sul quale il segnale di guadagno del giroscopio deve inviato al ricevitore. La maggior parte dei giroscopi utilizza un lato del canale di guadagno per mantenere la prua e il lato opposto per la modalità rateo. Consultare il manuale del giroscopio per maggiori dettagli.

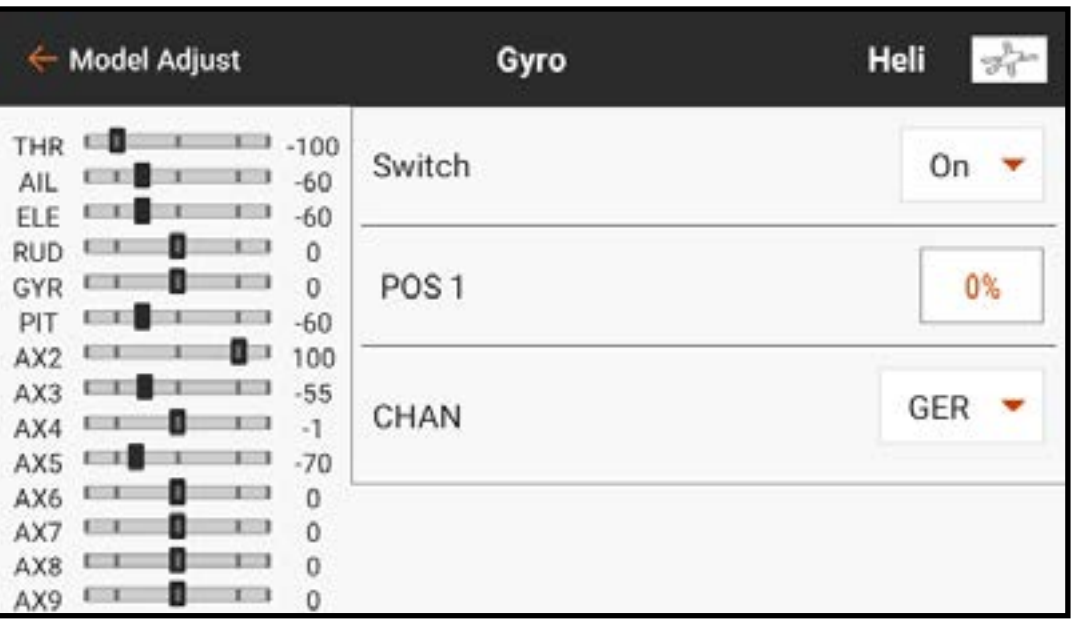

#### GIROSCOPIO PER AERO

A differenza delle configurazioni per elicotteri, i menu Acro Gyro (Giroscopio per aeroplani) utilizzano un mix di curve per consentire al pilota di ottenere la risposta di volo prevista. È comune usare il menu giroscopio per miscelare i valori di guadagno in modo che la deflessione dello stick di comando riduca il guadagno, evitando così che il giroscopio contrasti

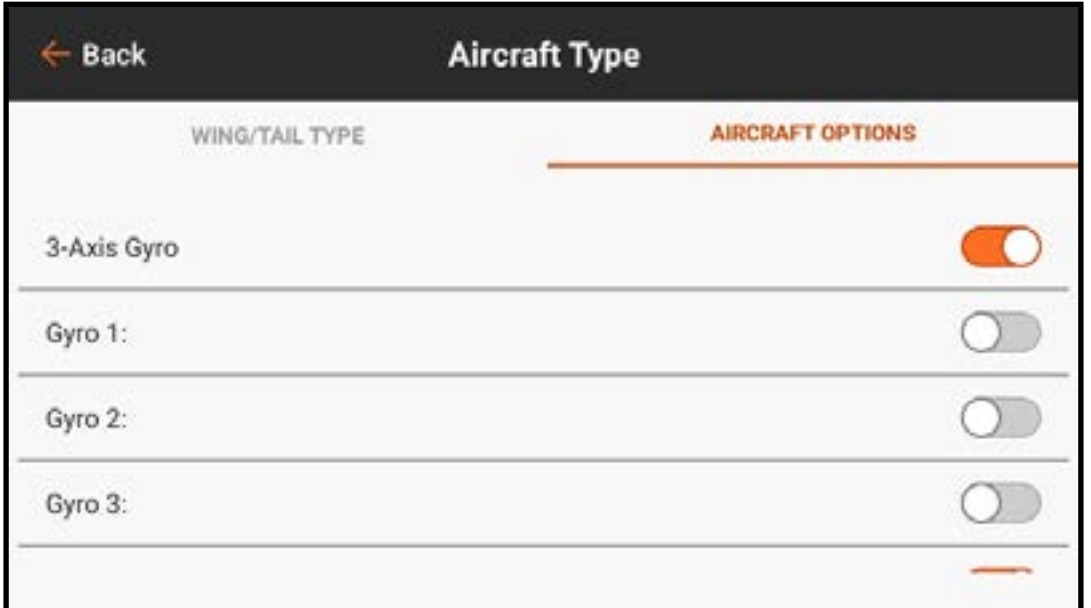

i comandi di volo. I menu giroscopio per aeroplani devono essere abilitati in Model Setup, Aircraft Type (Imposta modello, Tipo Aeromobile) sotto la scheda AIRCRAFT OPTIONS (Opzioni aereo). Le selezioni possibili includono un giroscopio a 3 assi o fino a 3 giroscopi ad asse singolo.

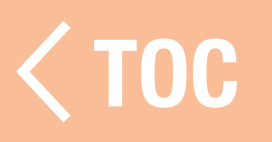

#### GIROSCOPIO A 3 ASSI

Con la funzione giroscopio a 3 assi attivata in Model Setup, Aircraft Type, Aircraft Options, toccare 3-Axis Gyro in Model Adjust (Regola modello). Selezionare un interruttore per attivare il giroscopio.

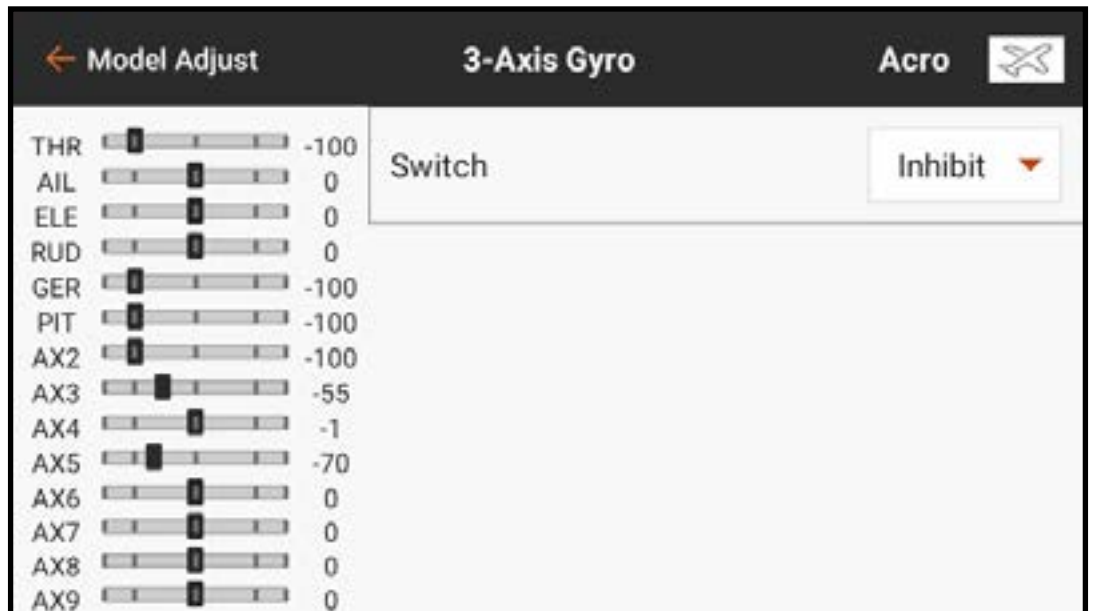

## Selezionare un interruttore per attivare il giroscopio.

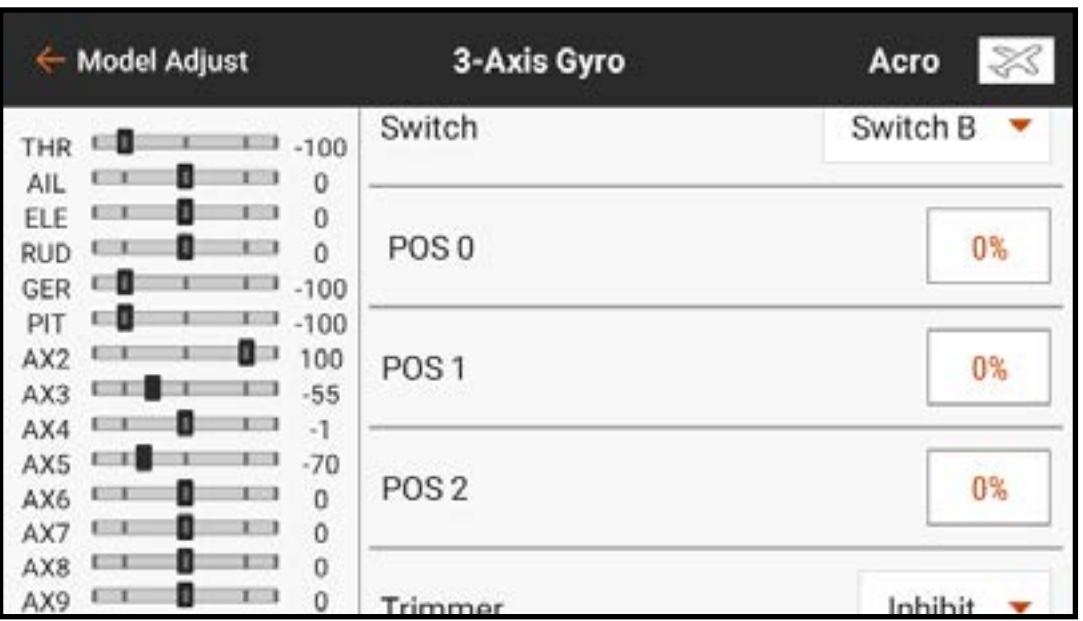

Selezionare il valore percentuale per ciascuna delle posizioni dell'interruttore per regolare il valore di guadagno del giroscopio.

Aggiungere un pulsante trimmer per consentire la regolazione fine del guadagno del giroscopio direttamente in volo.

Selezionare un canale aperto per la regolazione del guadagno del giroscopio. Questo è il canale a cui deve essere collegato il cavo del guadagno del giroscopio. Consultare le istruzioni fornite con il giroscopio per informazioni sul collegamento.

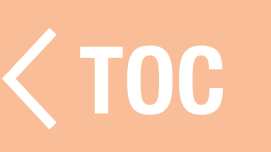

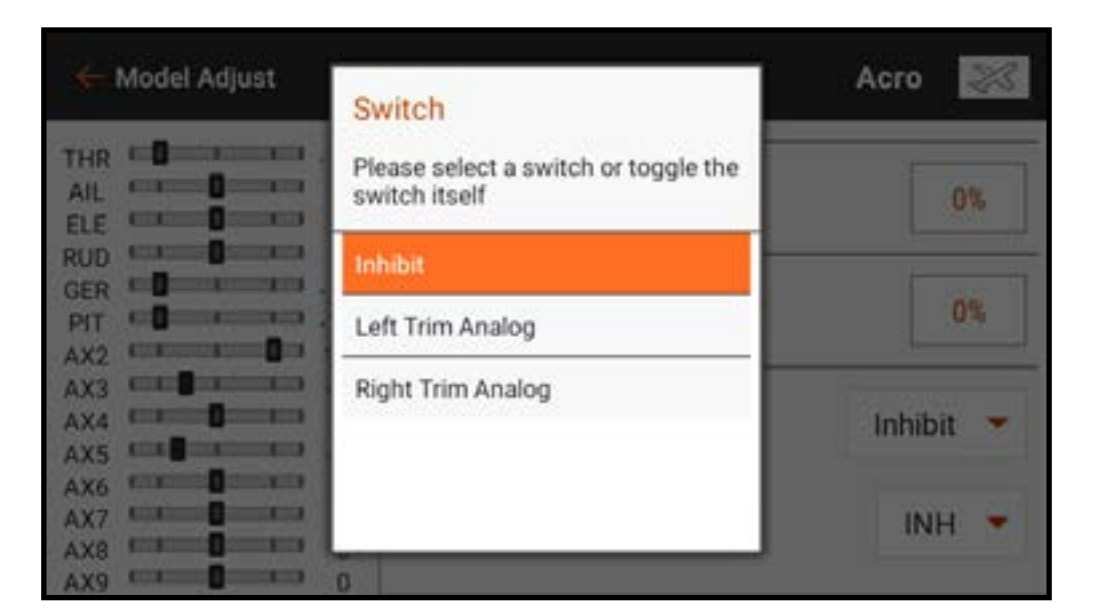

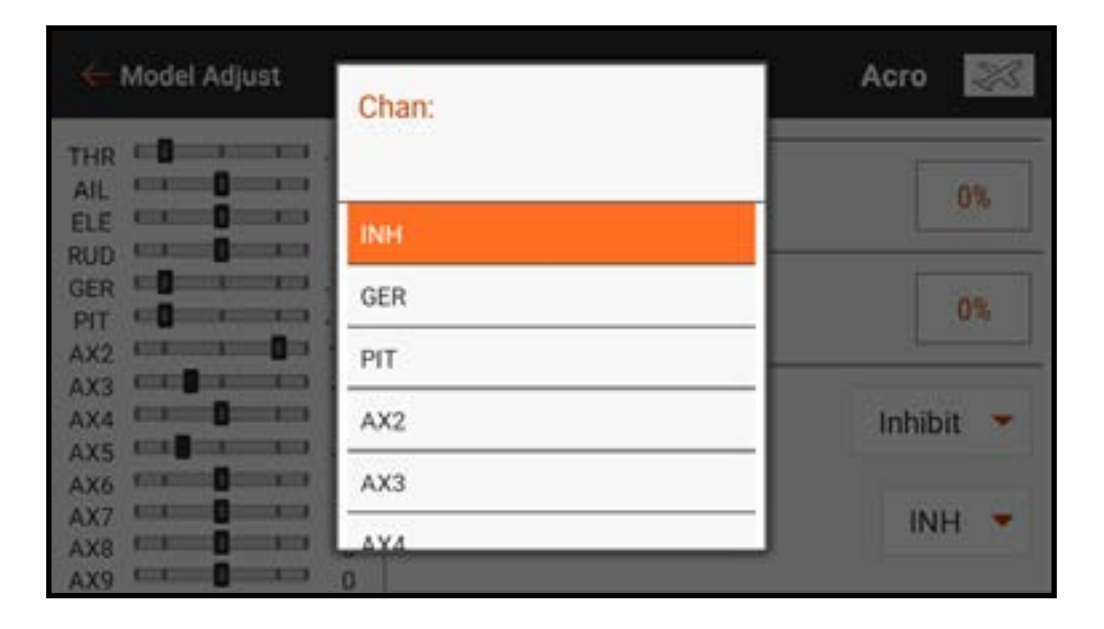

#### GIROSCOPIO AD ASSE SINGOLO

In Model Setup, Aircraft Type, Aircraft Type, Aircraft Options selezionare Gyro 1, 2 e/o 3 per attivare la funzione giroscopio ad asse singolo. In Model Adjust, toccare Gyros per aprire il menu del giroscopio.

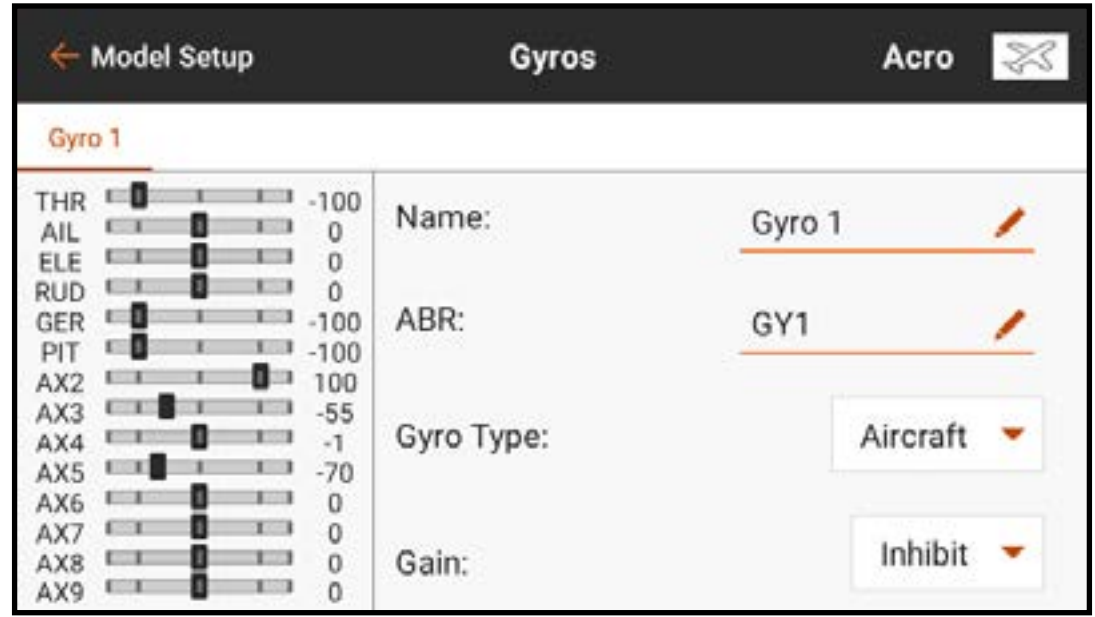

Gyro Type (Tipo giroscopio) definisce la risposta della curva in base alle funzionamento del giroscopio.

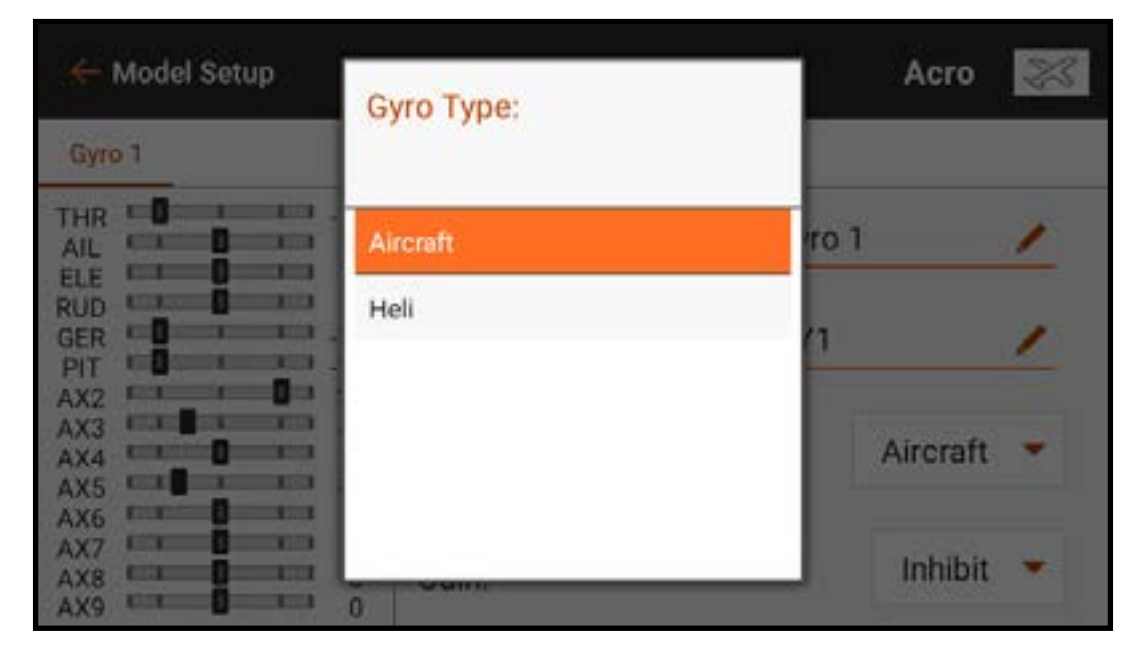

Il tipo giroscopio **Heli** è usato quando per il controllo del giroscopio del mantenimento della prua viene utilizzato un metodo di ingresso di tipo elicottero. Per queste curve i numeri vanno da -100 a 100. Questo è normalmente usato per fornire due funzioni (rateo o mantenimento prua). La selezione di un numero positivo o negativo imposta la modalità tra mantenimento prua o rateo.

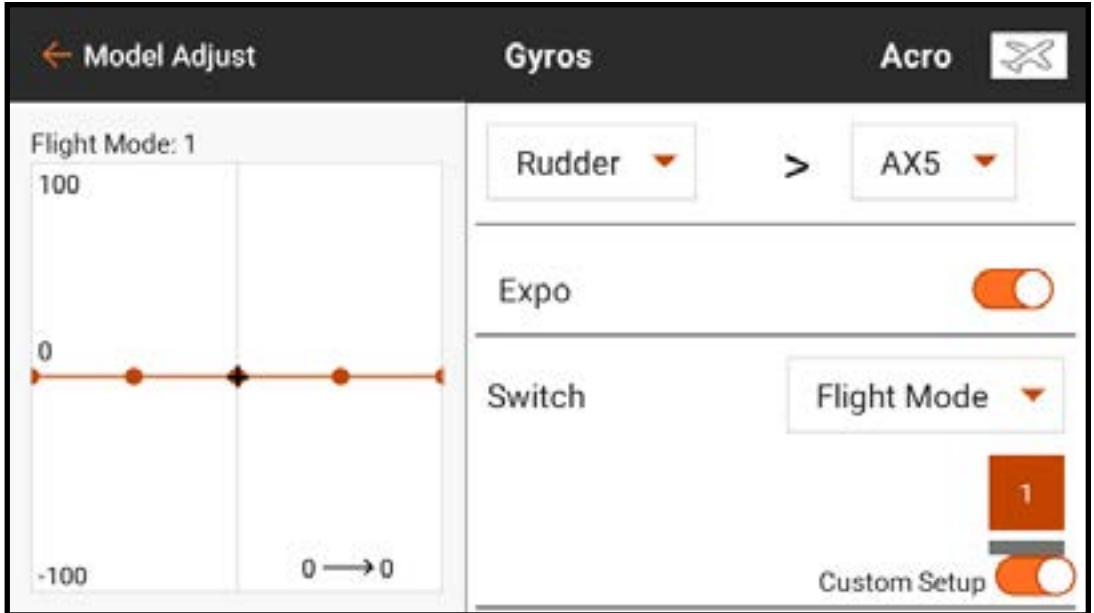

Il valore serve come impostazione del guadagno per la regolazione fine della risposta del giroscopio. Per esempio, in modalità giroscopio elicottero, -50 e 50 indicano entrambi un guadagno del 50%, ma uno sarà il mantenimento prua e l'altro la modalità rateo. Poiché le caratteristiche del giroscopio variano da un prodotto all'altro, consultare il manuale del giroscopio per maggiori informazioni.

Il tipo **Aircraft** (Aereo) è inteso per l'uso con alcuni giroscopi per aeroplani solomodalità-rateo che leggono l'intera gamma di segnale da zero a 100. Questa selezione cambia la disposizione della curva nel sottomenu CURVE.

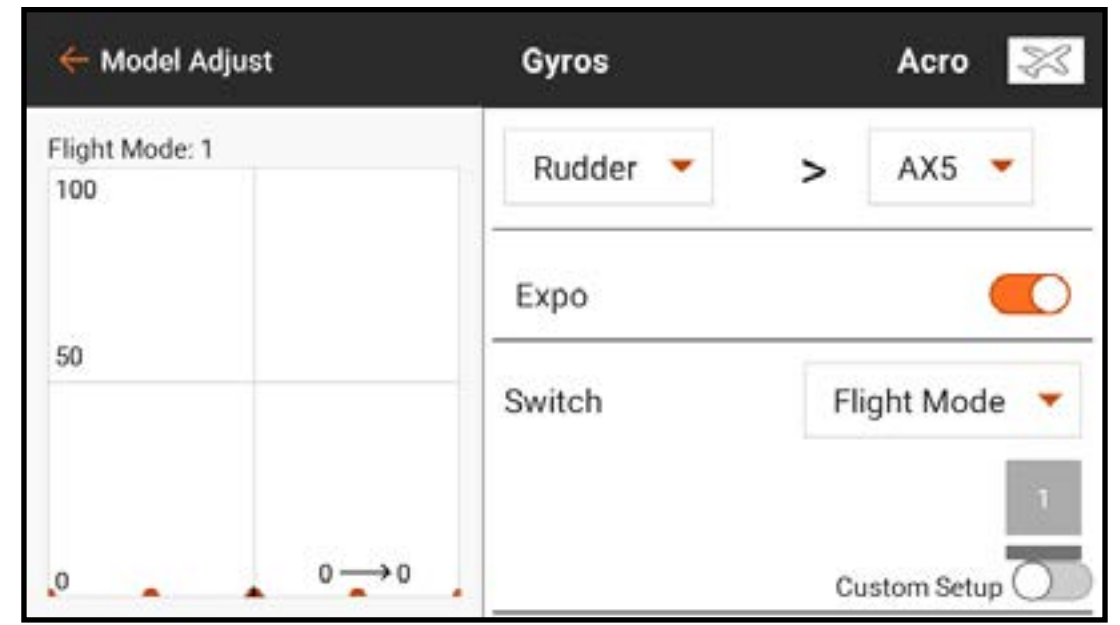

Per programmare un giroscopio ACRO per aereo:

- 1. Toccare CURVE per aprire il mix personalizzato della curva.
- 2. Assegnare il canale di ingresso per il giroscopio. Per esempio, se il giroscopio è installato per assistere il canale dell'alettone, selezionare **Aileron**.
- 3. Assegnare il canale di uscita per il giroscopio, per esempio, il canale del carrello. Il segnale di guadagno del giroscopio deve essere collegato alla porta designata per funzionare correttamente; in questo caso, la porta del carrello.
- 4. Aggiungere i valori di guadagno del giroscopio ai punti della curva.
- 5. Per aggiungere altri punti sulla curva, spostare l'ingresso di controllo master nella posizione desiderata per il nuovo punto della curva e toccare il pulsante Add Pt (Aggiungi punto).
- 6. Assegnare le posizioni dell'interruttore per attivare la curva del giroscopio. La curva è attiva quando la casella è piena.

I piloti spesso impostano il valore al centro della curva su un valore di guadagno elevato. Il guadagno è di solito ridotto a zero con su entrambe le estremità della corsa. Man mano che l'ingresso si muove, il guadagno si riduce rapidamente. In questo modo il giroscopio fornisce stabilità con lo stick centrato e corregge meno quando il pilota aziona i comandi. Le correzioni giroscopiche appaiono così più naturali e meno robotiche.

Assegnare curve per ogni modalità di volo e per ogni asse giroscopico.

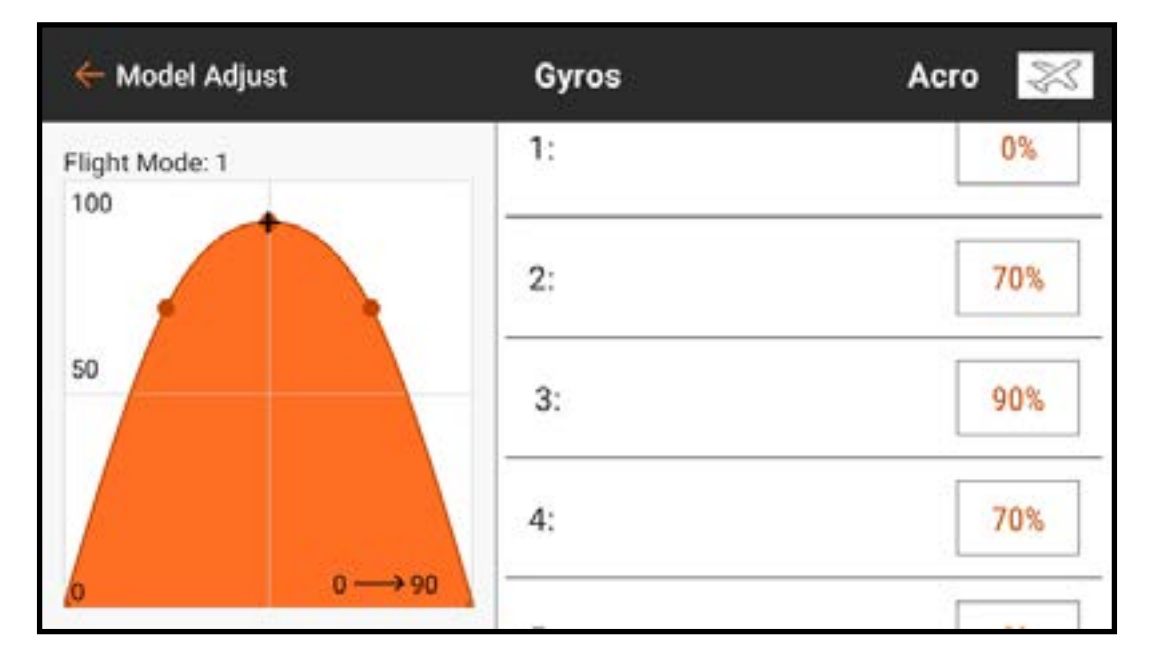

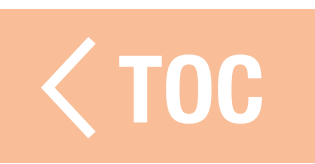

## REGOLATORE

Il menu Governor (Regolatore) è disponibile quando il tipo di modello è impostato su elicottero. Regolatori e limitatori di giri permettono di gestire la velocità del rotore dell'elicottero. Le modalità di funzionamento dei regolatori possono variare notevolmente. Consultare il manuale del regolatore per maggiori dettagli.

• Alcuni regolatori determinano la velocità della testa utilizzando esclusivamente il segnale del motore. Ciò è molto comune con gli elicotteri elettrici. Il menu del regolatore non è necessario per queste configurazioni. Le curve del gas e le modalità di volo forniscono quanto necessario.

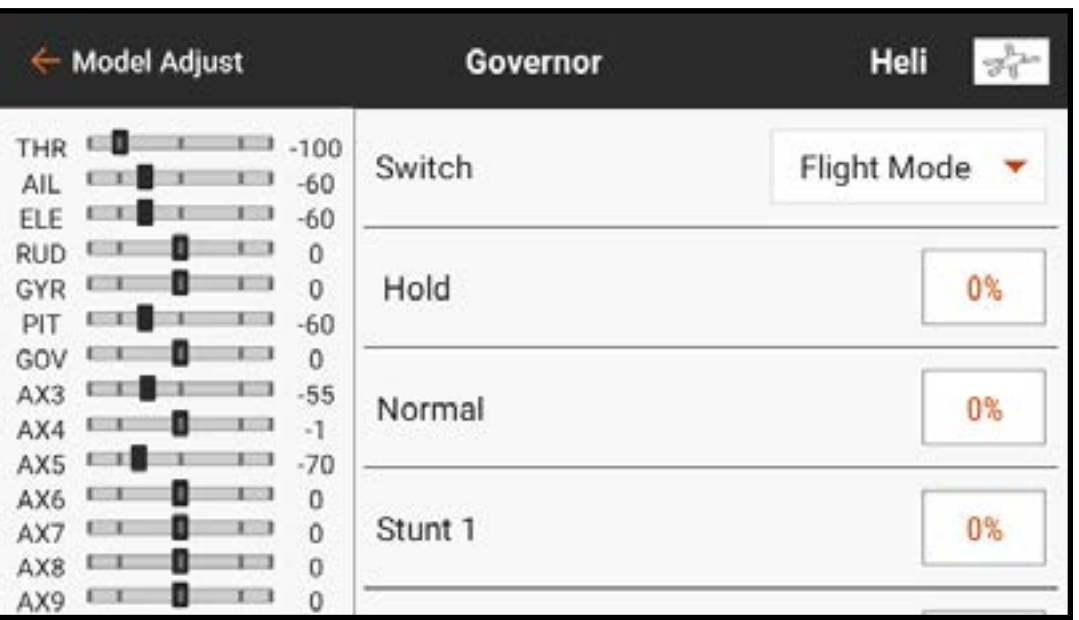

• Altri regolatori rilevano la velocità della testa usando il segnale del gas e un segnale di guadagno o modalità di volo. Il menu del regolatore gestisce questo segnale di guadagno. Selezionare il canale di guadagno e tutte le modalità di volo (Stunt Mode). avranno un valore che può essere assegnato al canale di guadagno.

#### CURVA IMPENNAGGIO

Gli elicotteri senza giroscopio per il mantenimento della prua sono soggetti a prestazioni di coda incoerenti. Quando si dà gas, la coda oscilla in un senso e poi in un altro con potenza ridotta. Le curve impennaggio sono utilizzate per compensare la coppia in vari punti del campo del gas. Le curve impennaggio sono comunemente legate alla modalità di volo e ottimizzate per adattarsi a ciascuna modalità dopo che sono state impostate le curve di gas e passo. La maggior parte dei moderni sistemi di controllo del volo per elicotteri può fare a meno del mix della curva impennaggio.

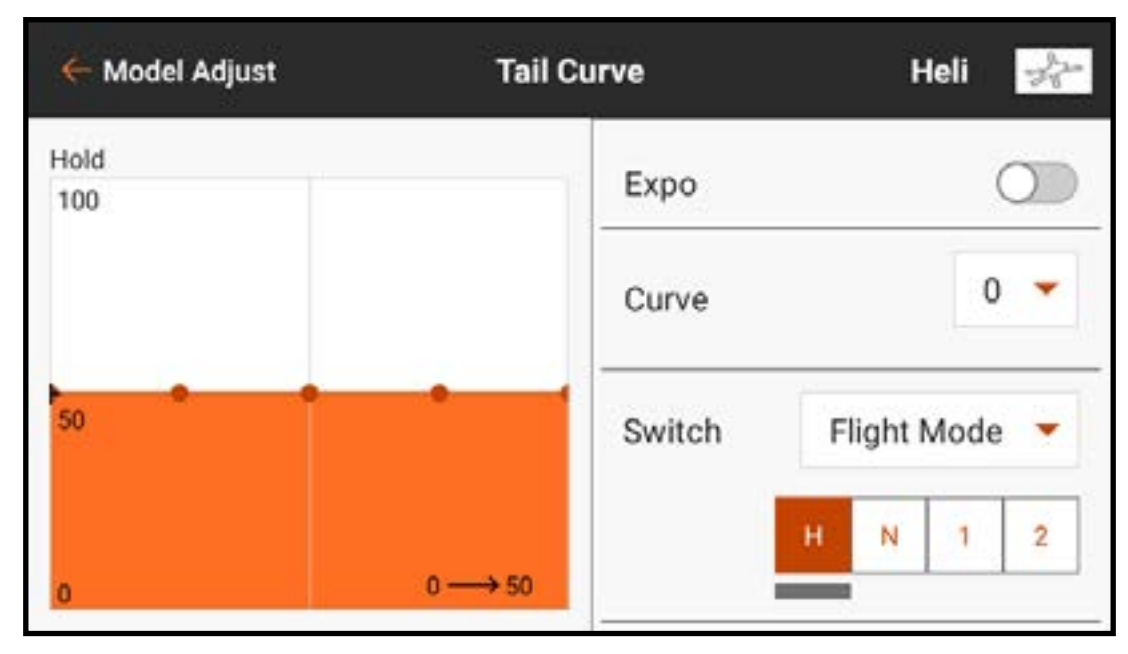

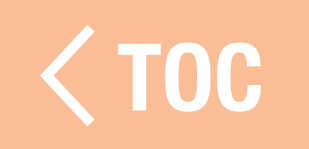

## PREIMPOSTAZIONI CURVATURE

Il menu Camber Preset (Preimpostazioni curvature) si attiva quando il tipo di modello è impostato su aliante e quando nel menu Model Setup (Imposta modello) viene selezionato come tipo di aliante un aliante con ala multi servo. La funzione Camber Preset permette di programmare alettoni, flap (se assegnati), estremità

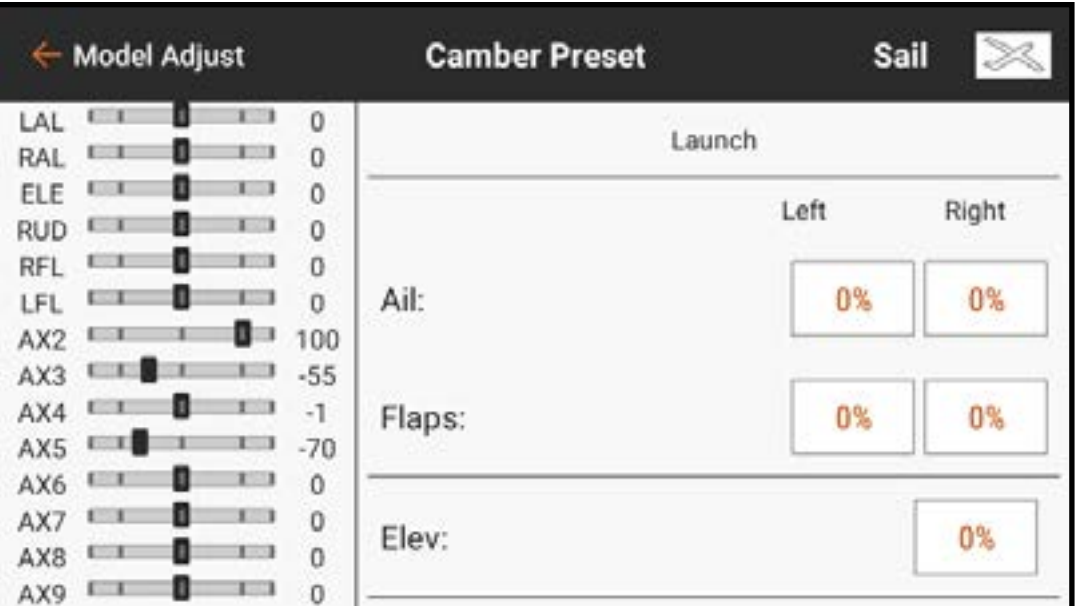

alari (se assegnate) e l'equilibratore per posizioni specifiche in ogni modalità di volo. Se le modalità di volo non sono attive, una sola posizione preimpostata è disponibile ed è sempre attiva.

Spostare l'interruttore della modalità di volo nella posizione desiderata per cambiare i valori di curvatura preimpostati.

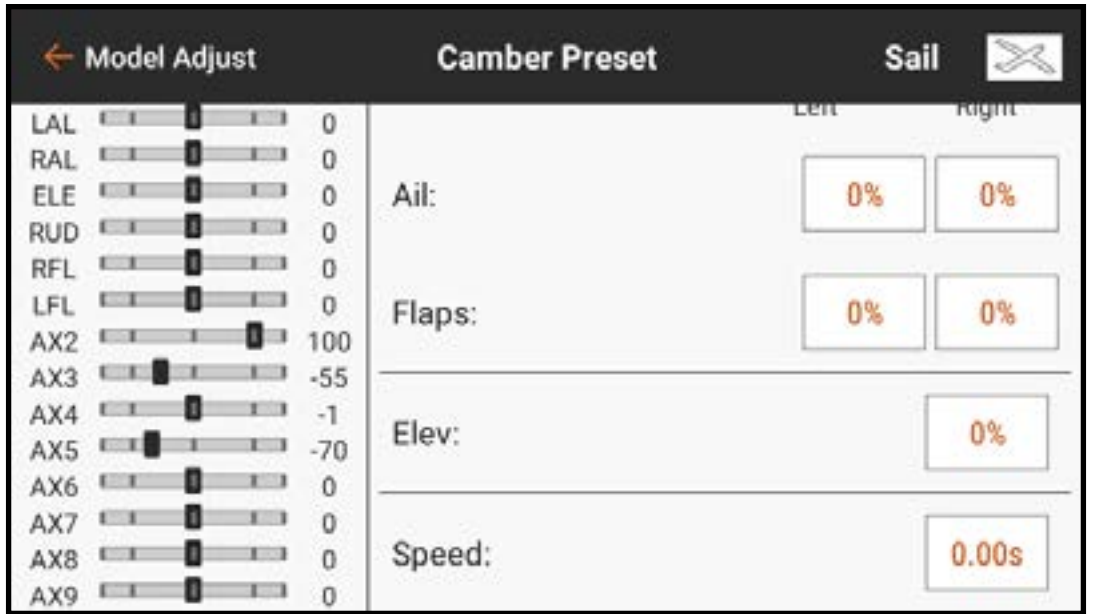

L'impostazione **Speed** (Velocità) configura la lunghezza della durata della transizione delle superfici di controllo, fino a 120 secondi, quando viene modificata la modalità di volo.

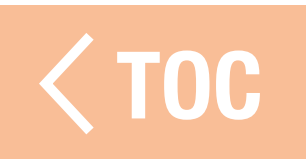

#### SISTEMA DI CURVATURA

Il menu Camber System (Sistema di curvatura) si attiva quando il tipo di modello è impostato su aliante e quando nel menu Model Setup (Imposta modello) viene selezionato come tipo di aliante un aliante con ala multi servo. Il Camber System consente la regolazione della curvatura in volo e viene utilizzato come sistema di frenata. Ciascuna modalità di volo può avere il sistema di curvatura assegnato in modo diverso e può utilizzare controlli di input diversi per ciascuno. I piloti spesso usano lo stick dei deflettori per gestire la portanza con precisione, utilizzando il Crow (flap giù e alettoni su) in modo gestibile per rallentare l'aliante ma allo stesso tempo mantenendo l'autorità di controllo necessaria a impedire lo stallo.

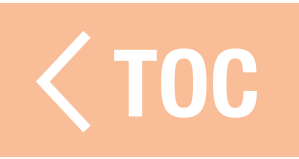

## KONDELLA CURVATURA

Ogni modalità di volo può avere una configurazione indipendente con offset e corse differenti. Alcune modalità di volo possono avere un grado di curvatura piccolo (bordo d'uscita inclinato), mentre altre possono avere un grado di riflesso piccolo (bordo d'uscita sollevato). Pratica comune è avere alcune modalità di volo con corsa ridotta per un controllo accurato del bordo d'uscita e altre modalità di volo con una corsa maggiore per agire come flap.

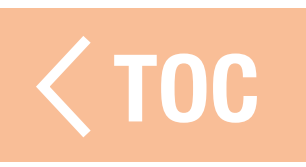

#### FRENATA IN VOLO

La frenata in volo richiede l'estensione simultanea di flap e alettoni per creare resistenza e rallentare l'aeromobile. Queste miscelazioni complicate sono spesso chiamate Crow (Corvo) o Butterfly (Farfalla). Crow è una modalità di volo in cui i flap si aprono e gli alettoni vengono deflessi verso l'alto. L'aliante viene immesso in una ripida picchiata prima che di eseguire il Crown e anche gli alianti più veloci e aerodinamici possono essere fatti atterrare lentamente e con precisione. Per realizzare questa manovra, il mix preconfigurato flap a alettone viene utilizzato per sollevare gli alettoni quando i flap si aprono. Assicurarsi che il mix sia configurato correttamente. Vedere il paragrafo Miscelazione, Remiscelazione per maggiori informazioni.

Per esempio, una configurazione base con 3 modalità di volo su un aliante elettrico con ala a 4 servo può essere configurata in modo che:

# • In modalità di lancio:

Lo stick dei deflettori aziona il motore come uno stick del gas per il motore. La curvatura è controllata tramite un cursore ed è miscelata agli alettoni in modo da far lavorare insieme flap e alettoni come flap.

Il campo di movimento della curvatura è limitato da neutro a pochi gradi di curvatura.

## • In modalità di crociera:

Il motore viene disabilitato utilizzando il menu Motor Cut (Taglio motore) impostato sulla modalità di volo.

Lo stick dei deflettori controlla la curvatura.

- I flap sono miscelati agli alettoni in modo da agire insieme.
- La curvatura è neutra se lo stick è centrato.

- Con lo stick in alto, vengono prodotti alcuni gradi di riflessione per aumentare la velocità in caso di discesa.

- Lo stick in basso produce una curvatura moderata per gestire la portanza. In questa modalità, la miscelazione alettoni a flap offre alettoni a piena apertura alare e la miscelazione equilibratore a flap rende aggressiva la risposta dell'equilibratore.

## • In modalità atterraggio:

Il motore viene disabilitato utilizzando il menu di taglio del motore. Lo stick dello spoiler esegue il Crow.

- Con lo stick alto la curvatura è neutra.
- Il movimento dello stick verso il basso porta i flap ad abbassarsi e gli alettoni a deflettere verso l'alto.

- Il mix flap a equilibratore fornisce equilibratore giù quando il Crow viene eseguito per compensare le variazioni di beccheggio.

 - Con stick basso, i flap possono essere quasi a 90° e gli alettoni sono completamente alzati.

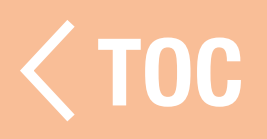

## PROGRAMMAZIONE DEL SISTEMA DI CURVATURA

Per programmare il sistema di curvatura:

- 1. Configurare tutte le modalità di volo prima di iniziare la programmazione del sistema di curvatura.
- 2. Toccare Camber System

(Sistema di curvatura) nel menu Model Adjust (Regola modello).

3. Selezionare la modalità di volo da programmare. Spostare l'interruttore della modalità di volo per cambiare la modalità di volo indicata in alto nel menu.

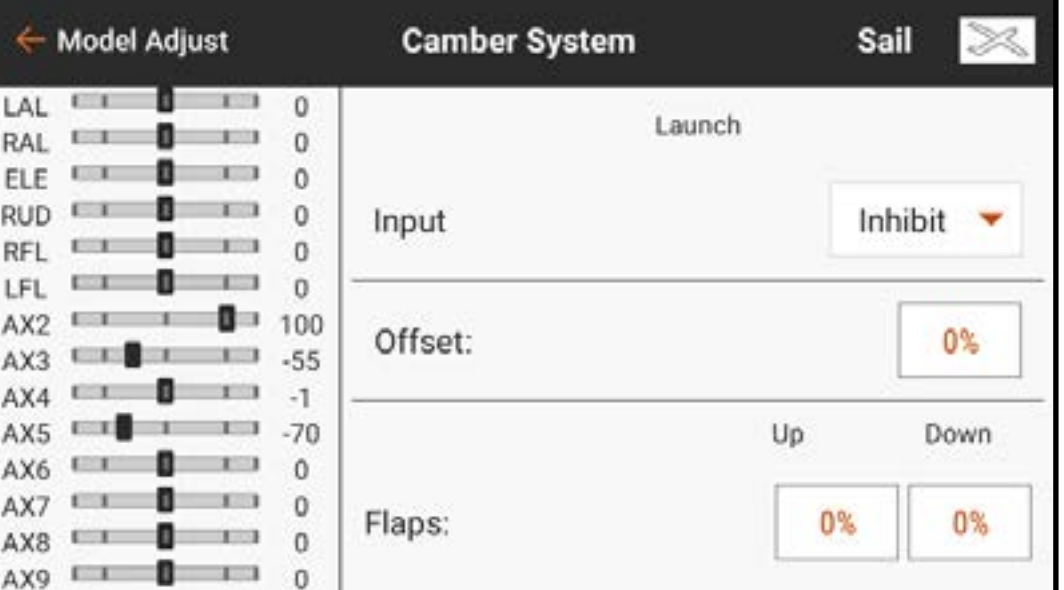

4. Selezionare un ingresso per la modalità di volo selezionata.

5. Impostare un valore di offset, se lo si desidera. L'offset può essere necessario per compensare la geometria dei servo dei flap dell'aliante.

6. Impostare i valori Up (Su) e Down (Giù) per le superfici di controllo. Il valore Su definisce il lato superiore della corsa della superficie. Il valore Giù definisce il lato inferiore della corsa della superficie.

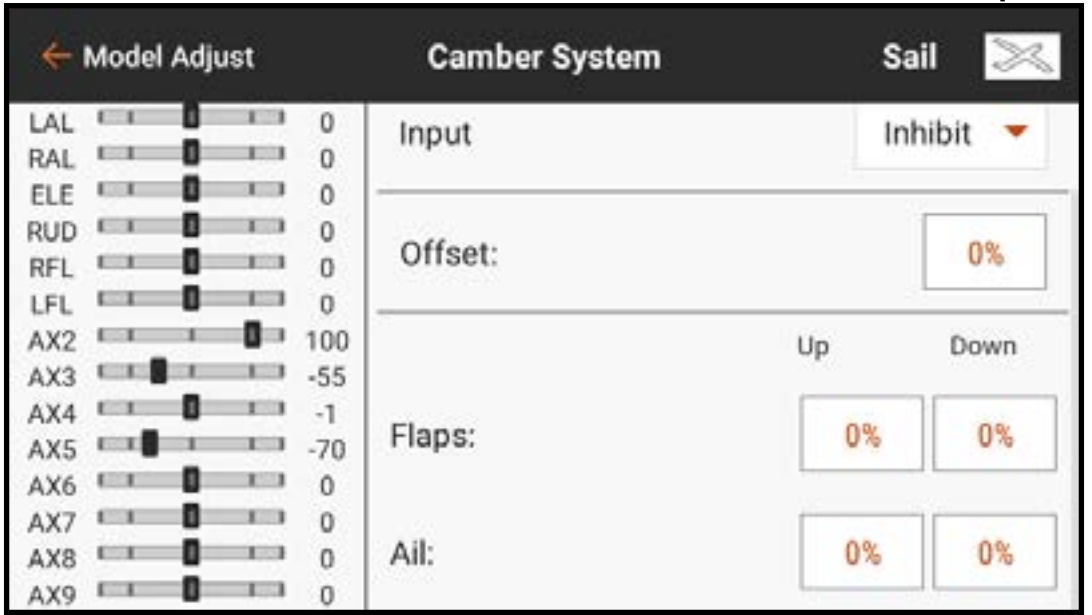

7. Selezionare la modalità di volo successiva e programmarla secondo i passaggi 4-6 fino a programmare tutte le modalità di volo.

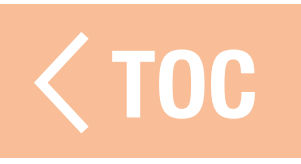

## CONFIGURAZIONE DEL MODELLO

Le funzioni del menu Model Setup (Imposta modello) sono utilizzate per la configurazione di base dell'aeromodello.

L'elenco dei menu varia a seconda del tipo di modello.

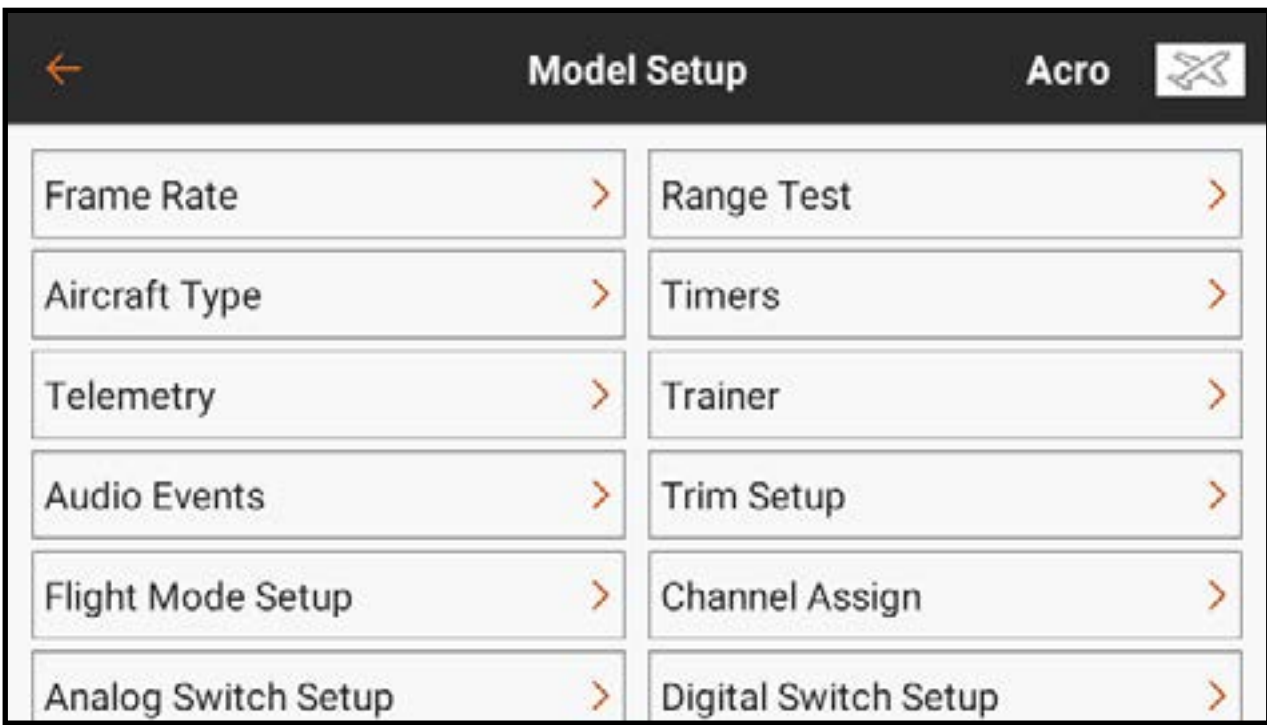
L'elenco del menu di configurazione include:

- Frame Rate
- Aircraft Type (Tipo aeromodello) (ACRO, MULTI)
- Swashplate Type (Tipo piatto oscillante) (HELI)
- Sailplane Type (Tipo aliante) (SAILPLANE)
- Telemetria
- Eventi audio
- Trim/Channel Config (Configurazione trim/canale) (MULTI)
- Setup modalità di volo
- Configurazione interruttori analogici
- Configurazione interruttori combinati
- Configurazione interruttori logici
- Model Start Warnings (Avvisi di avvio del modello)
- Configurazione dei menu
- •Modalità sospensione
- Test di portata
- Timer
- Addestratore
- Impostazione del trim
- Assegnazione canali
- Configurazione degli interruttori digitali
- Configurazione della porta seriale
- 

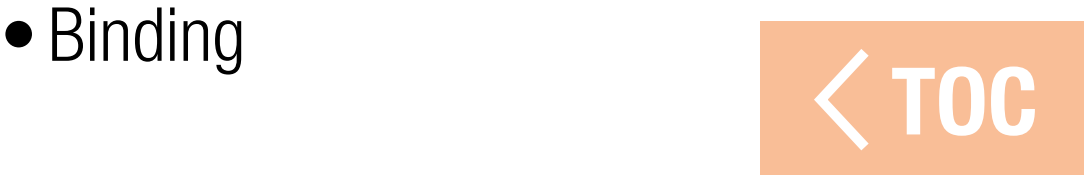

#### CONNESSIONE (BIN

Il binding è la procedura di connessione tra la trasmittente iX14 e il ricevitore dell'aeromodello. La iX14 è compatibile con i ricevitori Spektrum DSM e DSMX originali. Accedere al menu Bind dal menu Model Setup (Imposta modello) o direttamente toccando il tasto BIND nella schermata della Dashboard.

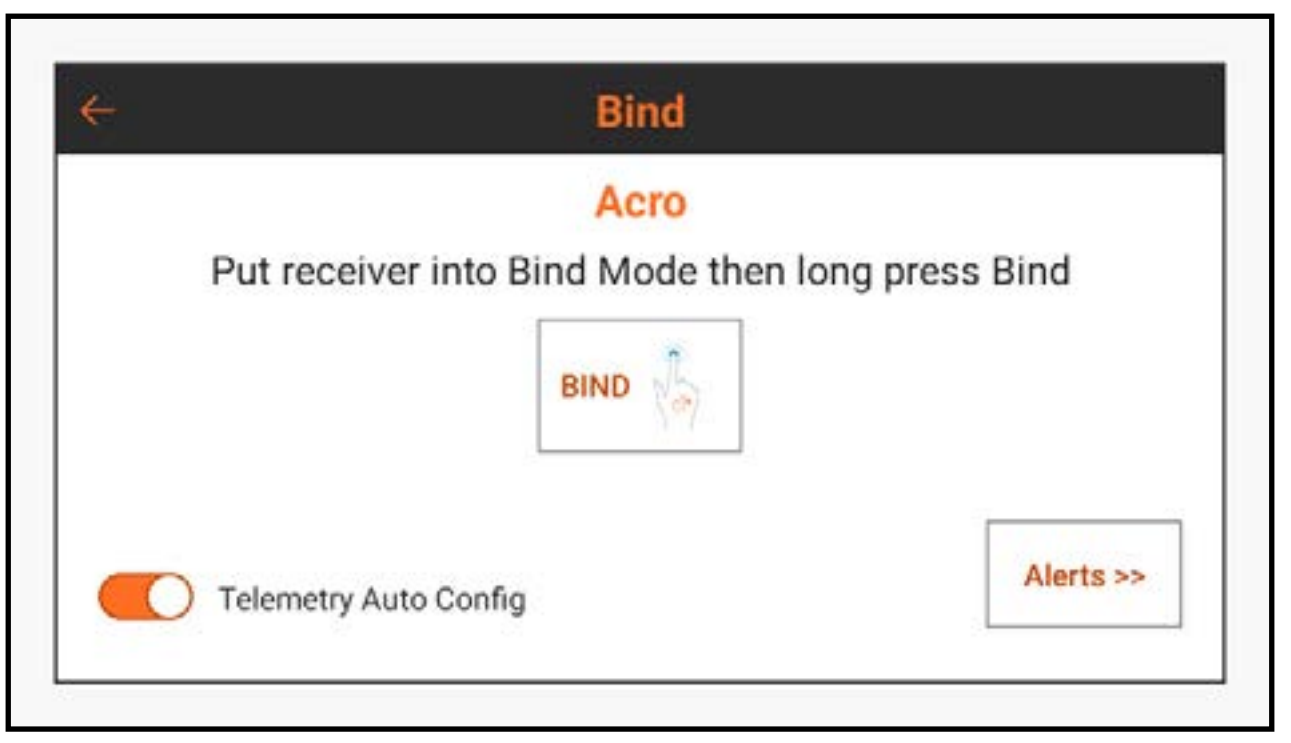

Toccare Alerts (Avvisi) per configurare gli avvisi che eventualmente possono verificarsi durante il binding.

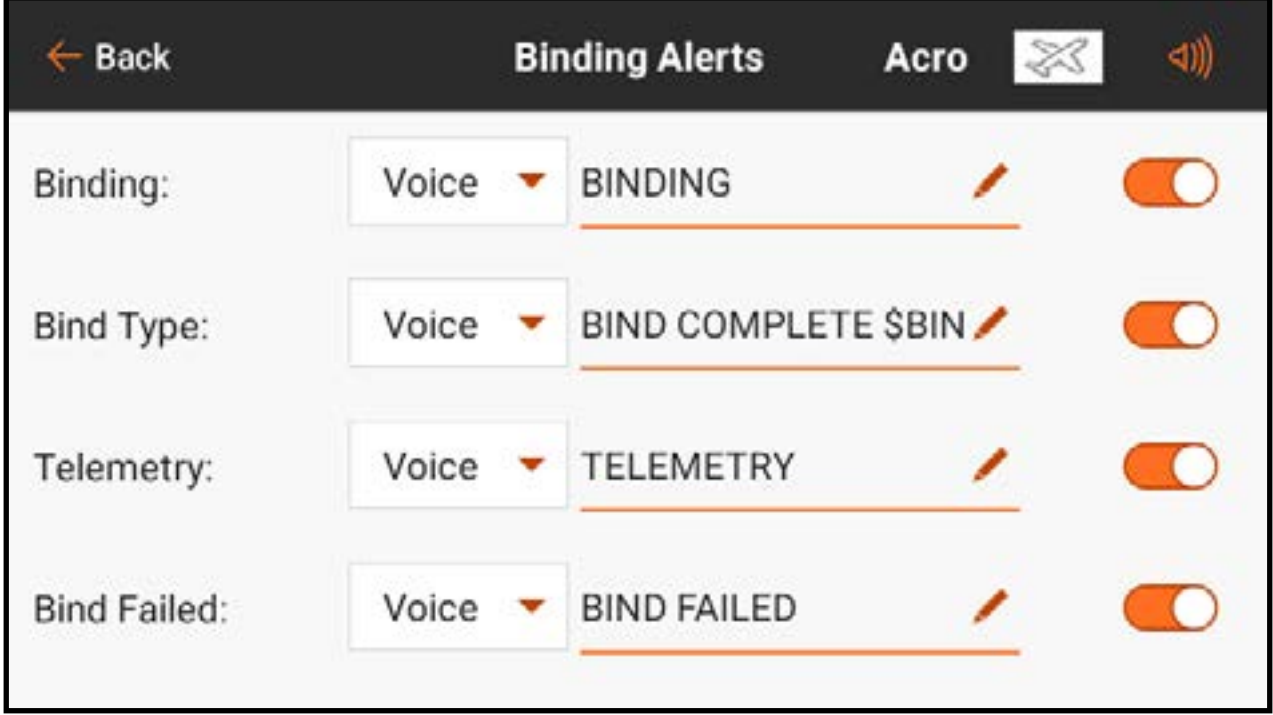

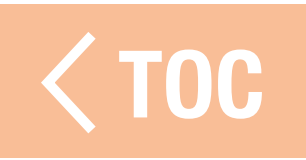

# TIMER

Il menu timer offre due timer configurabili a schermo e i timer integrati lungo la barra nella parte superiore dello schermo. Ogni tipo di modello ha un suo timer assegnato di default. Vedere il paragrafo impostazioni predefinite per tipo di modello per maggiori informazioni.

I timer 1 e 2 sono indipendenti l'uno dall'altro e sono liberamente assegnabili. Ogni timer può essere attivato e configurato o disabilitato.

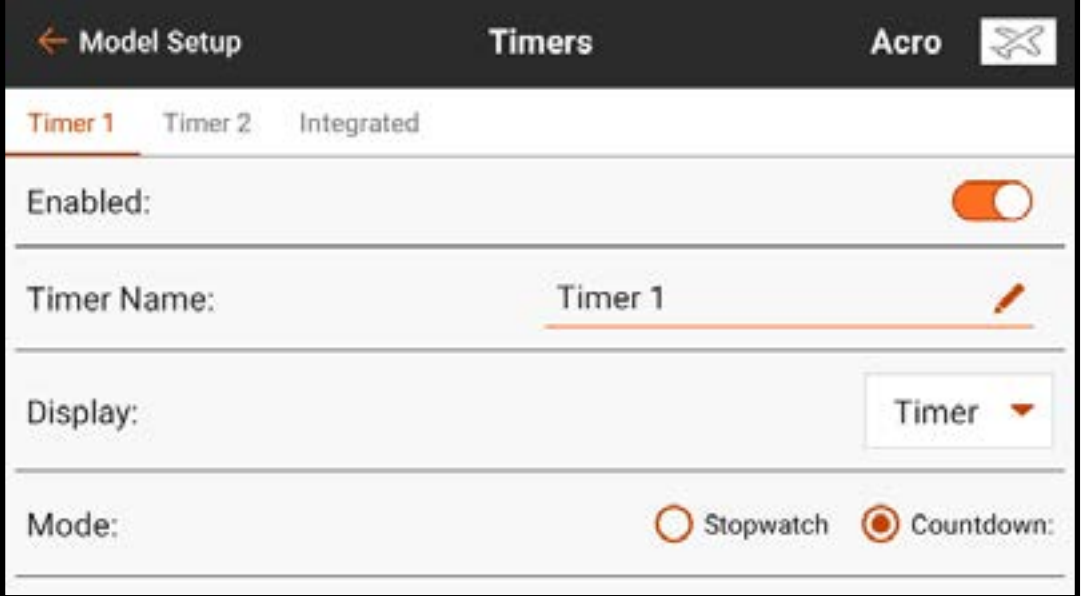

I timer integrati registrano il tempo cronometrato dal modello e il tempo totale registrato dal sistema iX14. Per azzerarli, selezionare il tasto RESET.

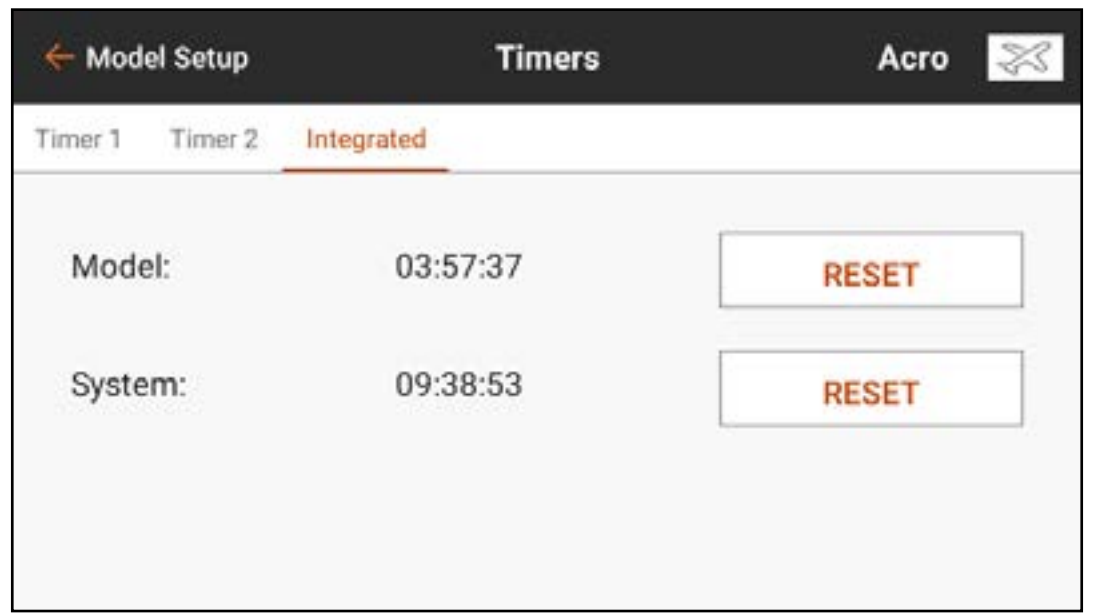

Per configurare un timer:

- 1. Da Model Setup (Imposta modello), toccare Timers.
- 2. Toccare TIMER 1 o 2 lungo la barra superiore. Le opzioni menu per questi due timer sono identiche.
- 3. Impostare il tasto Enabled (Attivato) su ON per abilitare il timer selezionato.
- 4. Assegnare un nome al timer se lo si desidera.
- 5. Toccare il tasto di selezione Display (Visualizza) per scegliere tra il timer o una voce per telemetria sulla schermata principale. Se si seleziona Telemetry Item (Voce per telemetria), selezionare dalla casella a discesa per trovare la voce per telemetria da visualizzare.

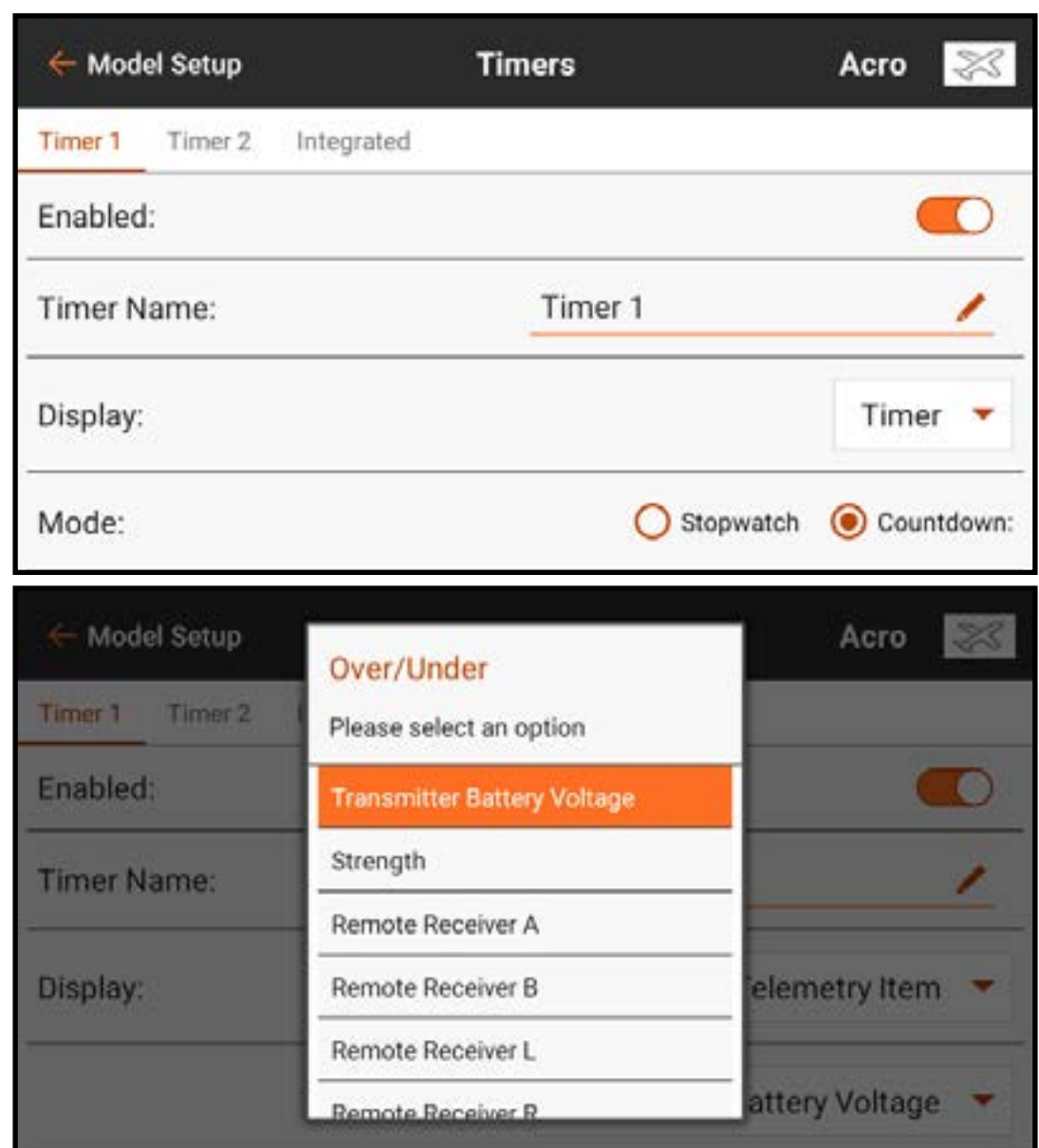

- 6. Se si seleziona **Timer** nella fase precedente, selezionare **Stopwatch** (Cronometro) o Countdown (Conto alla rovescia). Stopwatch: inizia a contare partendo da zero. Countdown: conto alla rovescia a partire da una determinata durata.
- 7. Se si seleziona il conto alla rovescia, è possibile modificarne la durata (minuti e secondi). L'impostazione predefinita è 5 minuti.
- 8. Toccare il tasto di selezione **Switch** (Interruttore). Se si seleziona un dispositivo di ingresso analogico, toccare il tasto di selezione Over Under (Sopra o sotto). Over Under definisce se il timer si attiva quando il dispositivo di ingresso è al di sopra o al di sotto del valore di **Trigger** (Attivazione). Toccare il tasto di selezione Trigger per impostare il valore

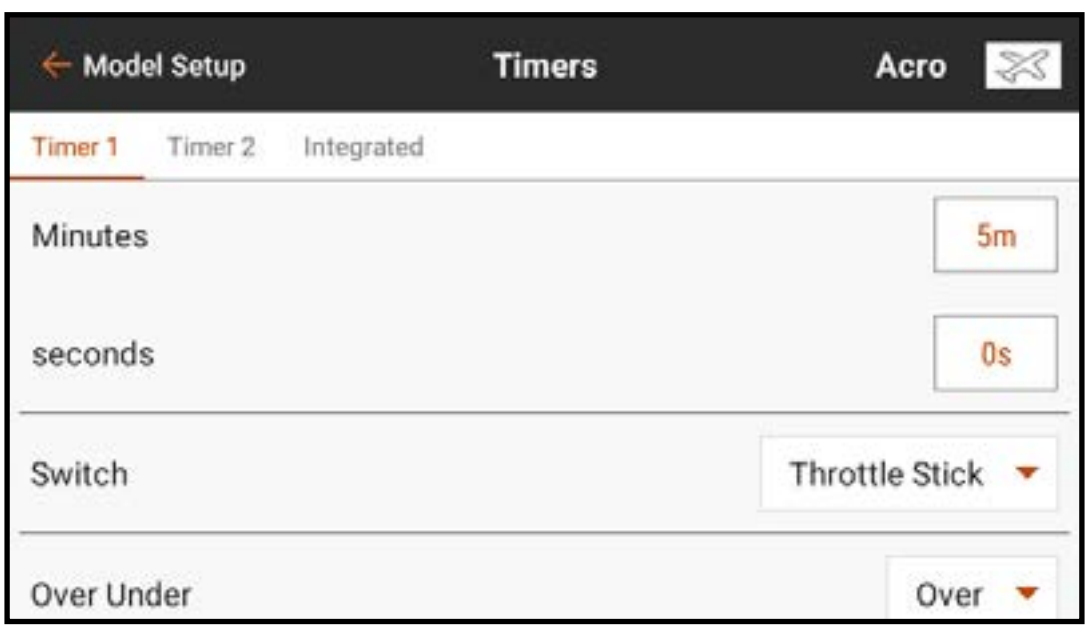

di attivazione. Per esempio, lo stick del gas è l'interruttore predefinito per Acro ed è impostato per l'attivazione quando la manetta  $>$  25%. Spostando il gas al disotto del 25% il timer si arresta.

9. **One Time** (Una volta) può essere selezionato se il timer continua a contare una volta avviato, indipendentemente dall'ingresso.

10. Toccare il tasto **Timer Alerts** (Awisi timer) per impostare gli awisi audio e a vibrazione.

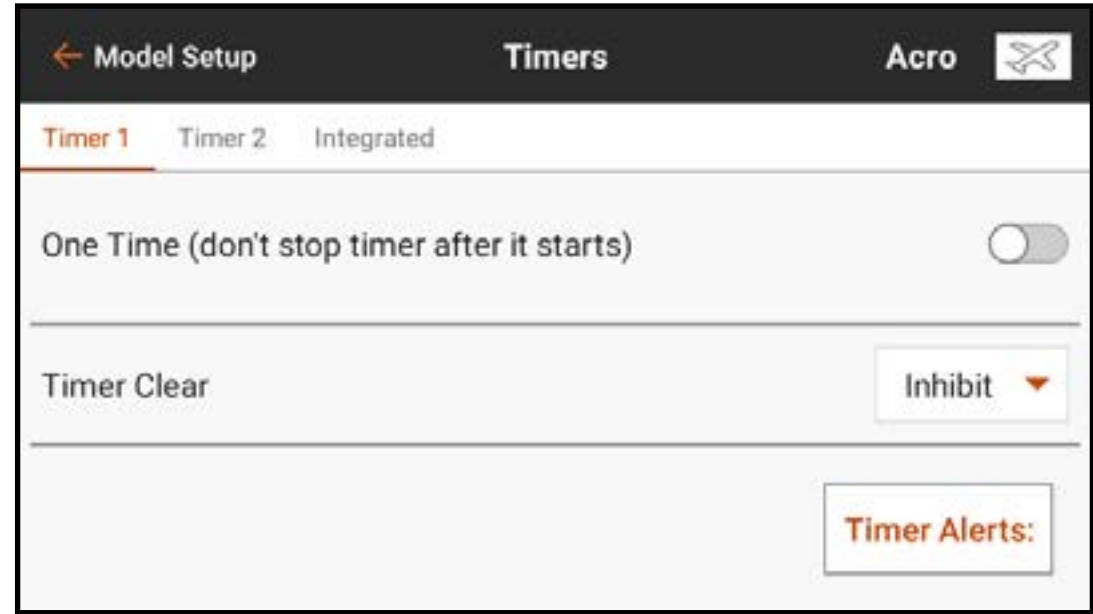

# **Timer Control Alerts (Avvisi comando timer):** annunciano quando il timer si avvia, si ferma o si azzera.

Alerts (Avvisi): possono essere impostati per generare report a intervalli temporizzati. Questi avvisi sono pre-configurati con macro per la reportistica base in sintesi vocale. Gli avvisi vocali possono essere modificati in questi punti di attivazione cambiando il testo. Vedere la sezione **Audio Events** (Eventi audio) per ulteriori informazioni sulla modifica del testo in sintesi vocale e sull'uso delle macro.

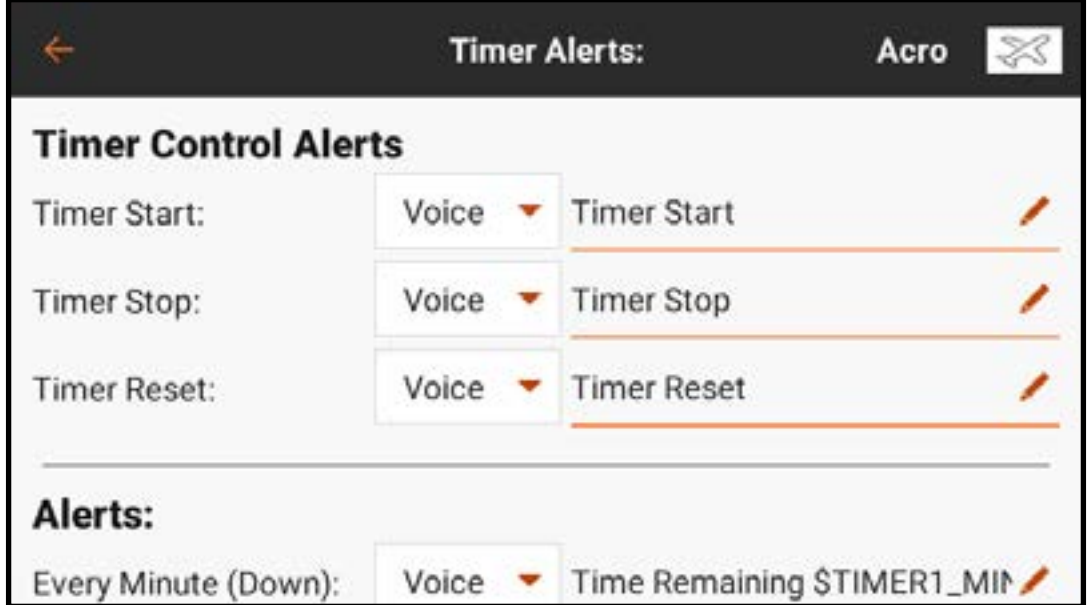

**CONSIGLIO:** toccare una delle icone dell'orologio  $(\bigcup)$  nei display timer nella schermata Dashboard per accedere direttamente al menu del timer. Tenere premuto il display del timer sulla Dashboard per azzerare il timer.

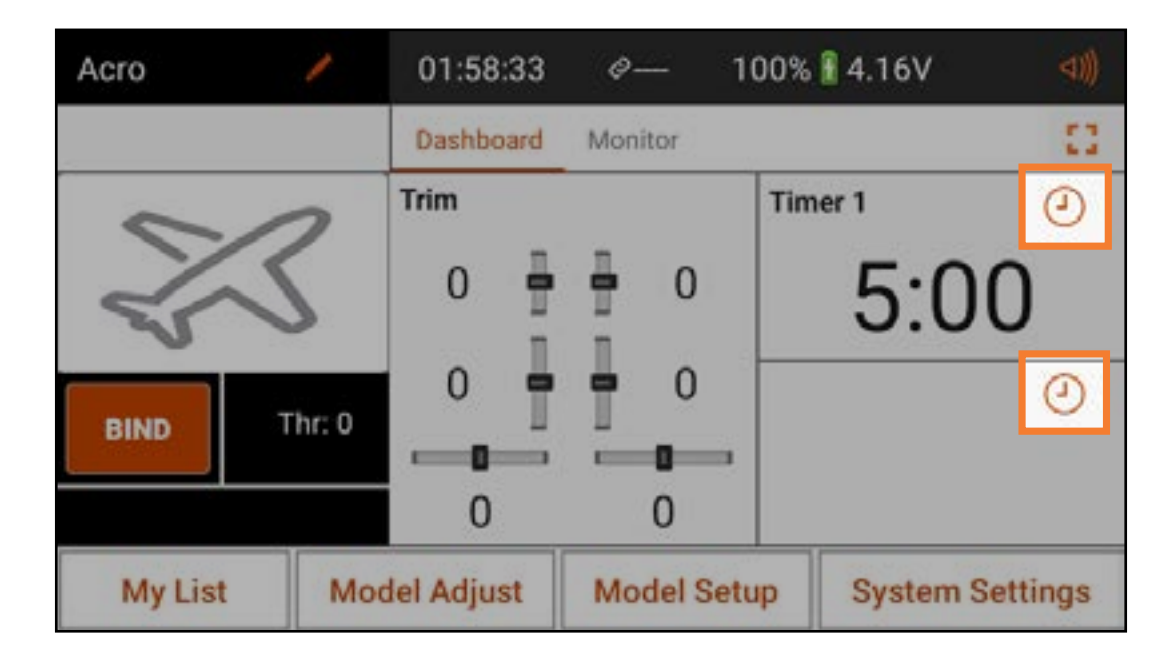

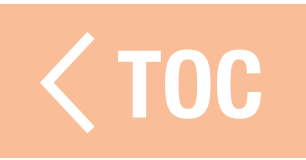

# FRAME RATE

Il menu Frame Rate include le opzioni per i frame rate e il tipo di DSM. Modalità: Utilizzare sempre DSMX se il ricevitore è compatibile con la tecnologia DSMX. DSM2 può essere usato solo con i ricevitori DSM2. La tecnologia DSM2 non è disponibile nella versione europea della iX14.

ATTENZIONE: non volare mai in un'area con più di 40 trasmittenti attive a 2,4 GHz quando si utilizza la tecnologia DSM2.

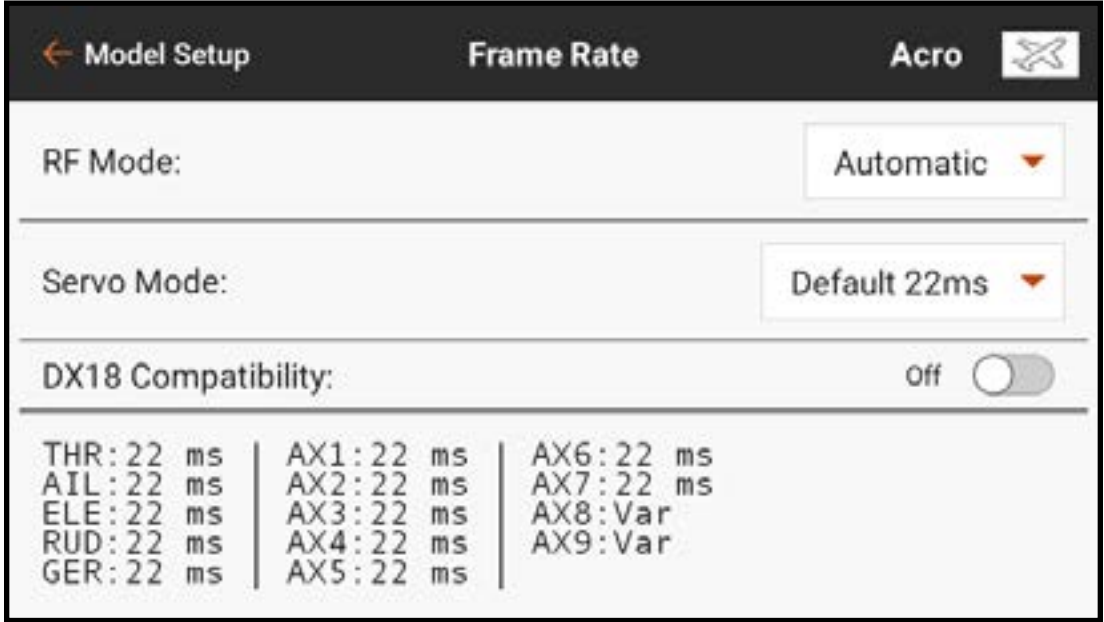

**Modalità servo:** Le opzioni sono Default 22 ms, Hybrid 11/22 ms, or 14 Channel 22 ms.

- Utilizzare sempre 22 ms con i servo analogici.
- Se la trasmittente è associata a un ricevitore compatibile con la modalità 14CH, l'opzione 14CH che offre 14 canali a 22 ms è disponibile.
- Il settaggio a 11 ms richiede servo digitali o comunicazione diretta con il segnale seriale Spektrum (vale a dire: un controllore di volo).
- Compatibilità DX18: attivare questa opzione se il file del modello è stato creato o sarà utilizzato da una trasmittente DX18. La mappatura dei canali della trasmittente viene così adeguata alla configurazione esclusiva della DX18.

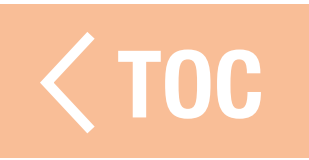

# TELEMETRIA SPEKTRUM

Le opzioni di telemetria sulla iX14 richiedono dispositivi telemetrici compatibili. Alcuni dispositivi telemetrici offrono opzioni di telemetria limitate. I dispositivi DSMX Ultra Micro Aircraft riportano le prestazioni della trasmissione RF, ma non offrono ulteriori opzioni di telemetria.

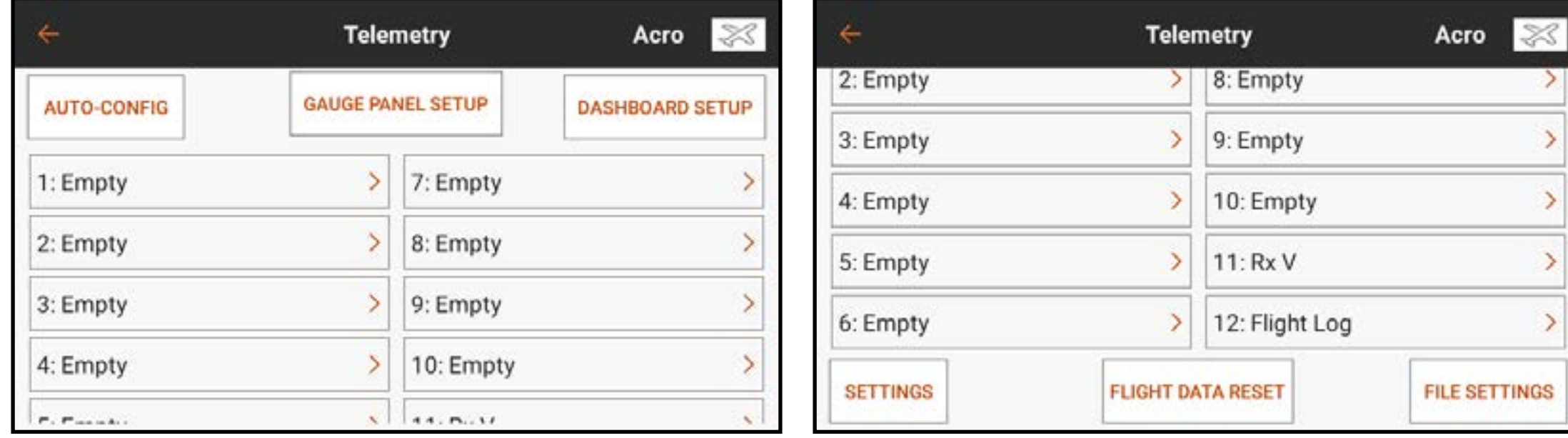

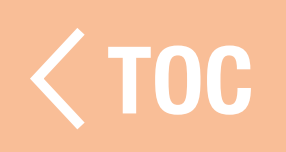

# CONFIGURAZIONE AUTOMATICA DELLA TELEMETRIA AL MOMENTO DEL BINDING

Durante il binding, un'opzione appare nella schermata **Bind** per attivare o disattivare la funzione di auto-configurazione della telemetria. Se la funzione è attivata, una volta completato con successo il binding, il sistema procede con la configurazione automatica e preimposta tutti i valori disponibili, inclusa l'attivazione di Smart Battery e Smart ESC, se presenti, preimposta gli avvisi che segnalano bassa tensione dell'ESC e batteria scarica all'avvio (solo con Smart ESC Spektrum e batterie e ricevitori compatibili).

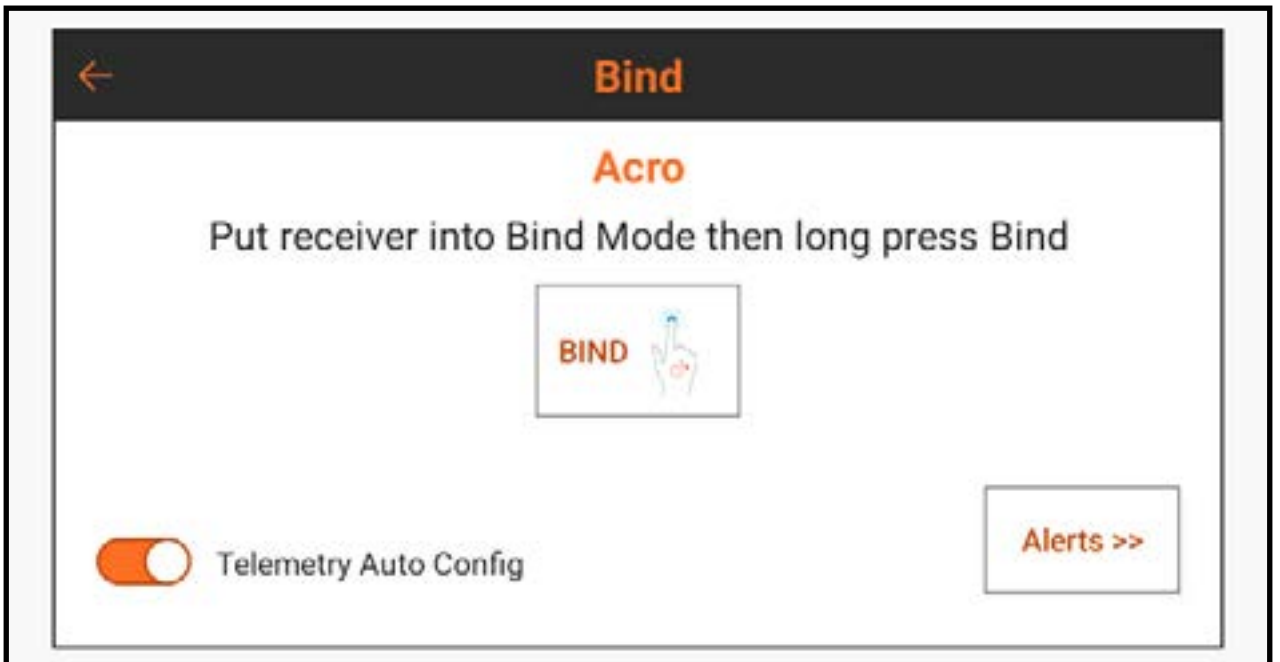

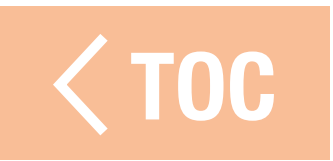

# UTILIZZO DELLA TELEMETRIA SPEKTRUM

Lasciare che la iX14 configuri automaticamente i sensori di telemetria dal menu Telemetry (Telemetria), oppure configurare manualmente ogni sensore. La tensione del ricevitore è sempre impostata per default sullo slot undici e i dati del registro di volo sullo slot dodici.

Per configurare il sistema di telemetria:

- 1. Installare e collegare i sensori di telemetria a un ricevitore o modulo di telemetria Spektrum compatibile secondo le istruzioni fornite con i sensori e il ricevitore/modulo.
- 2. Eseguire il binding tra ricevitore e iX14. Il menu di binding include un'opzione per la configurazione automatica della telemetria. Per maggiori informazioni, vedere la sezione Configurazione automatica della telemetria al momento del binding. 3. Configurare i sensori collegati.

Per consentire alla *iX14* di riconoscere i sensori collegati: toccare il tasto di configurazione automatica. Il modello deve aver completato il binding, deve essere acceso e tutti i sensori devo essere collegati.

- Per inserire manualmente i sensori collegati: selezionare lo slot di telemetria desiderato. Selezionare il sensore in oggetto nell'elenco pop-up a scorrimento. Selezionato un sensore, si aprirà il sottomenu per quel sensore. 4. Selezionare le soglie di attivazione degli avvisi e definire gli avvisi vocali e la frequenza con cui saranno generati.
- 5. Selezionare Remove (Rimuovi) per eliminare il sensore selezionato dall'elenco di telemetria. 6. Selezionare **Cancel** (Annulla) per ignorare le modifiche apportate nel sottomenu. 7. Selezionare **Save** (Salva) per salvare le modifiche e tornare al menu di telemetria. 8. Selezionare **Dashboard Setup** per scegliere i dati di telemetria da mostrare nel display di telemetria della Dashboard. Accedere alla schermata di telemetria scorrendo col dito nella Dashboard.

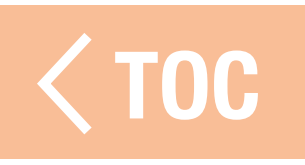

### CONFIDELLA SCHEFFRIG

- Configurazione del pannello degli indicatori: toccare il pulsante del pannello degli indicatori in alto nell'elenco Telemetria per modificare la visualizzazione degli indicatori. 1. Toccare  $+$  per aggiungere un nuovo pannello.
- 2. Toccare  $( )$  per aprire il menu di configurazione del pannello.
- 3. Selezionare un layout e toccare  $+$  per aggiungere un sensore di telemetria attivo.

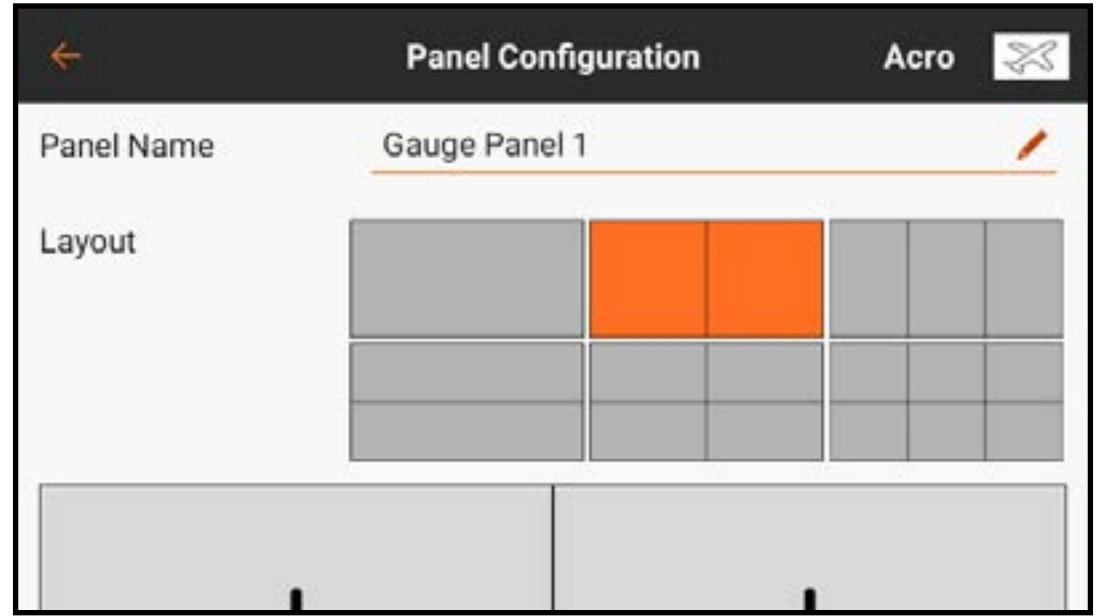

Setup Dashboard: toccare il tasto Dashboard Setup in alto nell'elenco Telemetria per modificare la visualizzazione della Dashboard telemetrica.

- 1. Selezionare il pannello corrente oppure toccare  $+$  per aggiungere un nuovo pannello.
- 2. Toccare  $( )$  per aprire il menu di configurazione del pannello.
- 3. Scegliere un layout. Tutti gli eventuali sensori attivi saranno visualizzati sul display inferiore.
- 4. Toccare il pulsante espandi  $($ .) in uno dei sensori attivi per modificare le impostazioni oppure toccare  $+$  per aggiungere un sensore a tutti gli slot aperti nel layout selezionato.

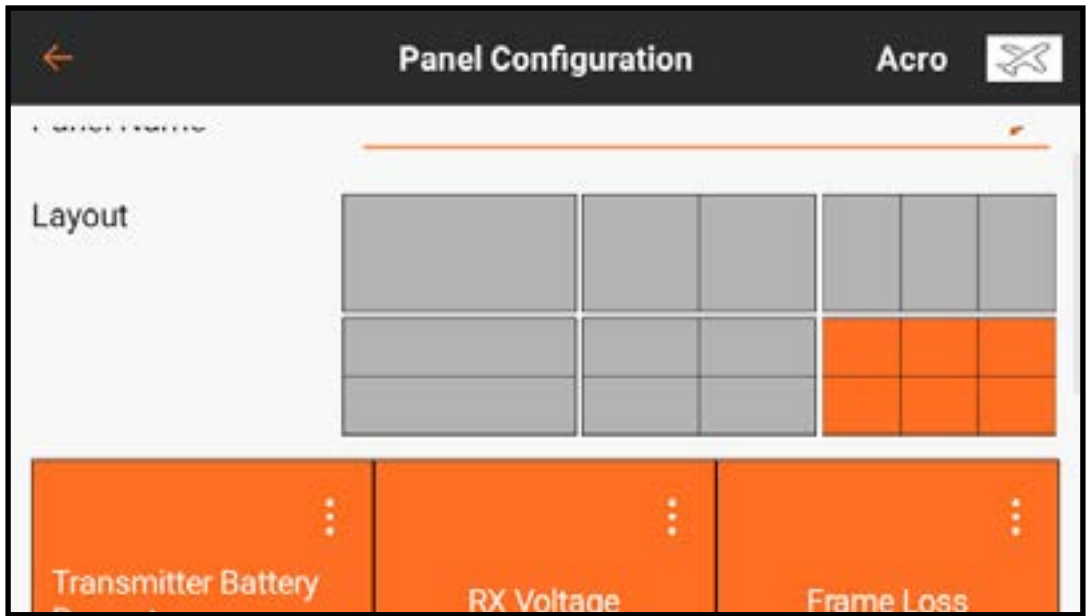

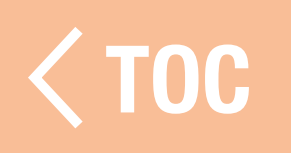

#### DI TELEME

Spektrum offre diversi sensori di telemetria. Questi possono essere collegati a qualsiasi dispositivo di telemetria compatibile. I sensori X-Bus possono essere collegati a catena per interconnettere più sensori alla porta X-Bus del ricevitore del modello o del modulo di telemetria.

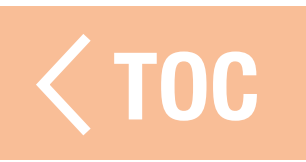

# CONFIGURAZIONE DEGLI INTERRU

Il menu Analog Switch Setup (Imposta interruttori analogici) permette di utilizzare tutti gli stick, i cursori e le manopole (dispositivi di ingresso analogico che utilizzano potenziometri) come degli attuatori di funzioni come mix o dual rate. Ogni ingresso ha due attuatori compresi tra -100% e 100%. Questo intervallo rappresenta la piena corsa, con 0% al centro. Ogni sezione all'interno dell'intervallo rappresenta una "posizione" dell'interruttore.

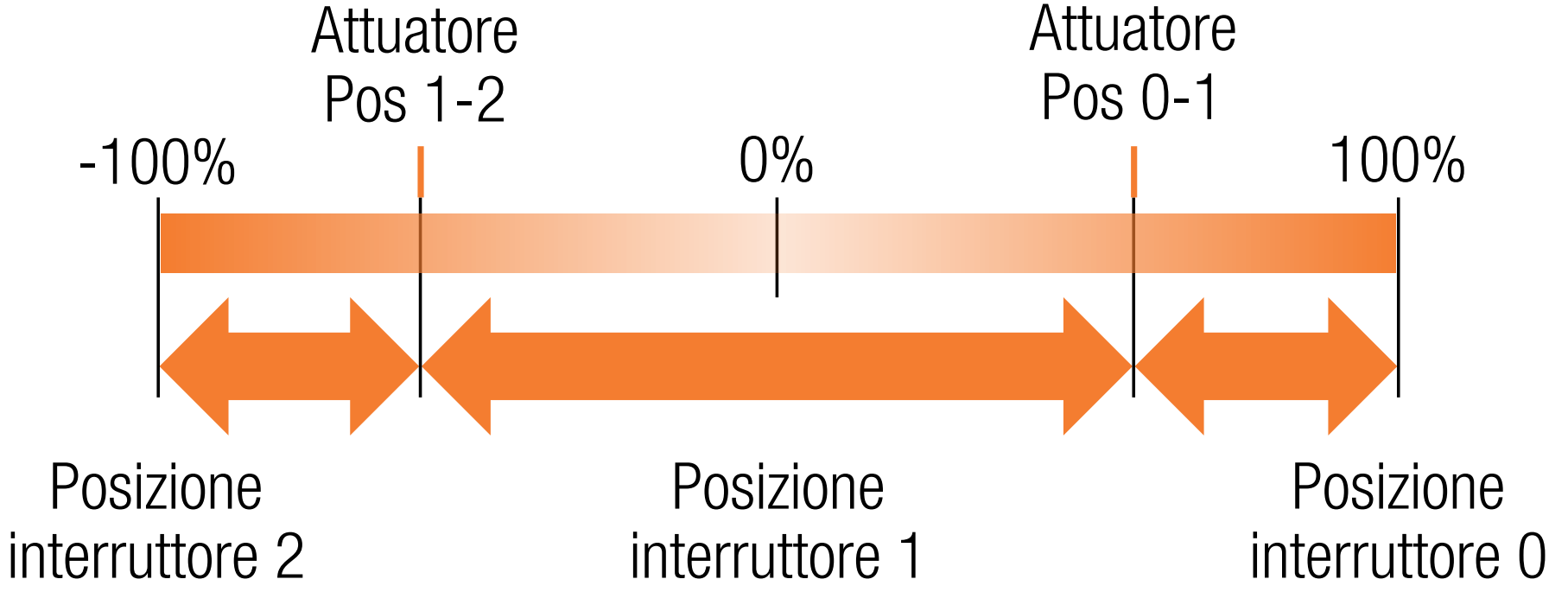

Nello stato di default, l'attuatore per la transizione tra le posizioni 0 e 1 è al 75%. L'attuatore per la transizione tra le posizioni 1 e 2 è a -75%. L'ingresso in posizione 1 è a neutro (0%). Se l'ingresso viene sposato oltre il 75%, passa in posizione 0 e spostandolo al disotto di -75%, passa in posizione 2. Gli attuatori possono essere assegnati a qualsiasi valore compreso tra -100% e 100% e quanto più vicino o più lontano tra loro si desidera. I valori dei attuatori determinano dove questi si attivano lungo il campo della corsa. Se i valori sono uguali, l'uscita dell'interruttore ignorerà la posizione 1 e salterà tra le posizioni 0 e 2.

Per programmare gli attuatori degli interruttori:

- 1. Toccare l'una o l'altra delle caselle dei valori per il controllo analogico.
- 2. Regolare la posizione dei attuatori trascinando il cerchio evidenziato o usando i tasti  $+ 0 -$ .
- 3. Toccare OK per salvare i valori, Cancel (Annulla) per uscire dal menu di regolazione dei attuatori oppure Reset per tornare alle impostazioni predefinite.

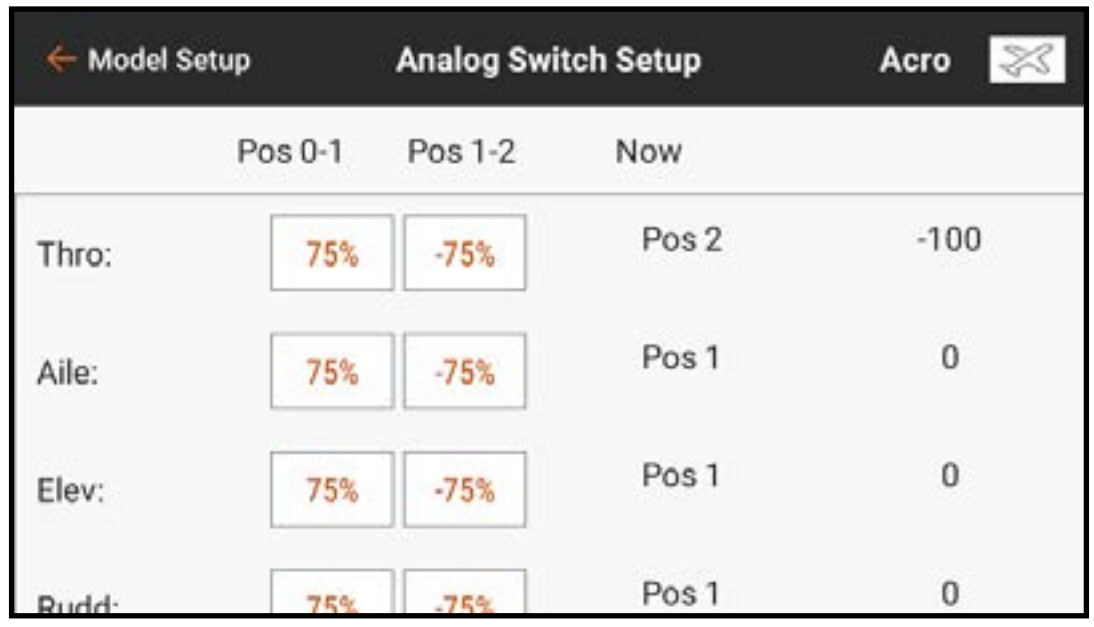

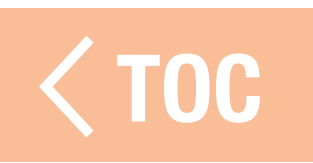

#### URAZIONE DEGLI INTERRU

Il menu Digital Switch Setup (Imposta interruttori digitali) offre opzioni di uscita flessibili per assegnare il pilotaggio di un canale tramite un interruttore o una modalità di volo.

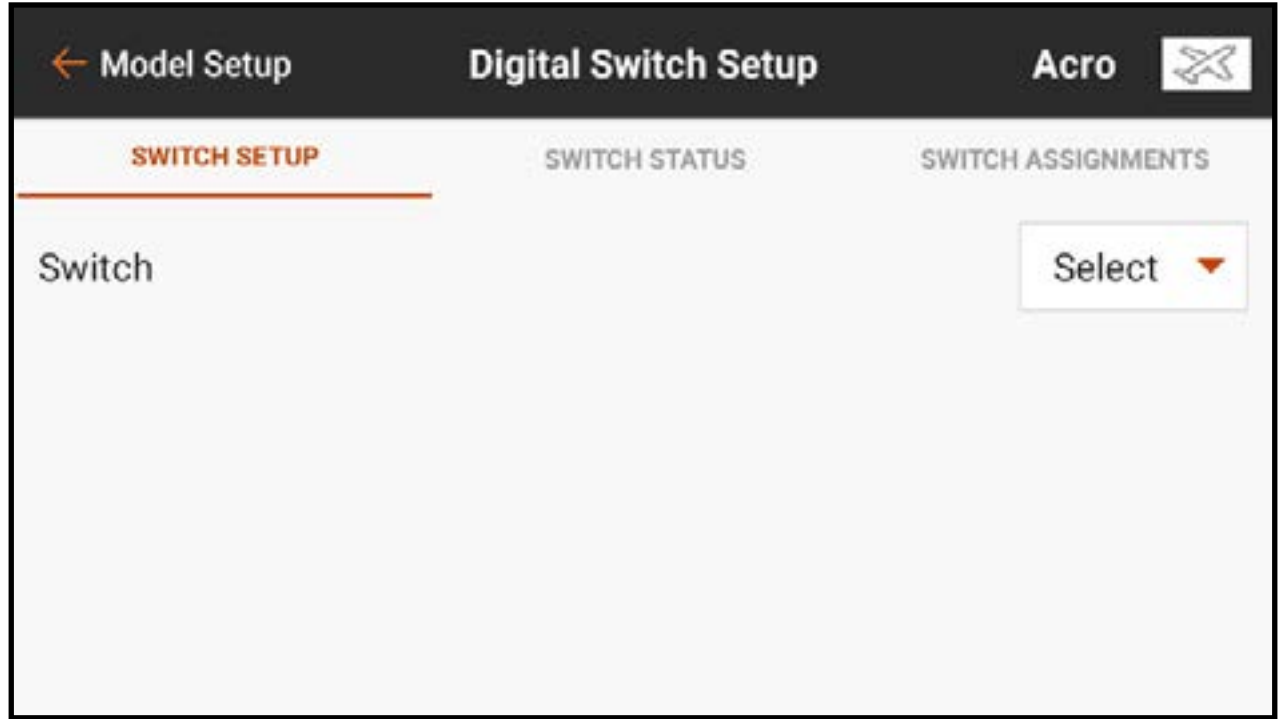

Per programmare il setup di un interruttore digitale:

- 1. Le assegnazioni dei canali non possono essere effettuate dal menu Digital Switch Setup. Assegnare l'interruttore o la modalità di volo al canale di uscita desiderato nel menu di Channel Assign (Assegnazione canali).
- 2. Nel menu Digital Switch Setup, toccare il tasto **Select** (Seleziona) per vedere il menu **Switch** (Interruttore).
- 3. Selezionare l'interruttore (o la modalità di volo) dall'elenco o girare l'interruttore desiderato.

L'assegnazione del canale è mostrata sotto l'interruttore. Se all'interruttore

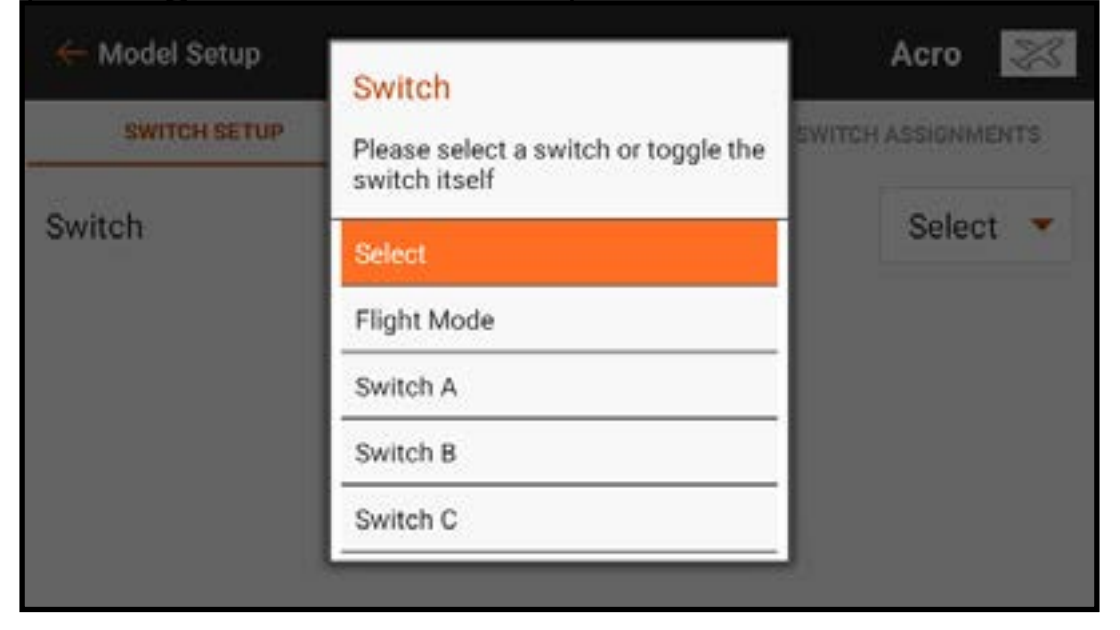

non è assegnato alcun canale, l'assegnazione dei canali rimane vuota.

4. Regolare i valori sulle posizioni dell'interruttore per definire le posizioni di uscita.  [TOC](#page-8-0)

#### NTERRIIT

Toccare la scheda Switch Status (Stato interruttori) nella barra in alto nello schermo per vedere tutti gli interruttori disponibili e le loro posizioni.

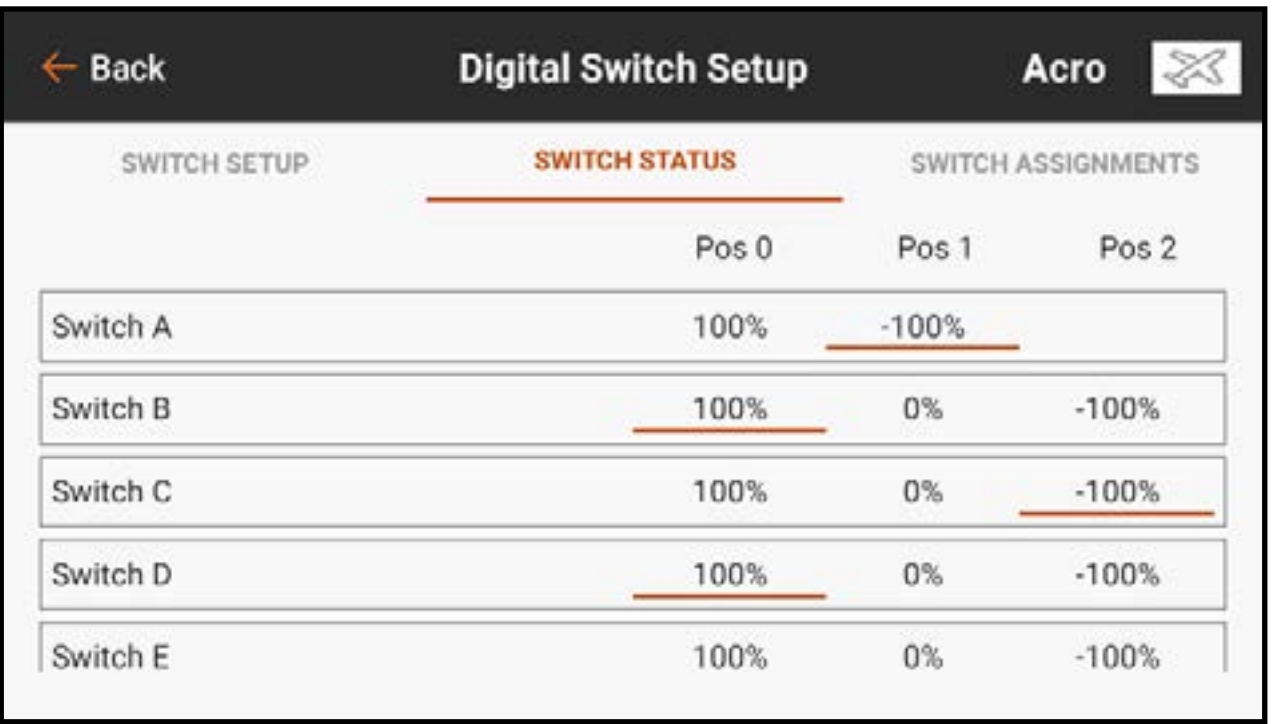

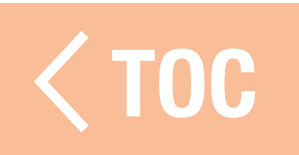

# ASSEGNAZIONI INTERRUTTORI

Toccare la scheda Switch Assignments (Assegnazioni interruttori) nella barra in alto nello schermo per vedere tutti gli interruttori disponibili e le loro assegnazioni.

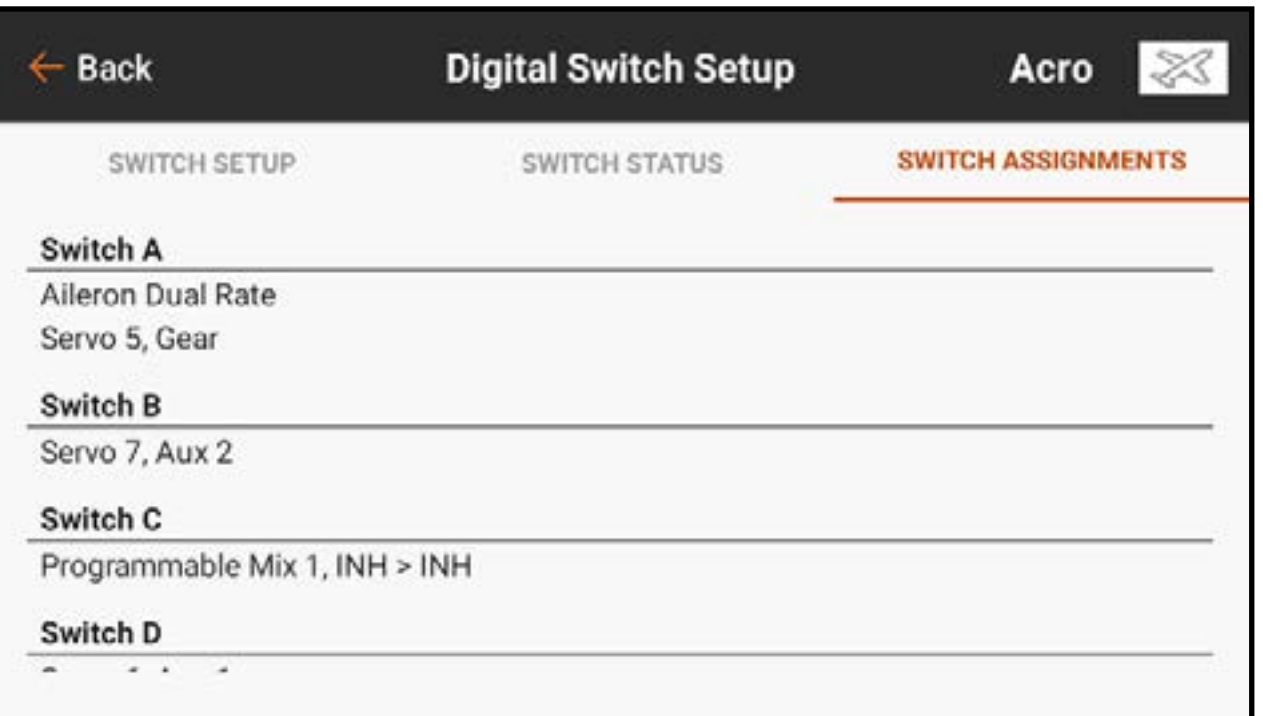

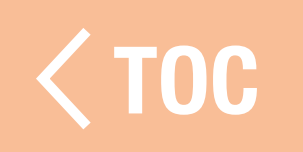

# CONFIGURAZIONE INTERRUTTORI COMBINATI

- La funzione Combo Switch (Interruttori combinati) consente di controllare un'azione combinando l'uso di due interruttori o consentendo a entrambi gli interruttori di controllare tale azione in modo indipendente.
- Dal menu Model Setup (Configurazione del modello), selezionare la scheda Combo Switch Setup (Configurazione interruttori combinati).
- 1. Toccare Select (Seleziona) per scegliere l'interruttore combinato da modificare. Sono disponibili fino a 8 interruttori combinati.
- 2. Toccare nel campo Name (Nome) per accedere alla schermata della tastiera per modificare il nome dell'interruttore combinato.
- 3. Toccare la casella in Switch 1 (Interruttore 1) per selezionare il primo interruttore da usare nell'interruttore combinato. Selezionare dal menu a discesa o spostarsi all'interruttore desiderato.
- 4. Toccare la casella in **Switch 2** (Interruttore 2) per selezionare il secondo interruttore da usare nell'interruttore combinato. Selezionare dal menu a discesa o spostarsi all'interruttore desiderato.

5. Una volta scelti gli interruttori, le caselle di posizione interruttore appaiono dietro a ciascun interruttore. Toccare le caselle di posizione per rendere l'interruttore "attivo" o "inattivo" nella posizione data.

- Una casella piena indica una posizione interruttore "attiva".
- Una casella aperta indica una posizione interruttore "inattiva".
- La linea grigia grossa sotto alla casella posizione indica la posizione attuale dell'interruttore.
- 6. Toccare la casella in Relation (Relazione) per modificare il rapporto desiderato tra gli interruttori scelti.
	- Scegliere AND (E) richiede che entrambi gli interruttori da essere nella configurazione scelta per attivare.
	- Scegliere OR (0) consente a un interruttore di controllare l'azione, a prescindere della posizione dell'altro interruttore.

Il cursore **Status** (Stato) fornisce un'indicazione visiva dell'interuttore combinato è attivo o inattivo.

Dopo che la configurazione è completa, l'interruttore combinato può essere scelto nel campo di interruttore di varie funzione nella trasmittente.

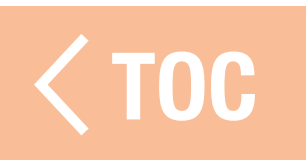

# CONFIGURAZIONE INTERRUTTORI LOGICI

- La funzione Logical Switch (interruttore logico) consente di combinare la funzione di due interruttori, dando un intervallo maggiore di possibili posizioni interruttore. Il numero di posizioni possibili per la configurazione di un singolo interruttore logico dipenderà su quali due interruttori sono usati come inserimenti.
- Dal menu Model Setup (Configurazione del modello), selezionare la scheda Logical Switch Setup (Configurazione degli interruttori logica).
- 1. Toccare Select (Seleziona) per scegliere l'interruttore logico da modificare. Sono disponibili 8 interruttori logici.
- 2. Toccare nel campo Schermo Name (Nome visualizzazione) per accedere alla schermata della tastiera per modificare il nome dell'interruttore logico.
- 3. Toccare la casella vicino a SW 1 (Interruttore 1) per selezionare il primo interruttore da usare nell'interruttore logico. Selezionare dal menu a discesa o spostarsi all'interruttore desiderato.
- 4. Toccare la casella vicino a **SW 2** (Interruttore 2) per selezionare il secondo interruttore da usare nell'interruttore logico. Selezionare dal menu a discesa o spostarsi all'interruttore desiderato.
- 5. Con gli interruttori scelti, appare una tabella delle posizioni degli interruttori. La casella in blu fisso nella tabella indica la posizione attiva corrente dell'interruttore logico.
	- Switch 1 (Interruttore 1) sposta la posizione attiva verso l'alto e il basso nella tabella.
	- Switch 2 (Interruttore 2) sposta la posizione attiva verso sinistra e destra nella tabella.
- 6. Per modificare l'ordine delle posizioni interruttore numerate toccare la posizione della casella che desideri modificare.
- 7. Selezionare la posizione interruttore numerata desiderata dal menu a discesa, 0-9, fino a ottenere l'ordine della posizione desiderata.
- Una volta completata la configurazione, l'interruttore logico può essere scelto nel campo interruttore di varie funzioni nella trasmittente.

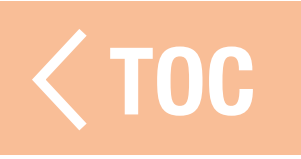

#### ITA SOSPENSIONE

Il menu Sleep Mode (Modalità sospensione) consente all'utente di cambiare lo stato della trasmissione RF e dello schermo. È possibile accedere a questo o tramite Model Setup (Imposta modello), oppure toccare due volte il pulsante di accensione.

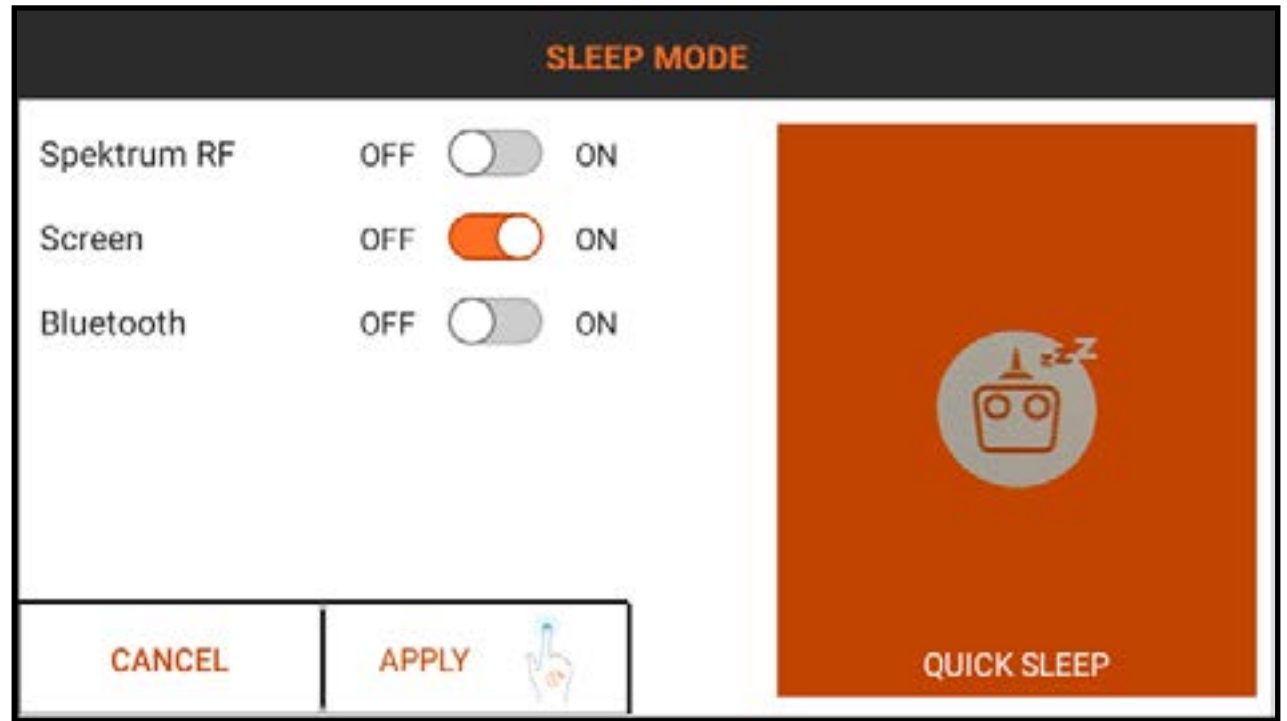

- AVVERTENZA: non impostare mai la trasmissione RF in modalità sospensione quando la trasmittente è collegata a un modello acceso. Potrebbero verificarsi perdite di controllo e/o gravi lesioni.
- Per mettere la trasmittente o lo schermo in modalità sospensione:
- 1. Toccare due volte il **pulsante di accensione** oppure toccare **Sleep Mode** in Model Setup.
- 2. Toccare i pulsanti OFF/ON per disattivare qualsiasi combinazione di RF Spektrum, Schermo, WiFi o Bluetooth.
- 3. Tenere premuto APPLY (Applica) per mettere l'elemento selezionato in modalità sospensione o toccare **CANCEL** (Annulla) per tornare alla schermata precedente. Un metodo alternativo per mettere sia la RF che lo schermo in modalità sospensione con un solo tocco è quello di tenere premuto QUICK SLEEP (Sospensione rapida) dal menu Sleep Mode. Quando sia la trasmissione RF che lo schermo sono in modalità sospensione, il LED pulsa lentamente per circa un minuto per indicare che la iX14 è ancora accesa. Per riattivare la iX14 dalla modalità sospensione, toccare una volta il **pulsante di accensione**.

# CONSIGLIO:

- Toccare una volta il pulsante di accensione per mettere immediatamente lo schermo in modalità sospensione quando la iX14 è accesa. Lo schermo può essere impostato in modalità sospensione durante il volo.
- Quando lo schermo è in modalità sospensione, toccare una volta il pulsante di accensione per riattivarlo.
- Impostare la trasmissione RF in modalità sospensione in caso di uso prolungato della iX14 quando la trasmittente non è collegata a un modello o durante la ricarica.
- Impostare sia la RF che lo schermo in modalità sospensione per i periodi di inattività tra le sessioni di volo o durante la ricarica.

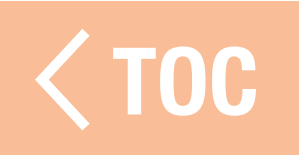

## CATORE LED SPEKTRU

- Un LED Spektrum arancione lampeggiante lento indica che la trasmissione RF è spenta e lo schermo è in modalità sospensione. Il sistema operativo rimane acceso e pronto a svegliarsi con un solo tocco del pulsante di accensione.
- Un LED Spektrum arancione fisso indica che la RF sta trasmettendo.

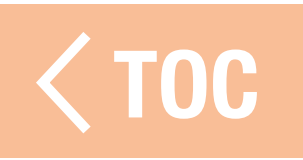

Gli eventi audio possono essere impostati per segnalare praticamente qualsiasi azione che si verifica sulla iX14. Il menu eventi audio è pensato per servire da menu unico per tutti i report audio del sistema. I report possono essere impostati in base a timer, stick, interruttori, dati di telemetria e altro ancora. La iX14 sfrutta un

# EVENTI AUDIO

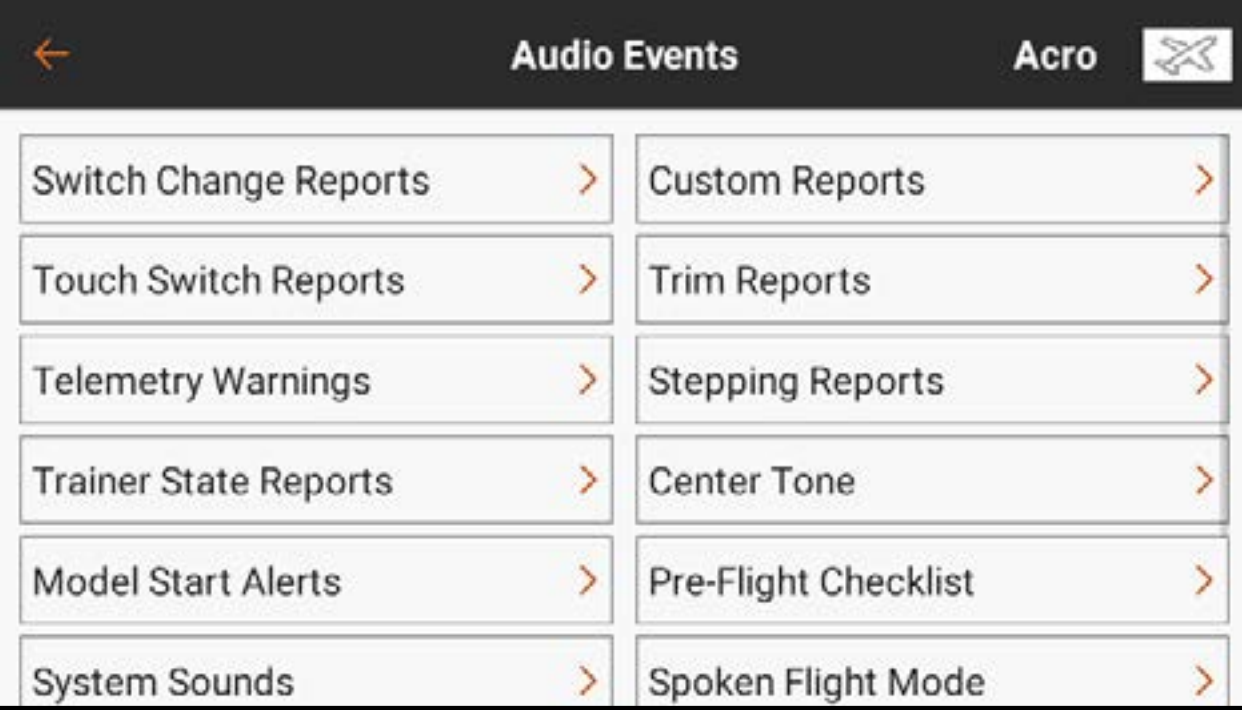

potente motore di sintesi vocale nel sistema operativo Android. Molte delle opzioni elencate in questo menu sono accessibili anche dai menu delle relative funzioni.
# Elementi comuni dei menu:

- Pulsante voce: toccare il tasto Voice (Voce) per selezionare Tono, Voce, Vibrazione, Tono/Vibrazione, Voce/Vibrazione o Nessuno per l'evento audio.
- Editor sintesi vocale: toccare la linea con l'icona della penna ( / ) per modificare il testo parlato. Utilizzare la tastiera per apportare le modifiche desiderate. In alternativa, toccare il microfono ( $\blacklozenge$ ) sulla tastiera e pronunciare la frase desiderata. La funzione Android da voce a testo trascrive il testo parlato. Toccare il segno di spunta blu ( $\vee$ ) nell'angolo in basso a destra per accettare le modifiche.
- Selezione dei toni: la selezione audio predefinita Tone (Toni) genera un bip. I file audio (.mp3 o .wav) caricati nella iX14 da sorgenti di terze possono essere utilizzati al posto del tono predefinito.
- 1. Selezionare una delle opzioni Tone per il tono di avviso.
- 2. Toccare l'icona della penna ( ). Viene visualizzato un menu di selezione dei file.
- 3. Selezionare la directory in cui si trova il file audio e toccare CONFIRM (Conferma).
- 4. Selezionare il file.
- 5. Toccare OK. Il collegamento al file audio viene visualizzato nel campo testo-parola.

• MACRO: toccare il tasto **MACROS** per visualizzare un elenco di macro vocali aggiuntive. Selezionare un'opzione in questo menu per inserire una stringa di testo per la sintesi vocale dei dati selezionati. Le macro includono un simbolo del dollaro (\$) e una descrizione senza spazi. Le macro devono essere impostate con uno spazio su entrambi i lati per funzionare correttamente. Più macro possono essere usate in una singola riga, purché siano separate da uno spazio. Ulteriori parole in sintesi vocale possono essere aggiunte prima o dopo la macro, con spazi intermedi, per ottenere il risultato desiderato.

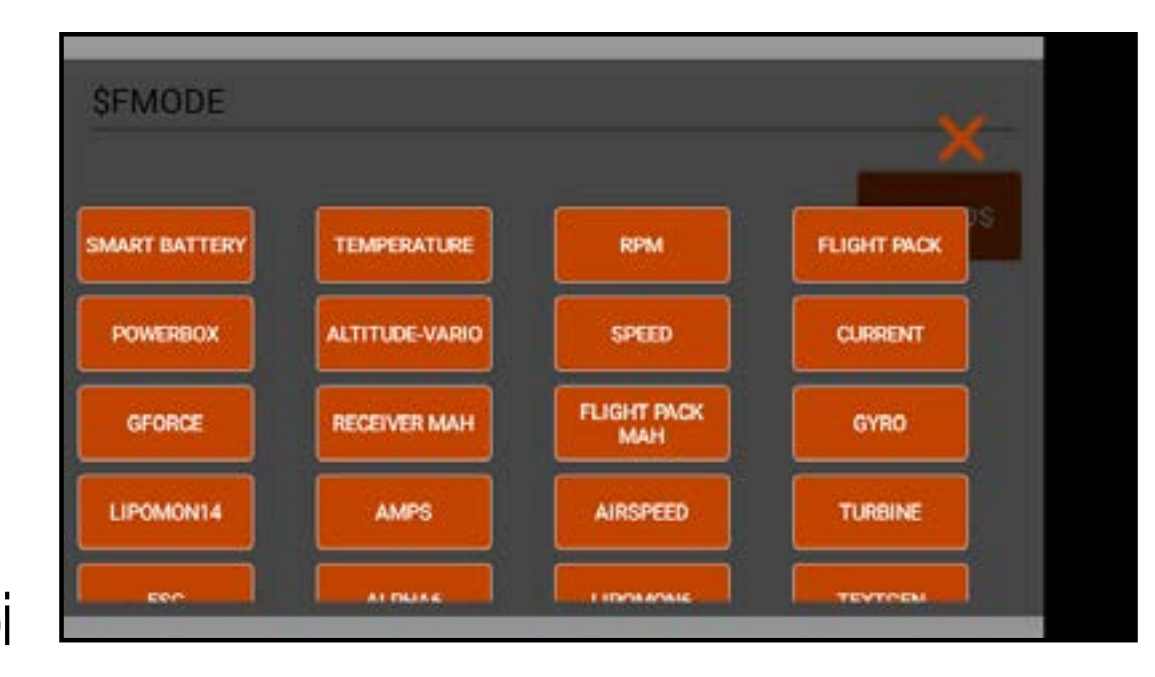

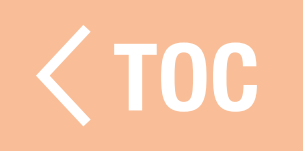

## REPORT VARIAZIONE INTERRUTTORE

Il menu Switch Change Reports (Report variazione interruttore) genera un report audio in risposta al movimento di un interruttore. Premere il più  $(+)$  per aggiungere un report. L'interruttore a schermo abilita o disabilita il rapporto. Toccare il  $(Q)$ ) per eliminare il report. Toccare  $( )$  per aprire il sottomenu di configurazione del report. Selezionare lo Switch (Interruttore) desiderato nel menu pop-up. Creare il report audio per ciascuna posizione dell'interruttore aggiungendo testo e/o macro alla riga di immissione testo.

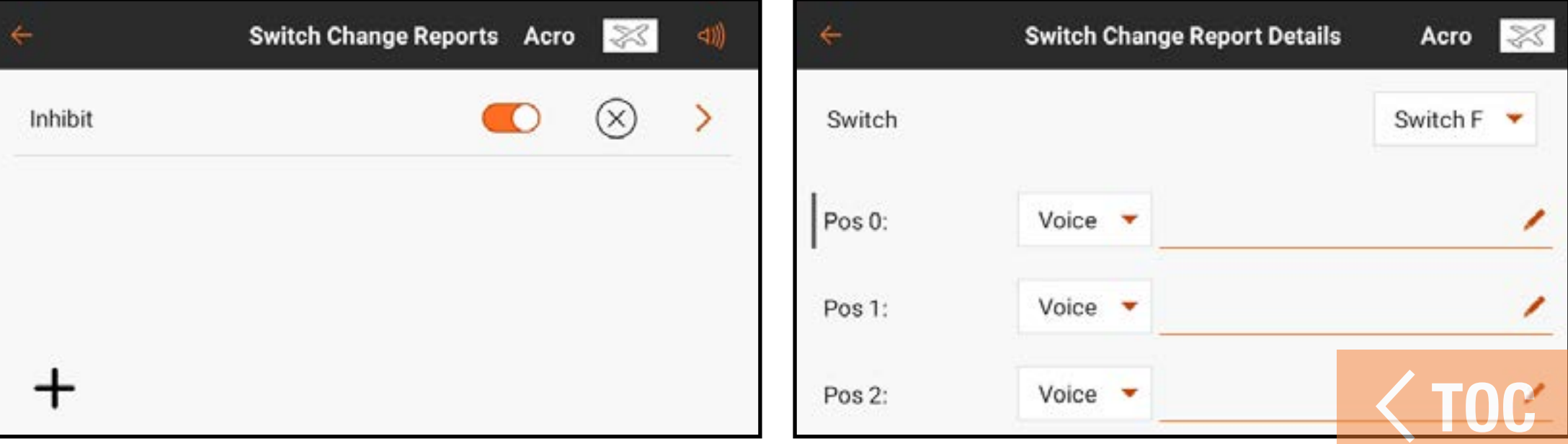

#### EPORT PERSONALI

Il menu Custom Reports (Report personalizzati) crea un evento audio da ripetere secondo un intervallo definito dall'utente. Il tempo selezionato in Frequency (Frequenza) determina la durata dell'attesa del sistema prima di ripetere il report.

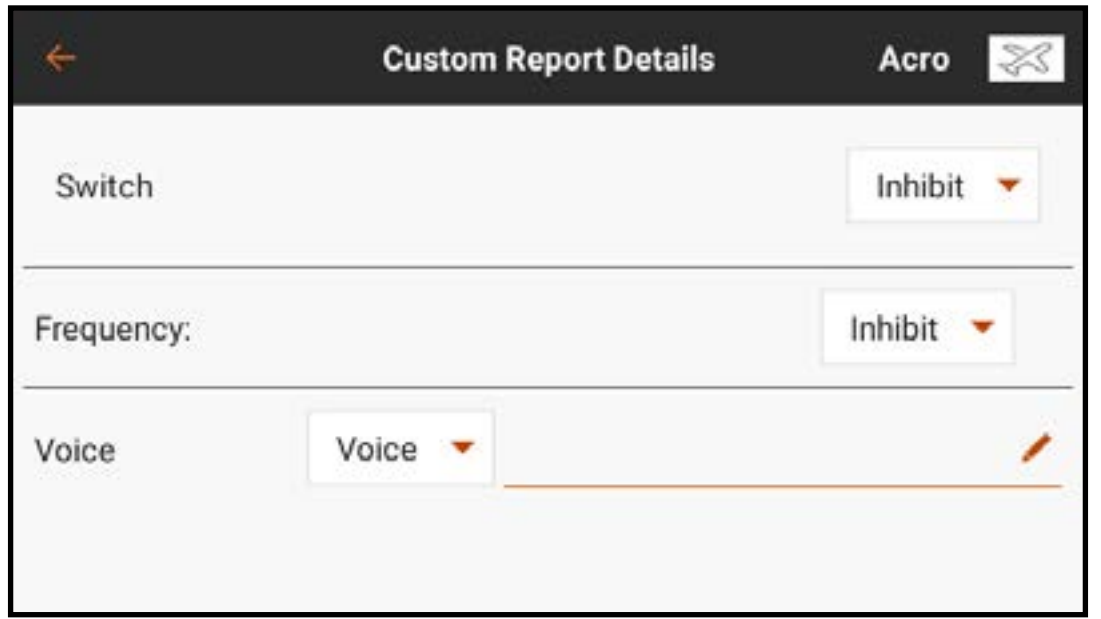

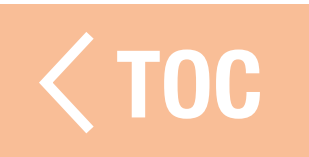

### **REPORT PRESSIONE INTERRI**

Il menu Touch Switch Reports (Report pressione interruttori) crea eventi audio da assegnare agli interruttori a levetta - A-H - della trasmittente. L'evento consente di creare una verifica acustica della posizione degli interruttori semplicemente toccando l'interruttore.

Per creare un report pressione interruttori:

- 1. Dal menu eventi audio, toccare Touch Switch Reports.
- 2. Toccare il più  $(+)$  per aggiungere un report.
- 3. Toccare il  $( )$  ) per modificare il nuovo report.
- 4. Toccare Inhibit (Inibire) per accedere all'elenco degli interruttori disponibili.
- 5. Scorrere l'elenco per trovare l'interruttore desiderato o semplicemente toccare l'interruttore sulla trasmittente. Le posizioni degli interruttori disponibili vengono visualizzate sullo schermo insieme a un campo di testo per ogni posizione.
- 6. Immettere il testo desiderato per ogni posizione dell'interruttore toccando ( $\blacktriangleright$ ). Utilizzare la tastiera per inserire il testo o toccare il microfono ( $\bigcirc$ ) per utilizzare la funzione di da voce a testo.
- 7. Toccare ( $\vee$ ) per accettare le modifiche e tornare al menu dettagli report. 8. Selezionare "On Release" (Su rilascio) oppure "On Touch" (Al tocco) per determinare quando il rapporto suonerà. On Touch è il valore predefinito. 9. Toccare la freccia di ritorno  $($   $\leftarrow$   $)$  per tornare al menu Report Touch Switch o toccare e tenere premuto per tornare alla Dashboard.

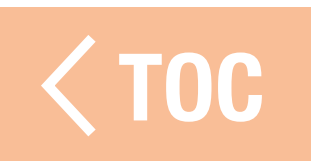

# REGOLAZIONE DELLA SENSIBILITÀ DEGLI INTERRUTTORI A SFIORAI

- La sensibilità al tocco dei diversi interruttori può essere regolata attraverso il menu di calibrazione nelle impostazioni di sistema.
- 1. Nella Dashboard, toccare **System Settings** (Impostazioni di sistema).
- 2. Toccare l'opzione del menu di calibrazione.
- 3. Toccare e tenere premuto PROCEED (Procedi) per continuare con la schermata di calibrazione.
- 4. Selezionare Touch Sensitivity (Sensibilità al tocco) per accedere al menu di regolazione della sensibilità.
- 5. Selezionare uno dei valori per regolare la sensibilità. La sensibilità dell'interruttore aumenta al crescere del valore numerico.
- 6. Toccare la freccia indietro  $($   $\leftarrow$   $)$  per tornare al menu di calibrazione oppure toccare e tenere premuto per tornare alla Dashboard.

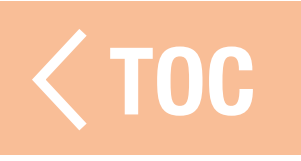

#### REPORT DEI TRIM

Il menu Trim Reports (Report trim) consente di modificare il modo in cui il sistema segnala gli ingressi dei comandi trim. Impostati di default su tono, i report trim possono essere impostati su tono, vibrazione, tono/vibrazione o nessuno.

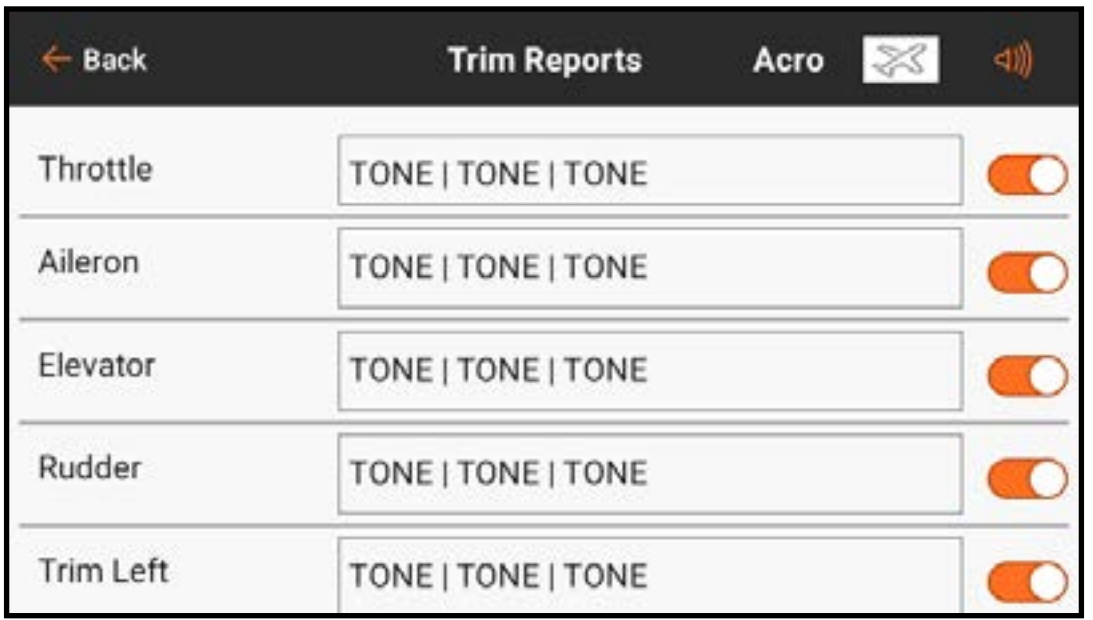

Per cambiare i report trim:

- 1. Selezionare un canale dal menu report trim.
- 2. Toccare il pulsante del menu a discesa per selezionare il tipo di report: Tone, Vibe, Tone/Vibe, or None (Tono, Vibrazione, Tono/Vibrazione o Nessuno).
- 3. Se si sceglie uno dei tipi di report Tono, sarà utilizzato il tono predefinito, oppure toccare l'icona della penna ( ) per selezionare un file audio di terzi. 4. Toccare la freccia di ritorno  $($   $\leftarrow$   $)$  per tornare al menu report trim.

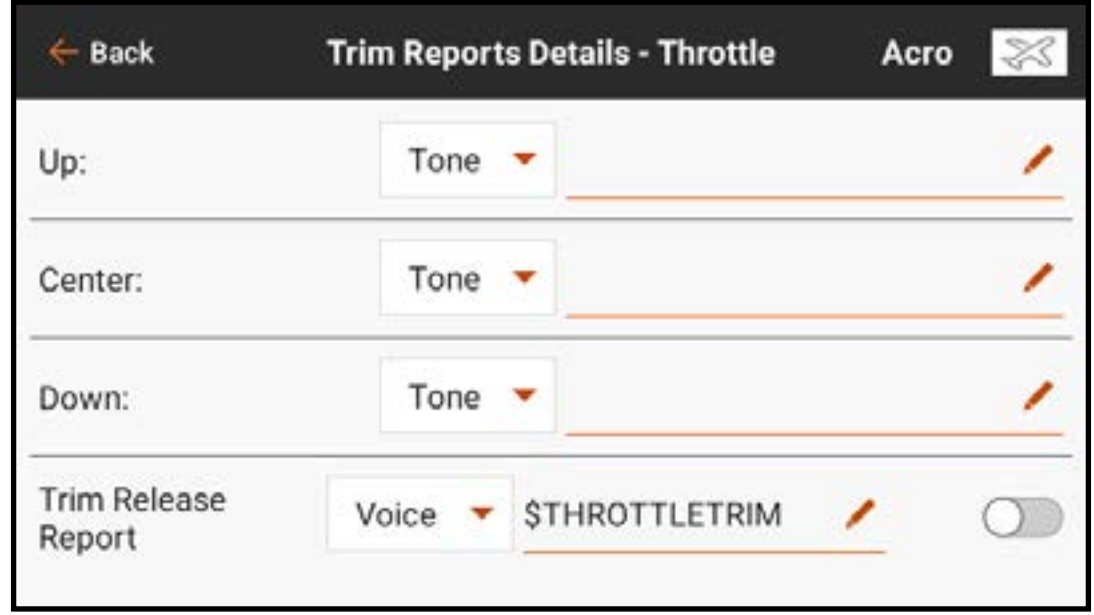

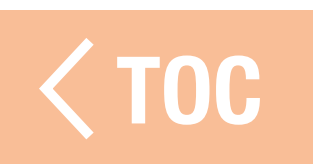

#### REPORT RILASCIO TRIM

I Trim Release Report (Report rilascio trim) informano il pilota che il trim è stato spostato. I report di trim normali non funzionano con i report vocali perché genererebbero un report audio a ogni movimento degli interruttori di trim. I report rilascio trim annunciano solo che l'arresto del movimento di un interruttore trim. Solo i canali di controllo di volo primari con regolazione del trim disponibile possono essere impostati per i report rilascio trim. I report rilascio trim sono disabilitati per default.

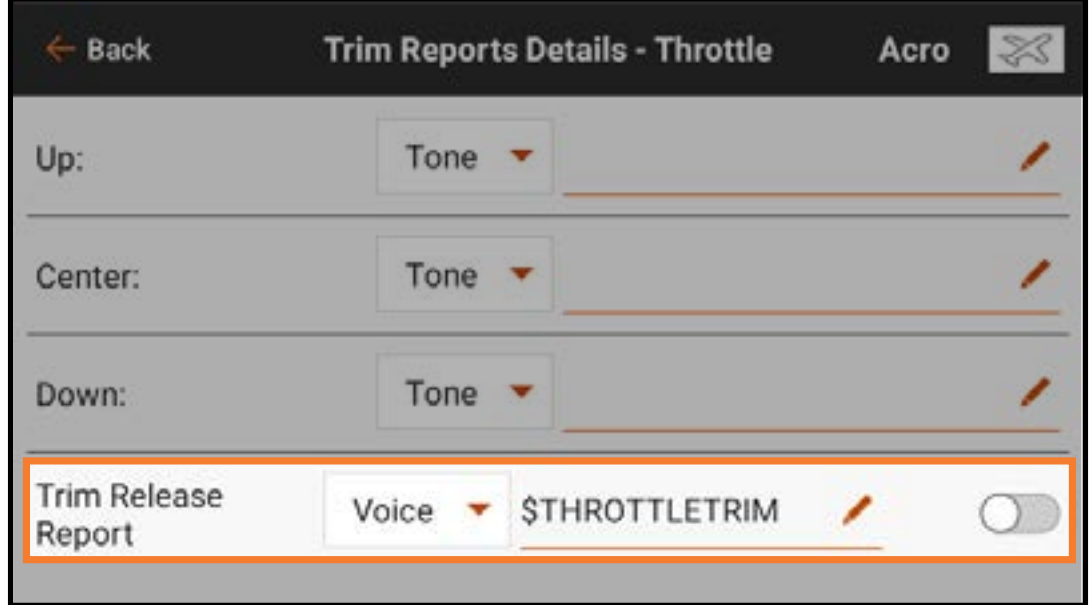

Per abilitare i report rilascio trim:

- 1. Dal menu Trim Reports, selezionare il canale desiderato. Scorrere col dito verso il basso nella pagina per accedere a Trim Release Report.
- 2. Selezionare il tipo di report dal menu a discesa. Sono disponibili solo le opzioni Voice e Voice/Vibe.
- 3. Il campo testo-parola (sintesi vocale) è popolato per default con una macro che riporta la posizione del trim. Questo campo può essere lasciato invariato o modificato in modo da riportare la posizione desiderata.
- 4. Toccare l'interruttore per abilitare il rapporto.

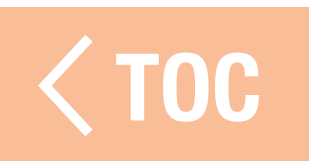

### AVVISI DI TELEMETRIA

Le funzioni di telemetria attivate nel menu Model Setup, Telemetry (Imposta modello, Telemetria) possono essere affinate o lasciate alle impostazioni predefinite.

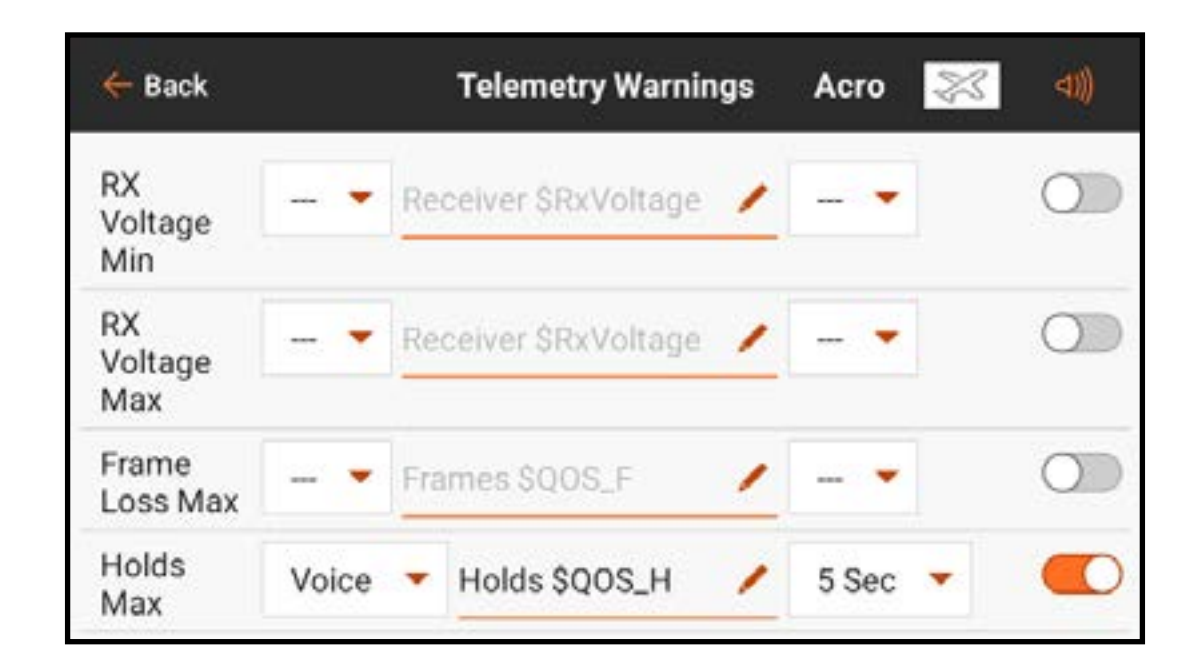

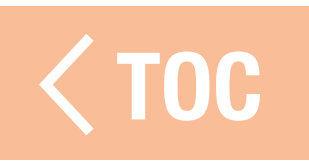

### REPORT AVANZAMENTO

Il menu Stepping Reports (Report avanzamento) consente di collegare più avvisi a un singolo interruttore. Un report vocale viene emesso nelle posizioni dell'interruttore selezionato. I report possono essere collegati a qualsiasi interruttore indipendentemente da qualsiasi altra assegnazione. Abilitare Auto-Cycle? (Ciclo Automatico?) per riportare i report a inizio elenco una volta completato l'ultimo passaggio. Se **Auto-Cycle?** è disattivato, terminato l'ultimo passaggio, il report si riavvia solo al successivo riavvio del modello.

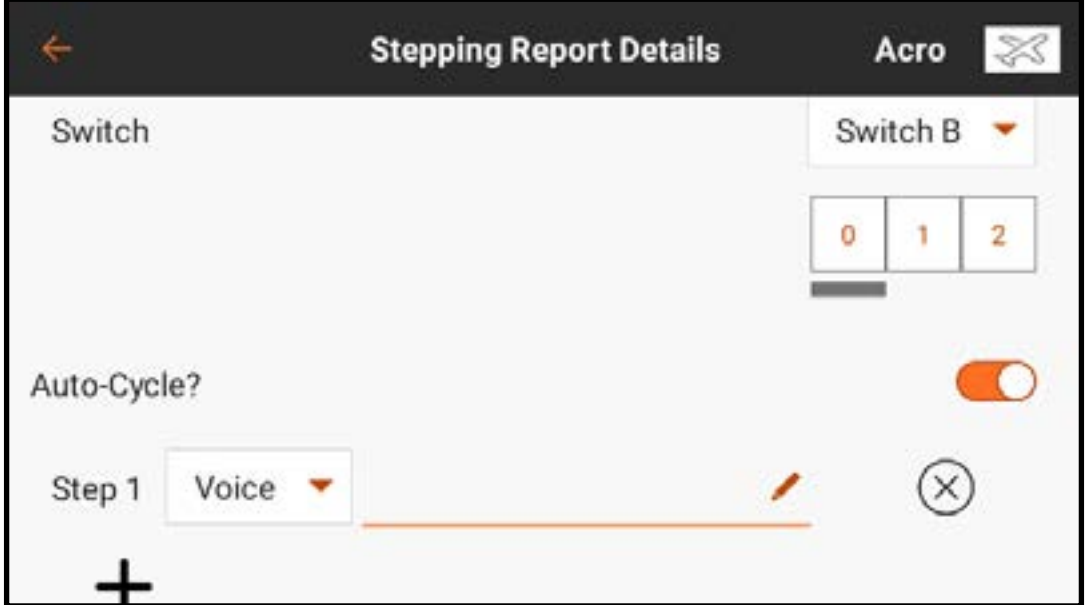

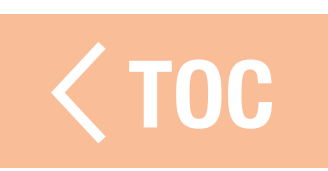

# REPORT STATO ADDESTRAMENTO

Il Trainer State Reports (Report stato addestramento) consente di modificare i report audio che indicano lo stato corrente di connessione e controllo del sistema di addestramento. Selezionare i report da attivare quando la trasmittente trasferisce il comando in modalità trainer o se la trasmittente dell'istruttore perde il segnale della radio dell'allievo.

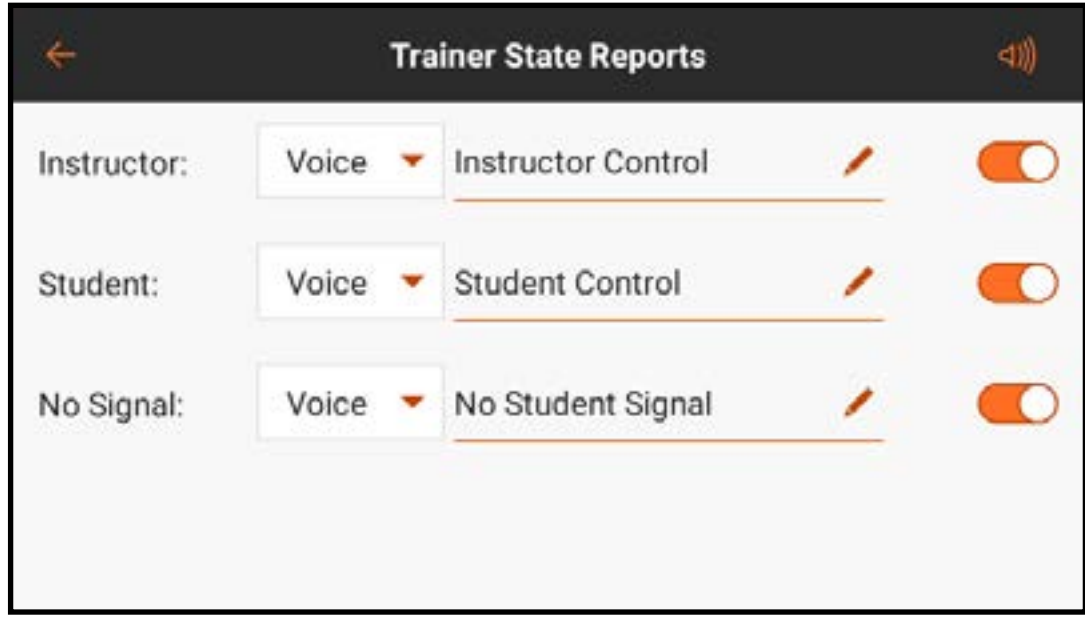

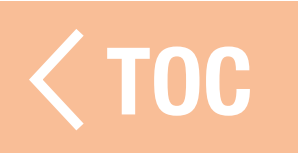

### TONO DI CENTRAGGIO

Il menu Center Tone (Tono di centraggio) permette l'aggiunta di un allarme audio per indicare che l'ingresso di un comando analogico è centrato. Toccare il pulsante del menu a discesa di un comando per vederne le opzioni disponibili. Se è selezionata Voice (Voce), toccare la riga di immissione testo per aggiungere il testo per la sintesi vocale.

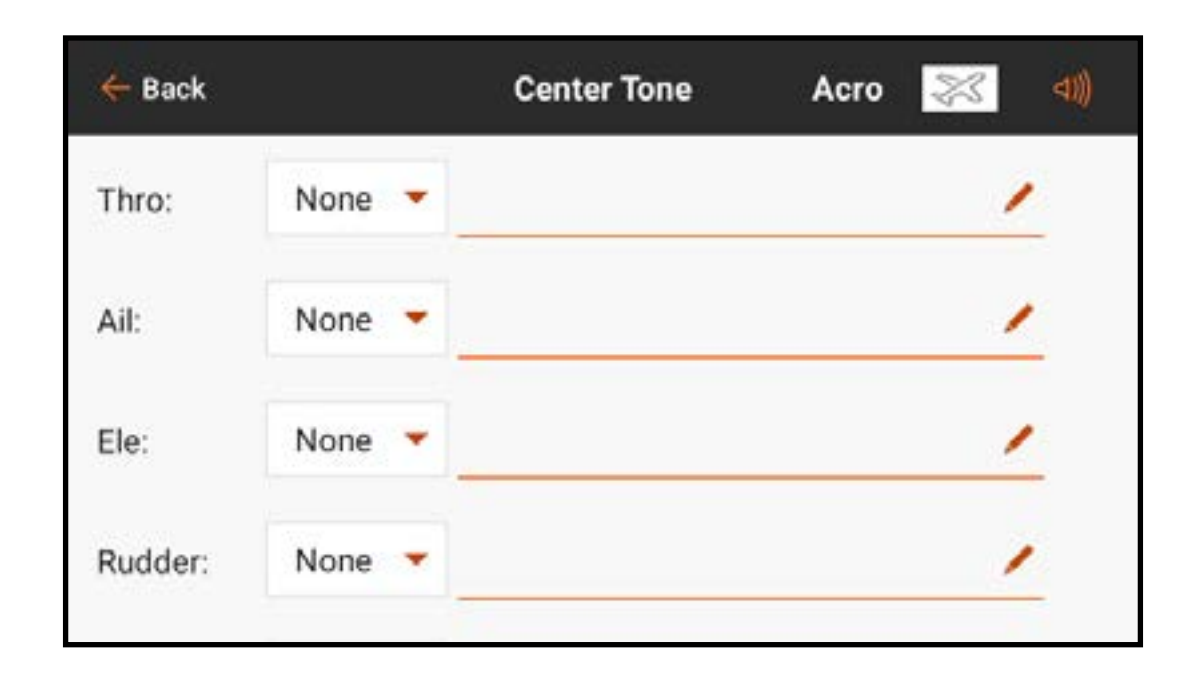

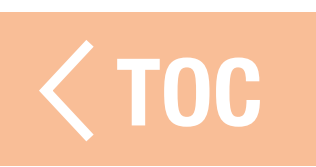

# AVVISI DI AVVIO DEL MODELLO

Il menu Model Start Alerts (Awisi di awio del modello) include tre opzioni: **STICK INPUT** (Ingresso stick), SERVO OUTPUT (Uscita servo) e SWITCH (Interruttore), che appaiono nella barra in alto nello schermo. Queste opzioni possono essere utilizzate per segnalare lo stato di modalità o caratteristiche specifiche che sono attive quando la trasmissione RF è accesa, come gas alto o carrello di atterraggio retratto. La configurazione di queste funzioni è definita nel menu Model Setup, Model Start Warnings (Imposta modello, Avvisi di avvio del modello). Il menu Model Start Alerts controlla solo gli avvisi audio attivati da queste funzioni.

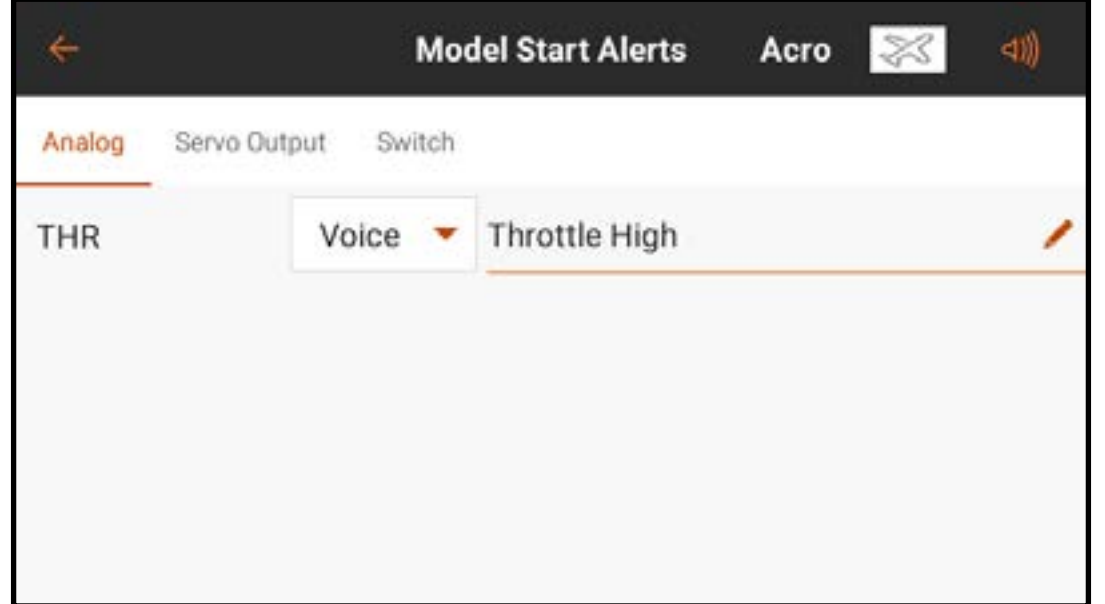

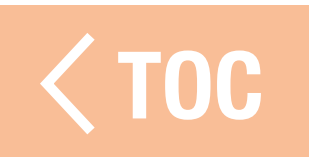

### CONTROLLO PRE-V

I piloti possono scegliere di configurare una checklist pre-volo per verificare che le attività critiche siano state completate prima del volo. In **Execute** (Esegui), il pilota può scegliere se eseguire la lista di controllo per Every Flight (Ogni volo) oppure Per Session (Per sessione). Impostare Modulation (Modulazione) su

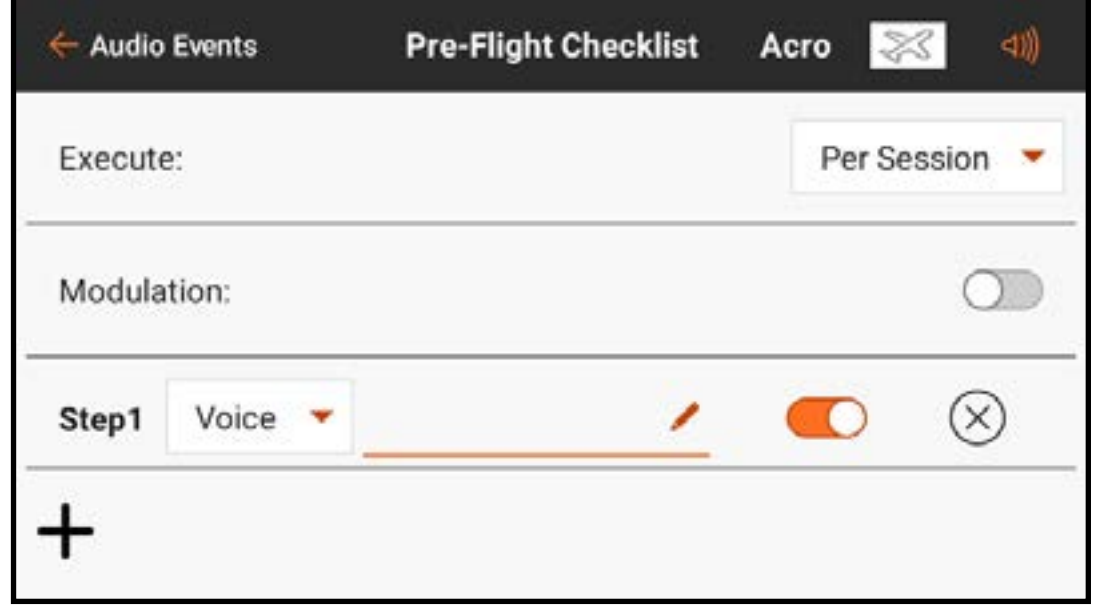

On per trasmettere durante la checklist oppure su Off per richiedere il completamento della checklist prima della trasmissione. Premere il più ( + ) per aggiungere un passaggio. Modificare ogni passaggio individualmente selezionando il tipo di avviso e aggiungendo la sintesi vocale. Selezionare ( $\otimes$ ) per eliminare un passaggio indesiderato.

#### DI SISTEMA

Il menu System Sounds (Suoni di sistema) consente di modificare ciò che viene pronunciato nelle notifiche di avvertimento si della batteria della trasmittente e di inattività della trasmittente.

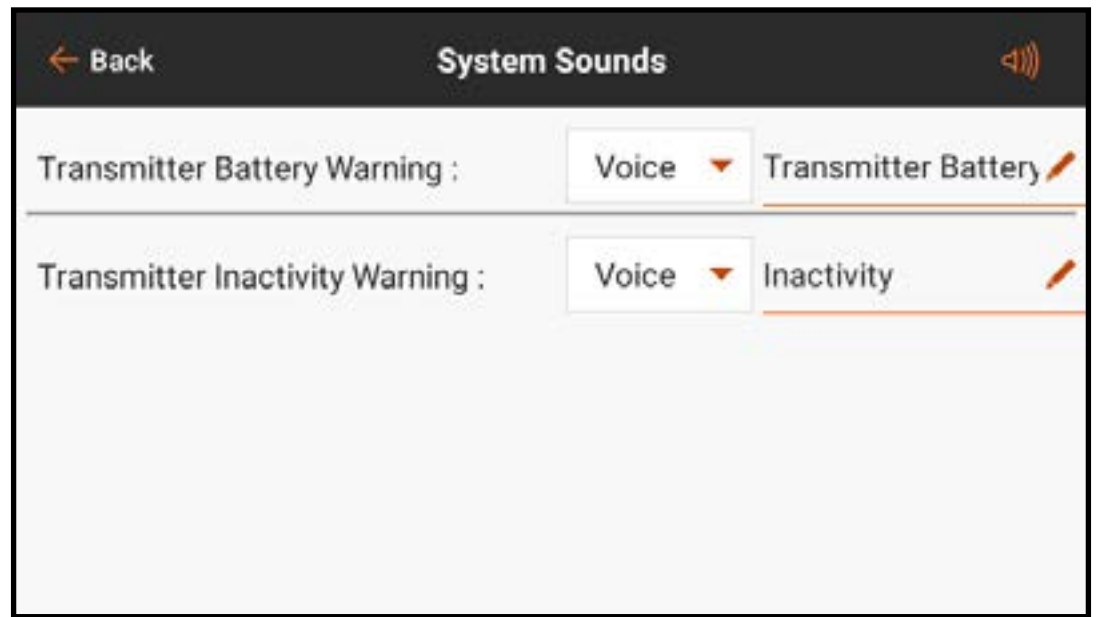

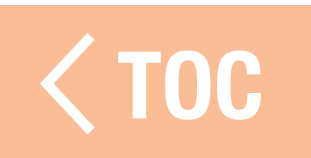

### ALITA VOLO PARLATO

Tutte le modalità di volo desiderate devono essere impostate, utilizzando il menu Model Setup, Flight Mode Setup (Imposta modello, Imposta modalità di volo), prima di apportare modifiche nel menu Spoken Flight (Volo parlato). Il numero delle modalità di volo disponibili mostrate corrisponderà alle modalità create nel menu Flight Mode Setup. Per default, la modalità di volo selezionata è riportata con una macro. Anche il testo è liberamente modificabile.

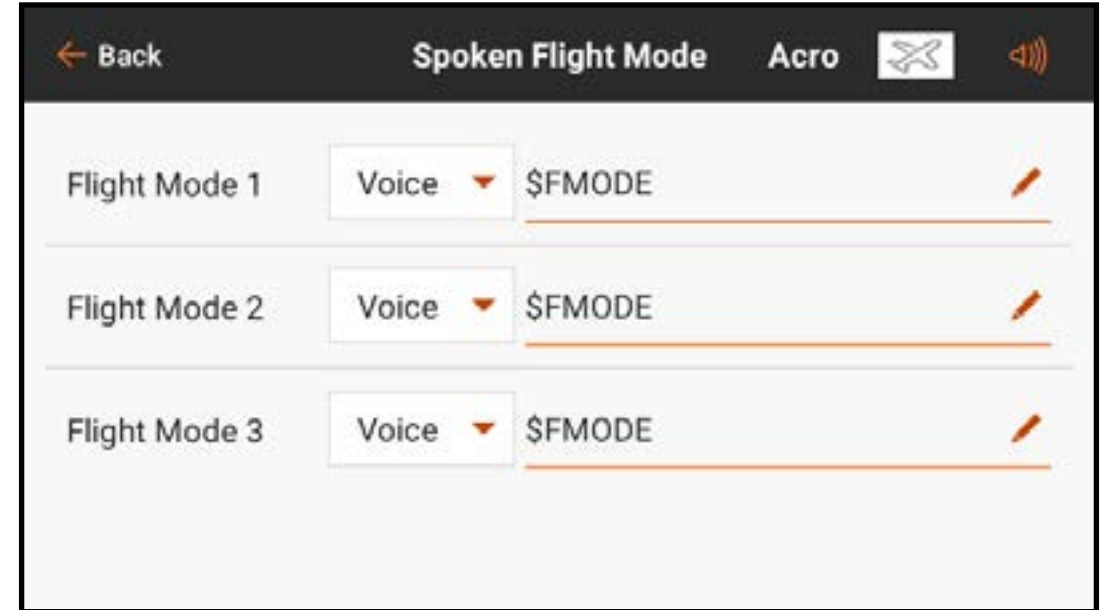

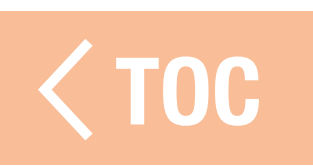

# AVVISI BINDING

- Il menu Binding Alerts (Avvisi binding) consente di modificare gli avvisi generati durante il binding.
- Per modificare gli avvisi di binding:
- 1. Selezionare l'avviso da modificare.
- 2.Modificare il tipo di avviso.
- 3.Modificare il testo parlato.
- 4. Attivare/disattivare gli avvisi toccando l'interruttore sullo schermo.

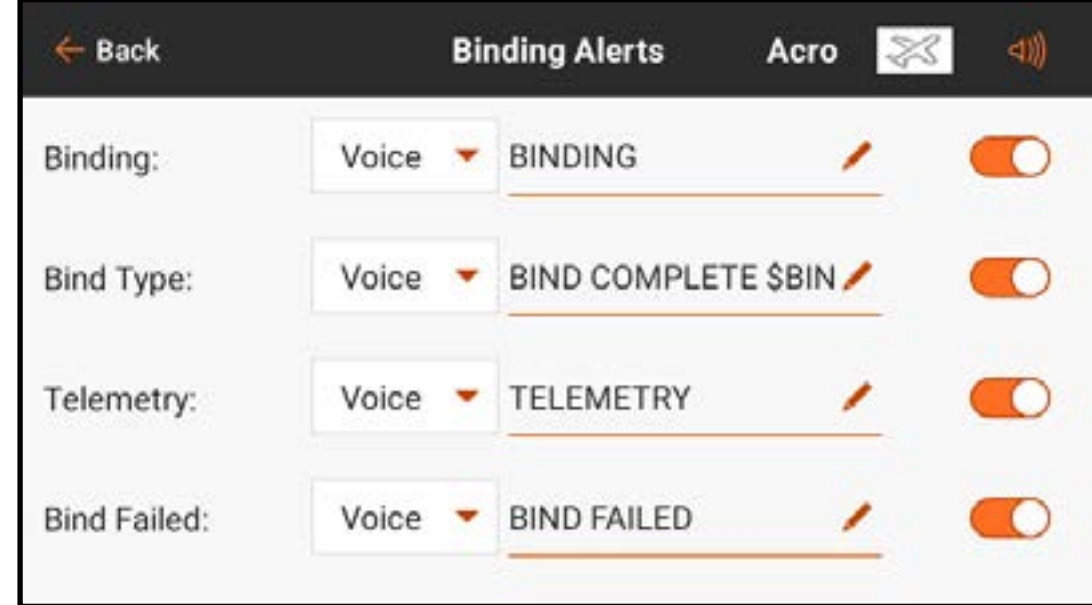

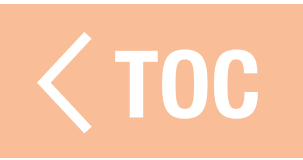

### REPORT TIMER

Il menu Timer Reports (Report timer) consente di modificare gli avvisi forniti nei due timer. Scegliere uno dei timer elencati per accedere al menu Timer Alerts (Avvisi timer) per quel timer.

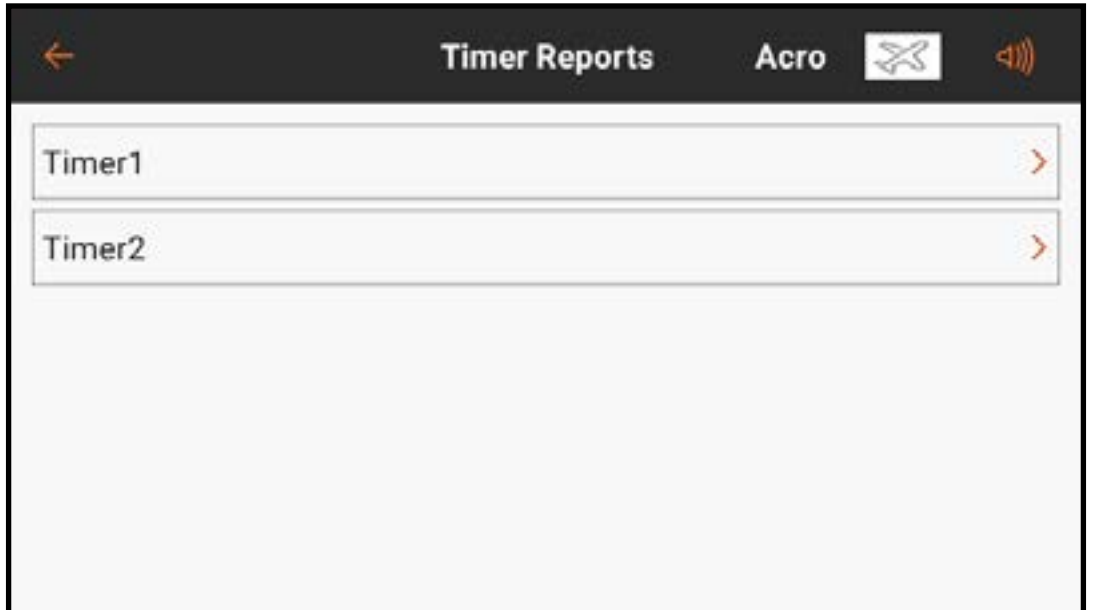

Dal menu avvisi timer, selezionare uno dei Timer Control Alerts (Avvisi comando timer) per cambiare il tipo di avviso e il testo parlato per le funzioni del timer scelto. Selezionare uno qualsiasi degli **Alerts** (Avvisi) per cambiare il tipo di avviso e il testo parlato per gli avvisi a intervalli di tempo del timer scelto.

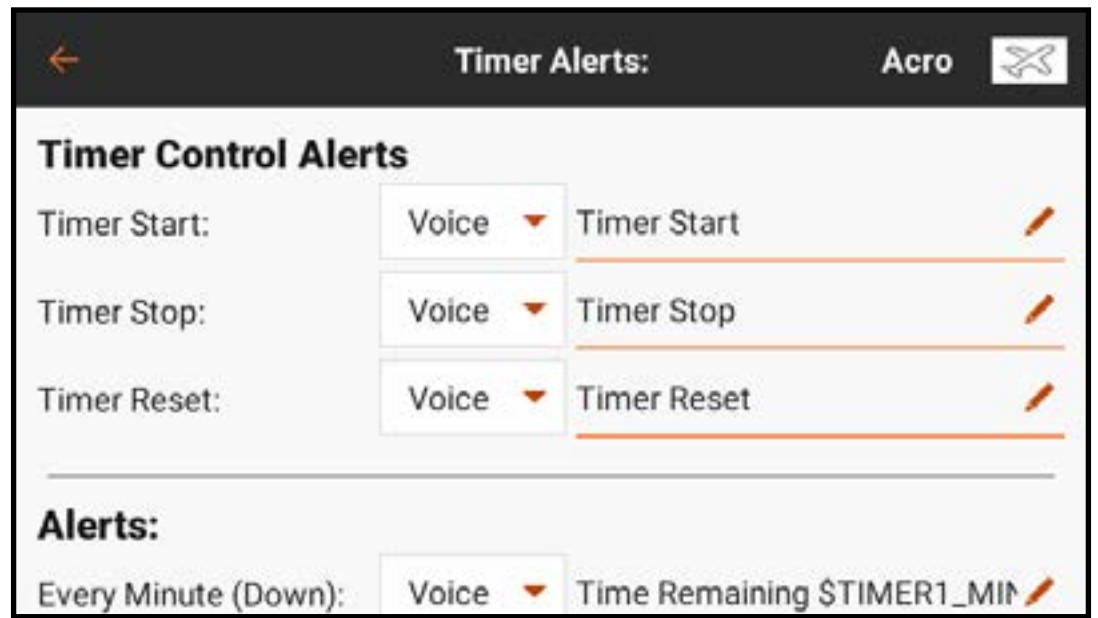

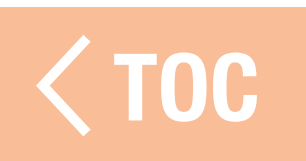

### ASSEGNAZIONE CANALI

Il menu Channel Assign (Assegnazione canali) definisce quale stick o interruttore controlla ogni funzione. Gli ingressi dei canali e l'assegnazione delle porte del ricevitore sono accessibili da questo menu.

- Channel Input Configuration (Configurazione ingressi canali): permette di assegnare ciascun canale allo stick, all'interruttore, al pulsante o al cursore desiderato. I canali sono designati secondo la funzione. Per esempio, gas, timone, equilibratore e alettone sono canali.
- Receiver Port Configuration (Configurazione della porta del ricevitore): permette di assegnare le porte numerate sul ricevitore a qualsiasi canale. Scorrere verso il basso dello schermo per accedere al tasto di assegnazione della porta del ricevitore.

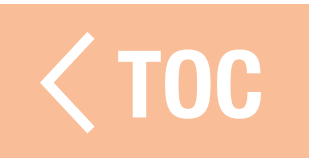

# CONFIGURAZIONE DEGLI INGRESSI D

Nel menu Channel Input Configuration (Configurazione ingressi canali), tutti i comandi di volo, tranne quelli primari, possono essere assegnati, come indicato da un tasto del menu a discesa accanto a ciascun canale.\*

- 1. Toccare il pulsante del menu a discesa accanto al canale per aprire il menu di selezione degli interruttori.
- 2. Selezionare il dispositivo di ingresso desiderato. Un singolo dispositivo di ingresso può essere assegnato a più canali.

\* I comandi di volo primari possono essere assegnati quando un modello multirotore, con l'opzione FPV Racer disattivata, è attivo. In questo caso, la configurazione dell'ingresso dei canali dipende dalla posizione dell'interruttore della modalità di volo, in modo da avere una modalità di volo con i normali comandi primari, mentre un'altra modalità di volo può, per esempio, liberare lo stick del gas da utilizzare come <mark>controllo (DC)</mark><br>dell'inclinazione per il gimbal di una telecamera.

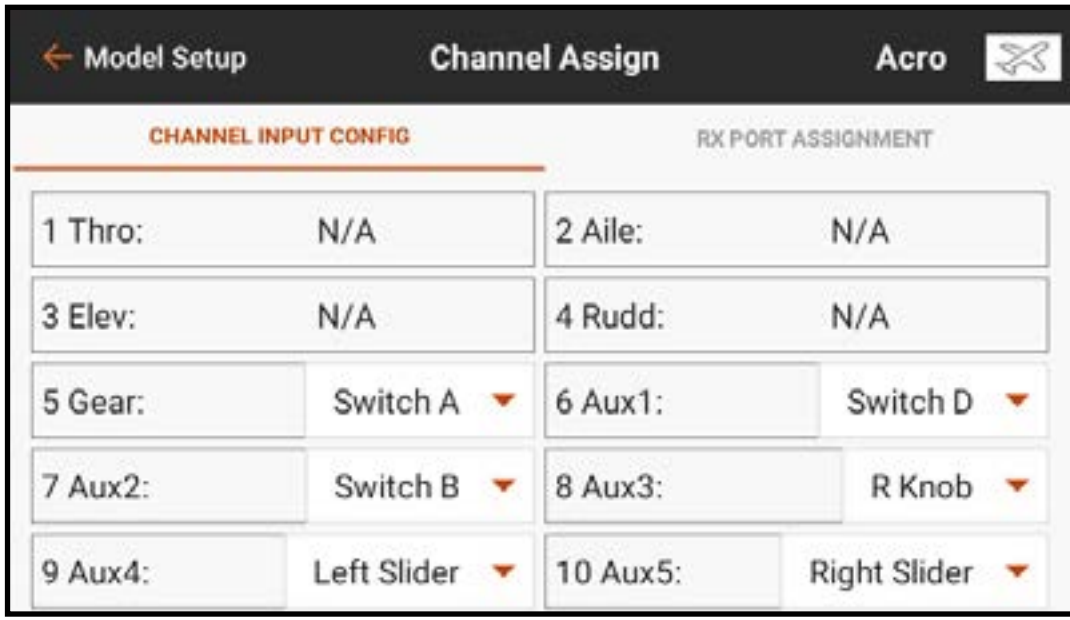

# ASSEGNAZIONI DELLE PORTE DEL RICEVITORE

I canali possono essere riassegnati a qualsiasi porta del ricevitore. Le porte del ricevitore ricevono assegnazioni predefinite secondo un ordine familiare; queste possono tuttavia essere riconfigurate in modo che tutti i canali possano collegarsi a una qualsiasi delle porte del ricevitore. È possibile assegnare più porte del ricevitore a uno stesso canale. Per cambiare l'assegnazione delle porte del ricevitore:

- 1. Toccare e trascinare verso l'alto per scorrere verso la parte inferiore del menu Channel Input Configuration (Configurazione ingressi canali).
- 2. Toccare il tasto RX PORT ASSIGNMENT (Assegnazione porte RX).
- 3. Toccare il pulsante del menu a discesa accanto alla porta del ricevitore.
- 4. Selezionare il canale da assegnare alla porta del ricevitore.

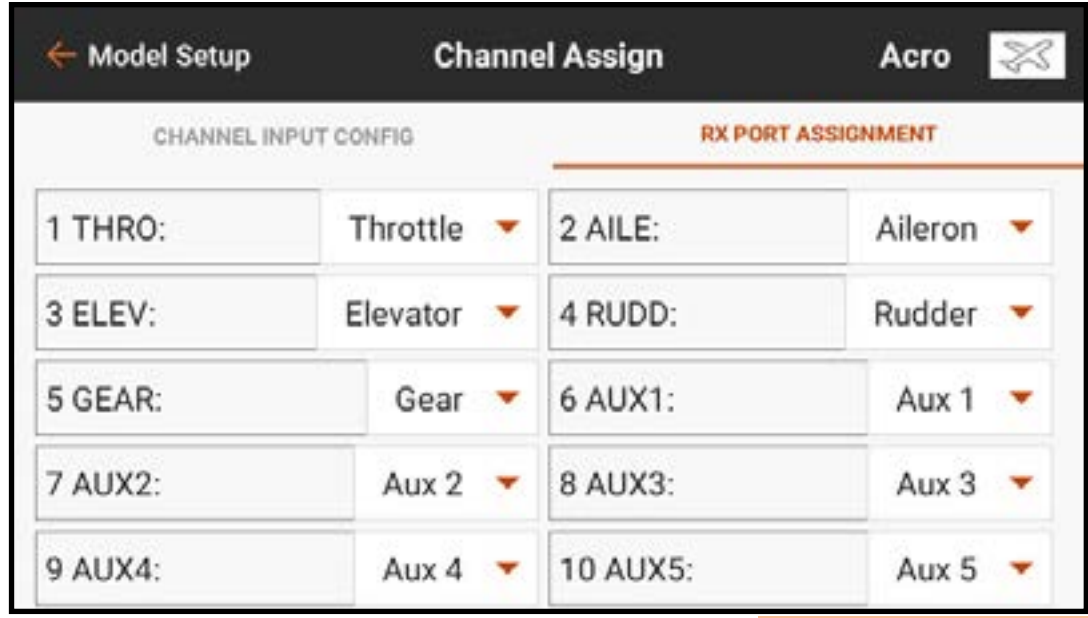

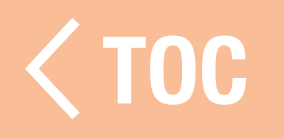

# ADDESTRATORE

Tutte le opzioni relative alla programmazione e all'utilizzo delle funzioni di addestramento sono controllate dal menu Trainer (Addestratore).

Tre opzioni sono disponibili nel menu di addestramento:

- •Wired Trainer (Addestratore filare)
- •Wireless Trainer (Addestratore senza fili)
- Trainer Alerts (Allarmi addestratore)
- Il trainer filare e quello senza fili hanno opzioni simili quando si tratta di collegare

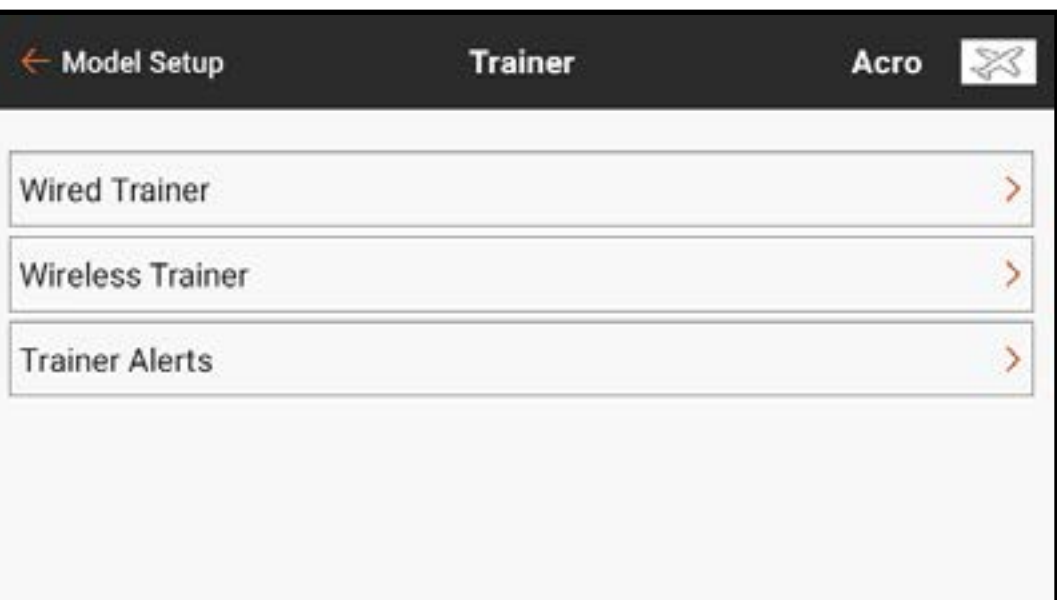

due trasmettenti per addestrare un allievo pilota. Inoltre, un menu avanzato per i piloti FPV nei menu filare e senza fili fornisce funzioni specifiche necessarie per le applicazioni con visore FPV provvisti di capacità di Head Tracking.

### WIRED TRAINER (ADDESTRATORE FILARE)

- Wired Trainer (Addestratore filare) consente a istruttore e allievo di lavorare insieme collegando fisicamente due trasmittenti con un cavo.
- L'adattatore opzionale per trainer filare Spektrum (SPMA3091, non incluso) e il cavo per trainer (SPM6805, non incluso) sono necessari per il funzionamento del trainer filare. L'adattatore per trainer filare si collega alla porta seriale sul retro della trasmittente. Il cavo si inserisce all'adattatore.
- Il trainer filare supporta fino a 8 canali di ingresso con sistemi di addestramento basati su PPM collegati. Se la iX14 viene utilizzata con una connessione cablata, è necessario selezionare l'opzione trainer filare nel menu addestramento e avviare la modalità allievo, altrimenti la connessione cablata non funzionerà.

Selezionando la modalità Wired Trainer, appare un menu a discesa. Selezionare una delle seguenti opzioni:

• Programmable Instructor (Istruttore programmabile): questa modalità di addestramento imposta la iX14 come istruttore e richiede che la trasmittente dell'allievo sia completamente configurata, incluse inversioni, corse, mix, ecc. Questa modalità è utile quando l'allievo ha completato fino in fondo la configurazione del modello.

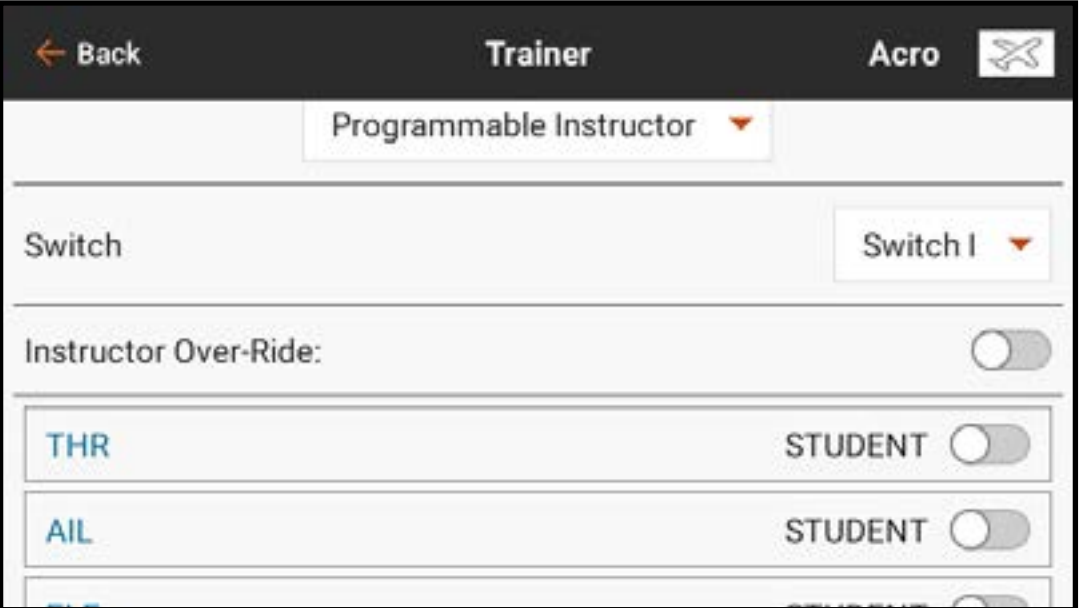

• Pilot Link Instructor (Collegamento pilota istruttore): questa modalità di addestramento imposta la iX14 come istruttore e richiede che la trasmittente dell'allievo non abbia ricevuto nessuna impostazione, che tutte le impostazioni di inversione siano su normale e tutte le impostazioni di corsa siano al 100%. Questa opzione ha lo scopo di rendere il più semplice possibile il collegamento tra la trasmittente dell'allievo e un qualsiasi aeroplano.

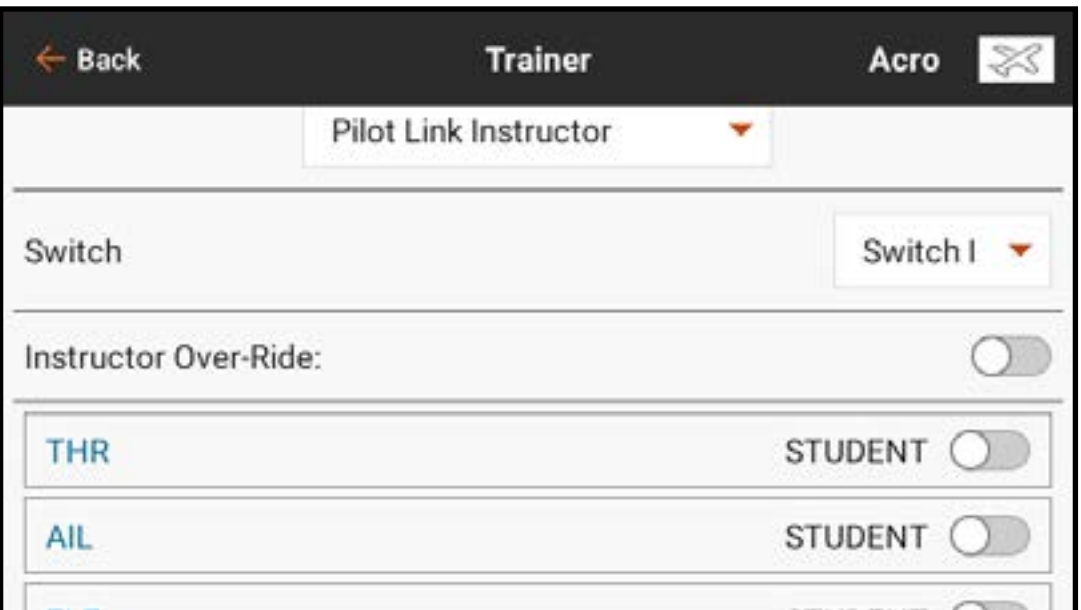

• FPV: questa modalità è disponibile per collegare un Head Tracker alla *iX14* per il pilotaggio in FPV. Vedere la sezione del setup per visori FPV con Head Tracking per maggiori informazioni.

• P-Link Student (Collegamento pilota allievo): questa modalità imposta la iX14 come trasmittente per l'allievo. Utilizzare questa opzione se la trasmittente istruttore è impostata con Wired Pilot Link Instructor (Collegamento pilota istruttore filare). Appare un tasto **Start Student** Mode (Avvio modalità allievo), che attiva

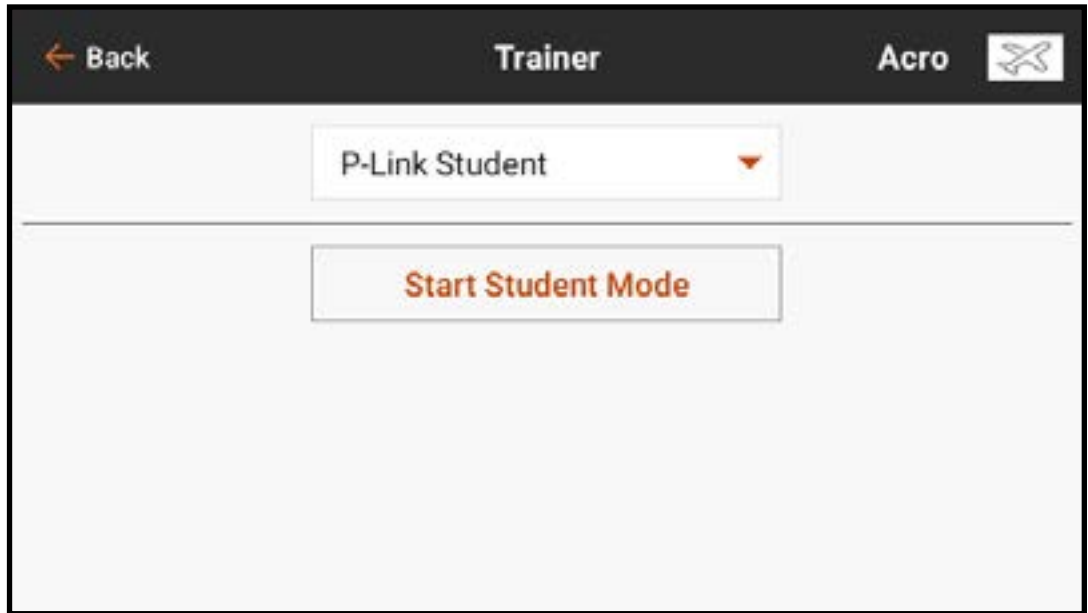

e disattiva le funzioni del trainer allievo filare. In questa modalità, la iX14 deve essere lasciata su un modello ACRO predefinito senza modifiche.

•Normal Student (Allievo normale): questa modalità imposta la iX14 come trasmittente per l'allievo. Utilizzare questa opzione se la trasmittente istruttore è impostata con Wired Programmable Instructor (Istruttore programmabile filare). Appare un tasto **Start Student Mode** (Avvio modalità allievo), che attiva e disattiva le funzioni del trainer allievo filare. In questa modalità la iX14 deve essere completamente configurata per far funzionare l'aereo.

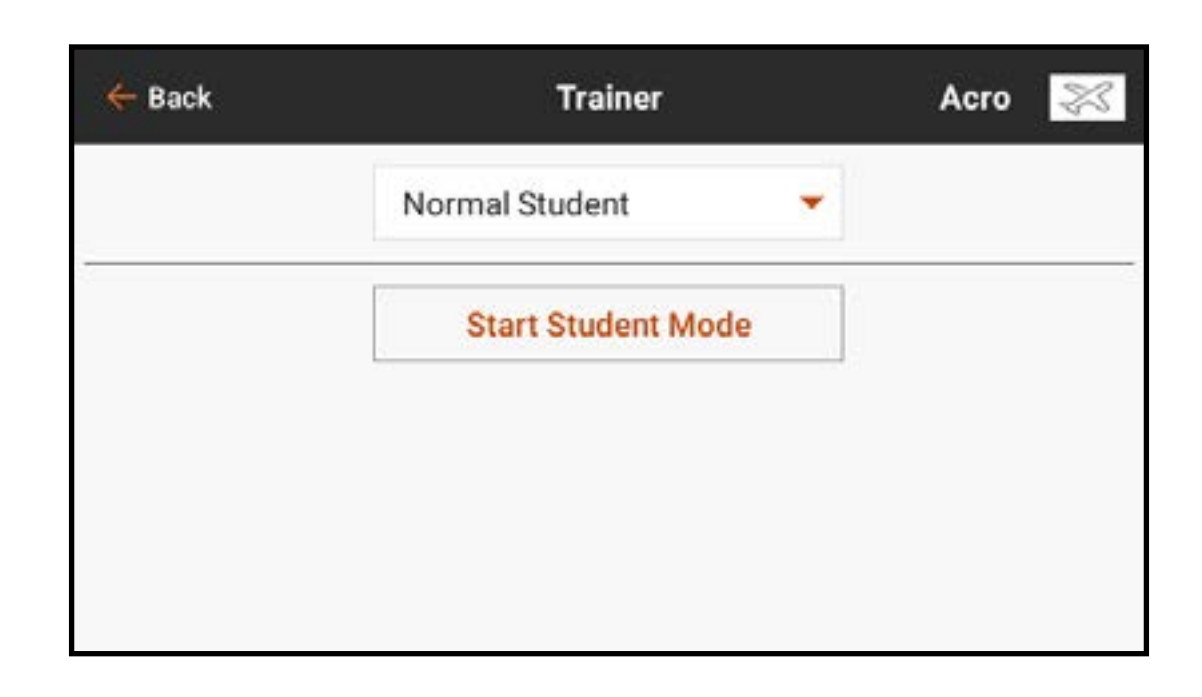

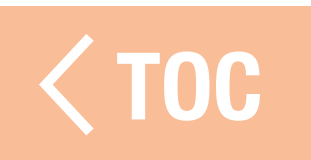

### WIRELESS TRAINER (ADDESTRATORE SENZA FILI)

Wireless Trainer (Addestratore senza fili) permette a istruttori e studenti di lavorare insieme senza che le trasmittenti siano collegate via cavo. Il trainer senza fili supporta fino a 20 canali di ingresso a seconda del numero di canali disponibili sulla trasmittente dell'allievo o l'Head Tracker senza fili. È necessario solo mettere la trasmittente istruttore nella modalità speciale di binding trainer senza fili. La trasmittente per l'allievo utilizza il normale processo di binding. Le modalità Wireless Trainer sono compatibili con qualsiasi trasmittente Spektrum DSMX o DSM2, con i visori Spektrum Focal e con le piccole trasmittenti MLP4 e MLP6 dei modelli Horizon Hobby RTF con tecnologia Spektrum integrata.

Selezionando la modalità Wireless Trainer, un menu a discesa appare con le seguenti opzioni:

• Programmable Instructor (Istruttore programmabile): questa modalità di addestramento imposta la iX14 come istruttore e richiede che la trasmittente dell'allievo sia completamente configurata, incluse inversioni, corse, mix, ecc. Questa modalità è utile quando l'allievo ha completato fino in fondo la configurazione del modello.

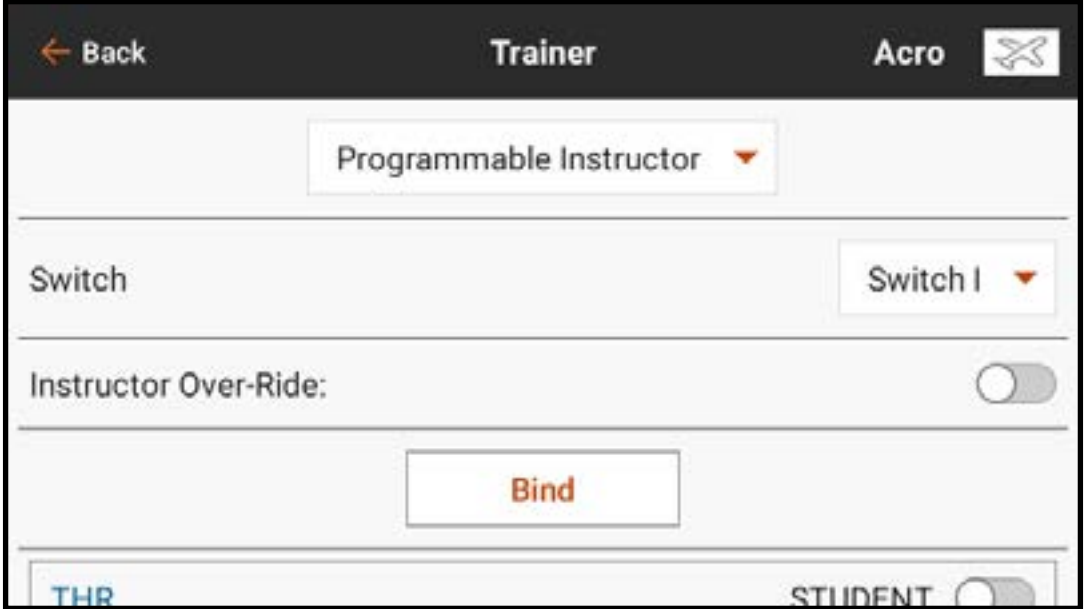

• Pilot Link Instructor (Collegamento pilota istruttore): questa modalità di addestramento imposta la iX14 come istruttore e richiede che la trasmittente dell'allievo non abbia ricevuto nessuna impostazione, che tutte le impostazioni di inversione siano su normale e tutte le impostazioni di corsa siano al 100%. Questa opzione ha lo scopo di rendere il più semplice possibile il collegamento tra la trasmittente dell'allievo e un qualsiasi aeroplano.

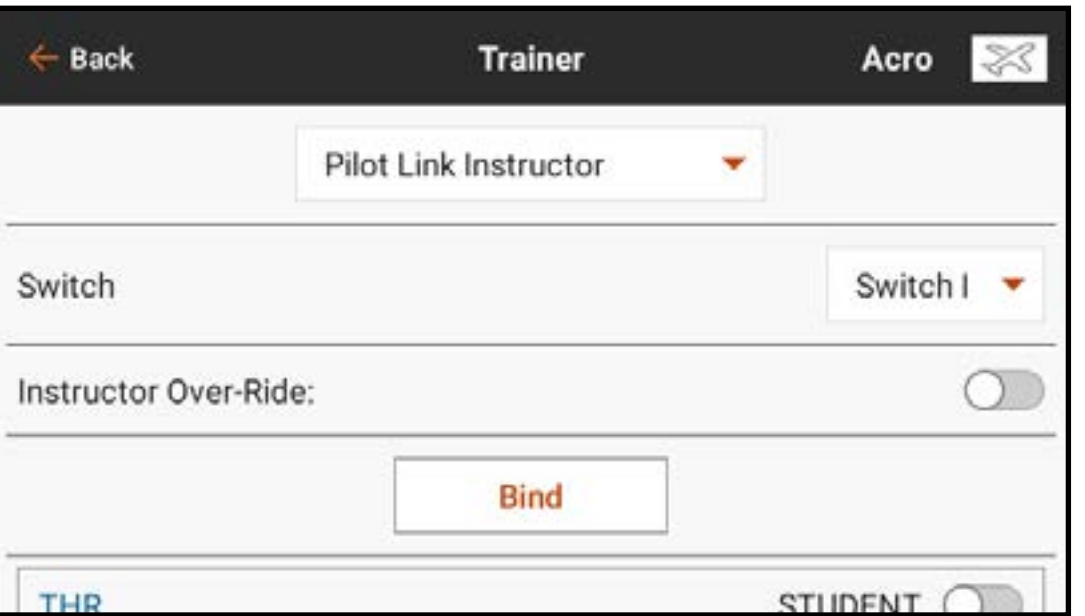

• FPV: questa modalità è disponibile per collegare un Head Tracker alla iX14 per il pil[otaggio in FPV.](#page-8-0)  Questa opzione è trattata più avanti nella sezione Configurazione visori FPV con Head Tracking.

### AVVISI ADDESTRATORE

Il menu Trainer State Reports (Report stato addestramento) consente di modificare i report audio che indicano lo stato corrente di connessione e controllo del sistema di addestramento. Selezionare il report da attivare quando il comando passa da istruttore e allievo o quando la trasmittente dell'istruttore perde il segnale della radio dell'allievo.

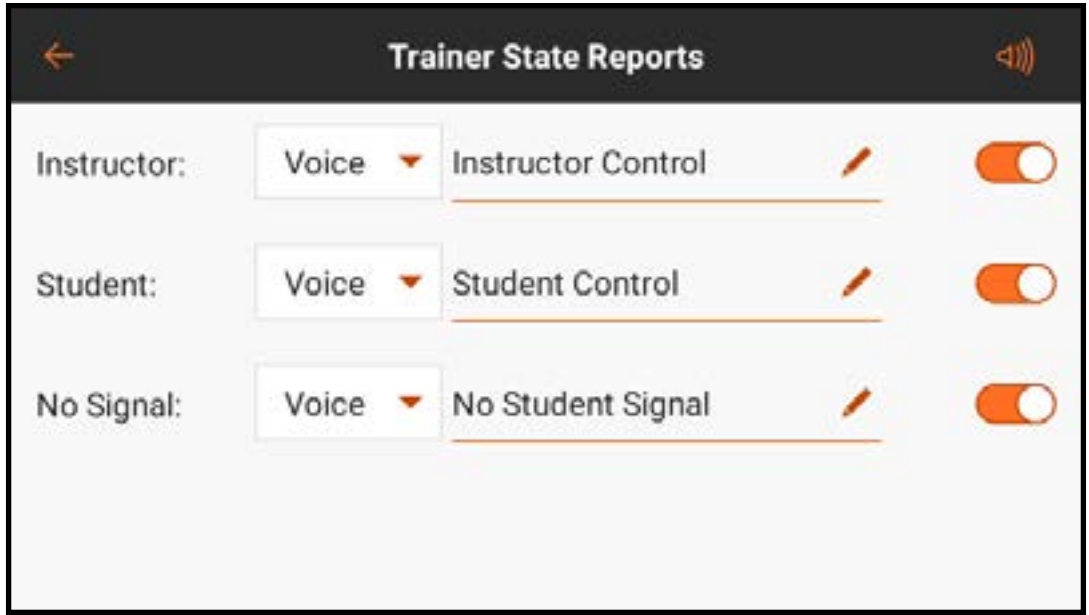

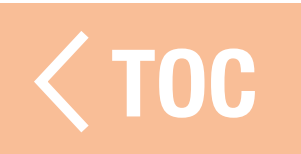

### **CONFIGURAZIONE DELLA TRASMITTENTE ISTRUT**

- 1. Selezionare il tipo di modalità trainer per l'applicazione (filare o senza fili, istruttore programmabile o istruttore collegamento pilota).
- 2. Scegliere se abilitare o meno Instructor Over-Ride (Presa di controllo istruttore). Questa impostazione definisce in che modo l'istruttore può riprendere il controllo sostituendosi all'allievo. Se abilitato, l'istruttore non deve muovere gli stick quando all'allievo viene dato il controllo. Muovere gli stick o spostare l'interruttore dell'istruttore selezionato riporta il controllo all'istruttore.
	- Con l'Over-Ride disabilitato, la posizione dell'interruttore determina chi ha il controllo. Quando sono selezionati l'interruttore I o il pulsante di trim destro o sinistro, l'Over-Ride è disabilitato per default. Quando si seleziona un qualsiasi altro interruttore, l'Over-Ride è abilitato.
- 3. Se nel passaggio 1 è stata selezionata la modalità Wireless Trainer, eseguire il **Binding** tra la trasmittente dell'allievo e quella dell'istruttore. Vedere la sezione del binding per il trainer senza fili.
4. Determinare i canali da assegnare all'allievo quando gli viene dato il controllo spostando l'interruttore a video per ciascun canale. Gli studenti possono avere il controllo di un singolo canale o di tutti i canali, a discrezione dell'istruttore.

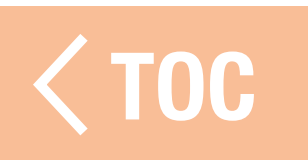

## BINDING TRAINER SENZA FILI

- La funzione di binding trainer senza fili della iX14 come trasmittente istruttore è diverso da quello tra la iX14 e un aeromodello. La iX14 ha un ricevitore integrato dedicato per il trainer senza fili. Le schermate del menu del trainer senza fili includono un tasto per il **Binding** integrato nel menu.
- 5. Toccare il tasto **Bind** nella schermata Wireless Trainer per accedere alla modalità di binding addestratore.
- 6. Premere a lungo su BIND.
- 7. Posizionare la trasmittente dell'allievo nella normale modalità di binding.
- 8. Una volta che le trasmittenti hanno completato il binding, controllare le impostazioni aprendo la schermata monitor sulla trasmittente dell'istruttore, dando il controllo alla trasmittente dell'allievo e controllando sul monitor che le uscite di controllo siano corrette.

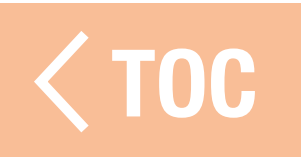

## CONFIGURAZIONE VISORI FPV CON HEAD TRACKING

Modalità FPV cablata: permette l'uso di visori FPV con funzione di tracciamento dei movimenti della testa (Head Tracking) o di un'altra trasmittente da usare per il controllo del gimbal di una telecamera di bordo tramite collegamento fisico via cavo alla iX14. L'adattatore opzionale trainer filare Spektrum (SPMA3091, non incluso) e il cavo per trainer (SPM6805, non incluso) sono necessari per le operazioni FPV. L'adattatore per trainer filare si collega alla porta seriale sul retro della trasmittente. Il cavo si inserisce all'adattatore. Il trainer filare è compatibile con i collegamenti per addestramento basati su PPM.

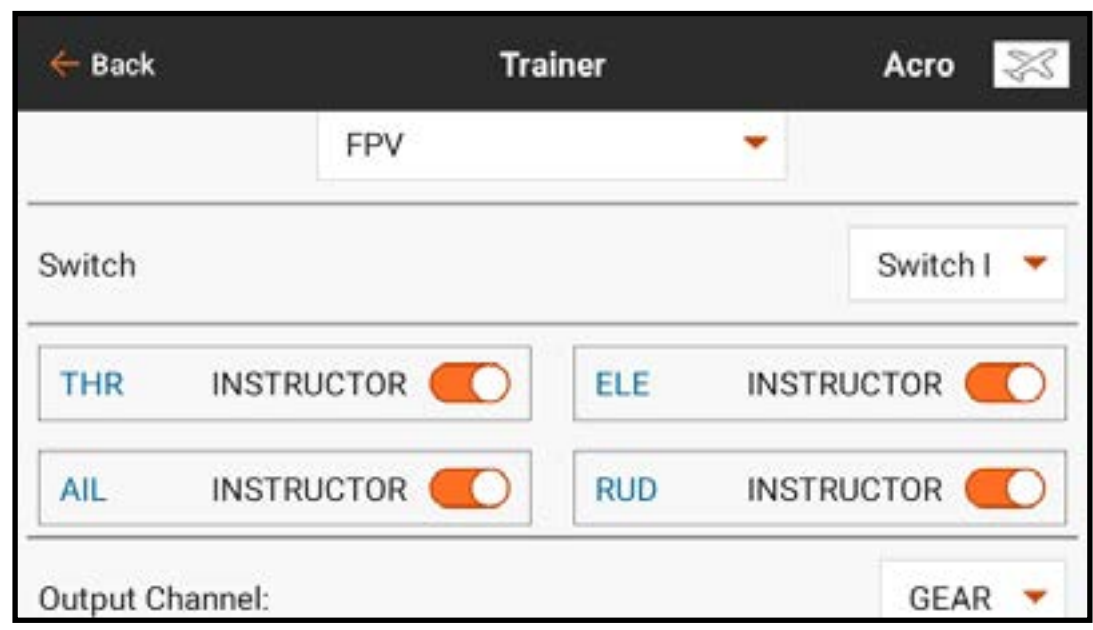

Modalità FPV senza fili: Permette l'uso dei visori Spektrum Focal con Head Tracking o di un'altra trasmittente DSMX o DSM2 da usare per il controllo del gimbal di una telecamera di bordo senza doversi collegare fisicamente alla iX14 con un cavo. Le modalità FPV senza fili sono compatibili con tutte le trasmittenti Spektrum DSMX o DSM2 e con i visori Spektrum Focal.

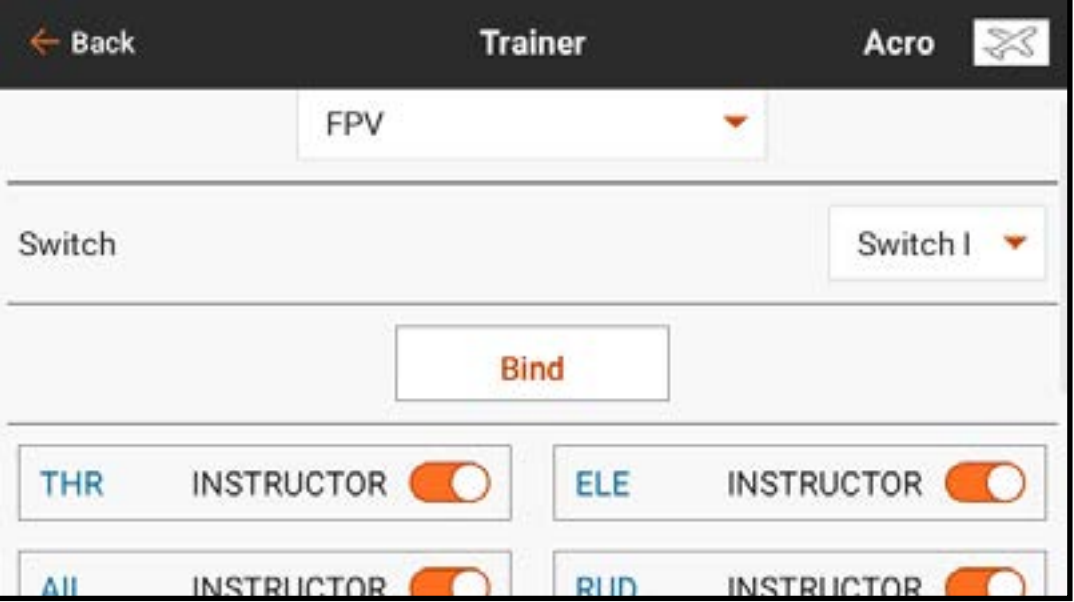

Ogni singolo canale di uscita può essere attribuito a uno qualunque dei canali di ingresso dal segnale dell'allievo, lasciando tutti gli altri comandi sulla trasmittente dell'istruttore. I canali dei comandi di volo primari sono assegnati per default all'istruttore. Lasciare tutti i canali collegati ai comandi di volo impostati come istruttore quando si usa un visore con Head Tracking. Per configurare il visore FPV con Head Tracking:

- 1. Selezionare Wired o Wireless Trainer (Addestratore filare o senza fili) dal menu Trainer (Addestramento).
- 2. Selezionare la modalità addestramento FPV.
- 3. Selezionare l'interruttore per abilitare/disabilitare il visore FPV con Head Tracking.
- 4. Selezionare il primo **Output Channel** (Canale di uscita) da controllare. Per esempio, se il servo del movimento orizzontale della telecamera (PAN) è collegato al canale 5, selezionare il canale 5 come uscita. Ogni asse del gimbal passerà a un canale di uscita separato.
- 5. Cambiare modalità a STUDENT. Questa selezione si applica solo al canale di uscita selezionato.
- 6. Selezionare Input Channel (Canale di ingresso) dal trainer che controlla il canale di uscita selezionato quando il trainer è attivo.
- 7. I canali di ingresso possono essere invertiti o graduati in questo menu per configurare i controlli dell'allievo in modo da ottenere una risposta corretta sui canali di uscita. I menu di configurazione dei servo normali per il canale di uscita saranno ignorati quando il segnale del trainer aziona un dato canale. 8. Ripetere i punti 4-7 per configurare tutti i canali di uscita richiesti; selezionare prima Output Channel (Canale di uscita), cambiare la modalità in Student,
	- selezionare **Input Channel** (Canale di ingresso) e graduare e invertire la corsa come necessario.
- 9. Per le connessioni senza fili, toccare il tasto **Bind** per mettere la iX14 in modalità di binding trainer prima di accendere il visore con Head Tracking senza fili (trasmittente allievo). Vedere il paragrafo Binding trainer senza fili per maggiori informazioni.

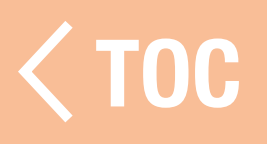

# TEST DI PORTATA

Il menu Range Test (Test di portata) viene utilizzato per confermare che il ricevitore funziona. In Model Setup (Imposta modello), toccare Range Test. Seguire le istruzioni a schermo per eseguire il test di portata. Questo test deve essere eseguito più volte per più orientamenti del modello per verificare l'installazione dei componenti radio. Assicurarsi che il modello non subisca perdite di controllo durante il test di portata.

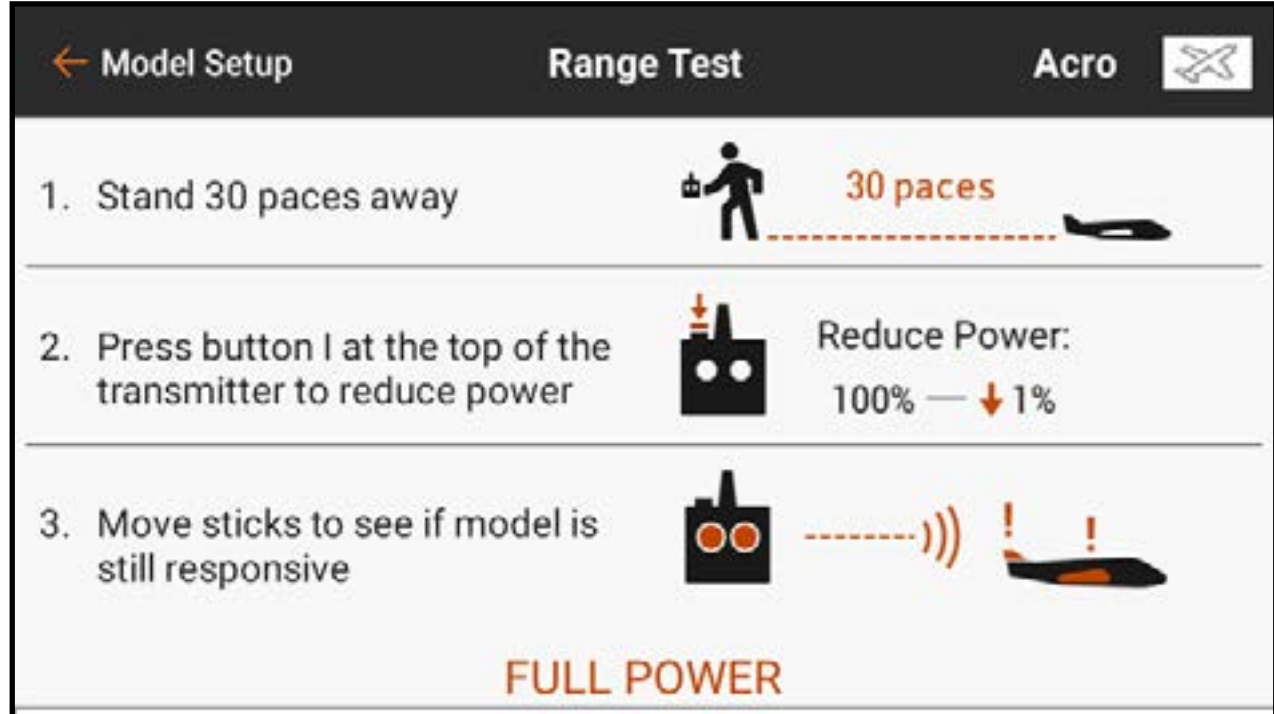

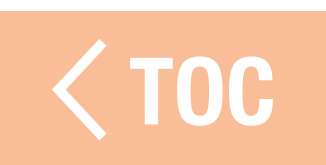

# 'I DEL REGISTRO VOLO

Oltre a monitorare le perdite di controllo, è possibile consultare dati più specifici dal ricevitore per verificare quanto l'installazione funzioni correttamente. I ricevitori di telemetria riportano le prestazioni del ricevitore direttamente in questo menu e sullo schermo telemetrico della Dashboard Spektrum AirWare. Toccare e scorrere dall'alto fino al fondo del menu Range Test per vedere le

informazioni telemetriche dei dati del registro di volo, se disponibili. Vengono visualizzate le seguenti informazioni:

- A: Affievolimento antenna sul ricevitore A
- **B:** Affievolimento antenna sul ricevitore B
- L: Affievolimento antenna sul ricevitore di sinistra
- R: Affievolimento antenna sul ricevitore di destra
- **F:** Totale frame perduti
- H: Numero di latenze

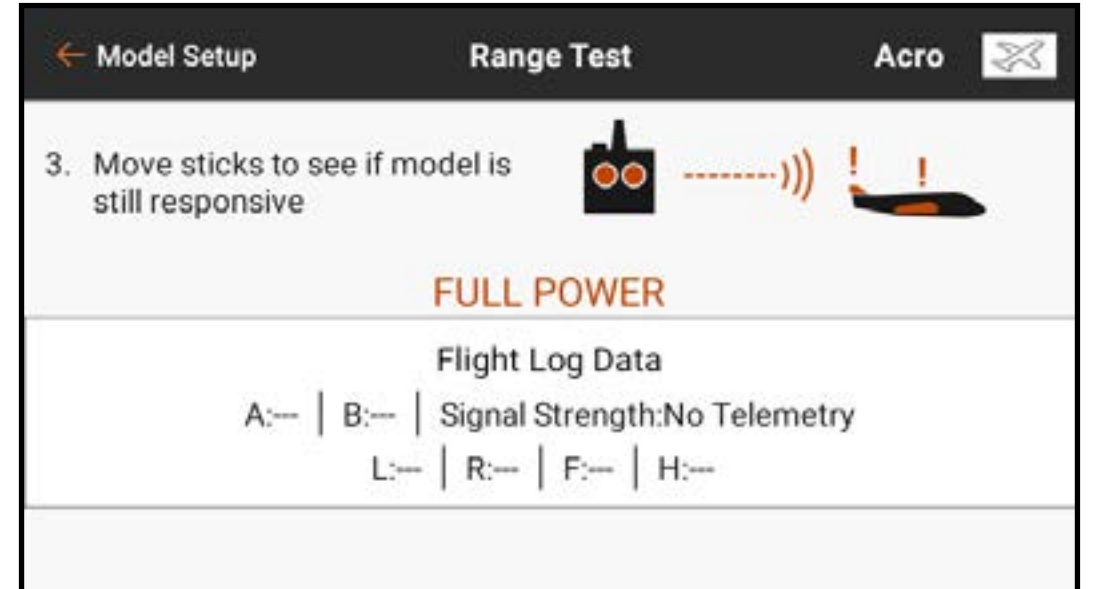

Affievolimento (fading): si verifica quando il ricevitore non riceve un pacchetto dati completo. Un pacchetto dati è una sequenza di numeri che include tutti i segnali di comando in un dato momento.

- **Perdita di frame:** indica il fading simultaneo dell'antenna su tutti i ricevitori collegati. Se un ricevitore subisce affievolimento, uno degli altri ricevitori collegati può ancora riuscire a inviare un pacchetto completo al processore principale e il sistema procede senza registrare una perdita di frame. I ricevitori Spektrum senza ricevitori remoti riportano gli stessi dati per fading e perdita di frame. Le antenne A, B, L e R rappresentano i ricevitori remoti; non riportano i dati se non sono collegate a un ricevitore remoto.
- **Hold:** (Latenza) si genera quando si verificano 45 perdite consecutive di frame. Se questa condizione si verifica in volo o durante un test di portata, rivedere il sistema. Riposizionare il ricevitore e/o controllare che trasmittente e ricevitore funzionino correttamente.
- CONSIGLIO: si sottolinea che i dati del registro di volo riportano la qualità del segnale Spektrum ricevuto dal modello. Non rappresenta la forza del collegamento di telemetria. Il link di comando può sfruttare la tecnologia multilink, a differenza del segnale di telemetria che non può farlo. È normale che la ricezione della telemetria sia meno robusta del link di comando.
- Le differenze di funzionamento tra i ricevitori DSM2 e DSMX possono causare differenze previste nei dati di telemetria raccolti dai due sistemi. DSMX utilizza l'agilità di frequenza, mentre DSM2 cerca due canali non utilizzati e rimane su di essi. Di conseguenza, poiché DSMX opera su canali silenziosi e rumorosi, è comune avere più perdite di frame e fading di antenna rispetto al ricevitore DSM2 in ambienti a 2,4 GHz affollati.

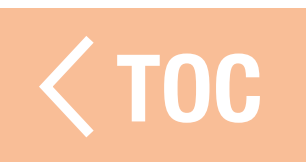

# UIDA PER LE INSTALLAZION

- È normale avere fino a 50-100 fading di antenna durante un volo.
- Se il collegamento RF funziona in modo ottimale, dovrebbero registrarsi meno di 20 perdite di frame per volo.
- Le latenze non sono accettabili. Se si verificano latenze, investigare e correggere il problema prima del volo successivo.

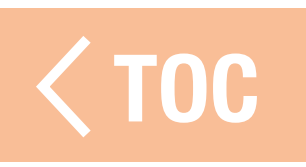

# LINEE GUIDA PER LE INSTALLAZIO

- Utilizzare il fading solo per confronto. Tutti i ricevitori collegati devono avere fading simile. In caso contrario, controllare i ricevitori con prestazioni scadenti (posizione, orientamento antenna, ecc.) e correggere.
- Nei modelli convenzionali, durante un volo normale, le perdite di frame dovrebbero essere inferiori a 100 su tutti i ricevitori.
- Le latenze non sono accettabili. Se si verificano latenze, investigare e correggere il problema prima del volo successivo.

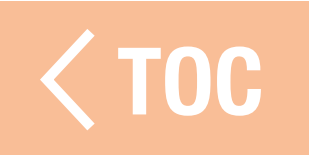

## TALLAZIONE DEL RICEVI

Installare sempre i ricevitori con le antenne posizionate il più lontano possibile da metallo, batterie, fili, serbatoi di carburante e altri oggetti. I ricevitori con telemetria integrata devono essere installati facendo ben attenzione a sistemare in posizione ottimale le antenne collegate alla parte principale del ricevitore, dato che queste sono le uniche antenne che trasmettono le informazioni di telemetria. I ricevitori remoti devono essere installati il più lontano possibile dal ricevitore principale, con le antenne orientate a 90° rispetto all'antenna principale del ricevitore. I dati di telemetria possono aiutare a diagnosticare i problemi di segnale del ricevitore in caso di perdita di segnale.

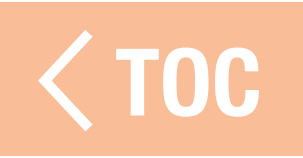

# MODEL START WARNINGS (AVVISI DI AVVIO DEL MODELLO)

Le notifiche di avvertenze di avvio del modello sono utilizzate per segnalare lo stato delle modalità o funzioni specifiche che sono attive quando la trasmissione RF è attiva. Tre opzioni di attivazione sono disponibili:

- **STICK INPUT (Ingresso stick): attiva** la segnalazione in base al movimento di uno degli ingressi di controllo analogici.
- USCITA SERVO (Uscita servo): attiva la segnalazione in base al comando di uscita del segnale inviato al ricevitore.
- **SWITCH (Interruttore):** attiva la segnalazione in base alla posizione di un interruttore.

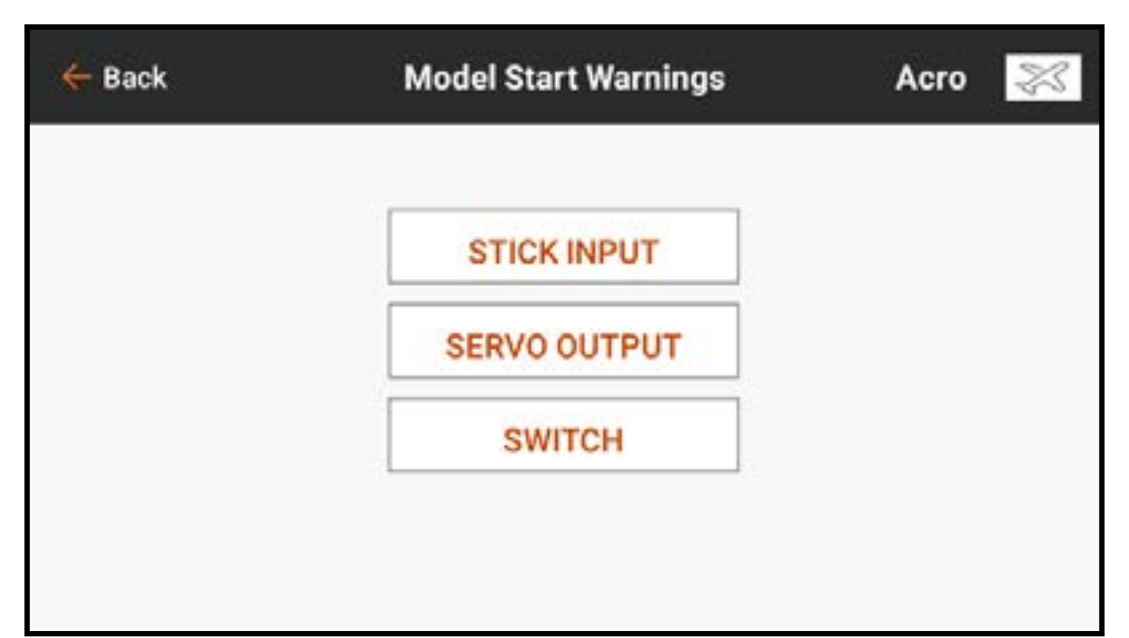

Per default, il sistema avverte quando si tenta di accendere la trasmissione RF con lo stick del gas oltre il 10% annunciando "Throttle High" (Gas elevato). Possono essere configurati diversi avvisi di avvio. Quando si tenta di attivare il segnale RF, il sistema elenca tutti i problemi incontrati. Il sistema attiverà il segnale RF solo dopo che tutti i problemi segnalati saranno stati risolti. Nell'esempio qui sopra, il gas deve essere ridotto a meno del 10% perché il sistema possa attivare il segnale RF. Avvisi simili possono essere utilizzate per funzioni come il carrello di atterraggio retrattile, impostando un interruttore o un'uscita di canale impostata come trigger.

Per aggiungere un'avvertenza di avvio del modello di tipo movimento stick:

- 1. In Model Setup (Imposta modello), toccare Model Start Warnings (Avvisi di avvio del modello).
- 2. Selezionare il trigger tipo **STICK INPUT** (Ingresso stick).
- 3. Toccare l'icona + per aggiungere un nuovo avviso. Toccare  $(Q)$ ), se disponibile, per rimuovere un avviso corrente.
- 4. Selezionare l'ingresso desiderato nel menu pop-up.
- 5. Selezionare **Over** (Sopra) o **Under** (Sotto) per definire da quale lato della posizione di ingresso data l'avviso si attiverà.
- 6. Definire il valore del punto di attivazione. È possibile immettere valori da -100 a 100.
- 7. Selezionare il tipo di avviso e inserire il testo per la sintesi vocale se **Voice** (Voce) è selezionata.

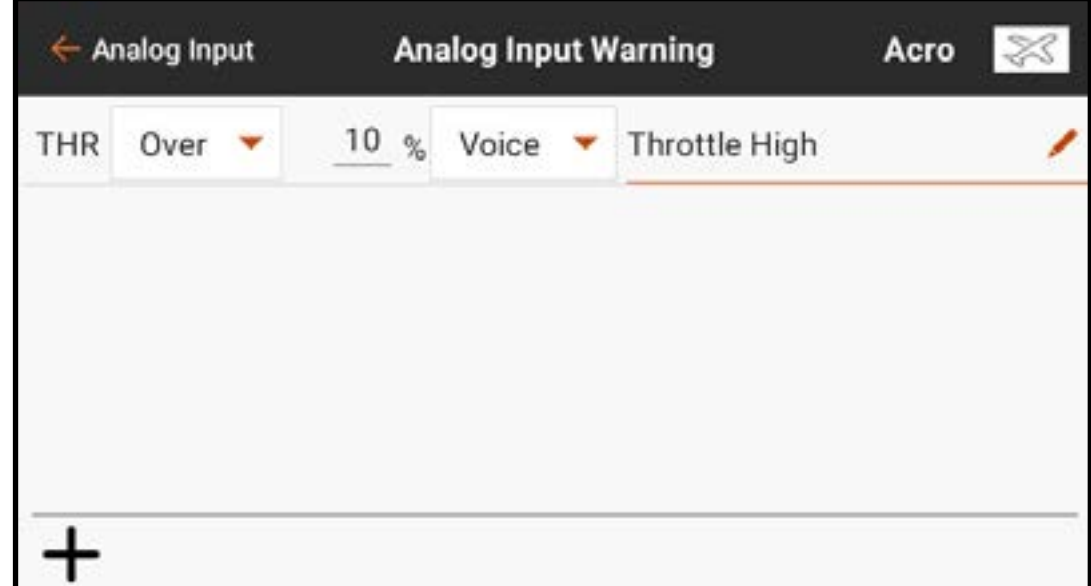

Per aggiungere un'avvertenza di avvio modello di tipo uscita servo:

- 1. In Model Setup (Imposta modello), toccare Model Start Warnings (Avvisi di avvio del modello).
- 2. Selezionare il trigger tipo SERVO **OUTPUT** (Uscita servo).
- 3. Toccare l'icona + per aggiungere un nuovo avviso. Toccare  $(Q)$ ), se disponibile, per rimuovere un avviso corrente.
- 4. Selezionare il canale di uscita desiderato dal primo pulsante a discesa.
- 5. Selezionare Over (Sopra) o Under (Sotto) dal pulsante a discesa successivo per definire da quale lato della posizione di uscita l'avviso si attiverà.
- 6. Definire il valore del punto di attivazione. È possibile immettere valori da -100 a 100.
- 7. Selezionare il tipo di avviso e inserire il testo per la sintesi vocale se **Voice** (Voce) è selezionata.

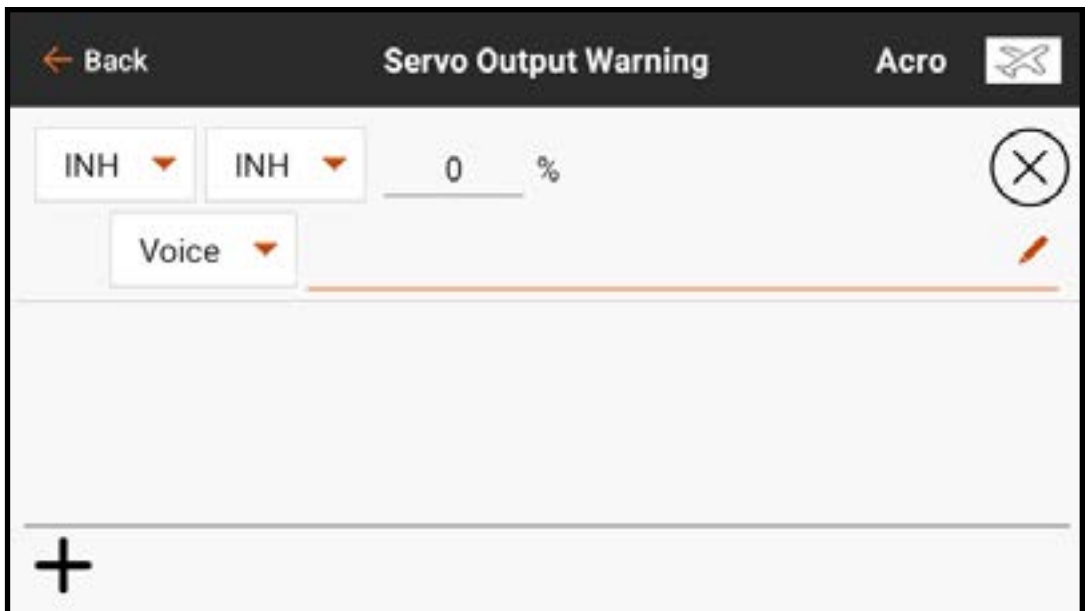

Per aggiungere un'avvertenza di avvio modello di tipo interruttore:

- 1. In Model Setup (Imposta modello), toccare **Model Start Warnings** (Awisi di awio del modello).
- 2. Selezionare il trigger tipo **SWITCH** (Interruttore).
- 3. Toccare l'icona + per aggiungere un nuovo avviso. Toccare  $(\otimes)$ , se disponibile, per rimuovere un avviso corrente.
- 4. Selezionare il pulsante a discesa Switch per selezionare l'interruttore desiderato.
- 5. Toccare la casella di posizione dell'interruttore per indicare quale posizione farà scattare l'avviso.
- 6. Selezionare il tipo di avviso e inserire il testo per la sintesi vocale se **Voice** (Voce) è selezionata.

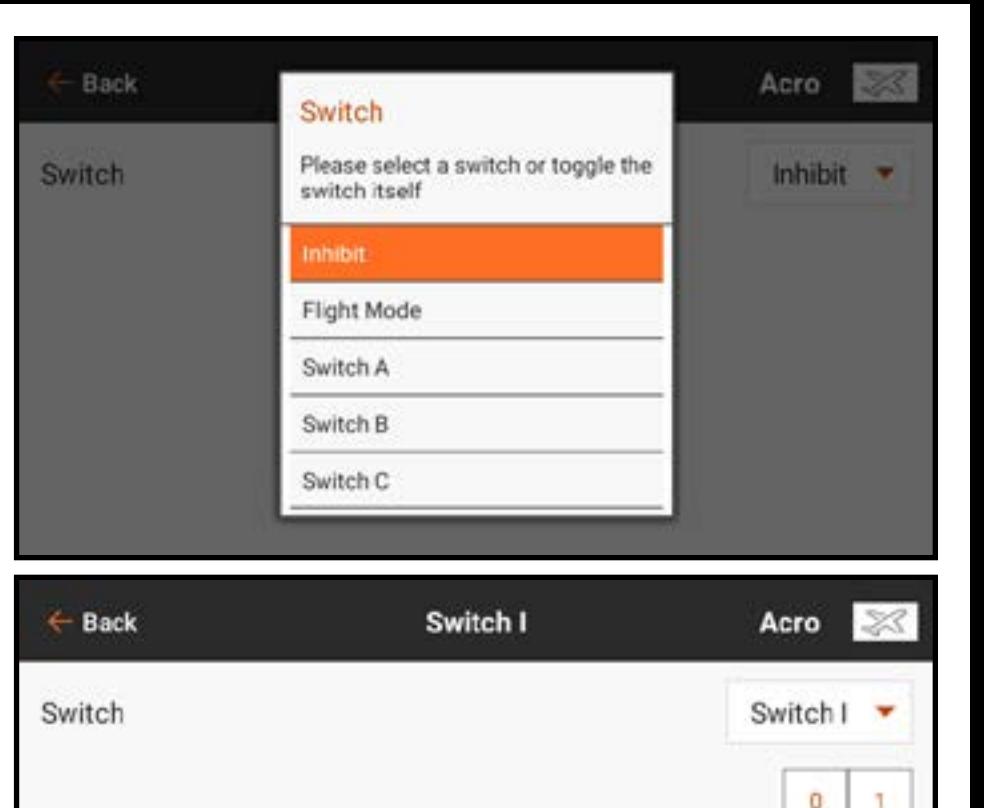

Warn

Voice

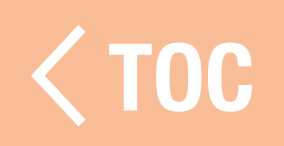

### URAZIONE DELLA PORTA SERIALE

Il menu Serial Port Setup (Imposta porta seriale) gestisce l'utilizzo della porta seriale sul retro della trasmittente. Questa porta è progettata per comunicare con dispositivi RF esterni utilizzando protocolli di comunicazione digitali. La iX14 include il protocollo CRFS per la compatibilità con TBS Cross Fire e Cross Fire 2. Inoltre, la iX14 è progettata per fornire alimentazione a 9,5 V per dispositivi esterni. Le modifiche apportate in questo menu vengono applicate solo alla successiva riaccensione della trasmissione RF.

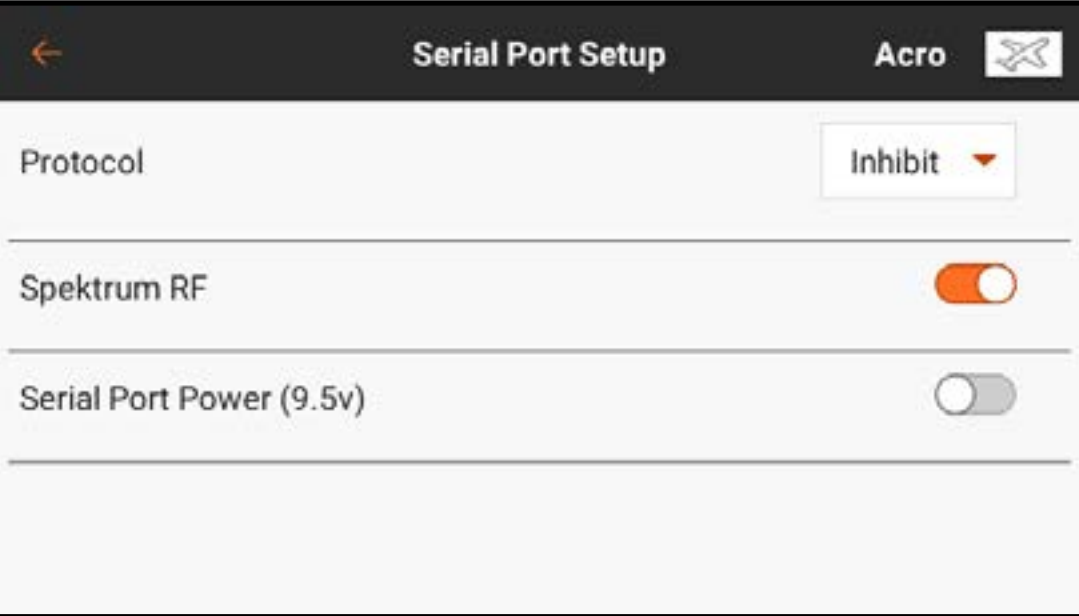

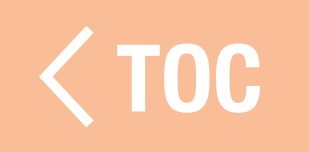

#### PROTOCOLLO DELLA PORTA SERI

Toccare il tasto menu a discesa **Protocol** (Protocollo). Selezionare **Inhibit** (Inibire), **Cross Fire o Cross Fire 2.** La scelta delle opzioni Cross Fire o Cross Fire 2 abilita il flusso di dati CRFS. Il collegamento al sistema Cross Fire richiede l'adattatore per porta seriale Cross Fire (SPMA3090, non incluso). Consultare il manuale del fabbricante dei dispositivi RF esterni. Horizon Hobby non fornisce assistenza per i dispositivi RF esterni collegati alla trasmittente iX14.

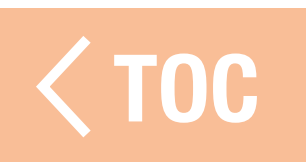

## RF SPEKTRUM

L'interruttore a sfioramento determina se la RF Spektrum viene trasmessa o meno insieme al flusso di dati proveniente dalla porta dati quando vengono selezionati altri protocolli. L'interruttore si accende per default se il **Protocol** (Protocollo) è impostato su **Inhibit** (Inibire).

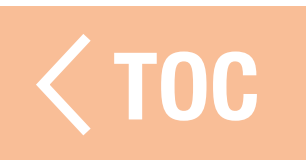

### IONE DELLA PORTA SERIALE (9.5 V)

La porta seriale fornisce 9,5 V per i dispositivi esterni, tramite l'interruttore a sfioramento. Questa alimentazione è progettata per supportare fino a 1 ampere di corrente. L'uso di questa opzione per alimentare dispositivi esterni influisce sulla capacità della batteria e ne riduce l'autonomia. Impostare l'allarme Transmitter Battery Warning (allarme batteria trasmittente) in System Settings, System Configuration (Impostazioni di sistema, Configurazione di sistema) al 25% quando si alimentano dispositivi esterni tramite la porta seriale per garantire una riserva di autonomia della batteria adeguata a supportare la richiesta di corrente e garantire un funzionamento sicuro.

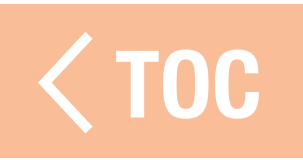

### TIPO AEROMODELLO

Aircraft Type (Tipo aeromodello) definisce il tipo di configurazione del modello che la iX14 deve controllare. Questo menu dovrebbe pertanto essere il primo passo dopo la creazione di un nuovo modello. Le scelte fatte in questo menu definiscono le assegnazioni predefinite dei canali e abilitano mix predefiniti con menu personalizzati progettati specificamente per l'applicazione selezionata. Questo menu appare in modo diverso per ciascuna delle quattro opzioni di modello che è possibile scegliere durante la creazione del modello in Model Utilities (Gestione modelli).

La scelta di una delle configurazioni comuni in questo menu apre l'accesso ad altri menu non altrimenti mostrati. I flap, per esempio, possono essere assegnati a un interruttore e azionati senza utilizzare una delle opzioni pre-configurate. Tuttavia, assegnando il tipo di ala corretto nel menu tipo aeromodello, il menu Flap System (Sistema flap) si attiva nell'elenco Model Adjust (Regola modello). Il menu Flap System offre al pilota la scelta degli interruttori e un mix integrato per la

- compensazione dell'equilibratore che rende molto più semplice la regolazione fine per il volo livellato attraverso l'intera gamma di escursione dei flap. Le opzioni che abilitano i mix etichettano i canali predefiniti assegnati in altri menu, come Servo Setup e Monitor.
- Nelle opzioni dei menu, selezionare un diagramma a schermo corrispondente alla disposizione dei comandi del modello.

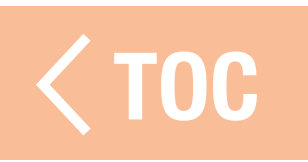

# AEROMODELLO *(*AERO

# Ala

Scegliere tra le undici configurazioni comuni dei controlli ala per aereo. La configurazione di default è **Normal** (Normale), che è una configurazione con alettone a singolo servo. Per le ali con alettoni doppi, ci sono le opzioni Dual Aileron (Alettone doppio) e Flaperon. Per utilizzare il menu integrato

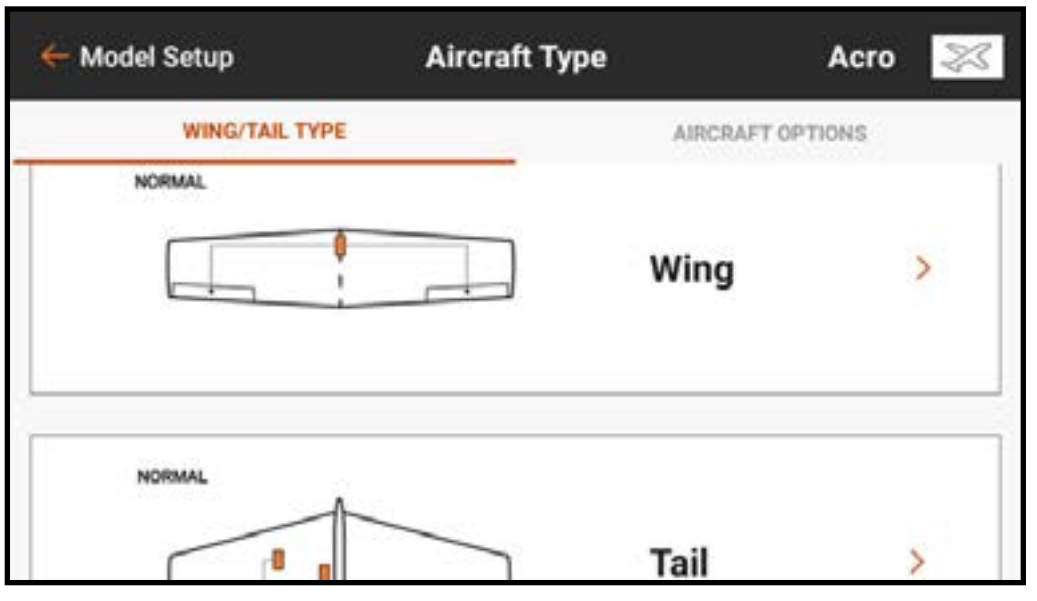

- Flap System (Sistema flap), selezionare Flaperon. La selezione del doppio alettone non attiva il menu sistema flap.
- Sono disponibili due miscelazioni per Elevon (Elevoni). Per gli aerei dotati di elevoni, provare prima una delle due opzioni. Se l'inversione dei canali alettoni ed equilibratore non genera un movimento corretto delle superfici, provare l'altra miscelazione.

# Coda

Scegliere tra le dieci configurazioni comuni per timone ed equilibratore. Come per le opzioni per gli elevoni, sono incluse due miscelazioni per le configurazioni con coda a V. Provare il primo mix. Se nessuna combinazione di inversioni muove correttamente le superfici, provare l'altro mix per coda a V. Opzioni extra

Attivare una delle opzioni Gyro (Giroscopi) o Pitch Curve (Curva del passo) per attivare un menu nell'elenco Model Adjust (Regola modello) per gestire queste funzioni. Modalità gas: i parametri Normal (Normale) o Reverse (Inversione) definiscono in che modo il pilota usa il gas. La maggior parte dei piloti usa Normal (motore basso in basso sulla trasmittente). Per i piloti che usano l'inversione del gas (motore basso in alto sulla trasmittente, motore alto in basso), la iX14 può essere configurata per funzionare correttamente con questa modalità.

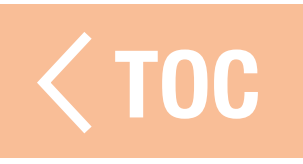

# TIPO DI PIATTO CICLICO (ELICOTTERO)

- Quando il tipo di modello è impostato su elicottero, questo menu si chiama Swashplate Type (Tipo di piatto ciclico). Il diagramma rappresenta la vista dall'alto verso il basso del piatto ciclico. Selezionare il mix che corrisponde al piatto ciclico dell'elicottero.
- Gli elicotteri con sistemi di controllo flybarless (senza barra stabilizzatrice) utilizzano spesso la configurazione Normale senza miscelazioni. Consultare il manuale del sistema flybarless per ulteriori informazioni.
- Scegliere tra le sei opzioni di miscelazione del piatto ciclico. Se si sceglie un mix preconfigurato (qualsiasi altra opzione diversa da Normale) si abilita il menu Piatto ciclico nell'elenco Model Setup (Imposta modello) per gestire i vari mix del piatto ciclico.

# Tipo comando del collettivo

Collective Type (Tipo collettivo) permette il funzionamento dello stick del gas/passo in senso inverso, assicurando il corretto funzionamento di trim, curve e di tutte le altre funzioni che funzionano in senso inverso. Selezionare l'inversione per volare con passo positivo a stick basso e passo negativo a stick alto.

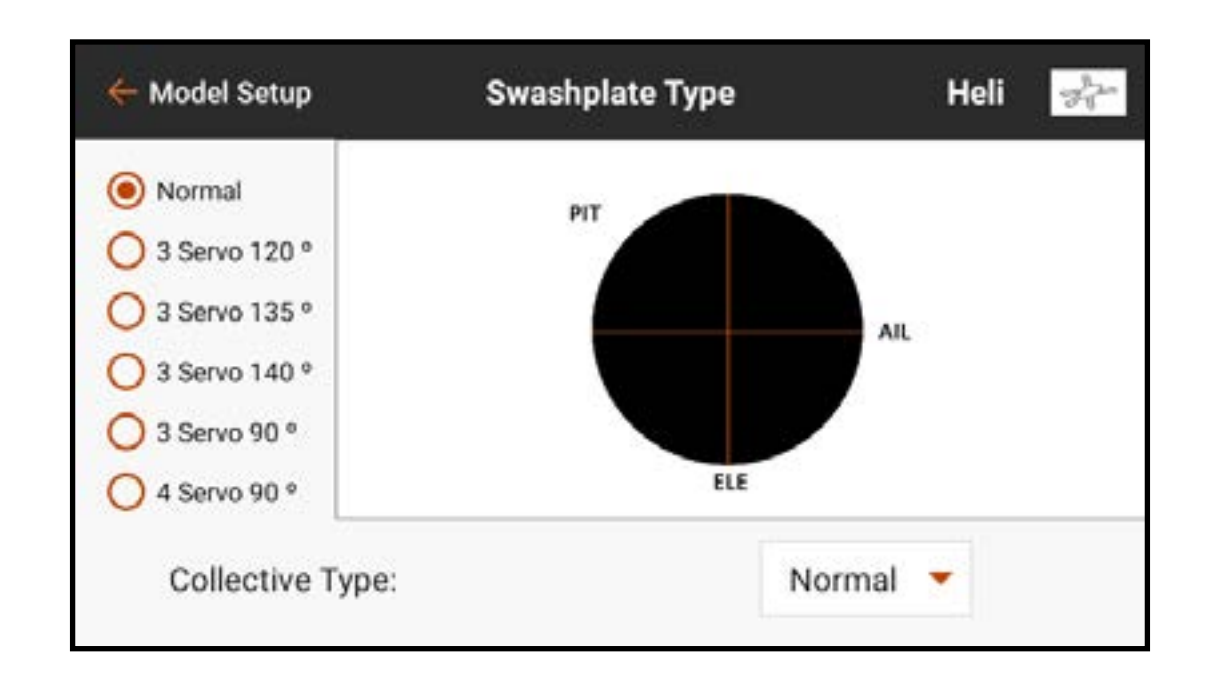

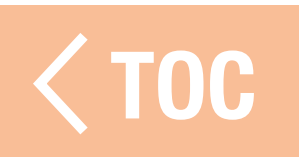

### TIPO ALIANTE (SAILPLANE)

Il menu Sailplane Type (Tipo aliante) è simile alla modalità Acro, ma offre caratteristiche più avanzate specifiche per i piloti di alianti. Questo menu è configurato per supportare gli alianti sia con motore che senza. A differenza dei piloti di aeromodelli convenzionali, è comune per i piloti di alianti utilizzare lo stick del gas per gestire la velocità con flap, alettoni e deflettori; lo sttick del gas è detto Spoiler stick (Stick dei deflettori) nei menu specifici per alianti.

# Ala

Scegliere tra le cinque configurazioni di ala quella più adatta al velivolo. Quando si seleziona una configurazione alare con due o più servo, i menu Camber Preset (Preimpostazioni curvature) e Camber System (Sistema di curvatura) sono inclusi nell'elenco Model Adjust (Regola modello).

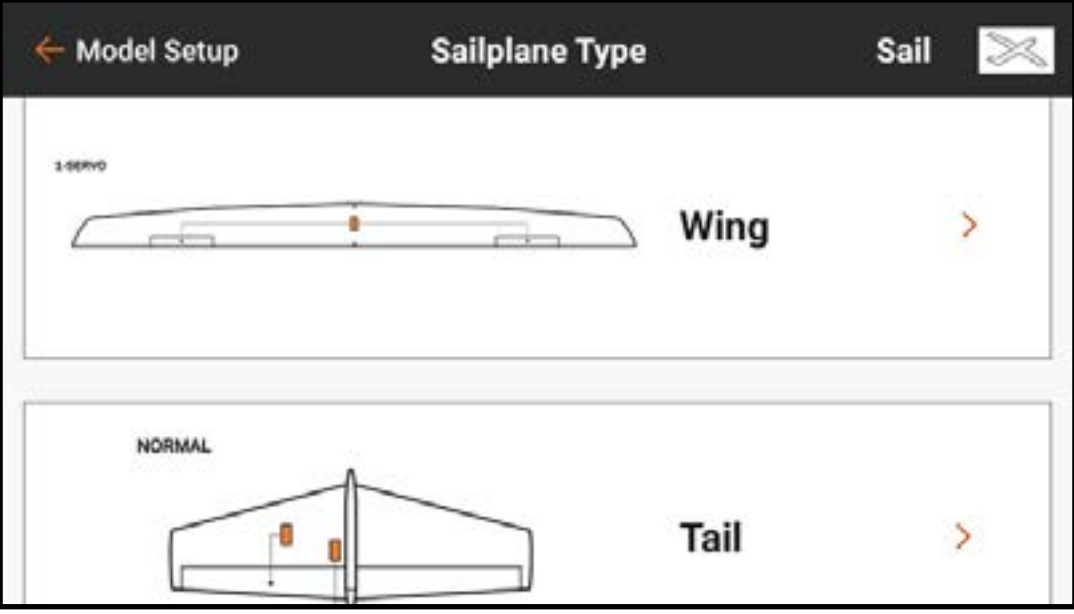

# Coda

Per le applicazioni con impennaggi a V ci sono due opzioni. Provare prima una delle due opzioni e se nessuna combinazione di inversione fa sì che le superfici di controllo rispondano correttamente, provare l'altra. La scelta di un'opzione coda con impennaggi a V attiva il menu V-Tail Differential (Differenziale coda a V) in Model Adjust.

Motor

Select the **Motor** drop down menu button to assign the motor function to any control stick or switch. The **Motor** option in the sailplane type defaults to **Inhibit**.

Four mixes are enabled in the Mixing menu in the Model Adjust list when the model type is set to Sailplane; Aileron > Rudder, Aileron  $>$  Flap, Elevator  $>$  Flap and  $Flap > Elevator$ .

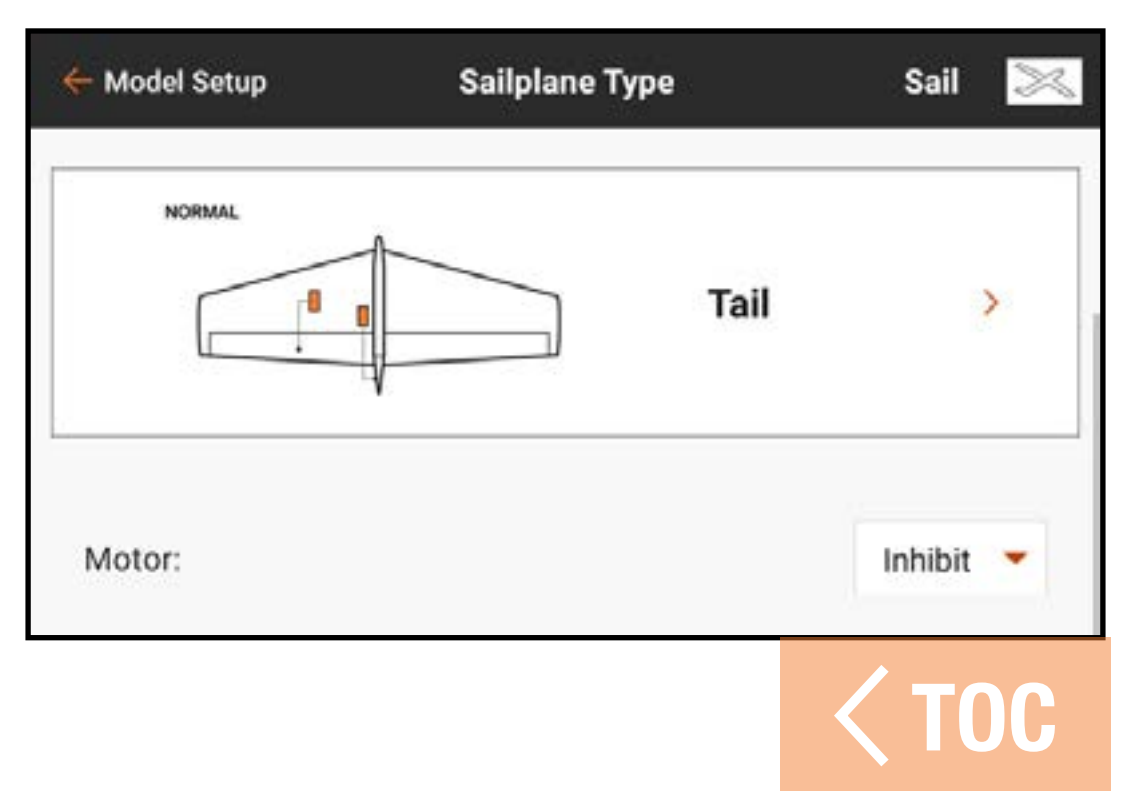

# TIPO AEROMODELLO (MULTIROTORE)

Selezionando il tipo modello multirotore al momento della configurazione di un nuovo modello si attiva il menu Aircraft Type (Tipo aeromodello) multirotore. Questo menu definisce il numero di rotori e gli assi di montaggio della videocamera e può essere ottimizzato per droni da competizione o per fotografia aerea. La modalità AP (fotografia aerea) offre delle funzioni avanzate per i multirotori per fotografia aerea che consentono ai piloti di utilizzare uno stick di comando sulla iX14 per pilotare il multirotore in una modalità di volo e controllare la videocamera con l'altro. Rotor Type (Tipo rotore): selezionare il numero di rotori del multirotore. Camera: selezionare il numero di assi di movimento del gimbal della telecamera. FPV Racer (Corsa FPV): qui è possibile scegliere tra la modalità FPV Racer o quella AP (fotografia aerea). Quando la modalità FPV Racer non è attiva, i modelli multirotore sono in modalità AP.

• La modalità FPV Racer ottimizza il canale del gas impostandolo a 11 ms e semplifica le funzioni della modalità di volo.

• La modalità AP include un menu separato Channel Input Assignment (Assegnazione ingressi canali) per ciascuna modalità di volo. Il pilota può così configurare la iX14 in modalità AP in modo che cambiando la modalità di volo possa cambiare la sorgente di ingresso dei comandi per il gimbal della telecamera. Per esempio, un pilota può configurare la modalità di volo 1

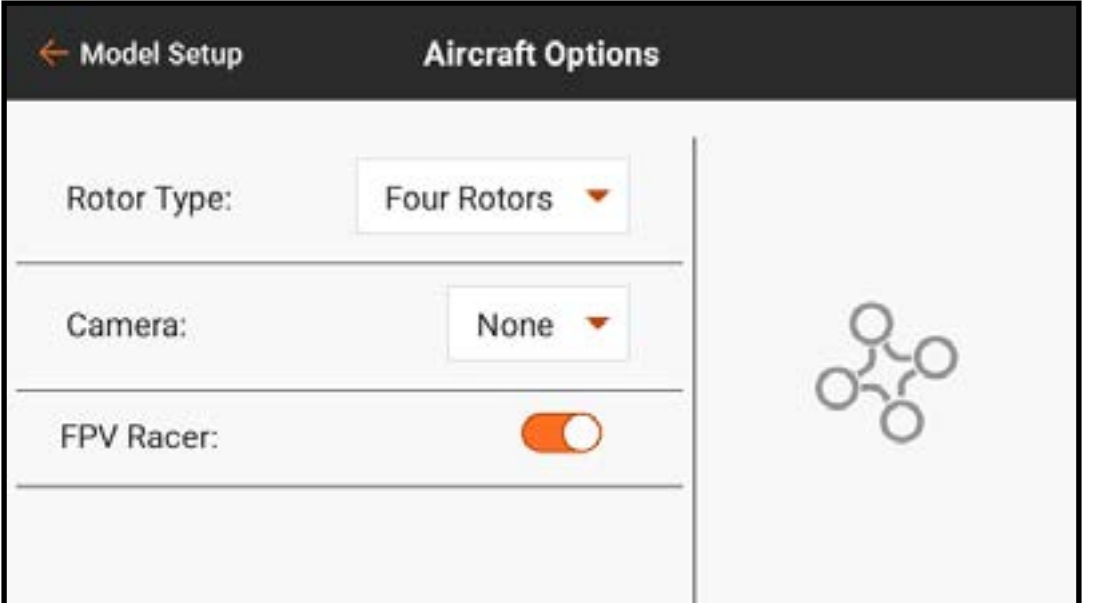

per il volo a bassa velocità, la modalità di volo 2 per il volo più veloce e la modalità di volo 3 per impostare il multirotore in modalità mantenimento posizione. Lo stick di comando di beccheggio/rollio può quindi essere riassegnato ai comandi di orientamento verticale e orizzontale della videocamera. In questo esempio, il pilota usa le prime due modalità di volo per pilotare il multirotore. In queste modalità, orientamento verticale e orizzontale della videocamera possono essere assegnati ai cursori. Nella terza modalità di volo,

l'aeromodello può utilizzare la tecnologia GPS\* per mantenere la posizione e il pilota può muovere lo stick di comando di beccheggio/rollio per guidare il gimbal della telecamera senza influenzare il multirotore.

\*La tecnologia GPS per il mantenimento della posizione non è compresa nelle funzioni della iX14. Questa funzione deve essere installata sul controllore di volo a bordo dell'aeromodello.

AVVERTENZA: la modalità AP include complesse capacità di assegnazione dei canali. Confermare che tutto funzioni come previsto con i motori disinseriti prima di provare in volo.

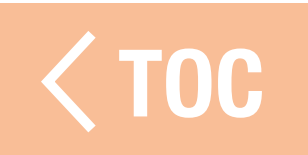

## SETUP MODALITÀ DI VOLO

Le modalità di volo possono aiutare il pilota a gestire un'ampia gamma di interruttori e funzioni. I piloti possono utilizzare le modalità di volo per gestire ratei, expo, mix, allarmi audio e altre funzioni. Impostando più modalità di volo, il pilota può massimizzare le prestazioni dell'aeromodello utilizzando configurazioni diverse senza dover utilizzare più interruttori. Le modalità di volo possono includere più modalità di volo su un interruttore o essere collegate ad altri interruttore per definire più delle tre modalità di volo che un interruttore può gestire. La configurazione delle modalità di volo permette al pilota di configurare quale modalità di volo è assegnata a ogni singola combinazione degli interruttori assegnati.

Ogni tipo di modello include un set diverso di nomi di modalità di volo predefinite per definire quale modalità viene utilizzata. Il nome delle singole modalità di volo può essere modificato con la funzione sintesi vocale.

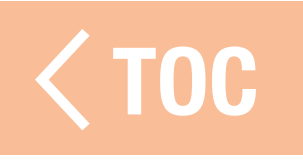

### ESEMPI DI APPLICAZIONI DELLE MODALITÀ DI VOLO

Acro: I piloti di aeroplani possono sfruttare le modalità di volo per gestire le diverse fasi del volo, invece di dover azionare più interruttori. Per esempio, un aeromodello può avere una modalità di volo per il decollo con pochi gradi di flap, nessuna compensazione dell'equilibratore, carrello di atterraggio abbassato e ratei bassi. Un'altra modalità di volo può essere utilizzata per il volo di crociera con carrello di atterraggio e flap su, ratei alti e il servo del carrello anteriore disabilitato in modo da non seguire il movimento del timone. Una terza modalità di volo per l'atterraggio potrebbe includere flap completamente estesi, carrello di atterraggio abbassato, compensazione dell'equilibratore e ratei bassi.

**Elicottero:** I piloti di elicottero usano frequentemente le modalità di volo per gestire le curve avanzate comuni per gli elicotteri. Le modalità di volo possono includere l'impostazione della velocità di testa per il regolatore, l'impostazione del guadagno per il giroscopio di coda, una curva del gas, una curva per il passo, ratei ed esponenziali. Impostando tutte queste funzioni su un unico interruttore, il pilota di elicottero può configurare la modalità di volo 1 con velocità di testa bassa e ratei bassi, la modalità

di volo 2 con velocità di testa media e ratei medi e la modalità di volo 3 impostata per i ratei alti. Invece di richiedere un interruttore diverso per definire ogni funzione, le modalità di volo associano funzioni diverse a un singolo interruttore. Con un elicottero, le curve del gas e il regolatore sono usati per le manovre acrobatiche, ma le diverse velocità della testa modificano la richiesta di guadagno di coda e anche la velocità di risposta dell'elicottero cambia in funzione della velocità della testa. Inserendo l'insieme delle funzioni correlate in una modalità di volo, ogni funzione può essere ottimizzata per funzionare correttamente con le altre impostazioni in quella modalità.

Aliante: I piloti di aliante utilizzano frequentemente le modalità di volo per definire un'ampia gamma di configurazioni, che possono avere un impatto importante sul volo di un aliante ad alte prestazioni. Gli alianti avanzati spesso utilizzano miscelazioni complesse per controllare ali con più servi. Queste miscelazioni consento al pilota di selezionare modalità di volo legate a numerose funzioni. Il pilota può così avere lo stick del gas (Spoiler stick) che in modalità Launch (Decollo) non controlla nulla. In modalità Cruise (Crociera), lo stick può controllare una quantità limitata di corsa di riflessione. In
modalità Thermal (Termica), può avere flap a piena apertura alare con corsa di curvatura limitata. In modalità Landing (Atterraggio), il movimento dello stick del gas applica il mix "Crow" (alettoni su, flap giù). Una gamma completa di altre opzioni, come i ratei e i mix di compensazione equilibratore appropriati e altre funzioni, può essere personalizzata per ottimizzare l'aliante in funzione dei diversi tipi di volo, semplicemente scegliendo la modalità di volo.

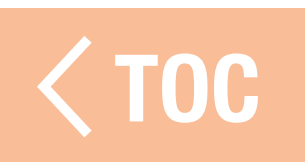

### UTILIZZO DELLA CONFIGURAZIONE DELLE MODALITÀ DI VOLO

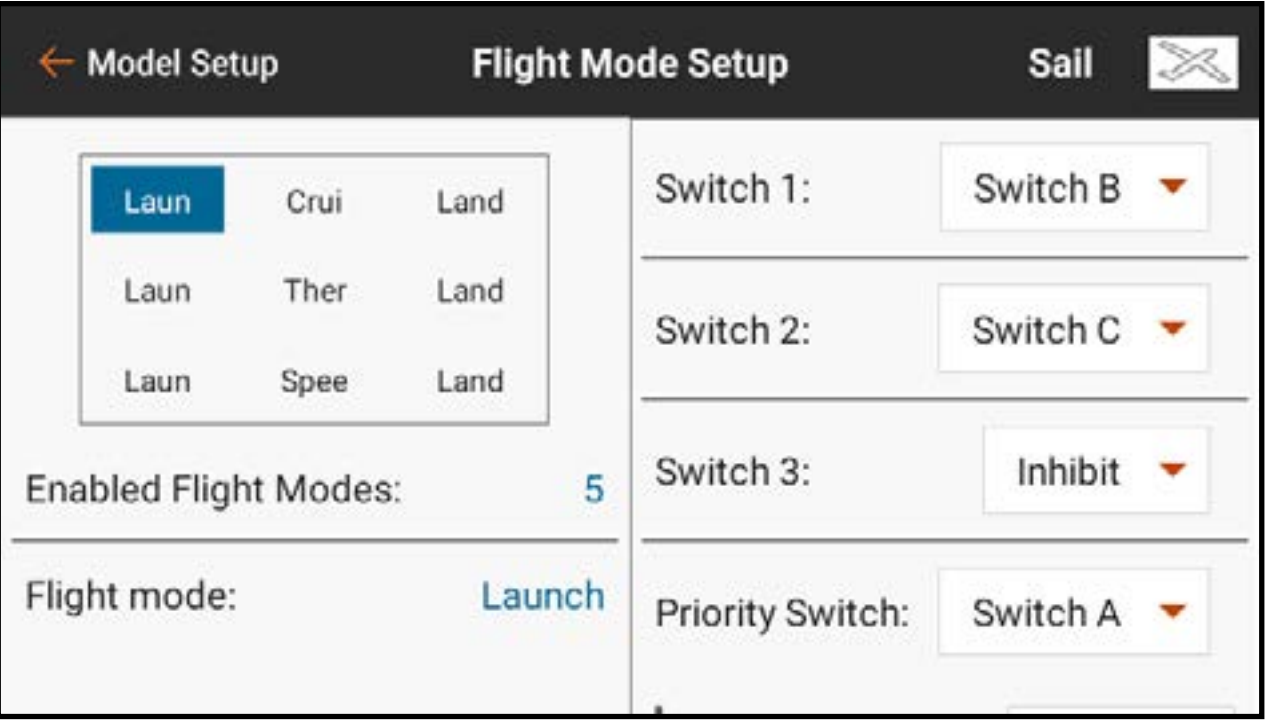

Assegnare un singolo interruttore per fino a tre modalità. Scorrere verso l'alto a destro sullo schermo per arrivare in fondo al menu e cambiare il nome tesoparola della modalità di volo o riassegnare la posizione dell'interruttore attualmente selezionata ad altra modalità di volo.

L'aggiunta di un altro interruttore aggiunge altre modalità di volo alla tabella di assegnazione delle modalità di volo:

- L'interruttore 1 sposta la modalità di volo selezionata a sinistra o a destra nella tabella.
- L'interruttore 2 sposta la modalità di volo selezionata in alto o in basso nella tabella.
- L'interruttore 3, se disponibile, aggiunge un altro gruppo di modalità di volo. Cambiare questo interruttore sposta la modalità di volo selezionata in alto o in basso verso il successivo gruppo di opzioni.

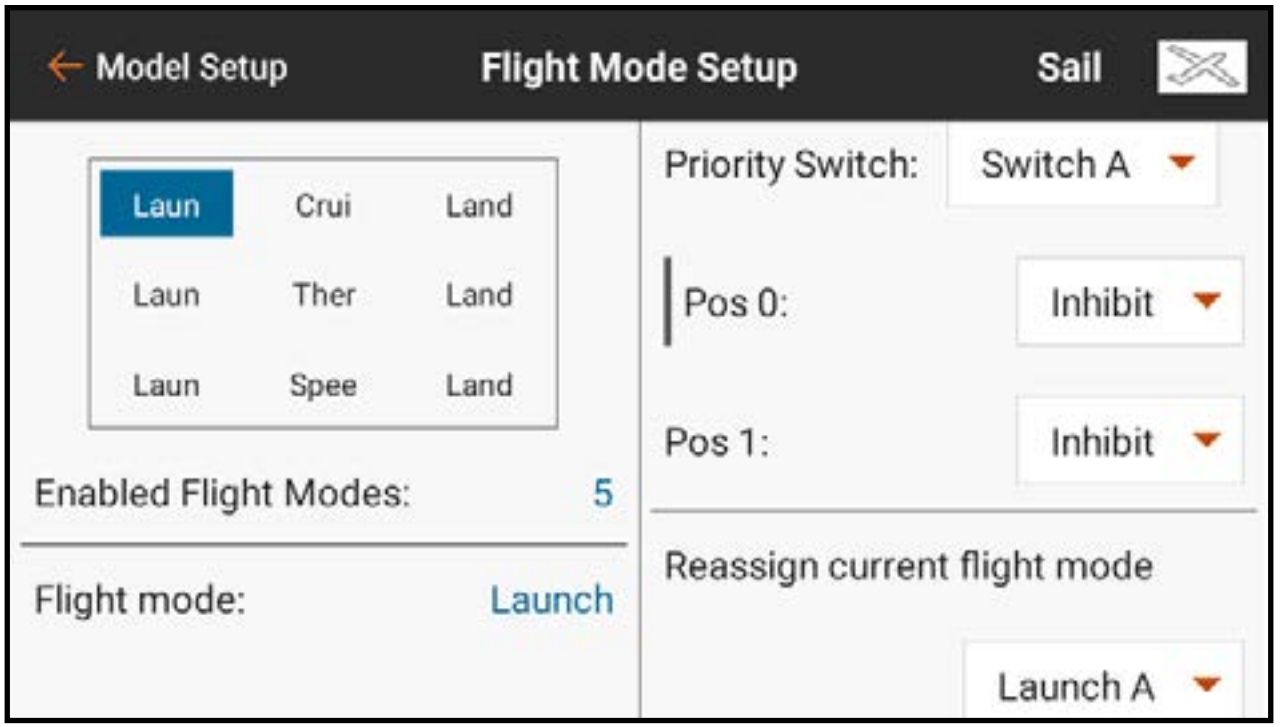

• Il Priority Switch (Interruttore prioritario) può bypassare la tabella. Una posizione dell'interruttore sarà sempre **Switches** (Interruttori). Questa posizione utilizza gli interruttori 1-3 per scegliere tra le modalità di volo nella tabella di assegnazione. Le altre posizioni degli interruttori possono essere assegnate a modalità di volo specifiche. To contra la contra la contra la contra la contra la contra la contra la contra la contra la contra la contra la contra la contra la contra la contra la contra la contra la contra la contra la contra la contra

### MANTENIMENTO (ELICOTTERO)

Hold (Mantenimento), in genere indicata come mantenimento del gas, è una modalità di volo che permette al pilota di togliere potenza alle pale del rotore ma mantenendo il comando del ciclico e del passo delle pale. La funzione Hold è abilitata nel menu Flight Mode Setup (Imposta modalità di volo) ed è configurata nei menu Model Adjust, Throttle Curve e Pitch Curve (Regola Modello, Curva del gas e Curva del passo).

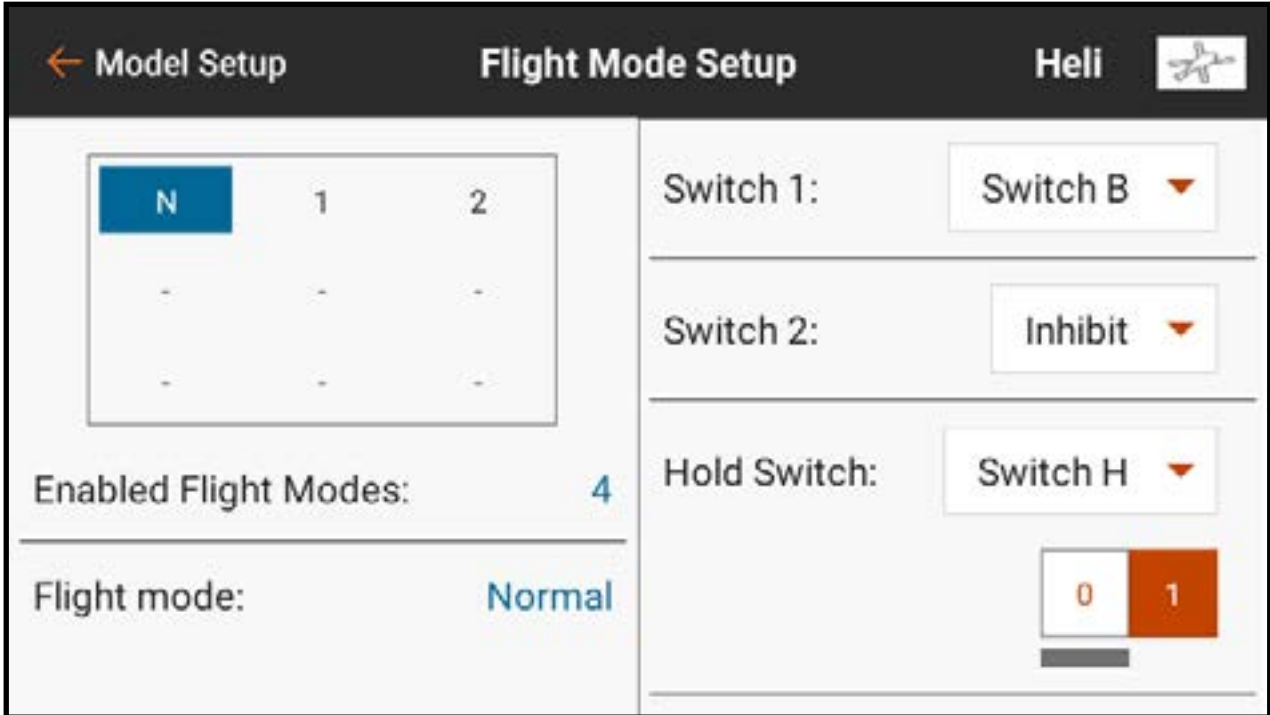

Per abilitare la funzione di mantenimento del gas, toccare il pulsante a discesa Hold Switch (Interruttore mantenimento) per selezionare l'interruttore desiderato. Selezionare la posizione o le posizioni degli interruttori che attivano la funzione Hold. Una volta attivata la modalità Hold in Flight Mode Setup, le curve possono essere regolate nei menu Throttle Curve e Pitch Curve.

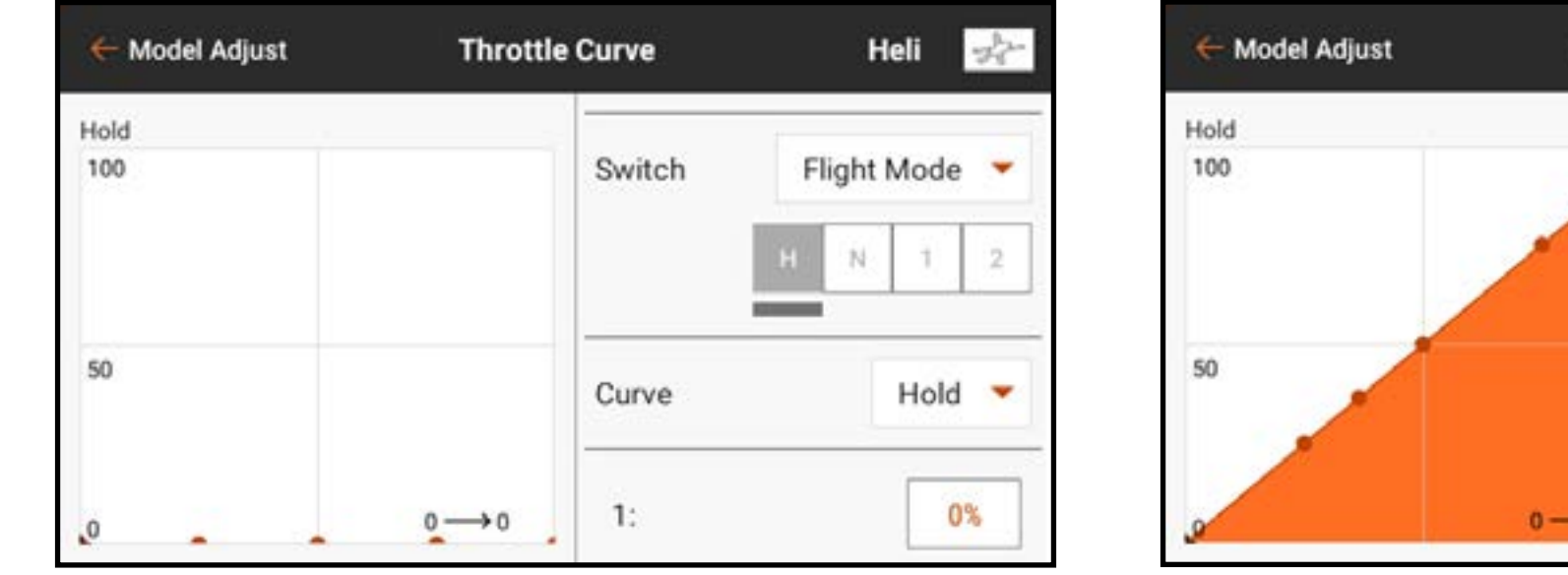

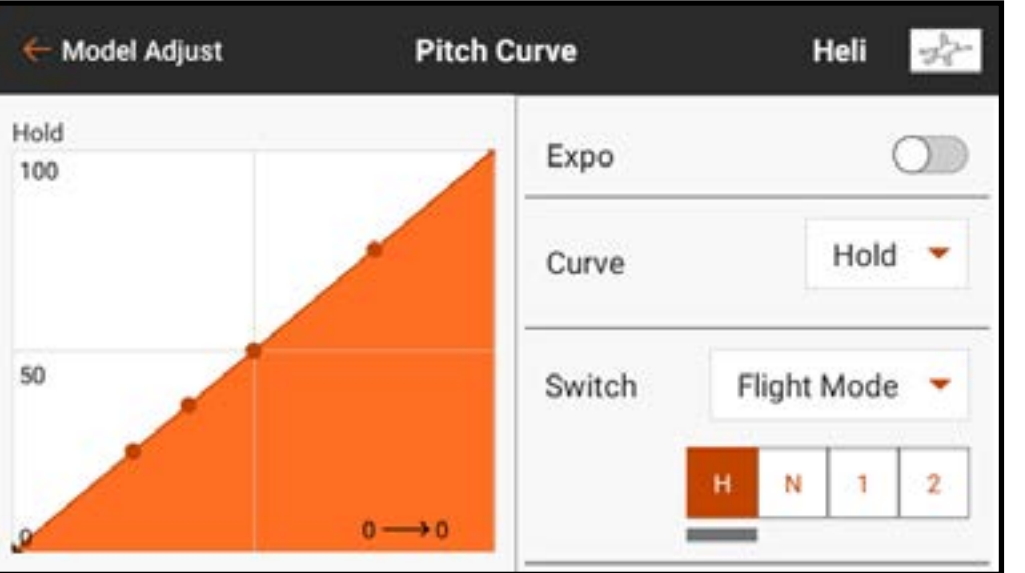

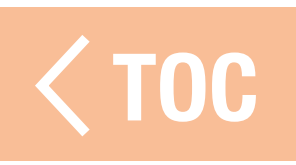

#### CONFIGURAZIONE DEI TRIM

## Utilizzare il menu Trim Setup (Imposta trim) per modificare le dimensioni del passo e del tipo di trim.

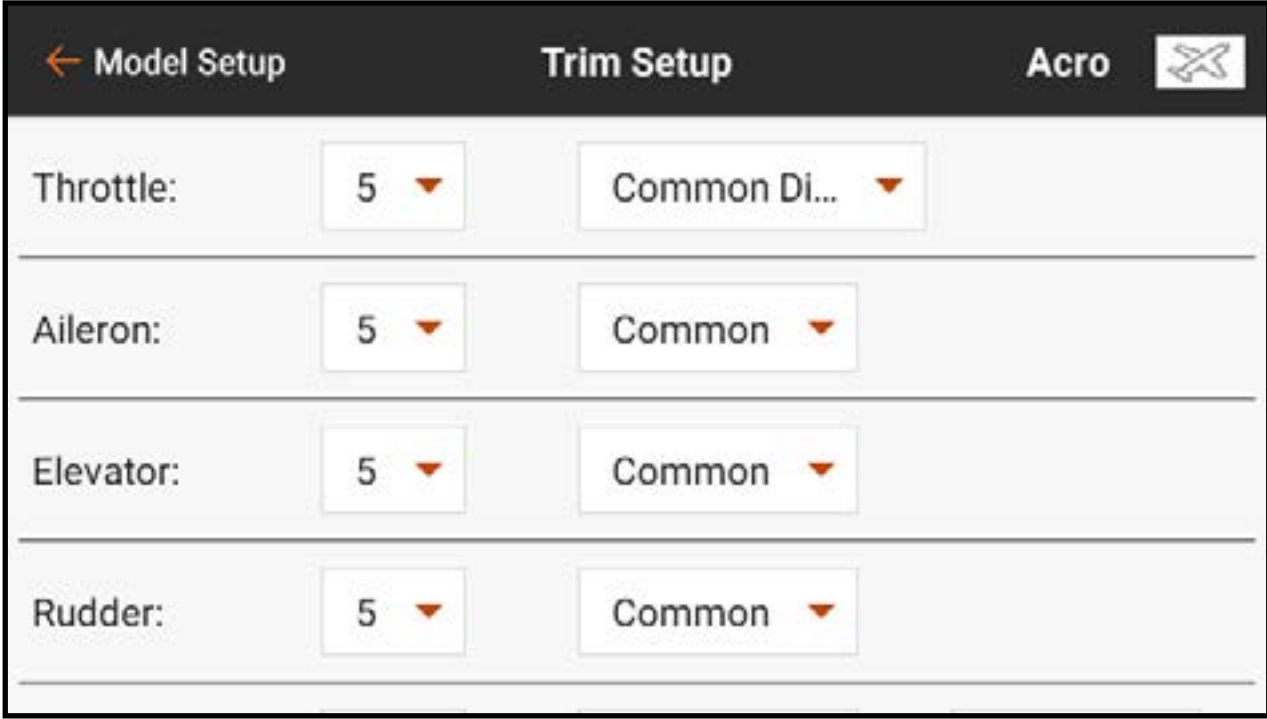

**Trim Step (Passo trim):** la regolazione del valore del passo del trim determina quanti "clic" di trim si danno ogni volta che si preme il pulsante del trim. Modificando il valore del passo del trim a 0 si disabilita il trim per il canale.

Per cambiare il valore del passo del trim:

- 1. Selezionare il canale di trim che si desidera modificare.
- 2. Selezionare il valore del passo del trim e selezionare il valore di clic desiderato. Il valore di default è 5%.

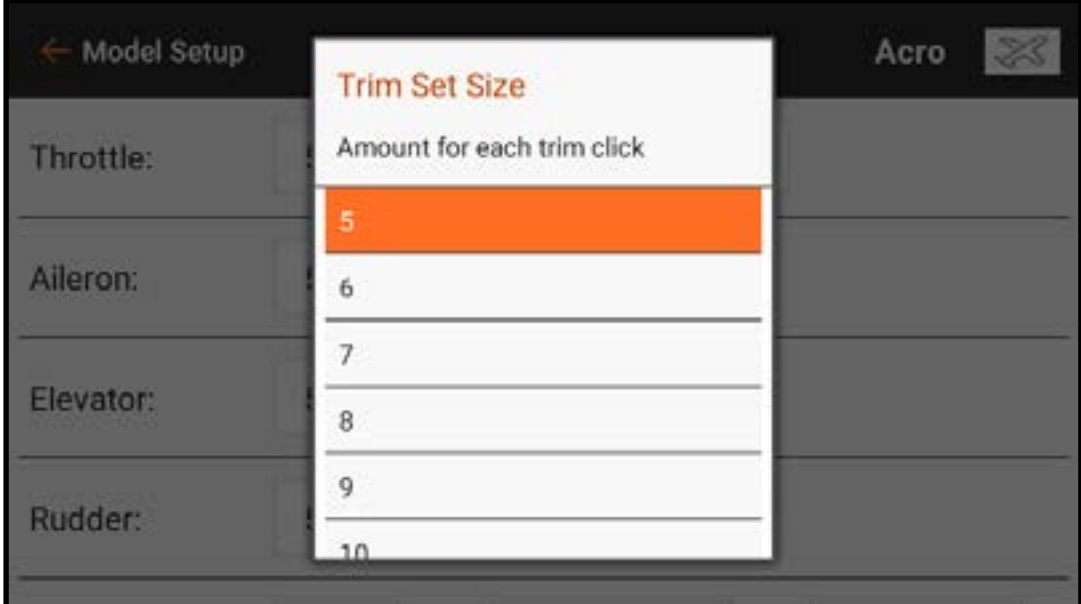

**Trim Type (Tipo trim):** I due tipi sono **Common** (di default) e **F-Mode**. Common (Comune) mantiene gli stessi valori di trim per tutte le modalità di volo. Il tipo trim F-Mode consente di salvare i valori di trim per ogni singola modalità di volo. Per esempio, se un aereo richiede il trim dell'alettone in modalità di volo 1 ma non in modalità di volo 2, è possibile usare la modalità F-Mode per aggiungere il trim richiesto in modalità di volo 1 e non nell'altra.

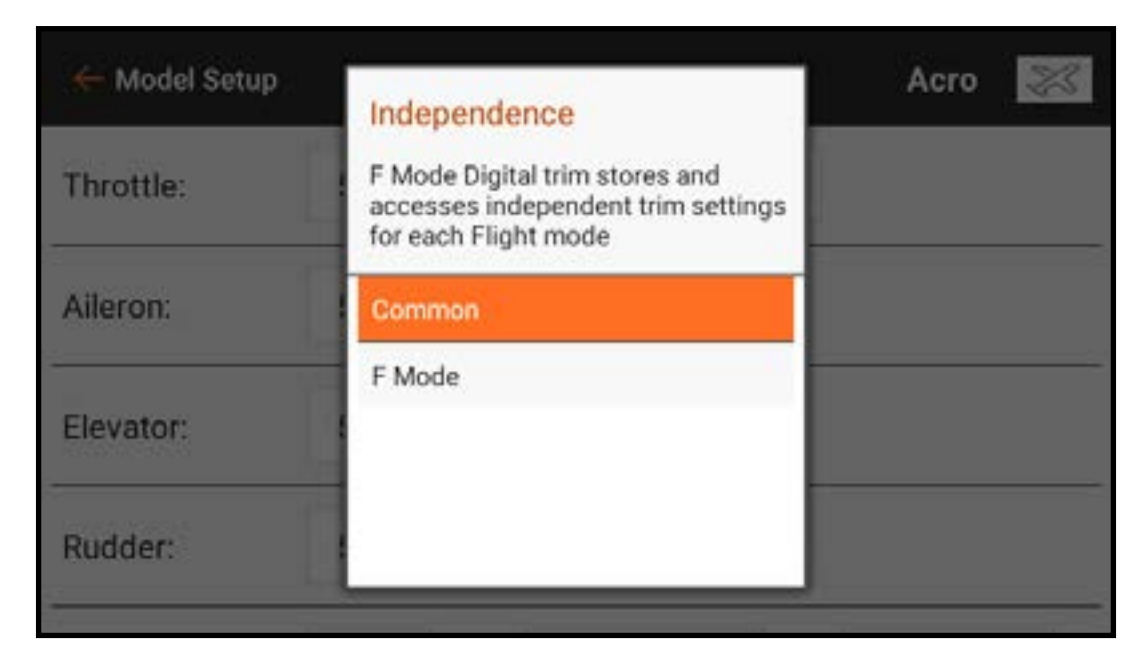

**Trim Assignment (Assegnazione trim):** In alcuni casi, come nel caso del gas per i modelli di tipo aeroplano, l'ingresso del trim può essere riassegnato a una posizione diversa.

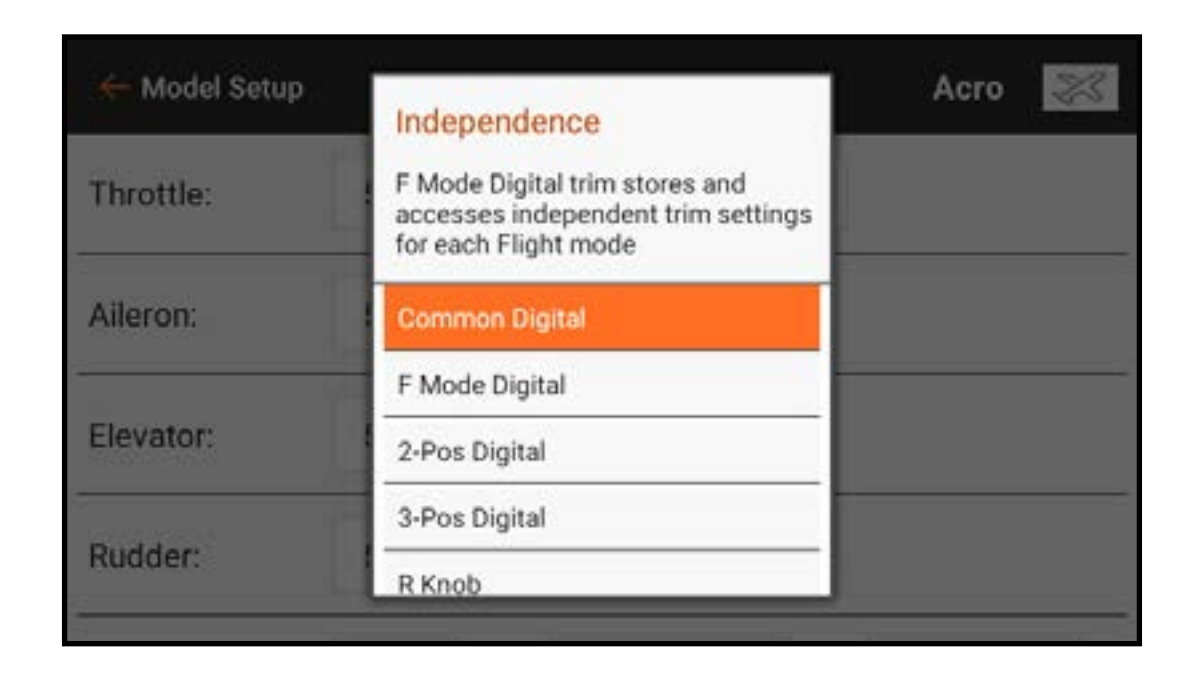

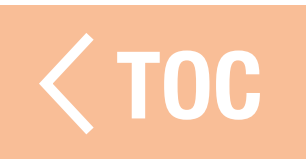

#### TRIM INCROCIATI

È possibile impostare i trim in posizione **Normal** (Normale) e **Cross** (Incrociata). Nella posizione Normale i trim sono allineati ai comandi cui si riferiscono, per esempio il trim del motore è vicino al suo stick. Nella posizione Incrociata i trim sono posizionati invertiti, per esempio il trim del gas è vicino allo stick dell'equilibratore e viceversa.

Per passare da Normale a Invertita: 1. Spostarsi su Trims in fondo al menu Trim Setup (Imposta trim). 2. Toccare il tasto Normal. 3. Selezionare Crossed. **IMPORTANTE:** quando si incrociano i trim, si agisce su entrambi i set di trim e di stick.

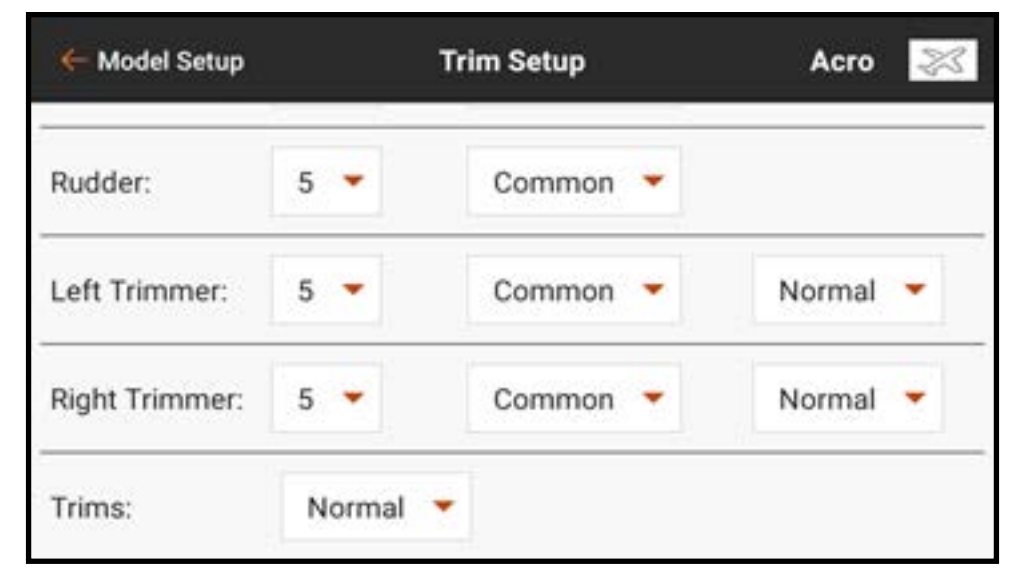

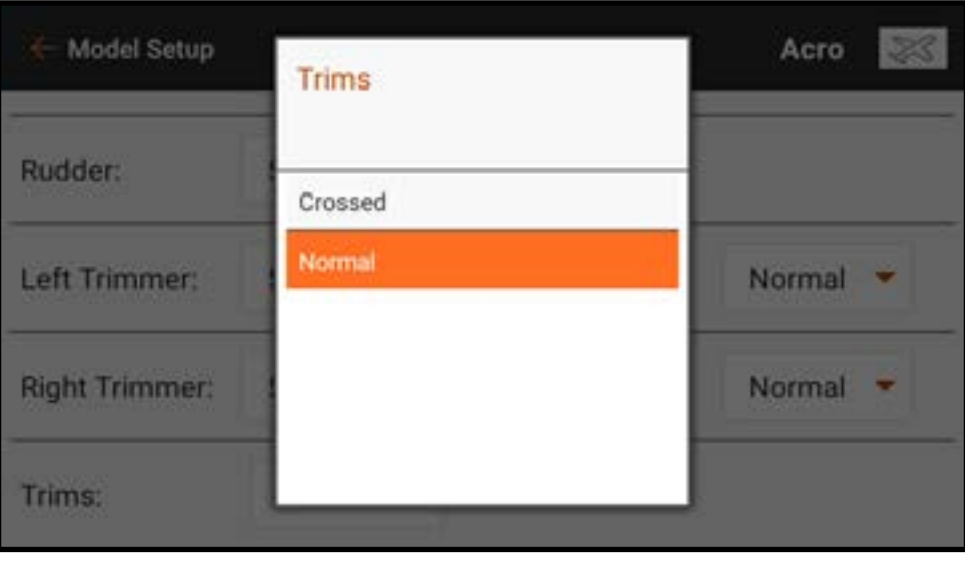

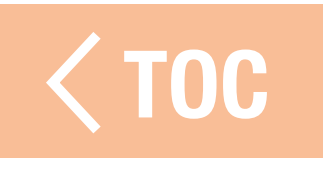

## IMPOSTAZIONI DI SISTEMA

Il menu System Settings (Impostazioni di sistema) è accessibile da una qualsiasi delle schermate principali toccando il pulsante **System Settings** in basso nella schermata.

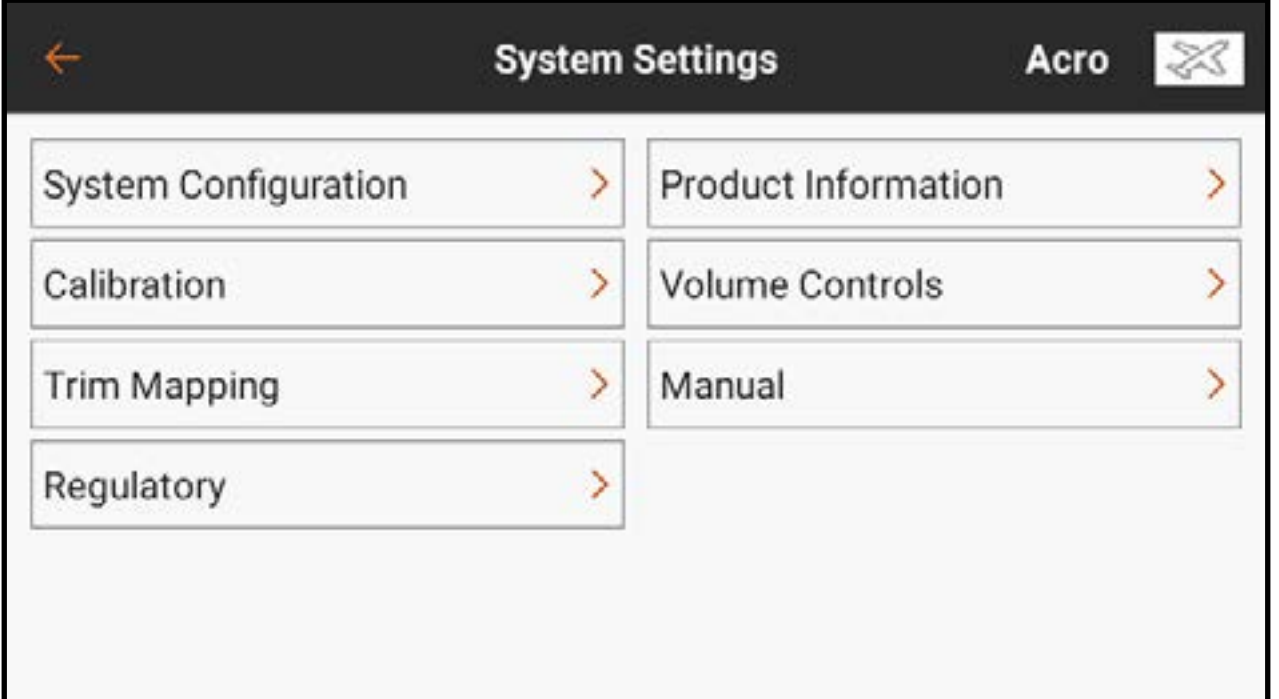

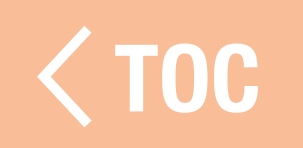

### CONFIGURAZIONE DEL SISTEMA

### Il menu System Configuration (Configurazione del sistema) fornisce al pilota diverse opzioni di configurazione di base per la iX14.

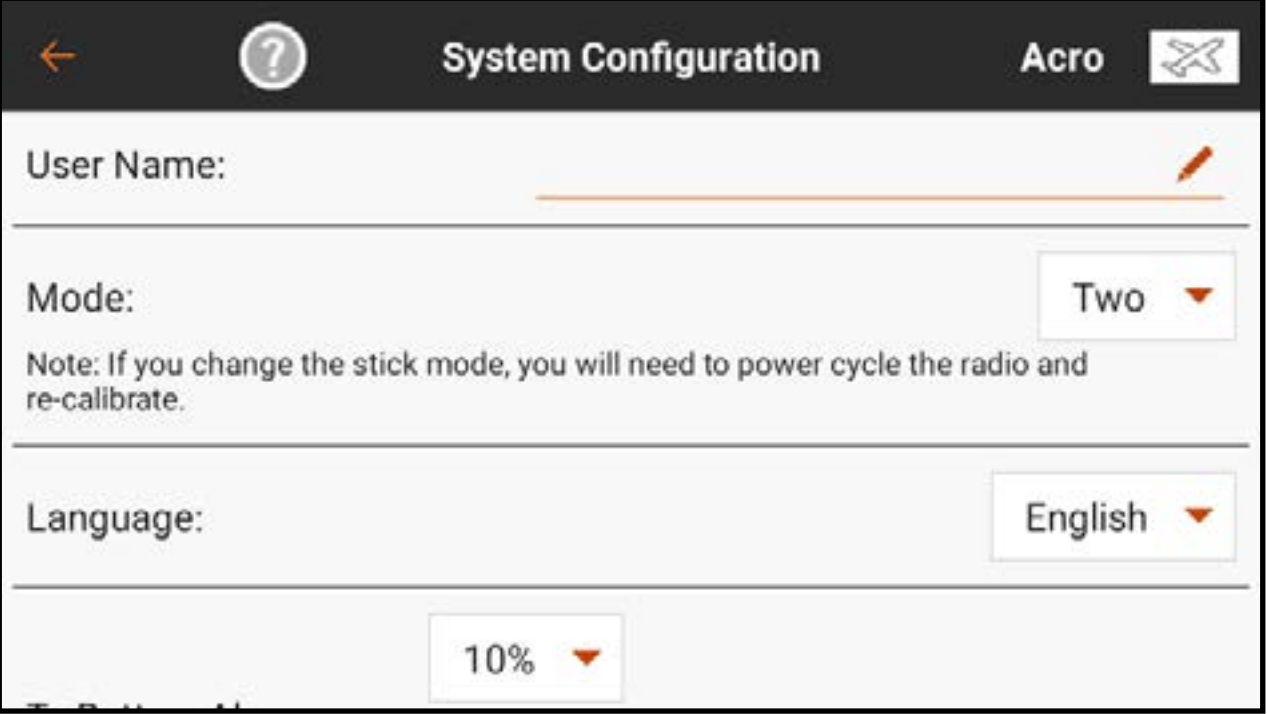

User Name (Nome Utente): toccare l'icona della penna ( / ) per inserire il nome utente nel campo di testo utilizzando la tastiera a schermo. Toccare DONE (Fatto) per salvare e tornare al menu di configurazione.

Modalità: Mode (Modalità) si riferisce alla disposizione degli stick di comando. Sono disponibili quattro modalità, anche se la maggior parte dei piloti utilizza le modalità uno o due. La modalità due è l'impostazione di default della iX14 ed è quella preferita dalla maggior parte dei piloti nordamericani. Il passaggio alla modalità uno o tre richiede una variazione fisica di entrambi gli stick della trasmittente. Consultare la sezione Physical Transmitter Adjustments (Regolazioni fisiche della trasmittente) per istruzioni dettagliate sul come cambiare fisicamente la disposizione degli stick. È necessario accendere e spegnere la trasmittente perché le modifiche siano applicate. Quindi ricalibrare la trasmittente prima del volo. Vedere la sezione Calibration (Calibrazione) per maggiori informazioni. Language (Lingua): i cambiamenti di lingua in questo menu modificano la scelta della lingua utilizzata all'interno dell'applicazione Spektrum AirWare. Tx Battery Alarm (Allarme batteria Tx): il valore di default per l'allarme della capacità residua della batteria è del 10%. Questo valore può essere modificato toccando il menu a discesa e selezionando il valore desiderato dall'elenco. Anche il tipo di avviso e il testo in sintesi vocale possono essere modificati.

Tx Inactivity Alarm (Allarme inattività Tx): definisce il tempo che precede l'attivazione dell'allarme di inattività, nonché il tipo di avviso e il testo in sintesi vocale. TX Auto sleep (Sospensione automatica TX) (default 5 min): se l'allarme di inattività rimane attivo per il periodo di tempo impostato, il sistema passa automaticamente in modalità di sospensione per evitare che la batteria si scarichi. Audio Event FIFO on/off (Eventi audio FIFO on/off) (default off): Abilita la funzione eventi audio  $FIFO = primo$  dentro, primo fuori. Questa impostazione riproduce gli eventi audio nell'ordine in cui vengono attivati senza che si "sovrappongano" l'uno sull'altro. Se vi è un gran numero di eventi audio attivi, questa impostazione può provocare un accumulo di messaggi, portando il sistema a impiegare il tempo necessario per riprodurli in sequenza. Telemetry Warning Pop Up (Pop-up avviso telemetria) (default on): abilita o disabilita i pop-up di avviso telemetria sullo schermo della trasmittente. I pop-up includono un'opzione per cancellare l'avviso. Startup Tone (Default on): Abilita il tono all'avvio dell'app.

Dark Mode (Default off): Imposta il tono dello schermo predefinito su scuro. Questa opzione richiede il riavvio dell'app per rendere effettive le modifiche. Screen brightness (Luminosità dello schermo): il cursore imposta la luminosità dello schermo della trasmittente. Sleep Mode Screen Trigger (Attivazione schermata modalità sospensione) (doppio di default): imposta l'accesso rapido alla schermata del menu Sleep Mode (Modalità sospensione) tramite un clic singolo o doppio del pulsante di accensione.

RESET SPEKTRUM AIRWARE: premere il pulsante RESET SPEKTRUM AIRWARE per cancellare tutti i modelli memorizzati e caricare un modello predefinito. Questa azione richiede una pressione prolungata per continuare alla schermata di avvertimento successiva seguita da un riavvio del sistema.

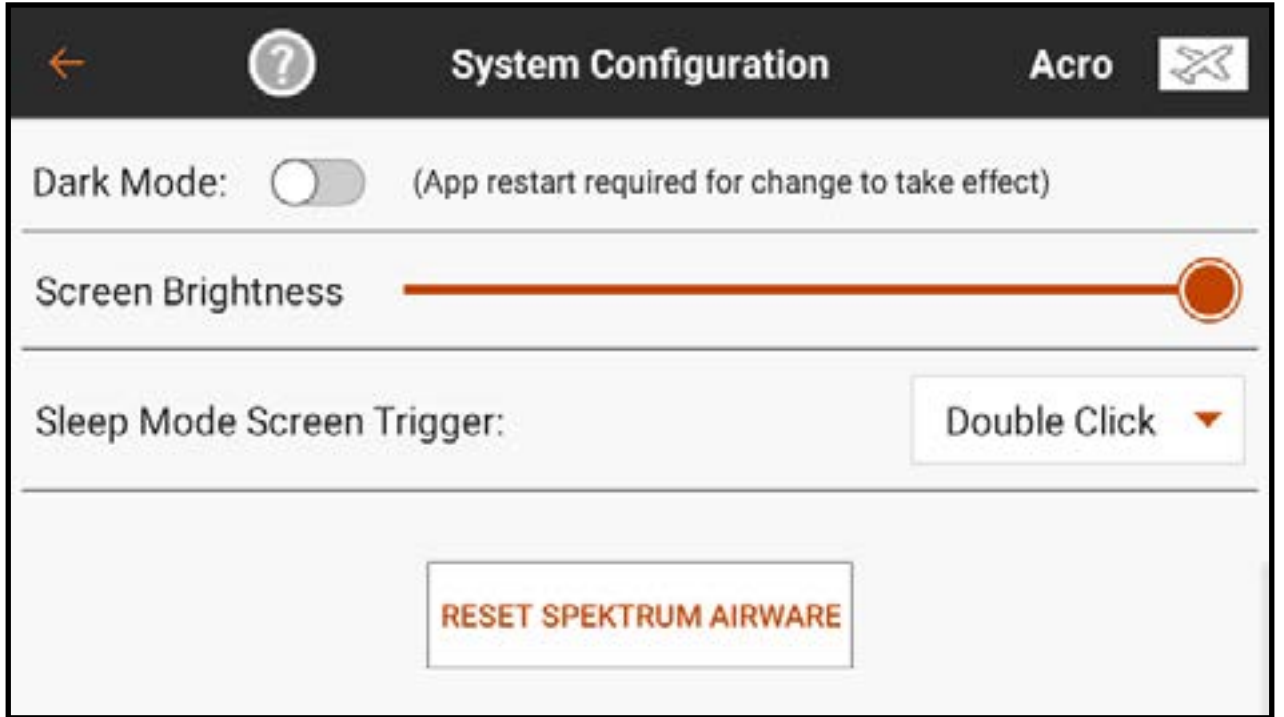

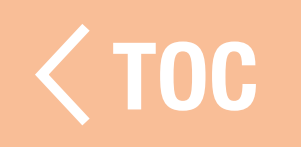

### INFORMAZIONI SUL PRODOTTO

- Il menu Product Information (Informazioni sul prodotto) mostra numero di serie, regione, versione dell'app Spektrum AirWare, versione del firmware, PID RF e la versione della libreria della trasmittente.
- Toccare ( ? ) nella barra superiore per visualizzare un collegamento di codice QR a spektrumrc.com.
- Toccare **REGISTER TRANSMITTER** (Registra trasmittente) per accedere e registrare la iX14.

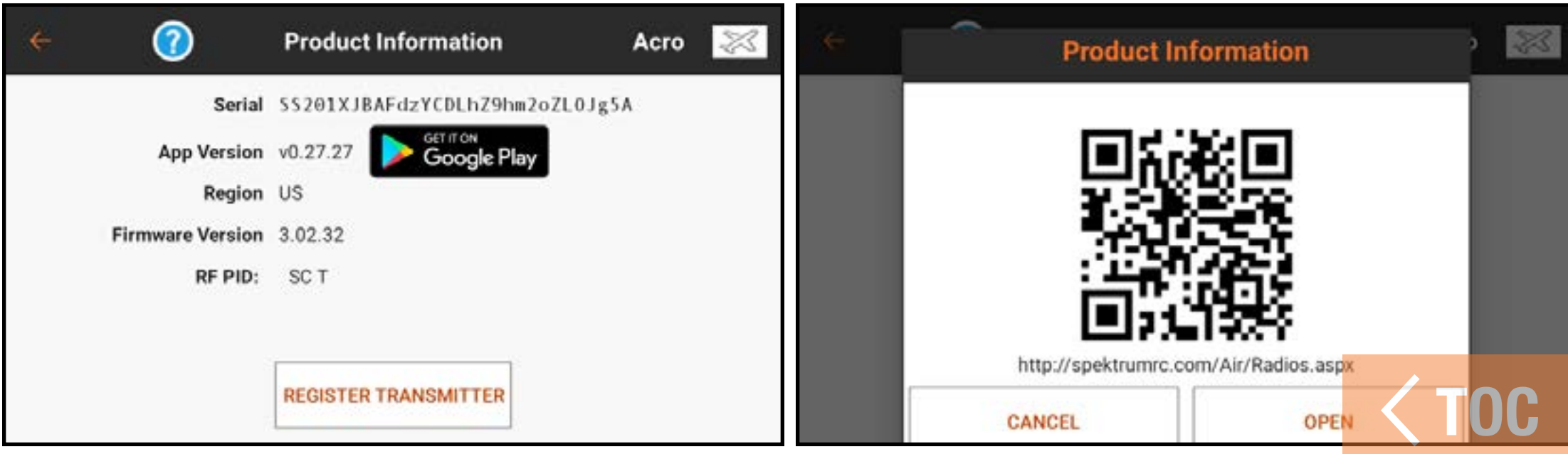

#### CALIBRAZIONE

Il menu Calibration (Calibrazione) permette all'utente di assicurarsi che i dispositivi di ingresso analogici (stick di comando, cursori e manopola) funzionino correttamente. Per completare la procedura di calibrazione, spostare ogni comando all'estremo e riportarlo al centro. Lo schermo mostra una rappresentazione grafica di ciascun

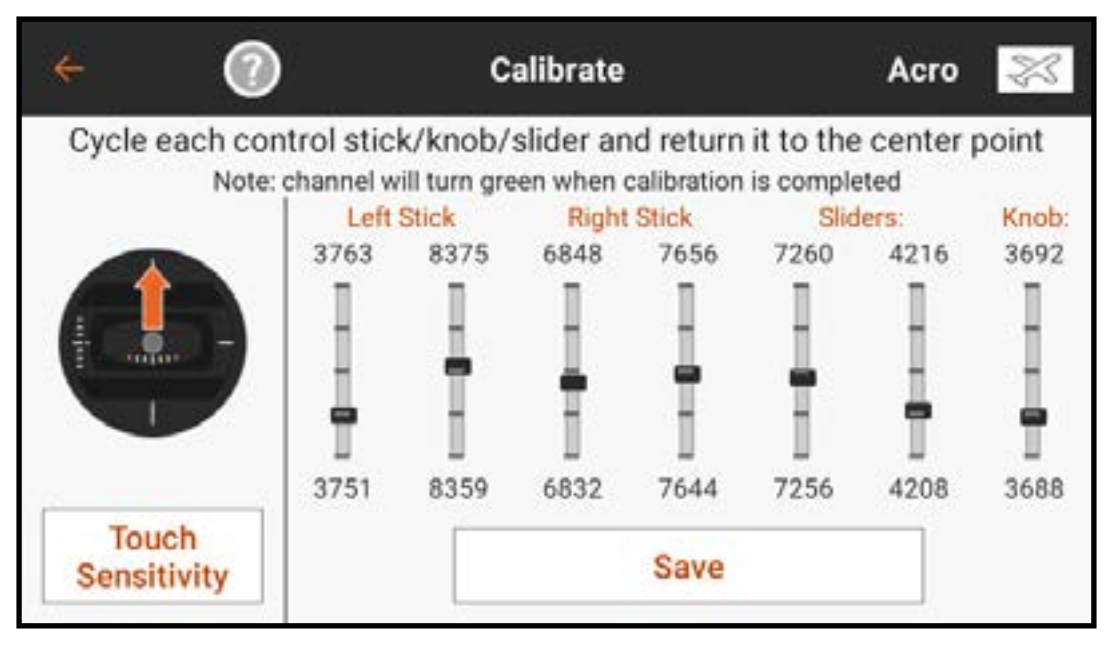

ingresso. L'indicatore diventa verde quando il campo di movimento di ogni comando viene confermato. Il controllo deve essere centrato affinché l'indicatore rimanga verde. Selezionare **Save** (Salva) quando tutti gli indicatori sono verdi. La calibrazione è necessaria ogni volta che si effettua un cambio di modalità stick.  [TOC](#page-8-0)

#### **IBILITÀ AL TOCCO**

## Toccare **Touch Sensitivity** (sensibilità al tocco) nel menu **Calibration**

(Calibrazione) per regolare la sensibilità dell'interruttore per le notifiche al tocco. Le piccole caselle nella parte superiore della schermata del menu consentono di verificare la sensibilità di ciascun interruttore. Quando si tocca l'interruttore elencato, la casella si riempie, indicando che l'interruttore è stato toccato. Per regolare il livello di sensibilità, toccare il valore da regolare, trascinare il cursore verso l'alto o verso il basso e selezionare OK.

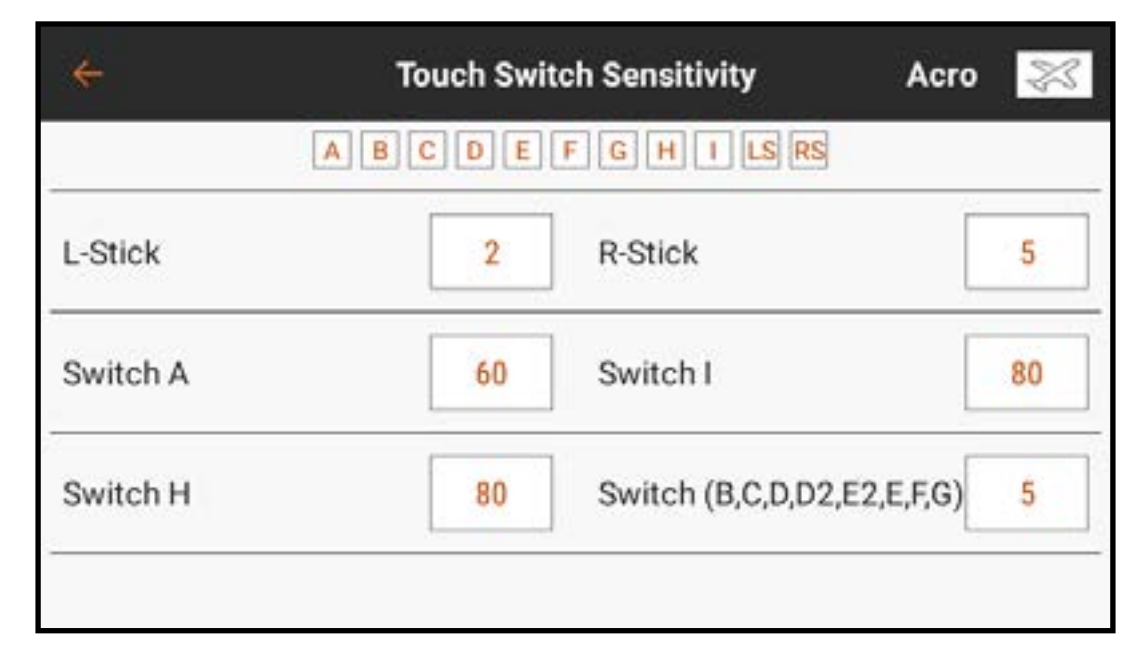

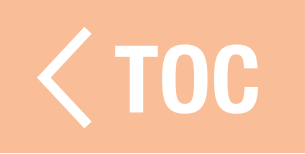

### REGOLAMENTAZIONE NORMATIVA

## La schermata delle informazioni legali mostra tutte le informazioni normative rilevanti per la iX14.

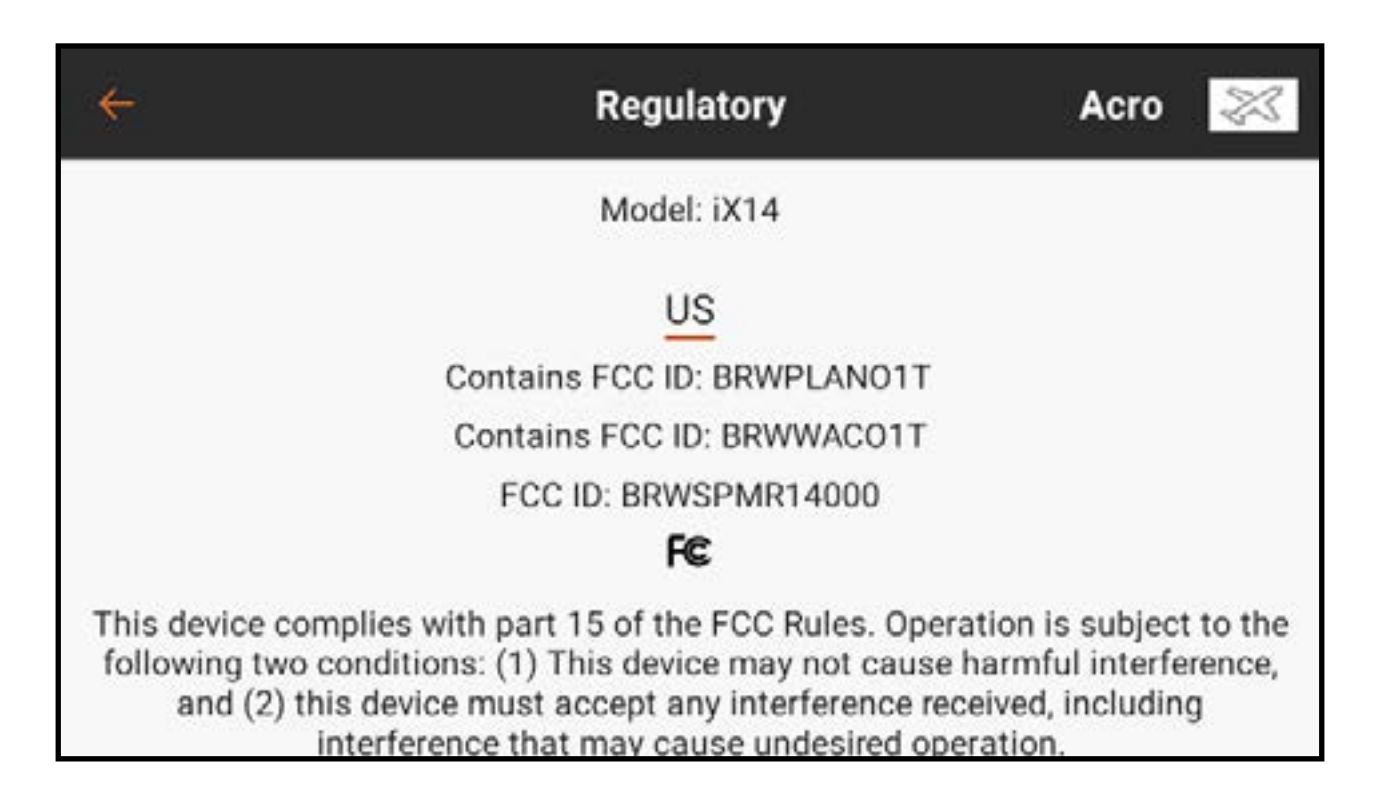

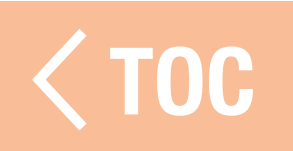

# GUIDA ALLA RISOLUZIONE DEI PROBLEMI

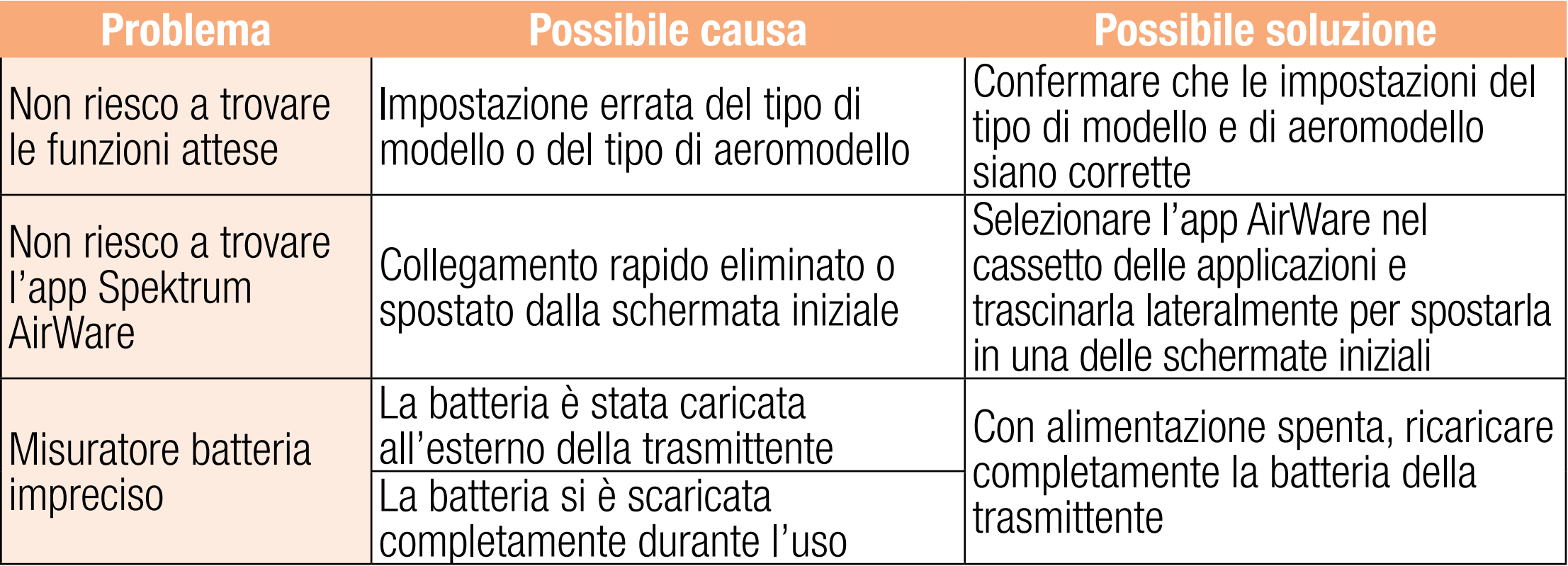

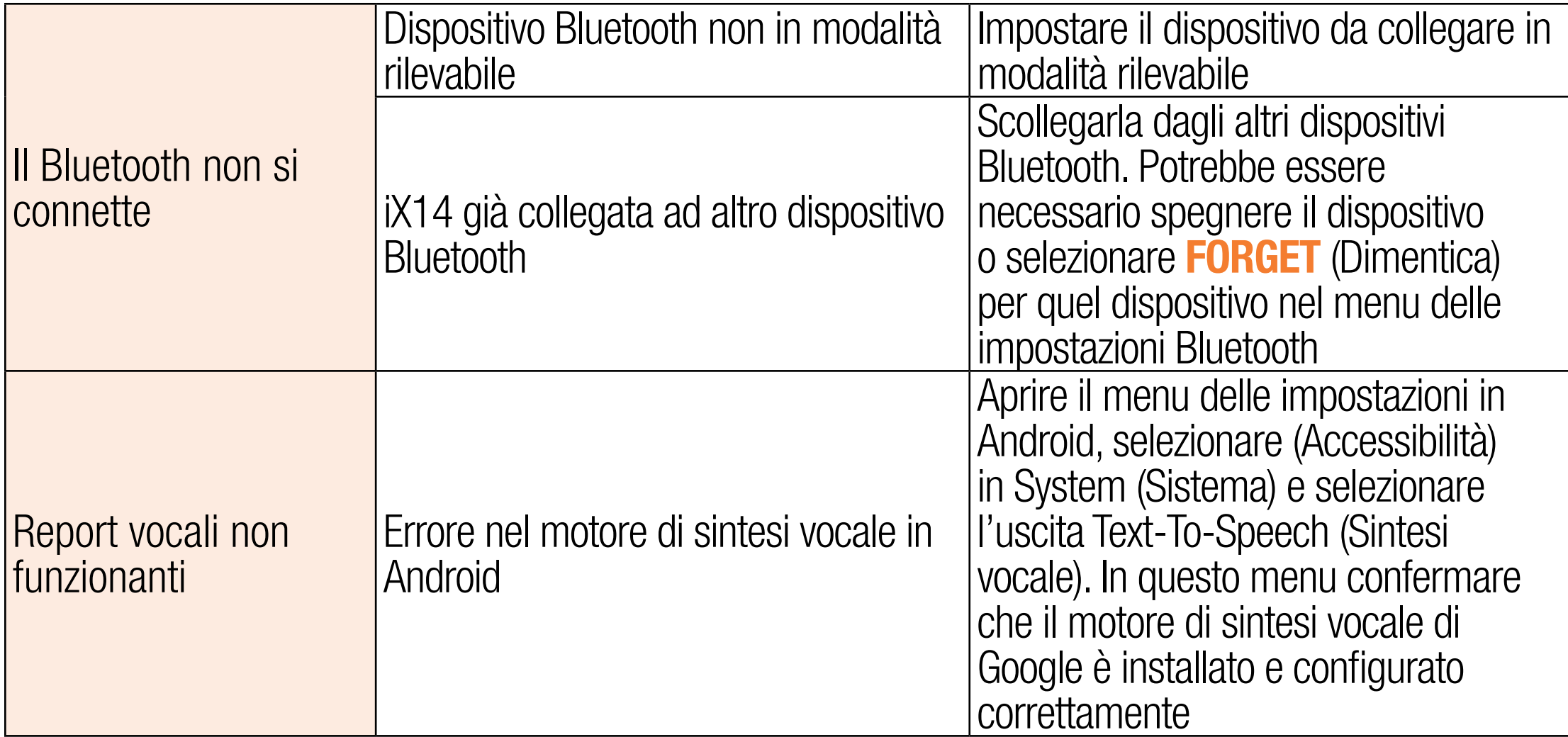

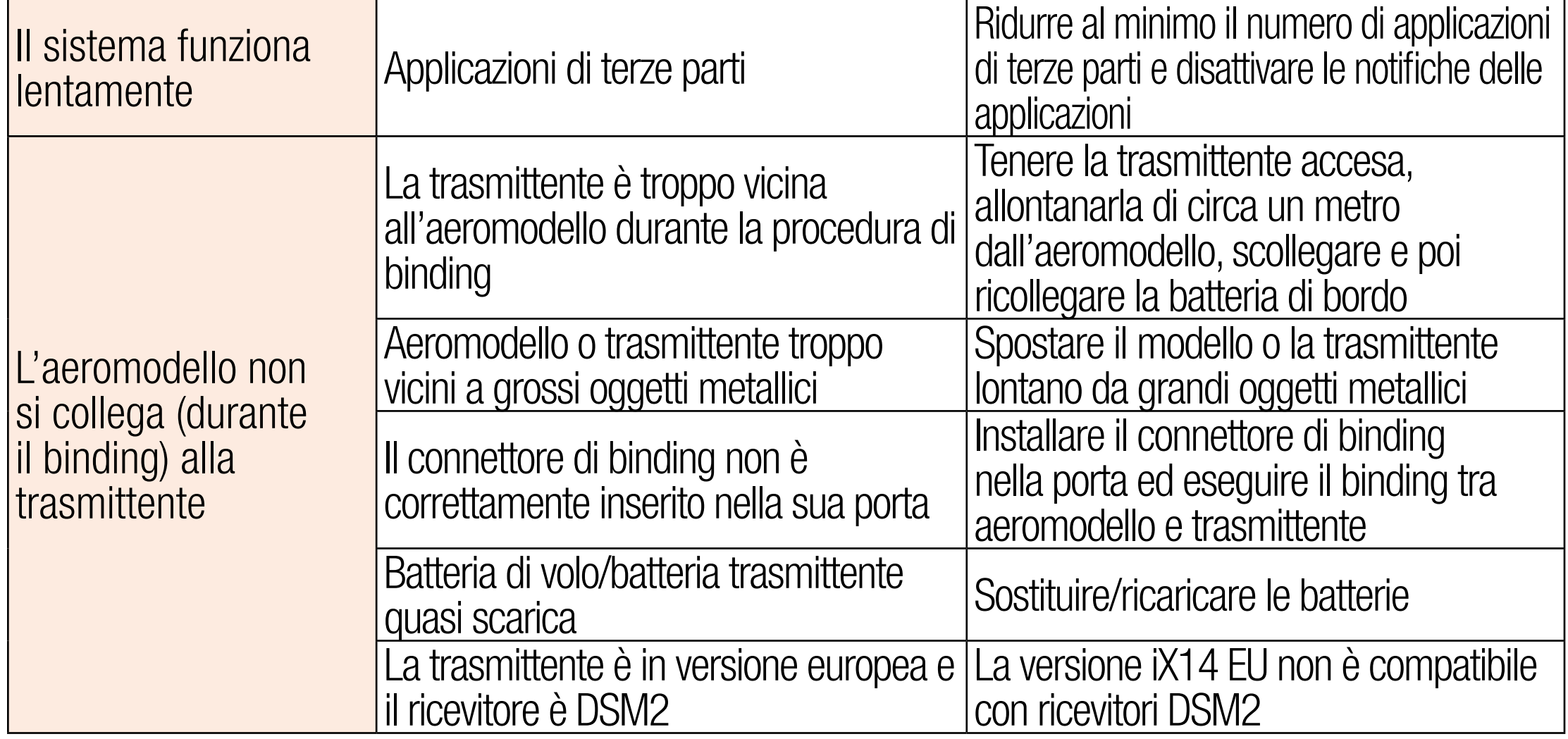

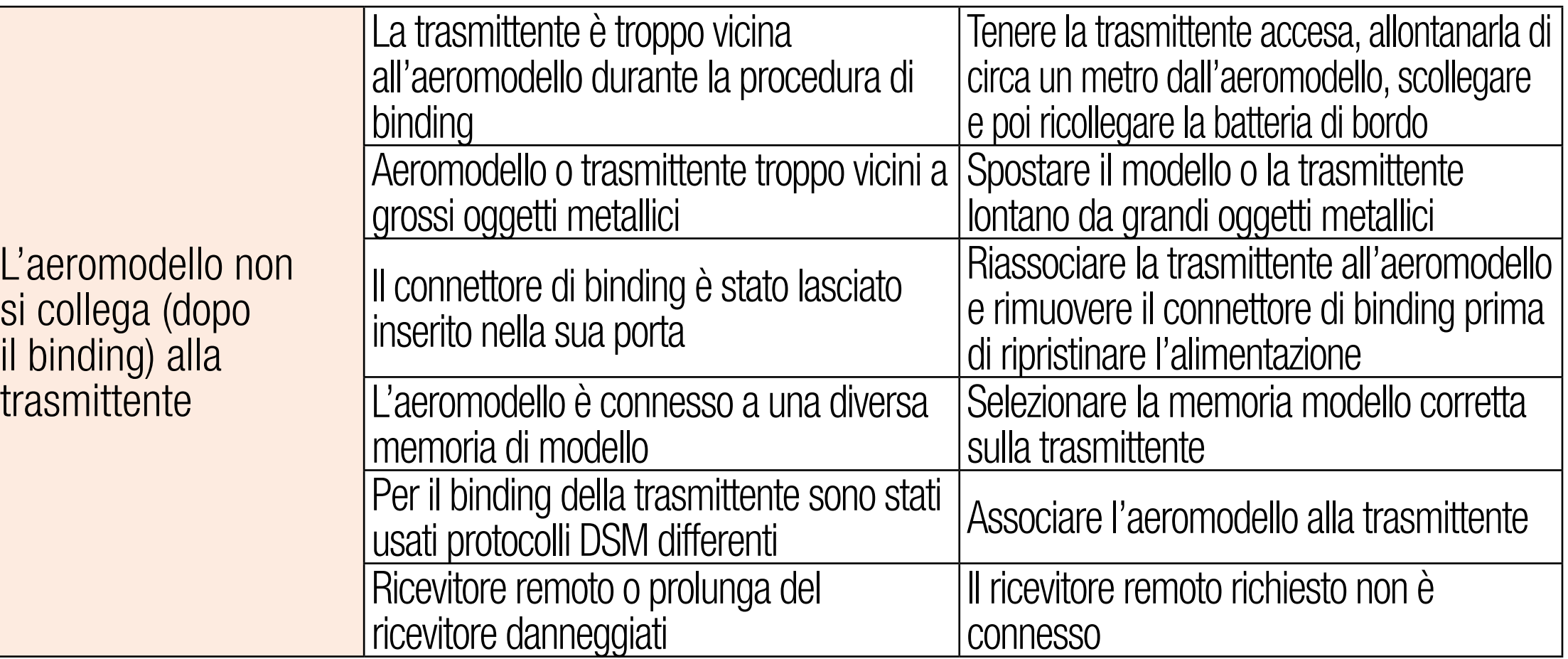

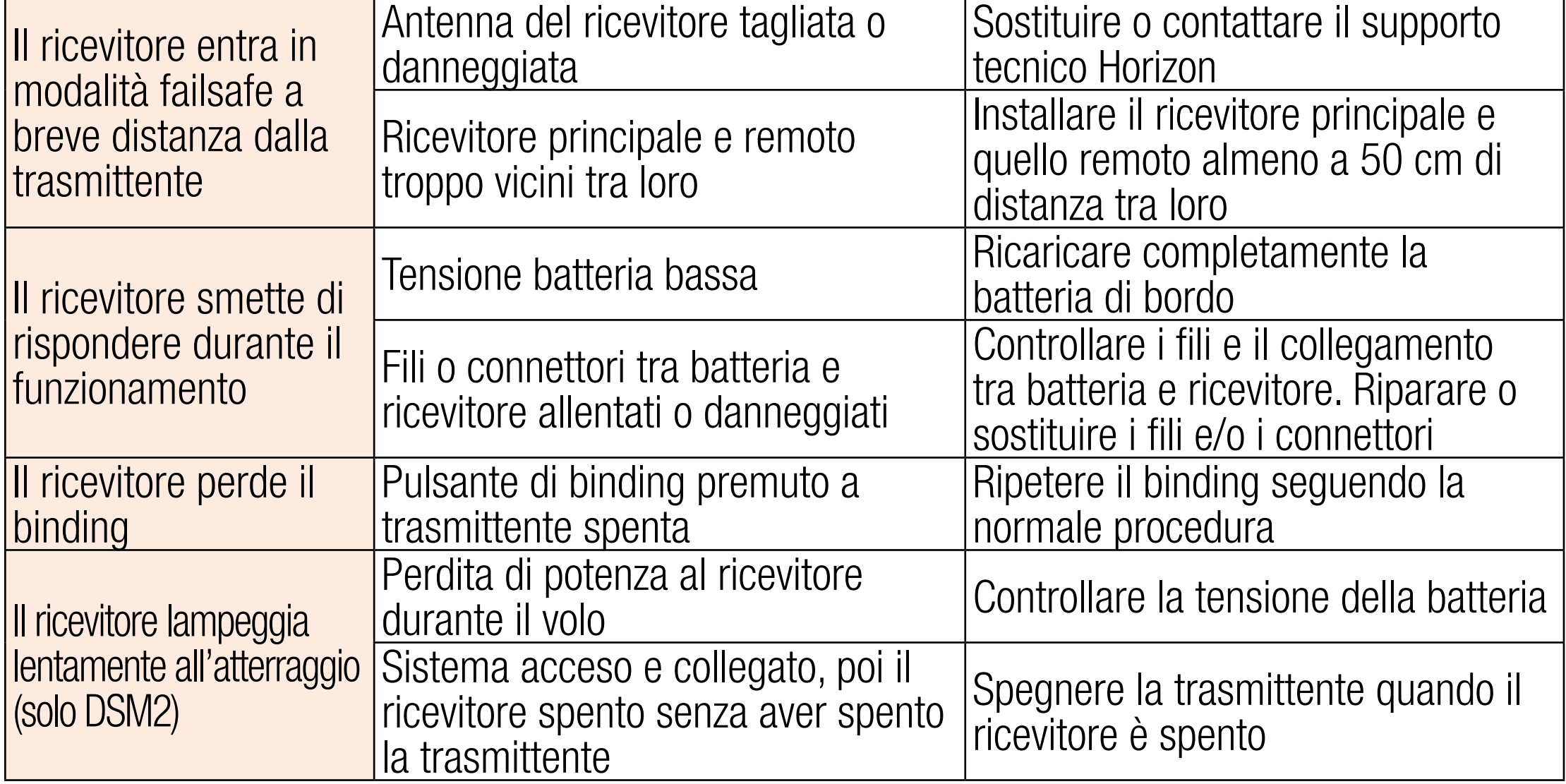

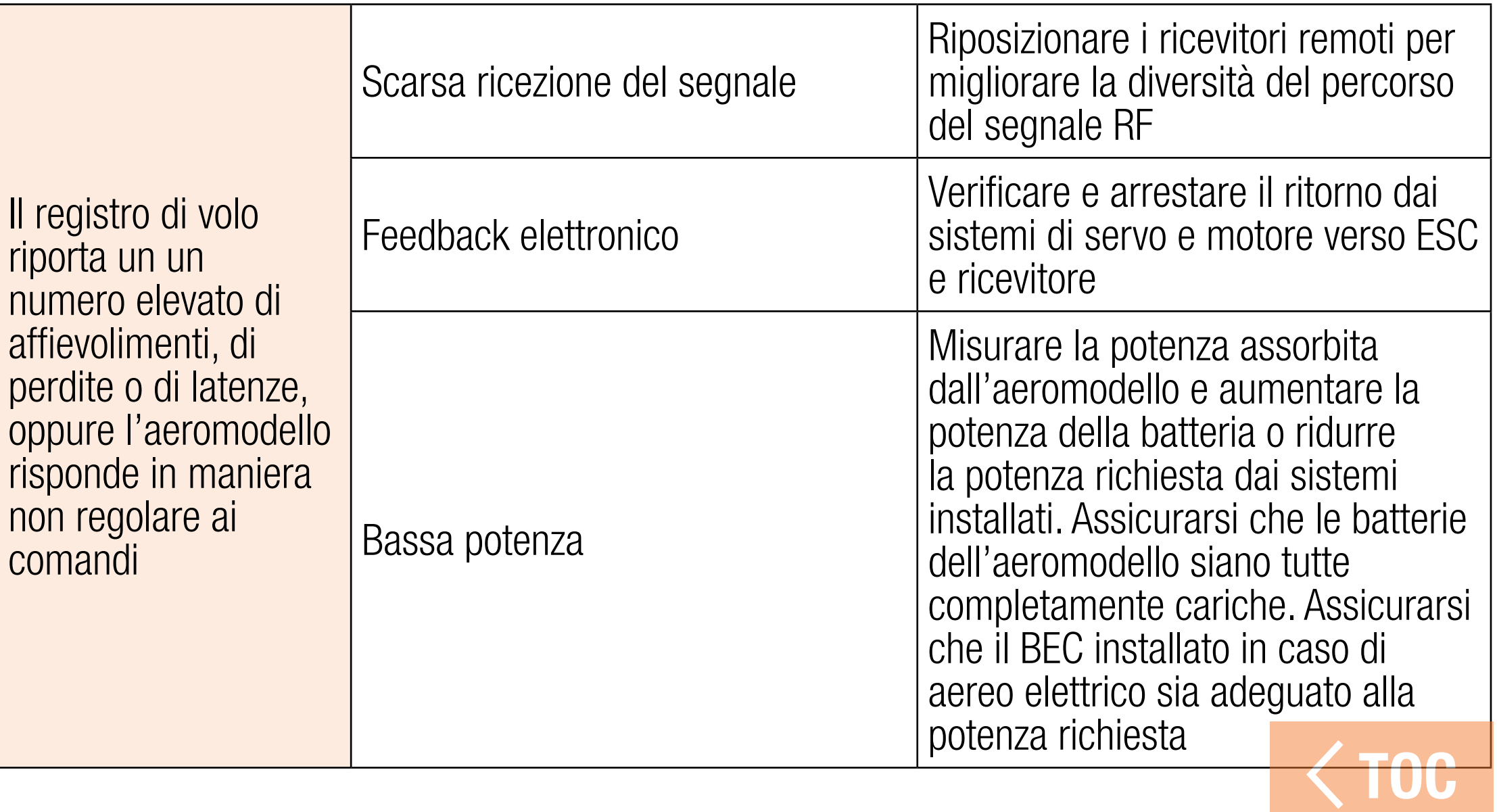

## DOMANDE FREQUENTI

- Posso controllare apparecchiature di superficie Spektrum con la iX14? No
- È consentito eseguire il root del sistema operativo Android per applicare aggiornamenti e configurazioni personalizzate su Android? No
- La iX14 può utilizzare gli stick di comando per controllare dispositivi WiFi o Bluetooth? No

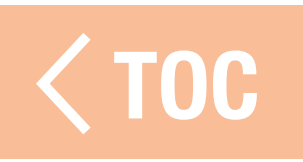

### **GARANZIA**

# Periodo di garanzia

La garanzia esclusiva - Horizon Hobby, LLC, (Horizon) garantisce che i prodotti acquistati (il "Prodotto") sono privi di difetti relativi ai materiali e di eventuali errori di montaggio. Il periodo di garanzia è conforme alle disposizioni legali del paese nel quale il prodotto è stato acquistato. Tale periodo di garanzia ammonta a 6 mesi e si estende ad altri 18 mesi dopo tale termine.

# Limiti della garanzia

(a) La garanzia è limitata all'acquirente originale (Acquirente) e non è cedibile a terzi. L'acquirenteha il diritto a far riparare o a far sostituire la merce durante il periodo di questa garanzia.La garanzia copre solo quei prodotti acquistati presso un rivenditore autorizzato Horizon. Altre transazioni di terze parti non sono coperte da questa garanzia. La prova di acquisto è necessaria per far valere il diritto di garanzia. Inoltre, Horizon si riserva il diritto di cambiare o modificare i termini di questa garanzia senza alcun preavviso e di escludere tutte le altregaranzie già esistenti.

- (b) Horizon non si assume alcuna garanzia per la disponibilità del prodotto, per l'adeguatezza o l'idoneità del prodotto a particolari previsti dall'utente. È sola responsabilità dell'acquirente il fatto di verificare se il prodotto è adatto agli scopi da lui previsti.
- (c) Richiesta dell'acquirente spetta soltanto a Horizon, a propria discrezione riparare o sostituire qualsiasi prodotto considerato difettoso e che rientra nei termini di garanzia. Queste sono le uniche rivalse a cui l'acquirente si può appellare, se un prodotto è difettoso. Horizon si riserva il diritto di controllare qualsiasi componente utilizzato che viene coinvolto nella rivalsadi garanzia. Le decisioni relative alla sostituzione o alla riparazione avvengono solo in base alla discrezione di Horizon. Questa garanzia non copre dei danni superficiali o danni per cause di forza maggiore, uso errato del prodotto, negligenza, uso ai fini commerciali, o una qualsiasi modifica a qualsiasi parte del prodotto. Questa garanzia non copre danni dovuti ad una installazione errata, ad un funzionamento errato, ad una manutenzione o un tentativo di riparazione non idonei a cura di soggetti

diversi da Horizon. La restituzione del prodotto a cura dell'acquirente, o da un suo rappresentante, deve essere approvata per iscritto dalla Horizon.

# Limiti di danno

Horizon non si riterrà responsabile per danni speciali, diretti, indiretti o consequenziali; perdita di profitto o di produzione; perdita commerciale connessa al prodotto, indipendentemente dal fatto che la richiesta si basa su un contratto o sulla garanzia. Inoltre la responsabilità di Horizon non supera mai in nessun caso il prezzo di acquisto del prodotto per il quale si chiede la responsabilità. Horizon non ha alcun controllo sul montaggio, sull'utilizzo o sulla manutenzione del prodotto o di combinazioni di vari prodotti. Quindi Horizon non accetta nessuna responsabilità per danni o lesioni derivanti da tali circostanze. Con l'utilizzo e il montaggio del prodotto l'utente acconsente a tutte le condizioni, limitazioni e riserve di garanzia citate in questa sede. Qualora l'utente non fosse pronto ad assumersi tale responsabilità associata all'uso del prodotto, si suggerisce di restituire il prodotto intatto, mai usato e immediatamente presso il venditore.

## Indicazioni di sicurezza

Questo è un prodotto sofisticato di hobbistica e non è un giocattolo. Esso deve essere manipolato con cautela, con giudizio e richiede delle conoscenze basilari di meccanica e delle facoltà mentali di base. Se il prodotto non verrà manipolato in maniera sicura e responsabile potrebbero risultare delle lesioni, dei gravi danni a persone, al prodotto o all'ambiente circostante. Questo prodotto non è concepito per essere usato dai bambini senza una diretta supervisione di un adulto. Il manuale del prodotto contiene le istruzioni di sicurezza, di funzionamento e di manutenzione del prodotto stesso. È fondamentale leggere e seguire tutte le istruzioni e le avvertenze nel manuale prima di mettere in funzione il prodotto. Solo così si eviterà un utilizzo errato e di preverranno incidenti, lesioni o danni. Domande, assistenza e riparazioni

Il vostro negozio locale e/o luogo di acquisto non possono fornire garanzie di assistenza o riparazione senza previo colloquio con Horizon. Questo vale anche per le riparazioni in garanzia. Quindi in tale casi bisogna interpellare un rivenditore, che si metterà in contatto subito con Horizon per prendere una decisione che vi possa aiutare nel più breve tempo possibile.

## Manutenzione e riparazione

Se il prodotto deve essere ispezionato o riparato, si prega di rivolgersi ad un rivenditore specializzato o direttamente ad Horizon. Il prodotto deve essere Imballato con cura. Bisogna far notare che i box originali solitamente non sono adatti per effettuare una spedizione senza subire alcun danno. Bisogna effettuare una spedizione via corriere che fornisce una tracciabilità e un'assicurazione, in quanto Horizon non si assume alcuna responsabilità in relazione alla spedizione del prodotto. Inserire il prodotto in una busta assieme ad una descrizione dettagliata dei problemi e ad una lista di tutti i singoli componenti spediti. Inoltre abbiamo bisogno di un indirizzo completo, di un numero di telefono per rivolgere ulteriori domande e di un indirizzo e-mail.

# Garanzia a riparazione

Le richieste in garanzia verranno elaborate solo se è presente una prova d'acquisto in originale proveniente da un rivenditore specializzato autorizzato, nella quale è ben visibile la data di acquisto. Se la garanzia viene confermata, allora il prodotto verrà riparato o sostituito. Questa decisione spetta esclusivamente a Horizon Hobby.

## Riparazioni a pagamento

Se bisogna effettuare una riparazione a pagamento, effettueremo un preventivo che verrà inoltrato al vostro rivenditore. La riparazione verrà effettuata dopo l'autorizzazione da parte del vostro rivenditore. La somma per la riparazione dovrà essere pagata al vostro rivenditore. Le riparazioni a pagamento avranno un costo minimo di 30 minuti di lavoro e in fattura includeranno le spese di restituzione. Qualsiasi riparazione non pagata e non richiesta entro 90 giorni verrà considerata abbandonata e verrà gestita di conseguenza .

ATTENZIONE: Le riparazioni a pagamento sono disponibili solo sull'elettronica e sui motori. Le riparazioni a livello meccanico, soprattutto per gli elicotteri e le vetture RC sono molto costose e devono essere effettuate autonomamente dall'acquirente.

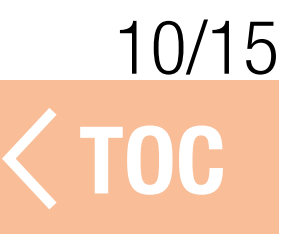

### CONTATTI PER LA GARANZIA E L'ASSISTENZA

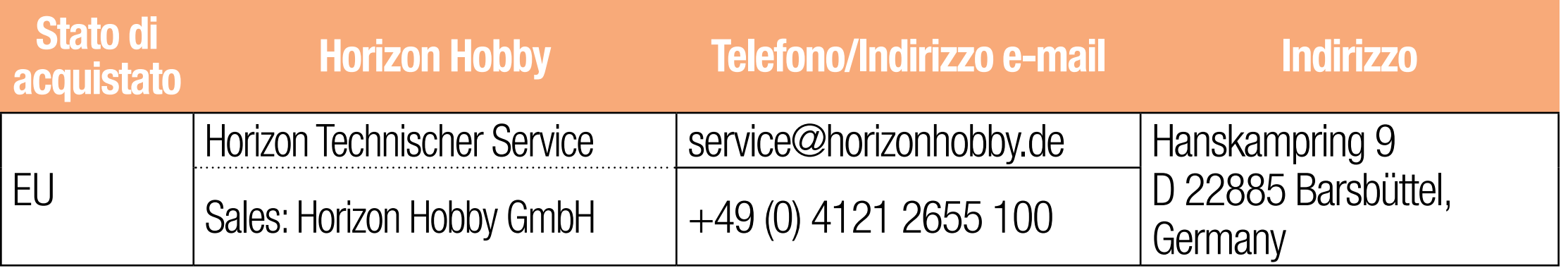

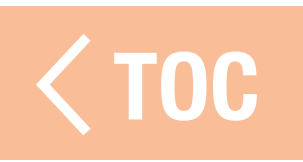
DICHIARAZIONE DI CONFORMITÀ PER L'UNIONE EUROPEA Dichiarazione di conformità UE: Spektrum iX14 14 Channel Aircraft Transmitter (SPMR14000); Con la presente, Horizon Hobby, LLC dichiara che il dispositivo è conforme a quanto segue: Direttiva europea sulle apparecchiature radio (RED) 2014/53/UE; Direttiva RoHS 2 2011/65 / UE; Direttiva RoHS 3 - Modifica 2011/65 / UE allegato II 2015/863.

Il testo completo della dichiarazione di conformità UE è disponibile al seguente indirizzo internet: https://www.horizonhobby.com/content/support-rendercompliance.

NOTA: questo prodotto contiene batterie coperte dalla direttiva europea 2006/66 / CE, che non possono essere smaltite con i rifiuti domestici. Attenersi alle normative locali.

### Gamma di frequenza wireless / Potenza di uscita wireless Control: 5GHz WiFi:

Frequency Band: 2402-2478MHz Max EIRP: 20 dBm

### Trainer:

Frequency Band: 2404-2478MHz Max EIRP: 3 dBm

## 2.4 GHz WiFi:

Frequency Band: 2412-2462MHz Max EIRP: 19.5 dBm

Frequency Band: 4900-5845MHz Max EIRP: 15.5 dBm

### Bluetooth:

Frequency Band: 2404-2480MHz Max EIRP: 10 dBm

# EU Manufacturer of Record:

Horizon Hobby, LLC 2904 Research Road Champaign, IL 61822 USA EU Importer of Record:

Horizon Hobby, GmbH Hanskampring 9 22885 Barsbüttel Germany

### AVVISO RAEE:

Questo dispositivo è marcato ai sensi della Direttiva europea 2012/19/UE riguardante i rifiuti di apparecchiature elettriche ed elettroniche (RAEE). Il simbolo indica che il prodotto non va smaltito insieme ai rifiuti domestici. Il prodotto deve essere consegnato agli appositi centri di raccolta per consentirne il recupero e il riciclaggio.

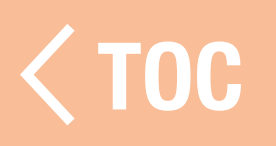

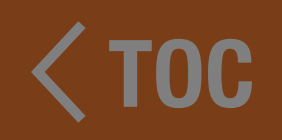

# SEERSTRUM.

© 2022 Horizon Hobby, LLC.

DSMX, the DSMX logo, Spektrum AirWare and the Horizon Hobby logo are trademarks or registered trademarks of Horizon Hobby, LLC. The Spektrum trademark is used with permission of Bachmann Industries, Inc. Android is a trademark of Google Inc. The Bluetooth® word mark and logos are registered trademarks owned by Bluetooth SIG, Inc. and any use of such marks by Horizon Hobby is under license. The WiFi logo is a registered trademark of WiFi Alliance. All other trademarks, service marks and logos are property of their respective owners. US 9,930,567. US 10,419,970. US 7,391,320. Other patents pending. Created 06/22 SPMR14000 149231IT